# **brother.**

Intern Ethernet-skrivarserver med flera funktioner för flera protokoll och trådlös (IEEE 802.11b/g) Ethernet-skrivarserver med flera funktioner

# BRUKSANVISNING FÖR NÄTVERKSANVÄNDARE

# MFC-9840CDW

Läs igenom denna bruksanvisning noggrant innan du börjar använda maskinen i nätverket. Du kan läsa bruksanvisningen i HTML-format från cd-skivan när som helst. Förvara skivan på en lättåtkomlig plats, så att du snabbt och enkelt kan använda den som referens vid behov. Du kan även hämta bruksanvisningen i PDF-format på Brother Solutions Center [\(http://solutions.brother.com\)](http://solutions.brother.com).

På Brother Solutions Center [\(http://solutions.brother.com\)](http://solutions.brother.com) finns hjälp för alla dina utskriftsbehov. Där kan du hämta de senaste drivrutinerna och verktygen till din maskin, läsa igenom avsnittet med vanliga frågor och felsökningstips eller lära dig mer om särskilda skrivarlösningar.

### **Definitioner av varningar, försiktighetsuppmaningar och anmärkningar**

Följande symbol används i den här bruksanvisningen:

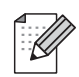

I anmärkningar får du information om hur du ska agera i olika situationer som kan uppstå samt tips på hur en funktion samverkar med andra funktioner.

### **Varumärken**

Brother och Brother-logotypen är registrerade varumärken och BRAdmin Light och BRAdmin Professional är varumärken som tillhör Brother Industries, Ltd.

UNIX är ett registrerat varumärke som tillhör The Open Group.

Apple och Macintosh är registrerade varumärken och Safari är ett varumärke som tillhör Apple Inc.

HP, Hewlett-Packard, Jetdirect och PCL är registrerade varumärken som tillhör Hewlett-Packard Company.

PostScript är ett registrerat varumärke som tillhör Adobe Systems Incorporated.

Microsoft, Windows och Windows Server är registrerade varumärken som tillhör Microsoft Corporation i USA och i andra länder.

Windows Vista är antingen ett registrerat varumärke eller ett varumärke som tillhör Microsoft Corporation i USA och/eller i andra länder.

BROADCOM, SecureEasySetup och SecureEasySetup-logotypen är varumärken eller registrerade varumärken som tillhör Broadcom Corporation.

Wi-Fi är ett registrerat varumärke och WPA och WPA2 är registrerade varumärken som tillhör Wi-Fi Alliance.

Firefox är ett registrerat varumärke som tillhör Mozilla Foundation.

Cisco är ett registrerat varumärke som tillhör Cisco Systems, Inc.

OpenLDAP är ett registrerat varumärke som tillhör OpenLDAP Foundation.

Alla andra begrepp, varumärken och produktnamn som nämns i den här bruksanvisningen är registrerade varumärken eller varumärken som tillhör respektive företag.

### **Meddelande om sammanställning och publicering**

Den här bruksanvisningen, som omfattar beskrivning av och specifikationer för den senaste produkten, har sammanställts och publicerats under överinseende av Brother Industries Ltd.

Innehållet i bruksanvisningen och produktens specifikationer kan komma att ändras utan föregående meddelande.

Brother förbehåller sig rätten att göra ändringar i specifikationerna och innehållet utan föregående meddelande och kan inte hållas ansvariga för eventuella skador (eller följdskador) som uppstått på grund av att denna bruksanvisning har använts. Detta gäller också, men inte enbart, typografiska fel och andra fel som kan härledas till publiceringen.

© 2007 Brother Industries Ltd.

### **VIKTIGT MEDDELANDE**

- Den här produkten är endast godkänd för användning i det land där den inhandlades. Använd inte produkten i andra länder än inköpslandet, eftersom det kan strida mot det aktuella landets lagstiftning om trådlös telekommunikation och elnät.
- I det här dokumentet står Windows® XP för Windows® XP Professional, Windows® XP Professional x64 Edition och Windows® XP Home Edition.
- ■I det här dokumentet står Windows® Server 2003 för Windows® Server 2003 och Windows® Server 2003 x64 Edition. Besök Brother Solutions Center (<http://solutions.brother.com>) för mer information om support till Windows® Server 2003 x64 Edition.

### **Telefonnummer till Brother**

#### **VIKTIGT**

För att få hjälp med tekniska frågor och användningsfrågor måste du ringa till det land där du inhandlade maskinen. Samtalen måste ringas *inom* det aktuella landet.

#### **Kundtjänst**

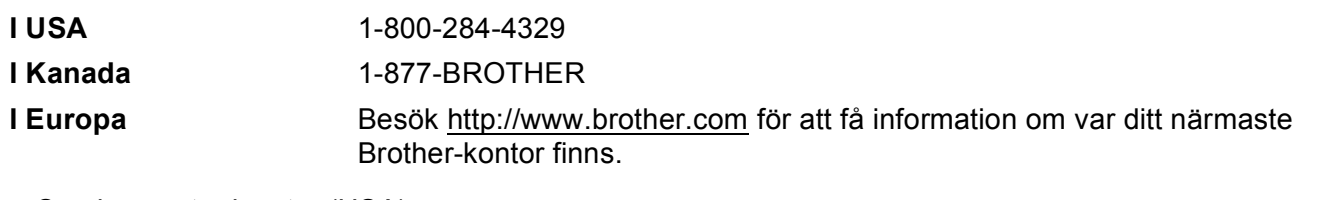

■ Service center locator (USA)

For the location of a Brother authorized service center, call 1-800-284-4357.

■ Service center locations (Kanada)

For the location of a Brother authorized service center, call 1-877-BROTHER.

Om du har några kommentarer eller förslag är du välkommen att skriva till oss:

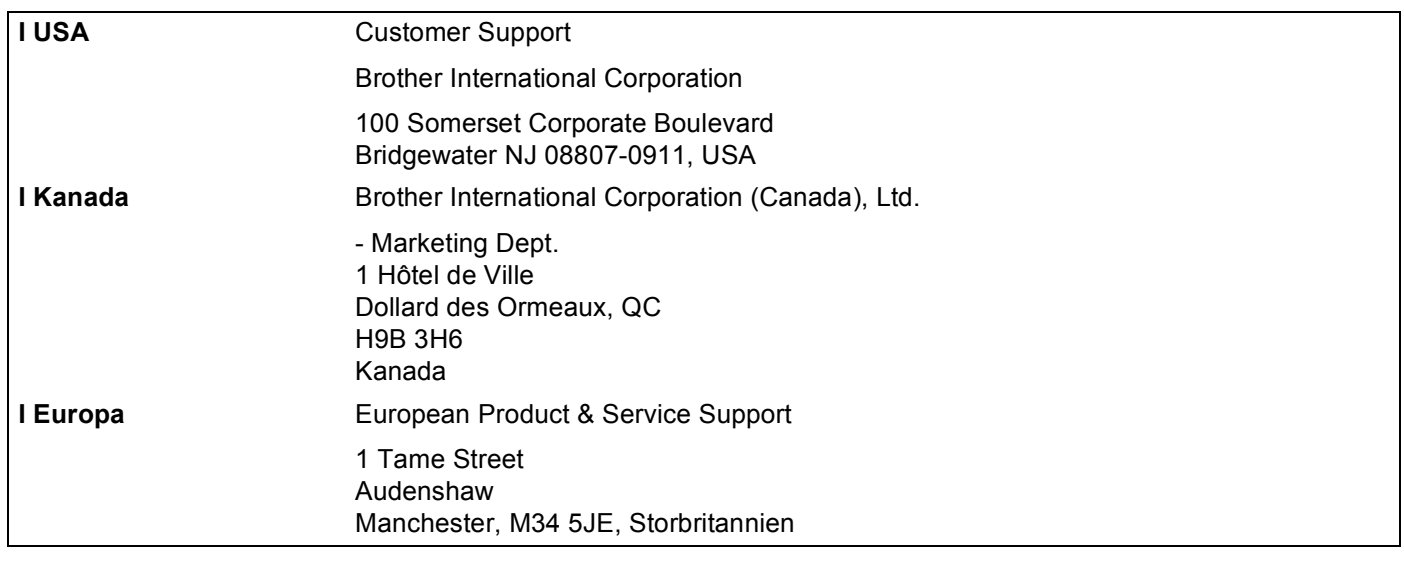

#### **Internetadresser**

Brothers internationella webbplats:<http://www.brother.com>

Vanliga frågor (FAQs), produktsupport, verktyg och uppdateringar av drivrutiner: <http://www.brother.com>

(Endast i USA) Brother-tillbehör och förbrukningsartiklar:<http://www.brothermall.com>

## Innehållsförteckning

#### **Introduktion**  $\mathbf 1$

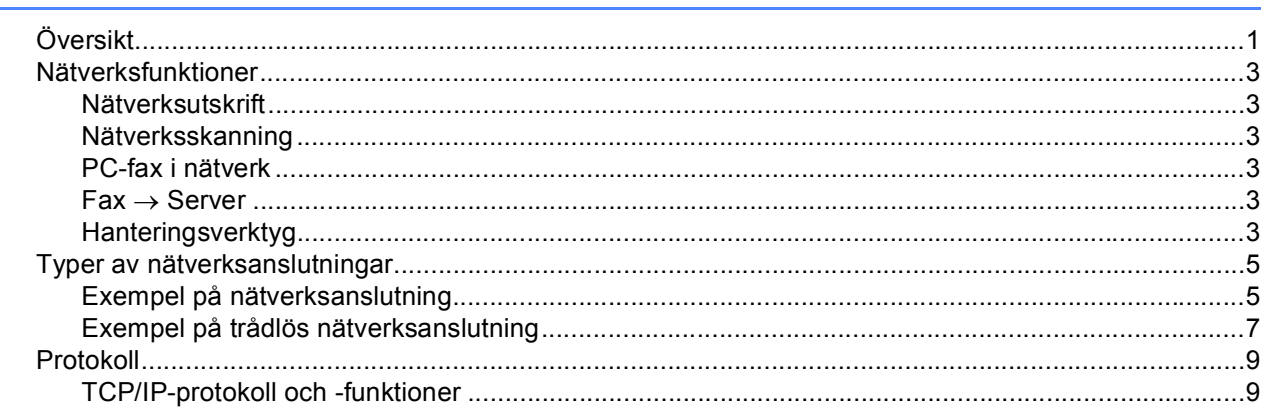

#### $\mathbf{2}$ Konfigurera maskinen för ett nätverk med en Ethernet-kabelanslutning  $12$

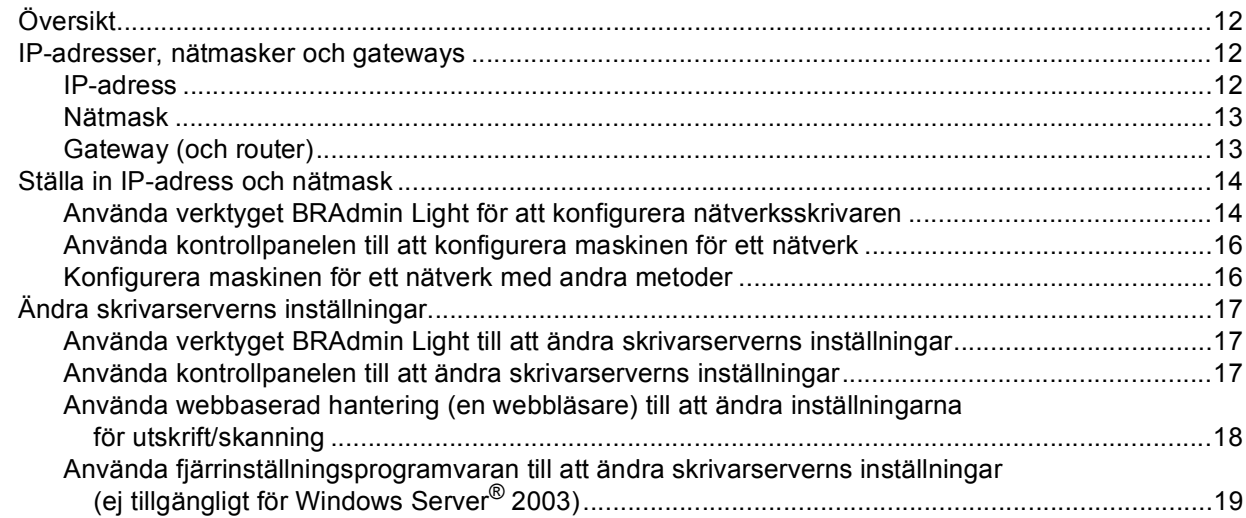

#### Konfigurera maskinen för ett trådlöst nätverk  $\mathbf{3}$

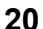

 $\mathbf 1$ 

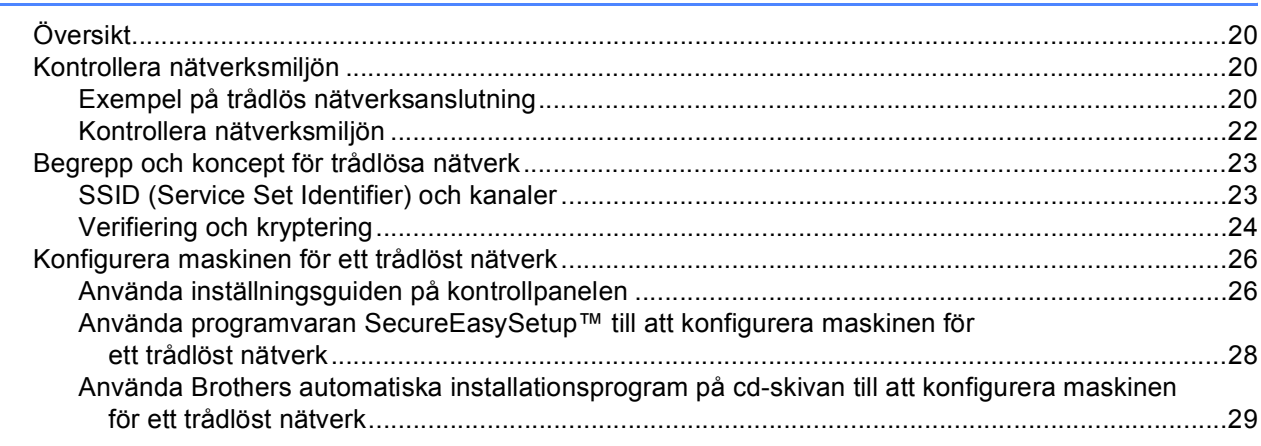

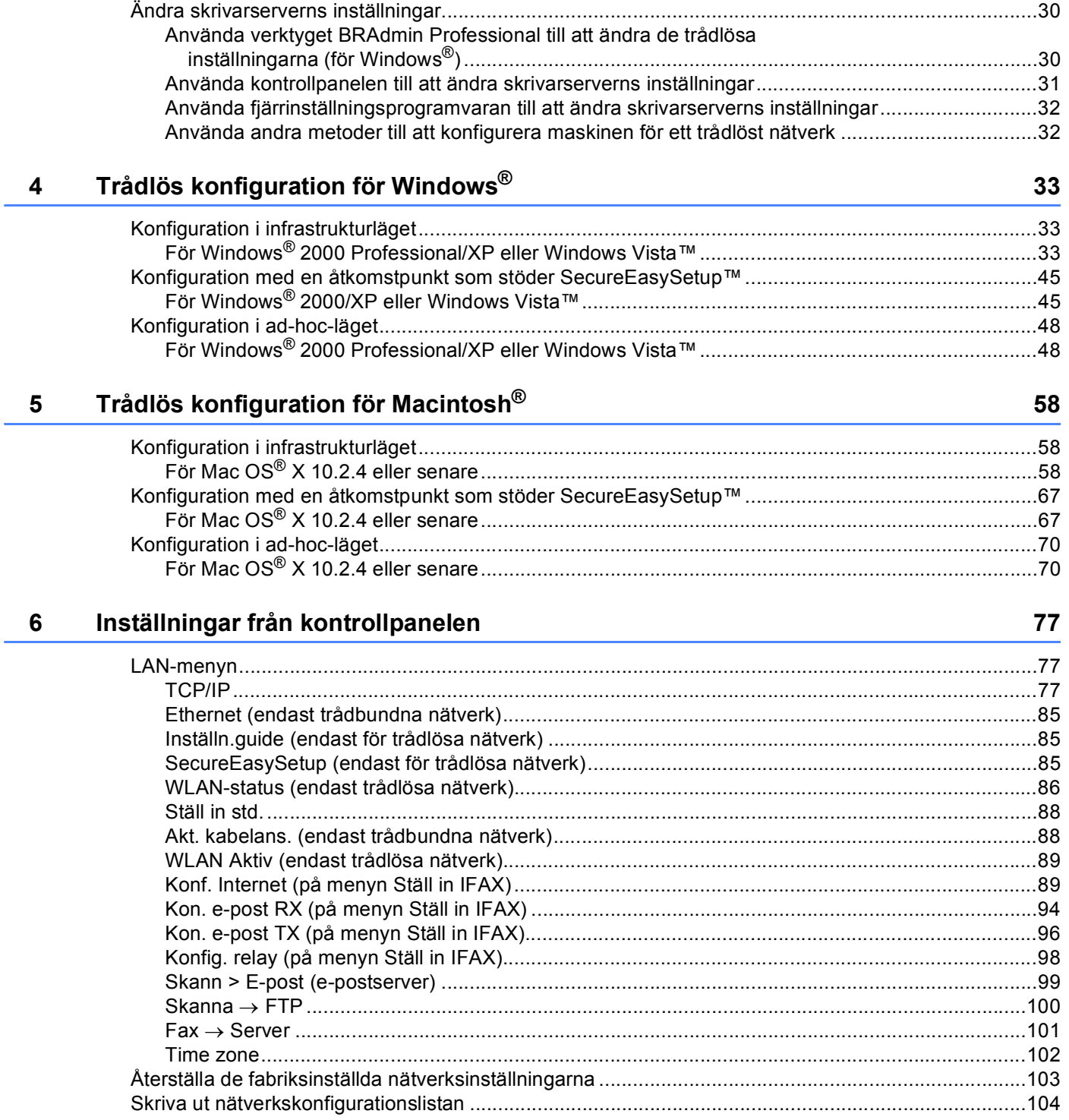

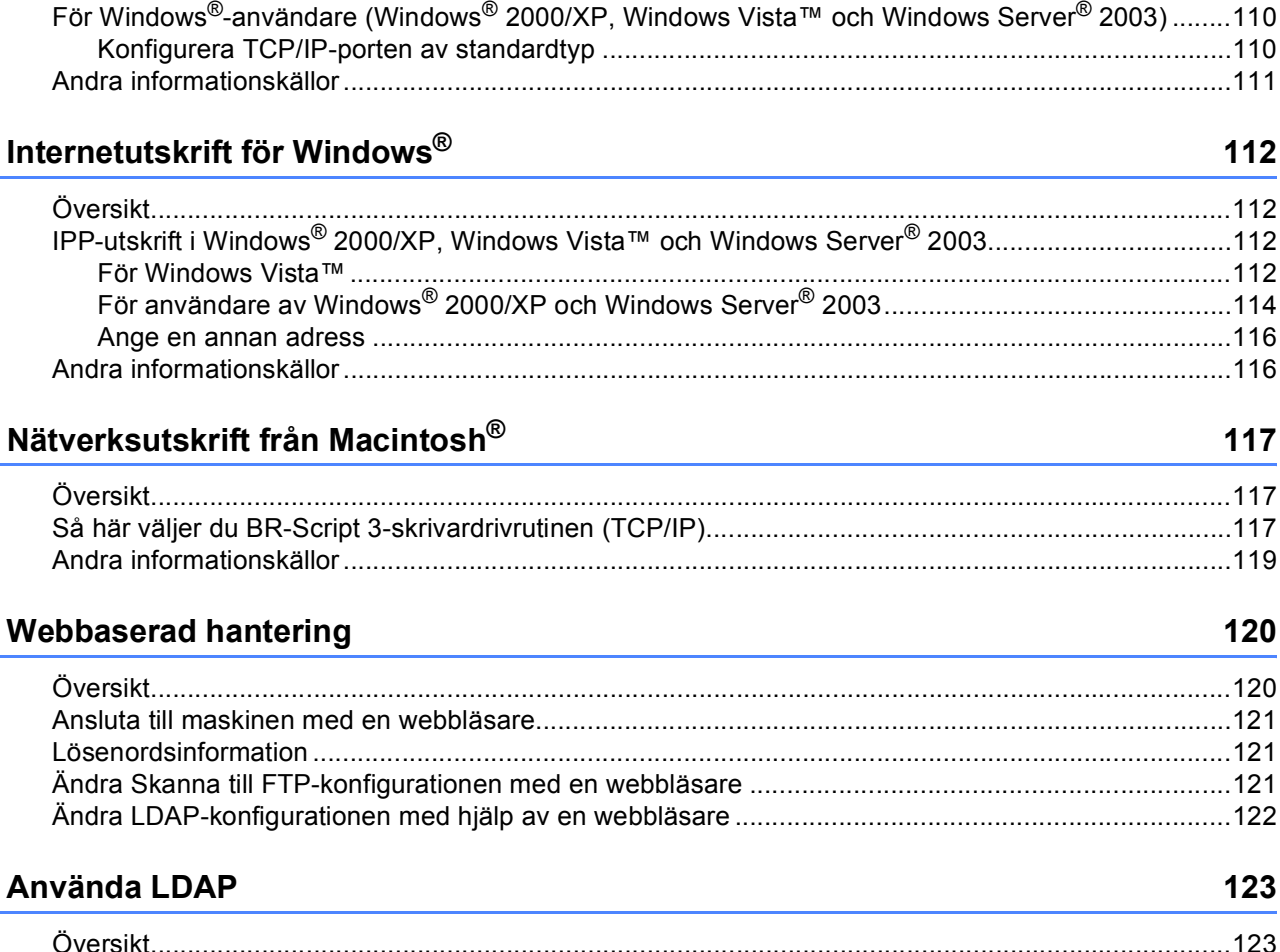

#### 8 Nä  $m$

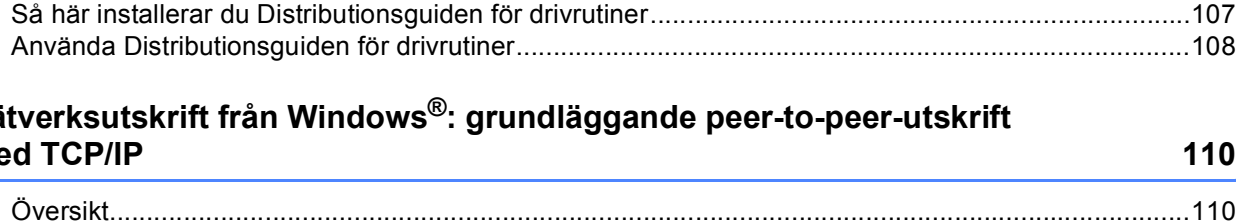

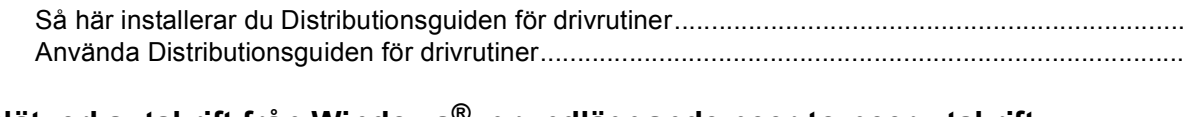

#### $\overline{7}$

9

10

 $11$ 

 $12$ 

 $\overline{1}$ 

### Distributionsguiden för drivrutiner (endast för Windows®)

105

Server<sup>®</sup> 2003) ........110

120

117

112

#### 

#### 

#### 123

#### $13$ Internetfax

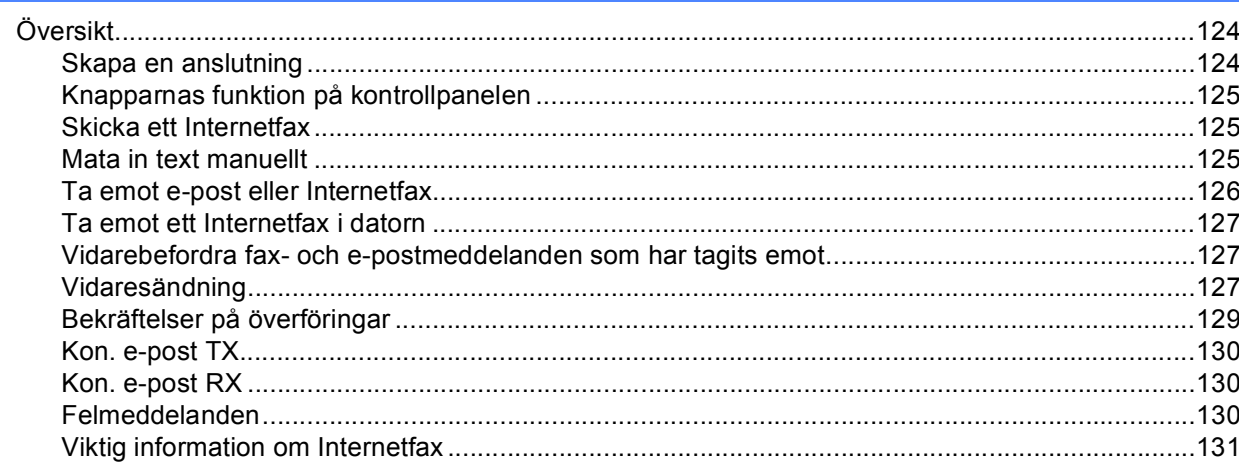

#### $14$ Säkerhetsfunktioner

132

124

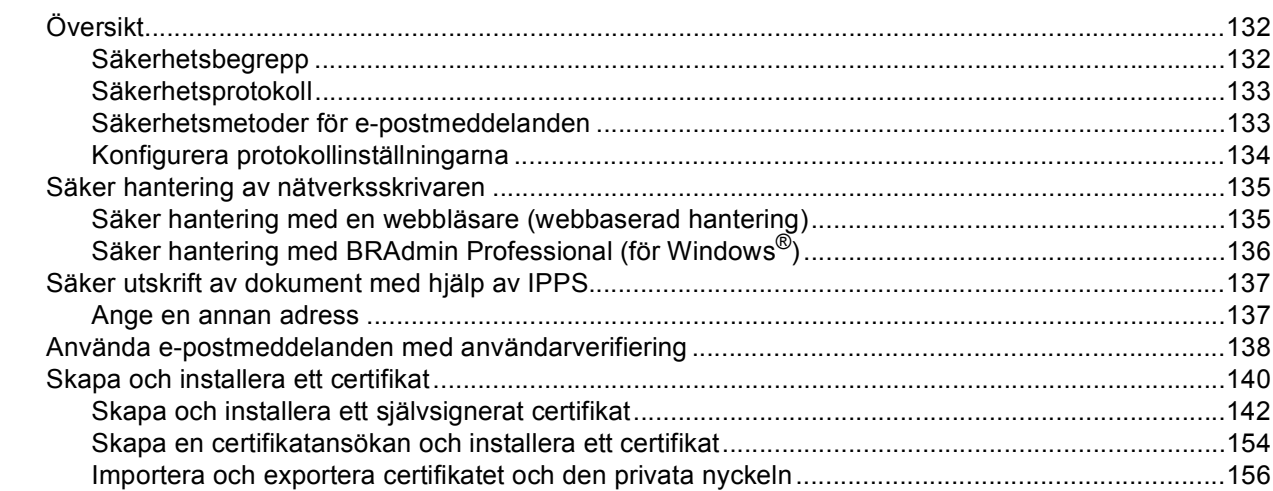

#### $15$ Felsökning

#### 158

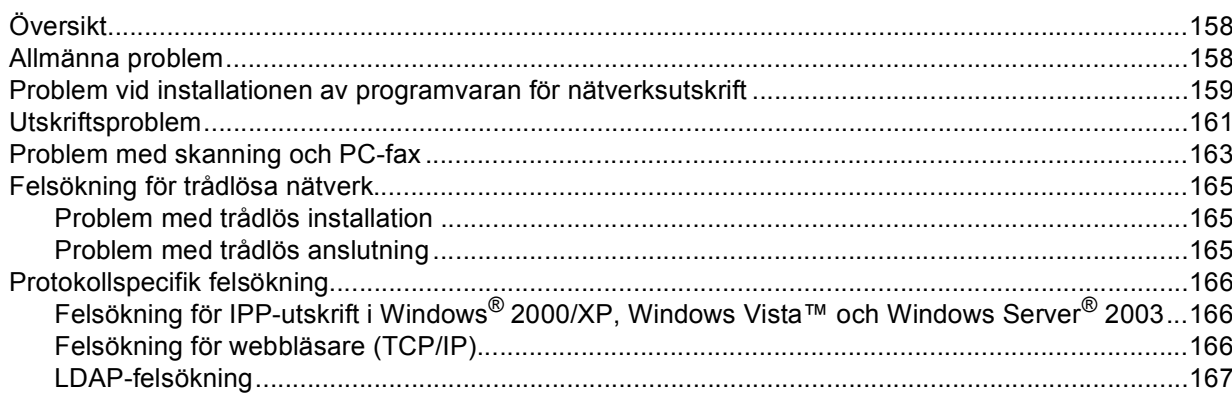

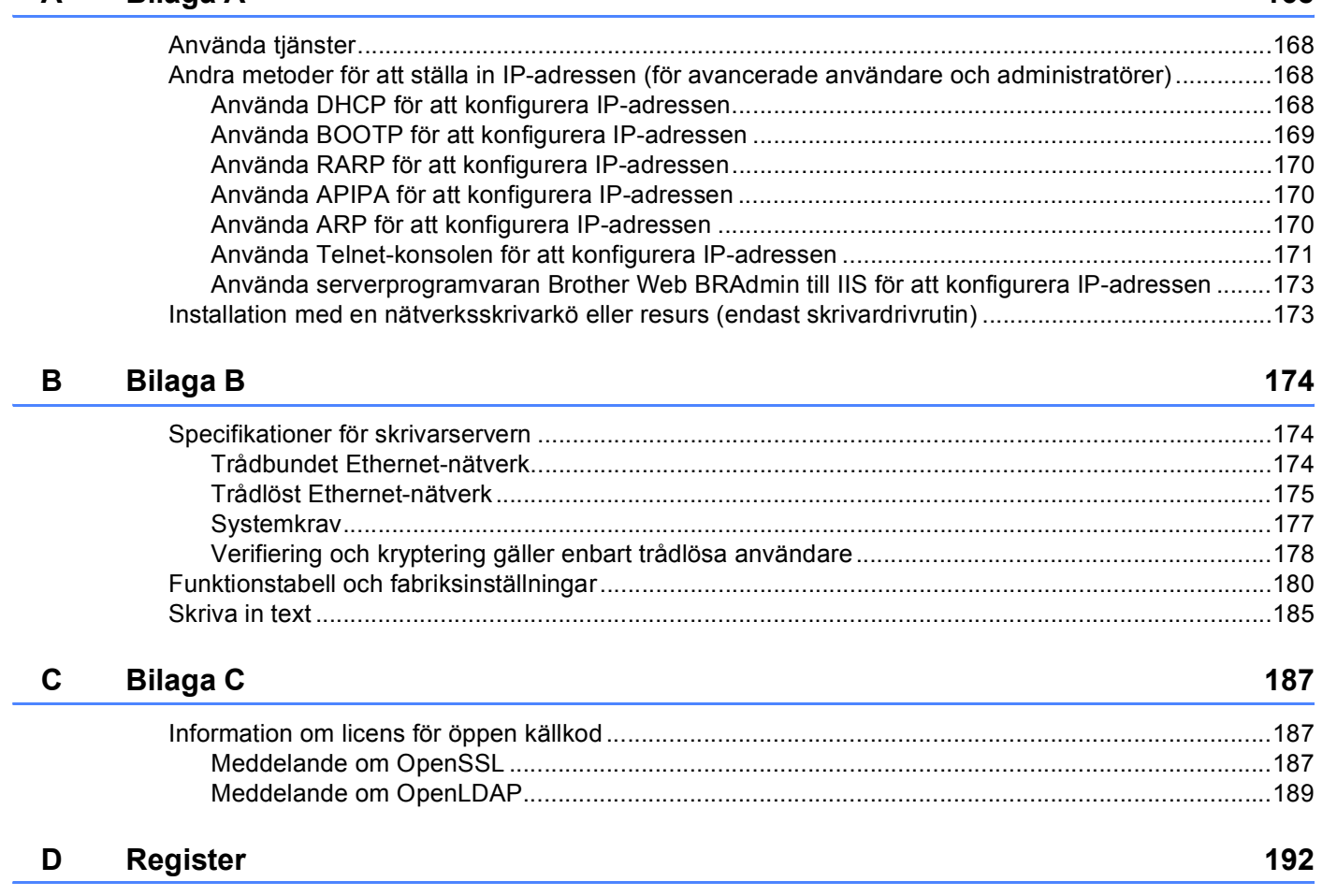

**[A Bilaga A](#page-176-0) 168**

**1**

## <span id="page-9-0"></span>**Introduktion <sup>1</sup>**

## <span id="page-9-1"></span>**Översikt <sup>1</sup>**

Brother-maskinen kan delas över ett 10/100 MB trådbundet eller trådlöst (IEEE 802.11b/802.11g) Ethernetnätverk med hjälp av den interna skrivarservern för nätverk. Skrivarservern stöder olika funktioner och anslutningsmetoder beroende på vilket operativsystem du använder i ett nätverk som stöder TCP/IP. Dessa funktioner omfattar utskrift, skanning, sändning och mottagning av PC-fax, fjärrinställning samt statusövervakning. I tabellen nedan visas vilka nätverksfunktioner och anslutningar som stöds av de olika operativsystemen.

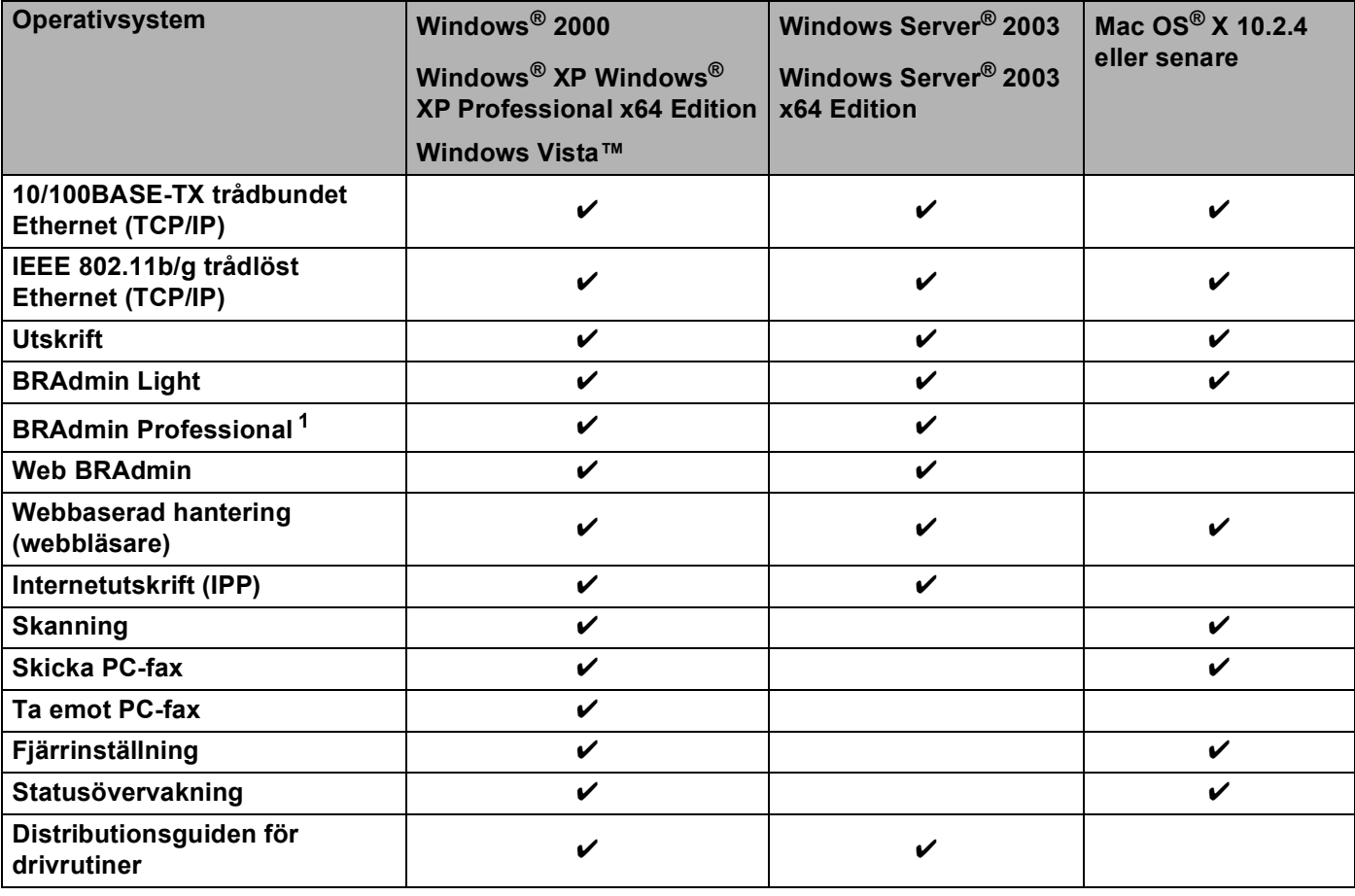

<span id="page-9-2"></span><sup>1</sup> BRAdmin Professional och Web BRAdmin kan hämtas från [http://solutions.brother.com.](http://solutions.brother.com)

För att du ska kunna använda Brother-maskinen i ett nätverk måste du konfigurera skrivarservern och ställa in de datorer som du använder.

Användare med trådlösa nätverk:

För att få bästa möjliga resultat vid vanliga, dagliga dokumentutskrifter ska du placera Brother-maskinen så nära nätverkets åtkomstpunkt (eller router) som möjligt, och se till att det finns så få hinder som möjligt mellan maskinen och åtkomstpunkten. Om det finns stora föremål eller väggar mellan de båda enheterna, eller om det förekommer störningar från andra elektroniska apparater, kan detta påverka dataöverföringshastigheten för dokumenten.

Av denna anledning är en trådlös anslutning kanske inte alltid den bästa anslutningsmetoden för alla typer av dokument och program. Om du skriver ut stora filer, som t.ex. flersidiga dokument med en blandning av text och stor grafik, bör du kanske överväga att välja trådbundet Ethernet i stället för att få en snabbare dataöverföring eller USB som ger den snabbaste datahastigheten.

Brother MFC-9840CDW kan användas i både trådbundna och trådlösa nätverk, men det går bara att använda en av anslutningsmetoderna i taget.

### <span id="page-11-0"></span>**Nätverksfunktioner <sup>1</sup>**

I Brother-maskinen finns följande grundläggande nätverksfunktioner.

#### <span id="page-11-1"></span>**Nätverksutskrift <sup>1</sup>**

Skrivarservern tillhandahåller utskriftstjänster för Windows® 2000/XP, Windows Vista™ och Windows Server<sup>®</sup> 2003 som stöder TCP/IP-protokoll samt Macintosh<sup>®</sup> (Mac OS<sup>®</sup> X 10.2.4 eller senare) som stöder TCP/IP-protokoll.

#### <span id="page-11-2"></span>**Nätverksskanning <sup>1</sup>**

Du kan skanna dokument över nätverket till din dator. (Se *Nätverksskanning* i bruksanvisningen för programanvändare.)

#### <span id="page-11-3"></span>**PC-fax i nätverk <sup>1</sup>**

Du kan skicka en datorfil som ett PC-fax direkt i ditt nätverk. (En utförlig beskrivning finns i *Brother PC-FAX programvaran för Windows® och Sända ett fax för Macintosh®* i bruksanvisningen för programanvändare.) Windows®-användare kan också ta emot PC-fax. (Se *PC-FAX mottagning* i bruksanvisningen för programanvändare.)

#### <span id="page-11-4"></span>**Fax** → **Server <sup>1</sup>**

Med hjälp av funktionen Fax → Server kan maskinen skanna dokument och skicka dem via en separat faxserver. Till skillnad från Internetfax eller I-fax använder funktionen Fax → Server en server för att skicka dokumenten som faxdata över telefon- eller T-1-linjer.

#### <span id="page-11-5"></span>**Hanteringsverktyg <sup>1</sup>**

#### **BRAdmin Light**

BRAdmin Light är ett verktyg som används vid den inledande installationen av nätverksanslutna Brotherenheter. Verktyget kan användas för att söka efter Brother-produkter i nätverket, visa deras status och konfigurera grundläggande nätverksinställningar som t.ex. IP-adressen. Verktyget BRAdmin Light är tillgängligt för operativsystemen Windows® 2000/XP, Windows Vista™, Windows Server® 2003 och Mac OS $^{\circledR}$  X 10.2.4 eller senare. Information om hur du installerar BRAdmin Light i Windows $^{\circledR}$  finns i den snabbguide som levererades med maskinen. Om du har en Macintosh<sup>®</sup>-dator installeras programvaran BRAdmin Light automatiskt när du installerar skrivardrivrutinen. Om du redan har installerat skrivardrivrutinen behöver du inte installera den på nytt.

Mer information om BRAdmin Light finns på [http://solutions.brother.com.](http://solutions.brother.com)

#### **BRAdmin Professional (för Windows®) <sup>1</sup>**

BRAdmin Professional är ett verktyg för mer avancerad hantering av nätverksanslutna Brother-enheter. Verktyget kan användas för att söka efter Brother-produkter i nätverket, visa deras status och konfigurera nätverksinställningarna från en dator med ett Windows®-operativsystem. BRAdmin Professional innehåller fler funktioner än BRAdmin Light.

Mer information finns på <http://solutions.brother.com>, där du även kan hämta verktyget.

#### **Web BRAdmin (för Windows®) <sup>1</sup>**

Web BRAdmin är ett verktyg för att hantera nätverksanslutna Brother-enheter. Verktyget kan användas för att söka efter Brother-produkter i nätverket, visa deras status och konfigurera nätverksinställningarna.

Till skillnad från verktyget BRAdmin Professional, som endast har konstruerats för Windows®, kan man få tillgång till serververktyget Web BRAdmin från alla klientdatorer som har en webbläsare som stöder JRE

(Java Runtime Environment). Genom att installera serverprogramvaran Web BRAdmin på en dator med IIS<sup>[1](#page-12-0)</sup>, kan administratörer ansluta till Web BRAdmin-servern med hjälp av en webbläsare. Servern kommunicerar sedan direkt med enheten.

Mer information finns på <http://solutions.brother.com>, där du även kan hämta verktyget.

<span id="page-12-0"></span><sup>1</sup> Internet Information Server 4.0 eller Internet Information Service 5.0/5.1/6.0/7.0

#### **Fjärrinställning <sup>1</sup>**

Med hjälp av fjärrinställningsprogramvaran kan du konfigurera nätverksinställningar från Windows® eller Macintosh® (Mac OS® X 10.2.4 eller senare). (Se *Fjärrinställning* i bruksanvisningen för programanvändare.)

#### **Webbaserad hantering (webbläsare) <sup>1</sup>**

Med hjälp av webbaserad hantering kan du kontrollera Brother-skrivarens status och ändra vissa av skrivarens konfigurationsinställningar via en webbläsare.

#### **Obs**

Vi rekommenderar Microsoft Internet Explorer 6.0® (eller senare) eller Firefox® 1.0 (eller senare) för Windows<sup>®</sup> och Safari™ 1.0 för Macintosh<sup>®</sup>. Se alltid till att ha JavaScript och cookies aktiverade, oavsett vilken webbläsare du använder. Vi rekommenderar att du uppgraderar till Safari™ 1.2 eller senare för att aktivera JavaScript. Om en annan webbläsare används måste du kontrollera att den är kompatibel med HTTP 1.0 och HTTP 1.1.

### <span id="page-13-0"></span>**Typer av nätverksanslutningar <sup>1</sup>**

### <span id="page-13-1"></span>**Exempel på nätverksanslutning <sup>1</sup>**

Generellt sett finns det två olika typer av nätverksanslutningar: peer-to-peer-miljö och delad nätverksmiljö.

#### **Peer-to-peer-utskrift med TCP/IP <sup>1</sup>**

I en peer-to-peer-miljö kan varje dator skicka och ta emot data direkt till och från varje enhet. Det finns ingen central server som kontrollerar filåtkomsten eller skrivardelningen.

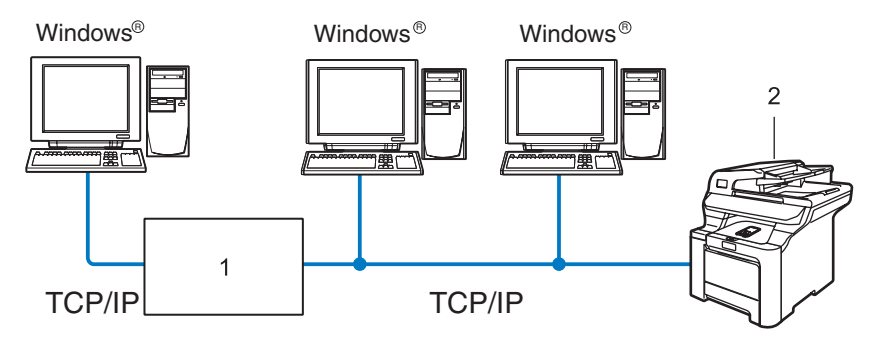

- **1 Switch eller router**
- **2 Nätverksskrivare (din maskin)**
- I ett mindre nätverk som består av två eller tre datorer rekommenderar vi att utskriftsmetoden med peerto-peer används, eftersom den är lättare att konfigurera än den utskriftsmetod för delad nätverksmiljö som beskrivs på nästa sida. Se *[Utskrift i delad nätverksmiljö](#page-14-0)* på sidan 6.
- TCP/IP-protokoll måste användas i alla datorer.
- Brother-maskinen måste ha en lämplig IP-adresskonfiguration.
- Om du använder en router måste gateway-adressen konfigureras på datorerna och Brother-maskinen.
- Brother-maskinen kan även kommunicera med Macintosh<sup>®</sup>-datorer (TCP/IP-kompatibla operativsystem).

#### <span id="page-14-0"></span>**Utskrift i delad nätverksmiljö <sup>1</sup>**

I en delad nätverksmiljö kan varje dator skicka data via en centralstyrd dator. En sådan dator kallas ofta för en "server" eller "skrivarserver". Dess uppgift är att styra utskriften av alla utskriftsjobb.

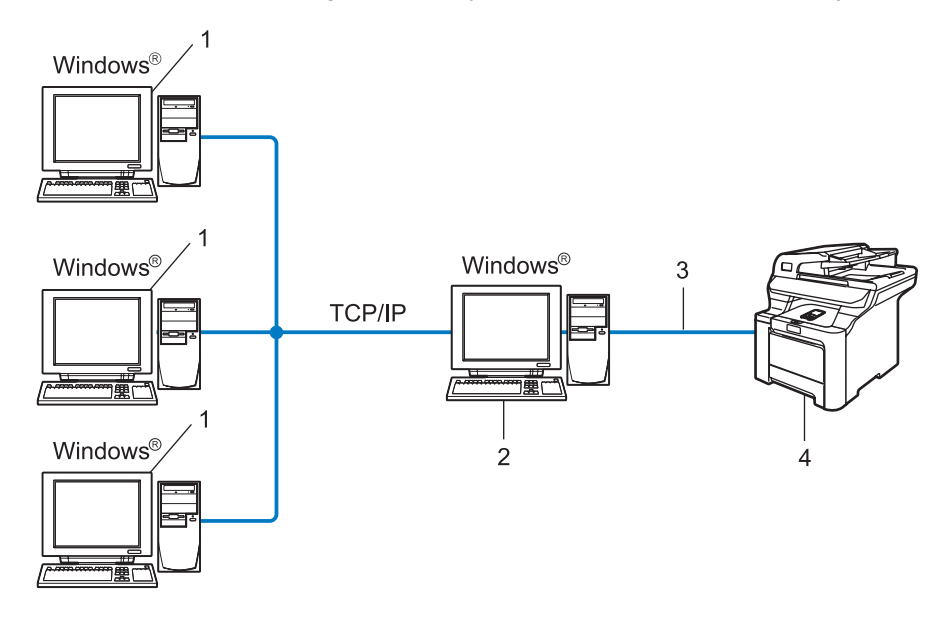

- **1 Klientdator**
- **2 Kallas även för "server" eller "skrivarserver"**
- **3 TCP/IP eller USB (i förekommande fall)**
- **4 Skrivare (din maskin)**
- I ett större nätverk rekommenderar vi utskrift i delad nätverksmiljö.
- "Servern" eller "skrivarservern" måste använda TCP/IP-utskriftsprotokollet.
- Brother-maskinens IP-adress måste ha konfigurerats på lämpligt sätt, såvida inte maskinen är ansluten via serverns USB-gränssnitt.

### <span id="page-15-0"></span>**Exempel på trådlös nätverksanslutning <sup>1</sup>**

#### **Ansluten till en dator med trådlösa funktioner och en åtkomstpunkt i nätverket (infrastrukturläge) <sup>1</sup>**

I den här typen av nätverk finns en central åtkomstpunkt mitt i nätverket, som även kan fungera som en brygga eller gateway för ett trådbundet nätverk. Om den trådlösa Brother-maskinen (din maskin) är en del av det här nätverket, tar den emot alla utskriftsjobb via en åtkomstpunkt.

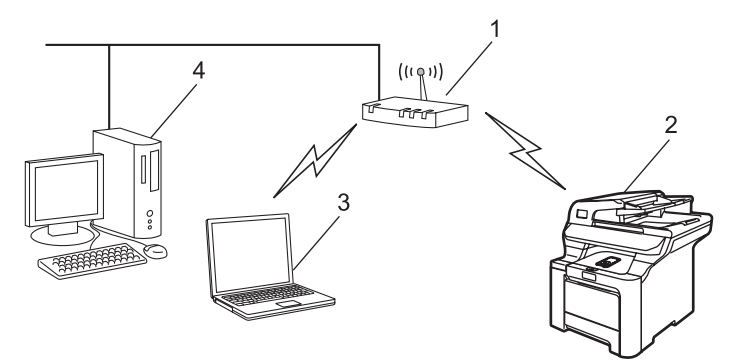

- **1 Åtkomstpunkt**
- **2 Trådlös nätverksskrivare (din maskin)**
- **3 Dator med trådlösa funktioner som kommunicerar med åtkomstpunkten**
- **4 Trådbunden dator som är ansluten till åtkomstpunkten**

#### **Ansluten till en dator med trådlösa funktioner utan någon åtkomstpunkt i nätverket (ad-hoc-läge) <sup>1</sup>**

I nätverk av den här typen finns ingen central åtkomstpunkt, utan de olika trådlösa klienterna kommunicerar direkt med varandra. Om den trådlösa Brother-maskinen (din maskin) är en del av det här nätverket, tar den emot alla utskriftsjobb direkt från den dator som skickar utskriftsdata.

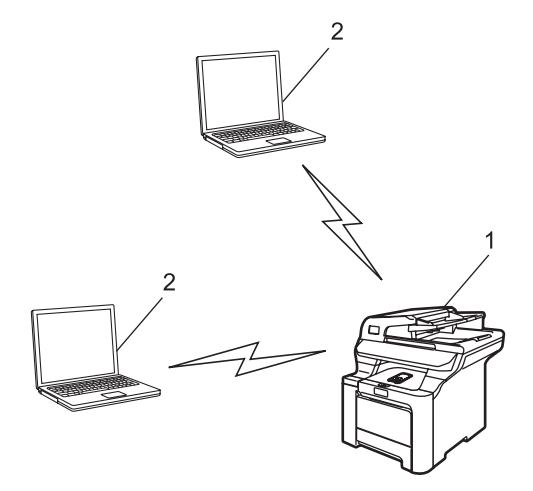

- **1 Trådlös nätverksskrivare (din maskin)**
- **2 Dator med trådlösa funktioner**

#### **Det finns en åtkomstpunkt i nätverket, men datorn saknar trådlösa funktioner <sup>1</sup>**

I den här typen av nätverk finns en central åtkomstpunkt mitt i nätverket, och den är ansluten till en dator som inte har trådlösa funktioner via en Ethernet-kabel. Om den trådlösa Brother-maskinen (din maskin) är en del av det här nätverket, tar den emot alla utskriftsjobb via en åtkomstpunkt.

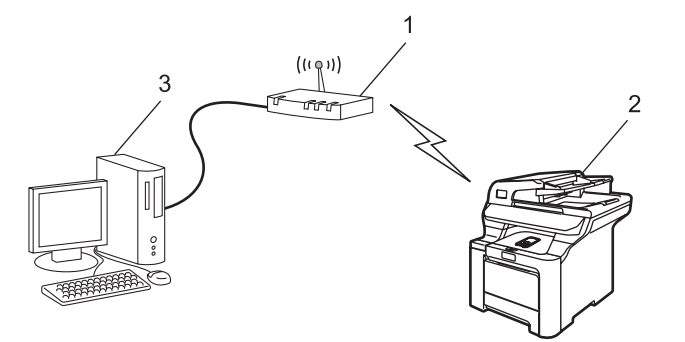

- **1 Åtkomstpunkt**
- **2 Trådlös nätverksskrivare (din maskin)**
- **3 Trådbunden dator som är ansluten till åtkomstpunkten**

### <span id="page-17-0"></span>**Protokoll <sup>1</sup>**

#### <span id="page-17-1"></span>**TCP/IP-protokoll och -funktioner <sup>1</sup>**

Protokoll är standardiserade regeluppsättningar för dataöverföring i nätverk. Med protokollen kan användarna få tillgång till de nätverksanslutna resurserna.

Den skrivarserver som används i den här Brother-produkten stöder TCP/IP-protokollet (Transmission Control Protocol/Internet Protocol).

TCP/IP är den populäraste protokolluppsättningen för sådan kommunikation som Internet och e-post.

Detta protokoll kan användas i nästan alla operativsystem, som exempelvis Windows®, Macintosh® och Linux.

De TCP/IP-protokoll som beskrivs nedan finns tillgängliga i denna Brother-produkt.

#### **Obs**

- Du kan konfigurera protokollinställningarna med hjälp av en webbläsare (HTTP). Se *[Använda webbaserad](#page-26-0)  [hantering \(en webbläsare\) till att ändra inställningarna för utskrift/skanning](#page-26-0)* på sidan 18.
- Information om protokollen för säkerhetsfunktionerna finns i *[Säkerhetsprotokoll](#page-141-0)* på sidan 133.

#### **DHCP/BOOTP/RARP <sup>1</sup>**

Du kan konfigurera IP-adressen automatiskt genom att använda protokollen DHCP/BOOTP/RARP.

#### **Obs**

Kontakta din nätverksadministratör om du vill använda protokollen DHCP/BOOTP/RARP.

#### **APIPA <sup>1</sup>**

Om du inte tilldelar en IP-adress manuellt (med hjälp av maskinens kontrollpanel eller programvaran BRAdmin) eller automatiskt (med hjälp av en DHCP/BOOTP/RARP-server), tilldelar APIPA-protokollet (Automatic Private IP Addressing) automatiskt en IP-adress i intervallet 169.254.1.0 till 169.254.254.255.

#### **DNS-klient <sup>1</sup>**

Brother-skrivarservern stöder klientfunktionen Domain Name System (DNS). Med hjälp av denna funktion kan skrivarservern kommunicera med andra enheter genom att använda sitt DNS-namn.

#### **LPR/LPD <sup>1</sup>**

Vanliga utskriftsprotokoll i TCP/IP-nätverk.

#### **SMTP-klient <sup>1</sup>**

En SMTP-klient (Simple Mail Transfer Protocol) används för att skicka e-postmeddelanden via Internet eller ett intranät.

#### **Port9100 <sup>1</sup>**

Även detta utskriftsprotokoll är vanligt i TCP/IP-nätverk.

#### **IPP <sup>1</sup>**

IPP (Internet Printing Protocol, Version 1.0) medför att du kan skriva ut dokument direkt till en tillgänglig skrivare via Internet.

#### **mDNS <sup>1</sup>**

Med mDNS kan Brother-skrivarservern automatiskt konfigurera sig till att fungera i ett enkelt nätverkskonfigurerat system i Mac OS  $X^{\odot}$  (Mac OS $^{\odot}$  X 10.2.4 eller senare).

#### **Telnet <sup>1</sup>**

Brother-skrivarservern har inbyggt stöd för Telnet-server för konfiguration via kommandorad.

#### **SNMP 1**

Simple Network Management Protocol (SNMP) används för att hantera nätverksenheter som datorer, routrar och nätverksförberedda Brother-maskiner i TCP/IP-nätverk.

#### **LLTD <sup>1</sup>**

Med LLTD-protokollet (Link Layer Topology Discovery) går det lätt att hitta Brother-maskinen via **Nätverkskarta** i Windows Vista™. Brother-maskinen visas med en särskild ikon och nodnamnet. Det här protokollet är avaktiverat som standard.

Du kan aktivera LLTD med hjälp av verktygsprogrammet BRAdmin Professional. Gå till hämtningssidan för din modell på<http://solutions.brother.com>för att hämta BRAdmin Professional.

#### **Webbserver (HTTP) <sup>1</sup>**

Brother-skrivarservern har utrustats med en inbyggd webbserver, med vilken du kan övervaka skrivarens status och ändra vissa av dess konfigurationsinställningar med hjälp av en webbläsare.

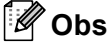

Vi rekommenderar Microsoft Internet Explorer 6.0® (eller senare) eller Firefox® 1.0 (eller senare) för Windows<sup>®</sup> och Safari<sup>™</sup> 1.0 för Macintosh<sup>®</sup>. Se alltid till att ha JavaScript och cookies aktiverade, oavsett vilken webbläsare du använder. Vi rekommenderar att du uppgraderar till Safari™ 1.2 eller senare för att aktivera JavaScript. Om en annan webbläsare används måste du kontrollera att den är kompatibel med HTTP 1.0 och HTTP 1.1.

#### **FTP <sup>1</sup>**

Med File Transfer Protocol (FTP) kan Brother-maskinen skanna svartvita dokument eller färgdokument direkt till en FTP-server som finns lokalt i ditt nätverk eller på Internet.

#### **LDAP <sup>1</sup>**

Med Lightweight Directory Access Protocol (LDAP) kan Brother-maskinen söka efter information som till exempel faxnummer och e-postadresser på en LDAP-server.

#### **IPv6 <sup>1</sup>**

Den här maskinen är kompatibel med IPv6 som är nästa generations Internetprotokoll. Besök <http://solutions.brother.com> för mer information om IPv6-protokollet.

# **2**

## <span id="page-20-0"></span>**Konfigurera maskinen för ett nätverk med en Ethernet-kabelanslutning <sup>2</sup>**

# <span id="page-20-1"></span>**Översikt <sup>2</sup>**

Innan du kan använda Brother-maskinen i ett nätverk måste du installera Brother-programvaran och konfigurera rätt TCP/IP-nätverksinställningar på själva maskinen. Vi rekommenderar att du använder det automatiska installationsprogram som finns på cd-skivan från Brother för att göra detta. Det kommer att vägleda dig genom installationen av programvaran och inställningarna för nätverk.

Om du inte vill använda det automatiska installationsprogrammet, eller inte förstår några av de begrepp som används i programmet, hittar du mer information längre fram i det här kapitlet.

### **Obs**

Om du inte vill eller kan använda det automatiska installationsprogrammet eller något av Brothers programverktyg, kan du även ändra nätverksinställningarna via maskinens kontrollpanel. Mer information finns i *[Inställningar från kontrollpanelen](#page-85-0)* på sidan 77.

### <span id="page-20-2"></span>**IP-adresser, nätmasker och gateways <sup>2</sup>**

För att du ska kunna använda maskinen i ett nätverk i TCP/IP-miljö måste du konfigurera IP-adressen och nätmasken. Den IP-adress som du tilldelar skrivarservern måste tillhöra samma logiska nätverk som värddatorerna. Om den inte gör det måste du konfigurera rätt nätmask och gateway-adress.

### <span id="page-20-3"></span>**IP-adress <sup>2</sup>**

En IP-adress är en nummerserie som identifierar varje dator som är ansluten till ett nätverk. IP-adressen består av fyra nummer som skiljs åt av punkter. Varje nummer ligger mellan 0 och 255.

Exempel: I ett litet nätverk byter du vanligen ut det sista numret.

192.168.1.1, 192.168.1.2, 192.168.1.3

#### **Tilldela IP-adressen till skrivarservern: <sup>2</sup>**

Om du har en DHCP/BOOTP/RARP-server i ditt nätverk (normalt ett UNIX<sup>®</sup>-/Linux-, Windows<sup>®</sup> 2000/XP-, Windows Vista™- eller Windows Server 2003®-nätverk), får skrivarservern automatiskt sin IP-adress från DHCP-servern och registrerar sitt namn med vilka dynamiska namntjänster baserade på RFC 1001 och 1002 som helst.

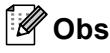

I mindre nätverk kan DHCP-servern vara routern.

Mer information om DHCP, BOOTP och RARP finns i *[Använda DHCP för att konfigurera IP](#page-176-3)adressen* [på sidan 168,](#page-176-3) *[Använda BOOTP för att konfigurera IP-adressen](#page-177-0)* på sidan 169 och *[Använda RARP](#page-178-0)  [för att konfigurera IP-adressen](#page-178-0)* på sidan 170.

Om du inte har en DHCP/BOOTP/RARP-server så kommer APIPA-protokollet (Automatic Private IP Addressing) att tilldela en IP-adress automatiskt från intervallet 169.254.1.0 till 169.254.254.255. Mer information om APIPA finns i *[Använda APIPA för att konfigurera IP-adressen](#page-178-1)* på sidan 170.

Om APIPA-protokollet har avaktiverats blir IP-adressen för en Brother-skrivarserver 192.0.0.192. Du kan dock enkelt ändra den här IP-adressen så att den stämmer överens med IP-adressuppgifterna i ditt nätverk. Mer information om att ändra IP-adressen ges i *[Ställa in IP-adress och nätmask](#page-22-2)* på sidan 14.

#### <span id="page-21-0"></span>**Nätmask <sup>2</sup>**

Nätmasker begränsar nätverkskommunikationen.

- Exempel: dator 1 kan kommunicera med dator 2
	- Dator 1

IP-adress: 192.168.1.2 Nätmask: 255.255.255.0

• Dator 2

IP-adress: 192.168.1.3

Nätmask: 255.255.255.0

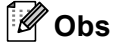

0 betecknar att det inte finns någon gräns för kommunikationen i den här delen av adressen.

I exemplet ovan kan vi kommunicera med alla enheter vars IP-adress börjar med 192.168.1.x.

#### <span id="page-21-1"></span>**Gateway (och router) <sup>2</sup>**

En gateway är en nätverkspunkt som fungerar som en ingång till ett annat nätverk och skickar data som sänds via nätverket till en exakt destination. Routern vet vart de data som kommer in till gatewayen ska skickas. Om en destination är belägen i ett externt nätverk så skickar routern data till det externa nätverket. Du kan behöva konfigurera IP-adressen för din gateway om ditt nätverk kommunicerar med andra nätverk. Kontakta din nätverksadministratör om du inte känner till IP-adressen för din gateway.

### <span id="page-22-2"></span><span id="page-22-0"></span>**Ställa in IP-adress och nätmask <sup>2</sup>**

#### <span id="page-22-1"></span>**Använda verktyget BRAdmin Light för att konfigurera nätverksskrivaren <sup>2</sup>**

#### **BRAdmin Light <sup>2</sup>**

BRAdmin Light är ett verktyg som används vid den inledande installationen av nätverksanslutna Brotherenheter. Dessutom kan verktyget användas för att söka efter Brother-produkter i en TCP/IP-miljö, visa deras status och konfigurera grundläggande nätverksinställningar som t.ex. IP-adressen. Verktyget BRAdmin Light är tillgängligt för operativsystemen Windows® 2000/XP, Windows Vista™, Windows Server<sup>®</sup> 2003 och Mac  $OS^{\circledR}$  X 10.2.4 eller senare.

#### **Konfigurera maskinen med verktyget BRAdmin Light <sup>2</sup>**

#### **Obs**

- Använd den version av verktyget BRAdmin Light som finns på den cd-skiva som följde med din Brother-produkt. Du kan även hämta den senaste versionen av Brother BRAdmin Light från [http://solutions.brother.com.](http://solutions.brother.com)
- Om du behöver mer avancerade skrivarhanteringsfunktioner bör du använda den senaste versionen av verktyget BRAdmin Professional. Det kan hämtas på <http://solutions.brother.com>. Verktyget är endast tillgängligt för de som använder Windows®.
- Om du använder en personlig brandvägg ska du avaktivera den. Starta om din personliga brandvägg igen när du är säker på att du kan skriva ut.
- Nodnamn: Nodnamnet visas i det aktuella BRAdmin Light. Standardnodnamnet på nätverkskortet i skrivaren är "BRNxxxxxx" för ett trådbundet nätverk och "BRWxxxxxx" för ett trådlöst nätverk (där "xxxxxx" är de sex sista siffrorna i Ethernet-adressen) (upp till 15 tecken).
- Standardlösenordet för Brothers skrivarservrar är "**access**".
- **1** Starta verktyget BRAdmin Light.
	- För användare av Windows® 2000/XP, Windows Vista™ och Windows Server® 2003

Klicka på **Start**/**Alla program** [1/](#page-22-3)**Brother**/**BRAdmin Light**/**BRAdmin Light**.

- <sup>1</sup> **Program** för användare av Windows® 2000
- <span id="page-22-3"></span> $\blacksquare$  För användare av Mac OS $^\circledR$  X 10.2.4 eller senare

Dubbelklicka på **Mac OS X** eller **Macintosh HD** (startskiva)/**Bibliotek**/**Printers**/**Brother**/**Utilities**/**BRAdmin Light.jar**-filen.

b BRAdmin Light söker automatiskt efter nya enheter.

**3** Dubbelklicka på den okonfigurerade enheten.

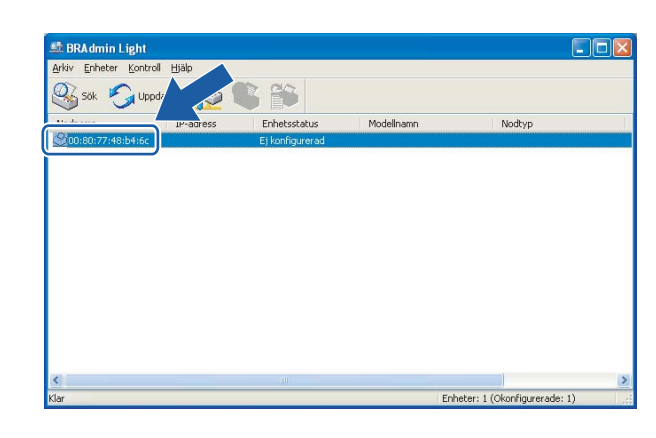

Windows<sup>®</sup> Macintosh<sup>®</sup> Macintosh<sup>®</sup>

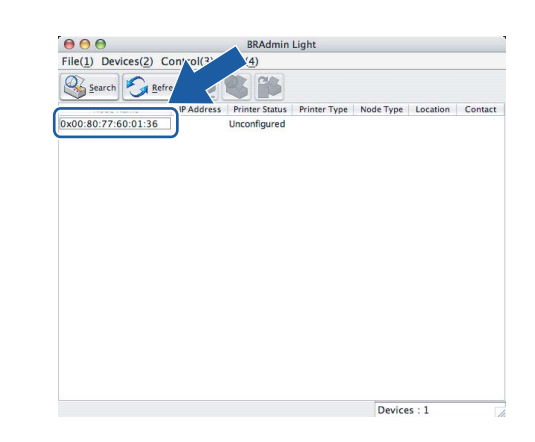

#### **Obs**

- Om skrivarservern är inställd på de ursprungliga fabriksinställningarna, och du inte använder en DHCP/BOOTP/RARP-server, visas enheten som **Ej konfigurerad/Unconfigured** på skärmen för verktyget BRAdmin Light.
- Du hittar nodnamnet och Ethernet-adressen genom att skriva ut nätverkskonfigurationslistan. Information om hur du skriver ut nätverkskonfigurationslistan på din skrivarserver ges i *[Skriva ut](#page-112-0)  [nätverkskonfigurationslistan](#page-112-0)* på sidan 104.
- d Välj **Static** som **Bootmetod/BOOT Method**. Skriv in skrivarserverns **IP-adress**, **nätmask** och (vid behov) **gateway**.

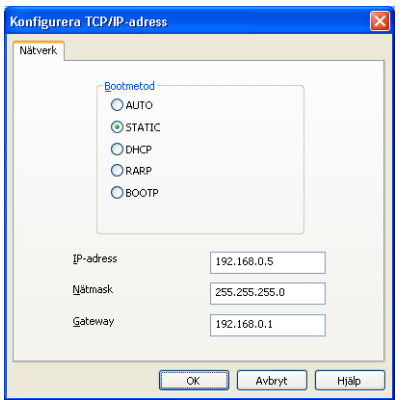

 $Windows^{\circledR}$  Macintosh<sup>®</sup>

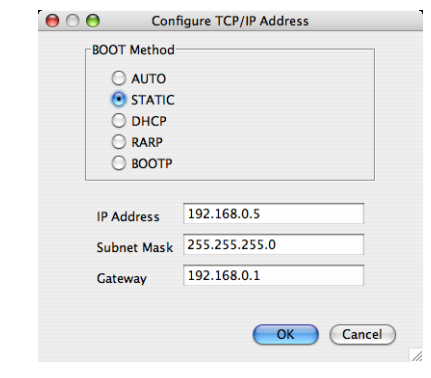

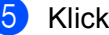

e Klicka på **OK**.

Om du har programmerat in IP-adressen rätt visas nu Brother-skrivarservern i enhetslistan.

**2**

### <span id="page-24-0"></span>**Använda kontrollpanelen till att konfigurera maskinen för ett nätverk <sup>2</sup>**

Du kan konfigurera maskinen för ett nätverk med hjälp av LAN-menyn på kontrollpanelen. Se *[Inställningar från kontrollpanelen](#page-85-0)* på sidan 77.

#### <span id="page-24-1"></span>**Konfigurera maskinen för ett nätverk med andra metoder <sup>2</sup>**

Du kan konfigurera maskinen för ett nätverk med flera andra metoder. Se *[Andra metoder för att ställa in IP](#page-176-2)[adressen \(för avancerade användare och administratörer\)](#page-176-2)* på sidan 168.

### <span id="page-25-0"></span>**Ändra skrivarserverns inställningar <sup>2</sup>**

### <span id="page-25-1"></span>**Använda verktyget BRAdmin Light till att ändra skrivarserverns inställningar <sup>2</sup>**

**1** Starta verktyget BRAdmin Light.

■ För användare av Windows® 2000/XP, Windows Vista™ och Windows Server<sup>®</sup> 2003

Klicka på **Start**/**Alla program** [1/](#page-25-3)**Brother**/**BRAdmin Light**/**BRAdmin Light**.

- <sup>1</sup> **Program** för användare av Windows® 2000
- <span id="page-25-3"></span> $\blacksquare$  För användare av Mac OS $^\circledR$  X 10.2.4 eller senare

Dubbelklicka på **Mac OS X** eller **Macintosh HD** (startskiva)/**Bibliotek**/**Printers**/**Brother**/**Utilities**/**BRAdmin Light.jar**-filen.

<sup>2</sup> Välj den skrivarserver som du vill ändra inställningar för.

- c Välj **Nätverkskonfiguration/Network Configuration** på menyn **Kontroll/Control**.
- d Ange ett lösenord. Standardlösenordet är "**access**".
- e Därefter kan du ändra skrivarserverns inställningar.
- **Obs**

Om du vill ändra mer avancerade inställningar bör du använda den senaste versionen av verktyget BRAdmin Professional. Det kan hämtas på [http://solutions.brother.com.](http://solutions.brother.com)

#### <span id="page-25-2"></span>**Använda kontrollpanelen till att ändra skrivarserverns inställningar <sup>2</sup>**

Du kan konfigurera och ändra skrivarserverns inställningar med hjälp av LAN-menyn på kontrollpanelen. Se *[Inställningar från kontrollpanelen](#page-85-0)* på sidan 77.

#### <span id="page-26-0"></span>**Använda webbaserad hantering (en webbläsare) till att ändra inställningarna för utskrift/skanning <sup>2</sup>**

Du kan använda en standardwebbläsare till att ändra skrivarserverns inställningar via HTTP (Hyper Text Transfer Protocol).

#### **Obs**

- Vi rekommenderar Microsoft Internet Explorer 6.0® (eller senare) eller Firefox® 1.0 (eller senare) för Windows<sup>®</sup> och Safari<sup>™</sup> 1.0 för Macintosh<sup>®</sup>. Se alltid till att ha JavaScript och cookies aktiverade, oavsett vilken webbläsare du använder. Vi rekommenderar att du uppgraderar till Safari™ 1.2 eller senare för att aktivera JavaScript. Om en annan webbläsare används måste du kontrollera att den är kompatibel med HTTP 1.0 och HTTP 1.1.
- Om du vill använda en webbläsare måste du känna till skrivarserverns IP-adress.
- a Skriv in "http://skrivarens ip-adress/" i din webbläsare (där "skrivarens ip-adress" är skrivarens IP-adress eller nodnamn).

#### Till exempel:

http://192.168.1.2/ (om skrivarens IP-adress är 192.168.1.2)

http://BRN123456/ (om skrivarens nodnamn är BRN123456)

#### **Obs**

Om du har redigerat hosts-filen på din dator eller använder DNS (Domain Name System) kan du också skriva in skrivarserverns DNS-namn. Skrivarservern stöder TCP/IP- och NetBIOS-namn, så du kan även skriva in skrivarserverns NetBIOS-namn. NetBIOS-namnet visas i nätverkskonfigurationslistan. Information om hur du skriver ut nätverkskonfigurationslistan finns i *[Skriva ut nätverkskonfigurationslistan](#page-112-0)* på sidan 104. Det NetBIOS-namn som tilldelas är de första 15 tecknen i nodnamnet, och som standard visas detta som "BRNxxxxxx" för ett trådbundet nätverk eller "BRWxxxxxx" för ett trådlöst nätverk (där "xxxxxx" är de sex sista siffrorna i Ethernet-adressen).

- **2** Klicka på Network Configuration.
- c Ange ett användarnamn och lösenord. Standardanvändarnamnet är "**admin**" och standardlösenordet är "**access**".
- 4 Klicka på OK.
- e Därefter kan du ändra inställningarna för skrivarservern. Klicka på **Configure Protocol** om du vill konfigurera protokollinställningarna.

#### **Obs**

Om du vill ändra protokollinställningarna ska du starta om skrivaren när du har klickat på **Submit** för att aktivera konfigurationen.

#### <span id="page-27-0"></span>**Använda fjärrinställningsprogramvaran till att ändra skrivarserverns inställningar (ej tillgängligt för Windows Server® 2003) <sup>2</sup>**

#### **Fjärrinställning för Windows® <sup>2</sup>**

Med hjälp av fjärrinställningsprogramvaran kan du konfigurera nätverksinställningar från ett Windows<sup>®</sup>program. När du startar det här programmet kommer maskinens inställningar att hämtas automatiskt till datorn och visas på datorskärmen. Om du ändrar inställningarna kan du överföra dem direkt till maskinen.

- <span id="page-27-1"></span>a Klicka på **Start**-knappen, **Alla program** [1](#page-27-1), **Brother**, **MFC-9840CDW LAN** samt **Fjärrinställning**.
	- <sup>1</sup> **Program** för användare av Windows® 2000
- b Ange ett lösenord. Standardlösenordet är "**access**".
- **3** Klicka på **TCP/IP**.
- Därefter kan du ändra skrivarserverns inställningar.

#### **Fjärrinställning för Macintosh® <sup>2</sup>**

Med hjälp av fjärrinställningsprogramvaran kan du konfigurera många MFC-inställningar från ett Macintosh® program. När du startar det här programmet kommer maskinens inställningar att hämtas automatiskt till din Macintosh®-dator och visas på dess skärm. Om du ändrar inställningarna kan du överföra dem direkt till maskinen.

- a Dubbelklicka på **Mac OS X** eller **Macintosh HD** (startskiva) på skrivbordet och sedan på **Bibliotek**, **Printers**, **Brother** och **Utilities**.
- **2** Dubbelklicka på symbolen **Remote setup**.
- c Ange ett lösenord. Standardlösenordet är "**access**".
- 4 Klicka på **TCP/IP**.
- e Därefter kan du ändra skrivarserverns inställningar.

**3**

# <span id="page-28-0"></span>**Konfigurera maskinen för ett trådlöst nätverk3**

# <span id="page-28-1"></span>**Översikt <sup>3</sup>**

Följ anvisningarna i snabbguiden om du vill ansluta maskinen till ett trådlöst nätverk. Vi rekommenderar att du använder alternativet Inställn.guide i LAN-menyn på maskinens kontrollpanel. Om du gör det går det lätt att ansluta maskinen till ett trådlöst nätverk. Följ anvisningarna i den medföljande snabbguiden.

I det här kapitlet ges mer information om hur du konfigurerar inställningarna för trådlösa nätverk. Information om TCP/IP-inställningar finns i *[Använda verktyget BRAdmin Light för att konfigurera](#page-22-1)  [nätverksskrivaren](#page-22-1)* på sidan 14. I *[Nätverksutskrift från Windows®: grundläggande peer-to-peer-utskrift med](#page-118-0)  TCP/IP* [på sidan 110](#page-118-0) och *[Nätverksutskrift från Macintosh®](#page-125-0)* på sidan 117 får du sedan veta hur nätverksprogramvaran och drivrutinerna installeras i det operativsystem som körs på din dator.

### <span id="page-28-2"></span>**Kontrollera nätverksmiljön <sup>3</sup>**

### <span id="page-28-3"></span>**Exempel på trådlös nätverksanslutning <sup>3</sup>**

**Ansluten till en dator med trådlösa funktioner och en åtkomstpunkt i nätverket (infrastrukturläge) <sup>3</sup>**

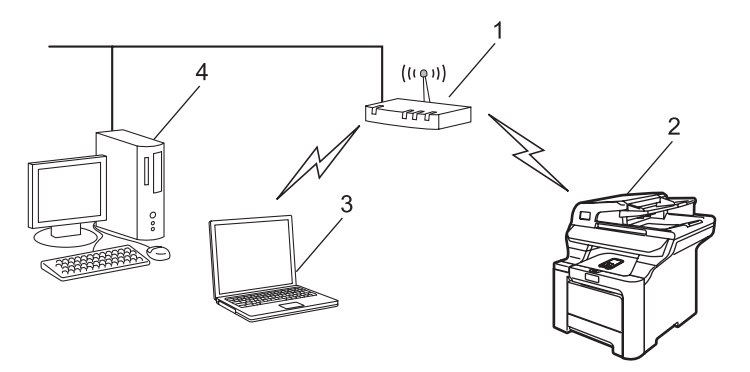

**1 Åtkomstpunkt**

- **2 Trådlös nätverksskrivare (din maskin)**
- **3 Dator med trådlösa funktioner som kommunicerar med åtkomstpunkten**
- **4 Trådbunden dator som är ansluten till åtkomstpunkten**

#### **Ansluten till en dator med trådlösa funktioner utan någon åtkomstpunkt i nätverket (ad-hoc-läge) <sup>3</sup>**

I nätverk av den här typen finns ingen central åtkomstpunkt, utan de olika trådlösa klienterna kommunicerar direkt med varandra. Om den trådlösa Brother-maskinen (din maskin) är en del av det här nätverket, tar den emot alla utskriftsjobb direkt från den dator som skickar utskriftsdata.

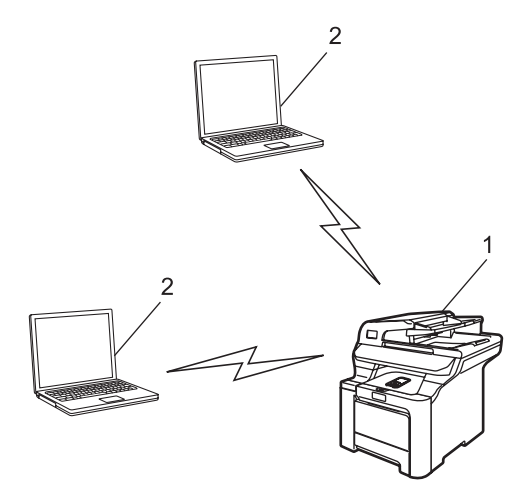

- **1 Trådlös nätverksskrivare (din maskin)**
- **2 Dator med trådlösa funktioner**

#### **Det finns en åtkomstpunkt i nätverket, men datorn saknar trådlösa funktioner <sup>3</sup>**

I den här typen av nätverk finns en central åtkomstpunkt mitt i nätverket, och den är ansluten till en dator som inte har trådlösa funktioner via en Ethernet-kabel. Om den trådlösa Brother-maskinen (din maskin) är en del av det här nätverket, tar den emot alla utskriftsjobb via en åtkomstpunkt.

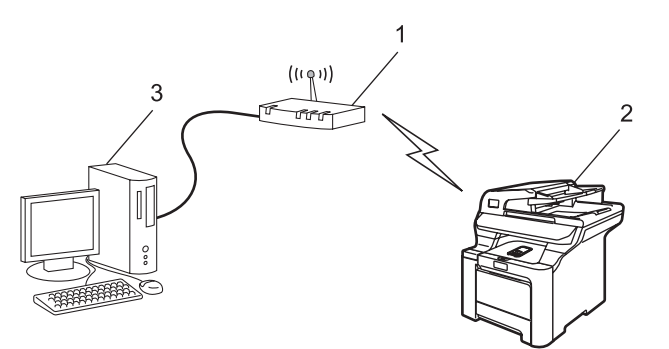

- **1 Åtkomstpunkt**
- **2 Trådlös nätverksskrivare (din maskin)**
- **3 Trådbunden dator som är ansluten till åtkomstpunkten**

#### <span id="page-30-0"></span>**Kontrollera nätverksmiljön <sup>3</sup>**

Installationsprocessen varierar beroende på vilken typ av nätverk du har.

#### **Konfiguration med hjälp av SecureEasySetup™ <sup>3</sup>**

Om din trådlösa åtkomstpunkt (A) stöder SecureEasySetup™ behöver du inte använda en dator för att konfigurera skrivaren. Åtkomstpunkten (routern) och maskinen kan kommunicera automatiskt med hjälp av SecureEasySetup™-proceduren.

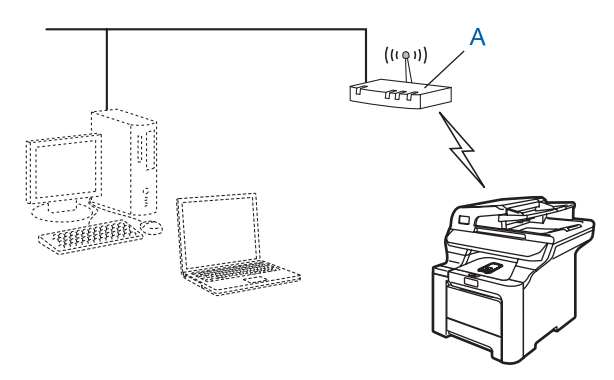

#### **Konfiguration med tillfällig användning av en nätverkskabel <sup>3</sup>**

Om det finns en Ethernet-hubb eller router i samma nätverk som maskinens trådlösa åtkomstpunkt, kan du ansluta hubben eller routern tillfälligt till maskinen via en Ethernet-kabel (B). På så vis går det sedan lätt att fjärrkonfigurera maskinen från en dator i nätverket.

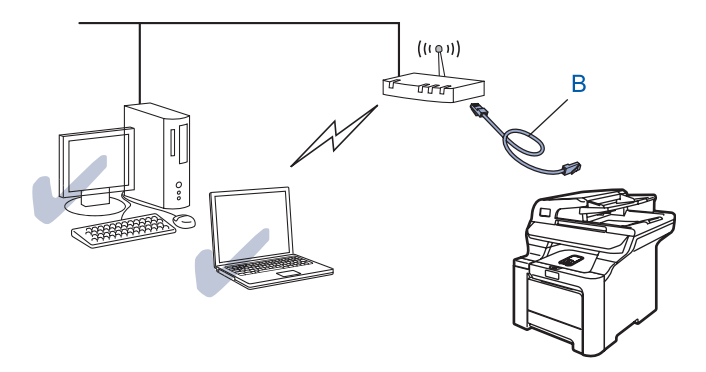

#### **Konfiguration med hjälp av en trådlös dator <sup>3</sup>**

Om du har en dator med trådlösa funktioner måste du ändra datorns trådlösa inställningar till ad-hoc-läge, så att du kan ansluta och konfigurera maskinen direkt.

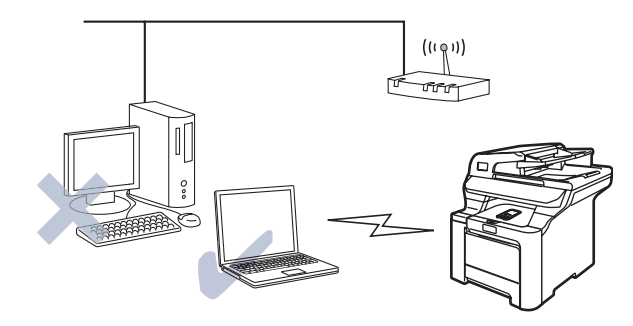

### <span id="page-31-0"></span>**Begrepp och koncept för trådlösa nätverk <sup>3</sup>**

När du konfigurerar maskinen för trådlösa nätverk måste du göra det så att konfigurationen matchar inställningarna för det existerande trådlösa nätverket. I det här avsnittet ges information om vissa av de viktigaste begreppen och koncepten för de här inställningarna, vilket kan komma till nytta när du konfigurerar maskinen för trådlösa nätverk.

#### <span id="page-31-1"></span>**SSID (Service Set Identifier) och kanaler <sup>3</sup>**

Du måste konfigurera ett SSID och en kanal för att ange vilket trådlöst nätverk du vill ansluta till.

#### **SSID <sup>3</sup>**

Alla trådlösa nätverk har ett eget unikt nätverksnamn som tekniskt kallas SSID eller ESSID (Extended Service Set Identifier). SSID är ett värde på max 32 byte som tilldelas åtkomstpunkten. De enheter för trådlösa nätverk som du vill koppla till det trådlösa nätverket måste matcha åtkomstpunkten. Åtkomstpunkten och enheterna för trådlösa nätverk skickar regelbundet trådlösa paket (så kallade beacon-paket) som innehåller SSID-informationen. Om din enhet för trådlösa nätverk mottar ett beacon-paket kan du identifiera det trådlösa nätverk som är tillräckligt nära för att radiovågorna ska kunna nå din enhet.

#### **Kanaler <sup>3</sup>**

I trådlösa nätverk används kanaler, och varje trådlös kanal ligger på en egen frekvens. När du konfigurerar Brother-enheten för ett trådlöst nätverk måste du ställa in den på den kanal som används i det trådlösa nätverk som du vill ansluta till. Det finns upp till 14 olika kanaler som kan användas för trådlösa nätverk, men i många länder begränsas det antal kanaler som är tillgängliga. Ytterligare information ges i *[Trådlöst](#page-183-0)  [Ethernet-nätverk](#page-183-0)* på sidan 175.

#### <span id="page-32-0"></span>**Verifiering och kryptering <sup>3</sup>**

I de flesta trådlösa nätverk används säkerhetsinställningar av något slag. I dessa säkerhetsinställningar definieras hur verifieringen (hur enheten identifierar sig själv i nätverket) och krypteringen (hur data krypteras då de skickas över nätverket) ska gå till. Om alternativen inte ställs in på rätt sätt när den trådlösa Brotherenheten konfigureras, kommer den inte att kunna ansluta till det trådlösa nätverket. Därför måste dessa alternativ konfigureras noga. Läs nedan för att få information om vilka verifierings- och krypteringsmetoder som din trådlösa Brother-enhet stöder.

#### **Verifieringsmetoder <sup>3</sup>**

Brother-maskinen stöder följande metoder:

■ Öppet system

Trådlösa enheter får åtkomst till nätverket utan verifiering.

Delad nyckel

En hemlig nyckel som har bestämts i förväg delas av alla enheter som får åtkomst till det trådlösa nätverket.

Brother-maskinen använder WEP-nycklarna som förinställd nyckel.

■ WPA-PSK/WPA2-PSK

Aktiverar en WPA-PSK/WPA2-PSK-nyckel (Wi-Fi® Protected Access Pre-shared key), som gör det möjligt att koppla den trådlösa Brother-maskinen till åtkomstpunkter med TKIP för WPA-PSK- eller AES för WPA-PSK- och WPA2-PSK-kryptering (WPA-Personal).

LEAP

Cisco® LEAP (Light Extensible Authentication Protocol) har utvecklats av Cisco Systems, Inc. som använder användar-ID och lösenord för verifiering.

#### **Krypteringsmetoder <sup>3</sup>**

Kryptering används för att skydda data när de skickas över ett trådlöst nätverk. Brother-maskinen stöder följande krypteringsmetoder:

 $\blacksquare$  Ingen

Ingen krypteringsmetod används.

■ WEP

Då WEP (Wired Equivalent Privacy) används, skickas och mottas data med hjälp av en säker nyckel.

**TKIP** 

TKIP (Temporal Key Integrity Protocol) ger en ny nyckel till varje paket, genom att kombinera en meddelandeintegritetskontroll med en dynamisk nyckelmekanism.

■ AES

AES (Advanced Encryption Standard) är en stark, Wi-Fi®-auktoriserad krypteringsstandard.

■ CKIP

Det ursprungliga Key Integrity Protocol för LEAP av Cisco Systems, Inc.

#### **Nätverksnyckel <sup>3</sup>**

Det finns vissa regler för de olika säkerhetsmetoderna:

■ Öppet system/delad nyckel med WEP

Denna nyckel utgörs av ett 64 eller 128 bitars värde som måste anges i ett ASCII- eller hexadecimalformat.

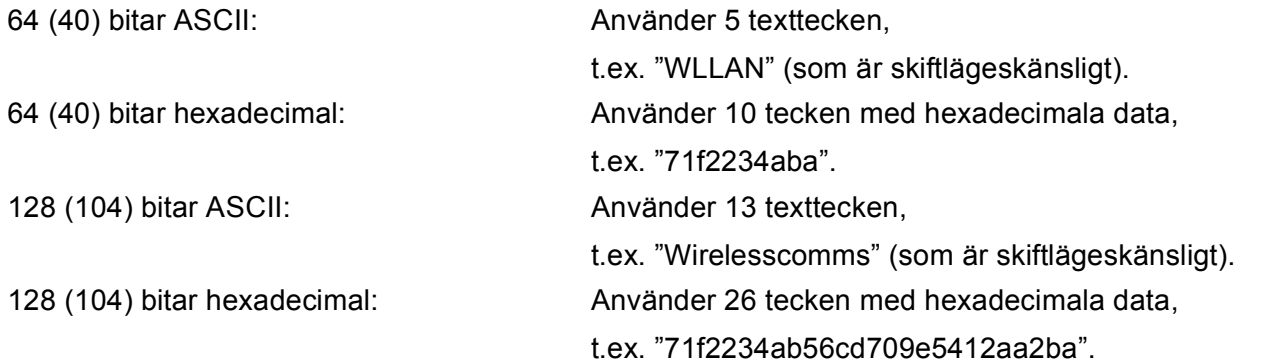

#### WPA-PSK/WPA2-PSK och TKIP eller AES

Använder en PSK-nyckel (Pre-Shared Key) som består av fler än 8 och maximalt 63 tecken.

**LEAP** 

Använder ett användar-ID och lösenord.

- Användar-ID: upp till maximalt 63 tecken
- Lösenord: upp till maximalt 31 tecken

### <span id="page-34-0"></span>**Konfigurera maskinen för ett trådlöst nätverk <sup>3</sup>**

Du kan konfigurera din maskin för trådlösa nätverk på tre olika sätt: med hjälp av maskinens kontrollpanel (rekommenderas), via programvaran SecureEasySetup™ eller med det automatiska installationsprogrammet som finns på cd-skivan.

#### <span id="page-34-1"></span>**Använda inställningsguiden på kontrollpanelen <sup>3</sup>**

Du kan konfigurera skrivarservern med hjälp av funktionen Inställn.guide, som finns i LAN-menyn på maskinens kontrollpanel. Mer information finns i anvisningarna nedan.

#### **VIKTIGT**

Om du har konfigurerat maskinens trådlösa inställningar tidigare, måste du återställa inställningarna för det lokala nätverket innan du kan konfigurera de trådlösa inställningarna på nytt. Tryck på **Menu**, **7**, **0** för att välja Fabriksinst., Återställ och Ja för att acceptera ändringen. Maskinen startas om automatiskt.

- Anteckna de trådlösa nätverksinställningarna för din åtkomstpunkt eller trådlösa router.
	- SSID (Service Set ID eller nätverksnamn)
	- WEP-nyckel (vid behov)
	- WPA-PSK (vid behov)
- b Sätt i nätkabeln i ett eluttag och slå på strömbrytaren.
- c Tryck på **Menu** på Brother-maskinens kontrollpanel.
- 4 Tryck på ▲ eller **▼** för att välja LAN. Tryck på **OK**.
- **5** Tryck på ▲ eller ▼ för att välja WLAN. Tryck på **OK**.
- **6** Tryck på ▲ eller ▼ för att välja Inställn.guide. Tryck på **OK**.
- g Om meddelandet på bilden nedan visas ska du trycka på **a** eller **b** för att välja På och sedan trycka på **OK**. Om du gör den inställningen kommer det trådbundna nätverksgränssnittet att avaktiveras.

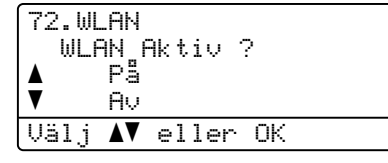

<span id="page-34-2"></span>8) Maskinen kommer att söka efter nätverket och visa en lista med tillgängliga SSID. Det SSID som du antecknade tidigare bör visas. Om maskinen hittar mer än ett nätverk ska du trycka på **a** eller **b** för att vä[l](#page-35-0)ja nätverk och sedan trycka på OK. Gå till  $\circledR$ .

Om din åtkomstpunkt inte är inställd på att sända SSID måste du lägga till SSID-namnet manuellt. Gå t[i](#page-35-1)ll **.** 

<span id="page-35-11"></span><span id="page-35-10"></span><span id="page-35-9"></span><span id="page-35-8"></span><span id="page-35-7"></span><span id="page-35-6"></span><span id="page-35-5"></span><span id="page-35-4"></span><span id="page-35-3"></span><span id="page-35-2"></span><span id="page-35-1"></span><span id="page-35-0"></span>i Välj <Ny SSID> med hjälp av **a** eller **b**. Tryck på **OK**. Gå till **@**. j Ange ett nytt SSID. (Information om hur du skriver in text finns i *Skriva in text* [på sidan 185.](#page-193-0)) Tryck på **OK**. **k Tryck på**  $\blacktriangle$  **eller**  $\blacktriangledown$  **för att välja** Infrastructure. Tryck på OK. Gå ti[l](#page-35-0)l **@**. Gå till @ o[m](#page-35-3) du väljer Ad-hoc. l Välj verifieringsmetod med hjälp av **a** eller **b**, och tryck på **OK**. Gå till steg ® o[m](#page-35-3) du väljer Öppet system. Gå till @ om du väljer Delad key. Gå till @ om du väljer WPA/WPA2-PSK. Gå till @ om du välje[r](#page-35-6) LEAP. m Välj Ingen eller WEP som krypteringstyp med hjälp av **a** eller **b**, och tryck på **OK**. Gå [t](#page-35-7)ill @ om du väljer Ingen. Gå till  $\bullet$  om du väljer WEP. n Välj KEY1, KEY2, KEY3 eller KEY4 som nyckel med hjälp av **a** eller **b**, och tryck på **OK**. Gå till  $\bullet$  [o](#page-35-8)m du väljer nyckeln som visas med \*\*\*\*\*\*\*\*\*\*. Gå till @ om du väljer en tom nyckel. **5** Tryck på ▲ eller **▼** för att välja Ä[n](#page-35-4)dra om du inte vill ha den nyckel som du valde i ❹. Tryck på OK. Gå till  $\circledR$ . Tryck på **a** eller **b** för att välja Behåll om du vill behålla den nyckel som du valde i [n](#page-35-4). Tryck på **OK**. Gå  $t$ ill  $\omega$ . **16** Ange en ny WEP-nyckel och [t](#page-35-7)ryck på **OK**. Gå till @. (Information om att ange text manuellt finns i *Skriva in text* [på sidan 185.](#page-193-0)) **17** Välj TKIP eller AES [s](#page-35-10)om krypteringstyp med hjälp av  $\triangle$  eller  $\blacktriangledown$ . Tryck på OK. Gå till **@**. **18** Ange användarnamnet och tryck på **OK**. Gå till **(D)**. (Information om att ange text manuellt finn[s](#page-35-10) i *Skriva in text* [på sidan 185.](#page-193-0)) **(19)** Ange lösenorde[t](#page-35-7) och tryck på OK. Gå till @. (Information om att ange text manuellt finns i *Skriva in text* [på sidan 185](#page-193-0).) **20** Välj Ja för att använda inställningarna. Välj Nej om du vill avbryta. Gå till @ om d[u](#page-35-11) väljer Ja. Gå till **@** om du väljer Nej. **21** Maskinen börjar ansluta till den trådlösa enhet som du har valt. 22 Om din trådlösa enhet ansluts korrekt kommer Ansluten att visas på displayen i två sekunder och konfigurationen är klar. Om det inte går att skapa en anslutning visas Anslutningsfel på displayen i två sekunder. Se *[Felsökning för trådlösa nätverk](#page-173-0)* på sidan 165.
## **Använda programvaran SecureEasySetup™ till att konfigurera maskinen för ett trådlöst nätverk <sup>3</sup>**

Det är lättare att konfigurera det trådlösa nätverket med hjälp av programvaran SecureEasySetup™ än att göra det manuellt. Genom att trycka på en knapp på den trådlösa routern eller åtkomstpunkten kan du slutföra inställningarna av ditt trådlösa nätverk och göra det säkert. Din router eller åtkomstpunkt måste även stödja SecureEasySetup™. Se bruksanvisningen till routern eller åtkomstpunkten i ditt trådlösa nätverk för att få information om hur du använder SecureEasySetup™-läget.

#### **VIKTIGT**

Om du har konfigurerat maskinens trådlösa inställningar tidigare, måste du återställa inställningarna för det lokala nätverket innan du kan konfigurera de trådlösa inställningarna på nytt. Tryck på **Menu**, **7**, **0** för att välja Fabriksinst., Återställ och Ja för att acceptera ändringen. Maskinen startas om automatiskt.

#### **Obs**

Routrar och åtkomstpunkter som stöder SecureEasySetup™ har märkts med den SecureEasySetup™ symbol som visas nedan.

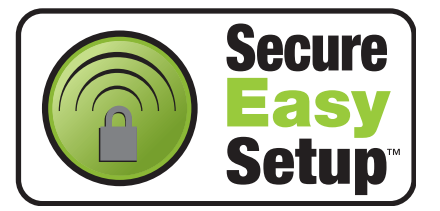

- **1** Sätt i nätkabeln i ett eluttag och slå på strömbrytaren.
- <span id="page-36-0"></span>2) Ställ Brother-maskinen nära SecureEasySetup™-routern eller åtkomstpunkten (mindre än fem meter ifrån den).
- 63 Tryck på SecureEasySetup™-knappen på din trådlösa router eller åtkomstpunkt. Anvisningar om detta finns i bruksanvisningen till den trådlösa routern eller åtkomstpunkten.
- **4) Tryck på Menu** på Brother-maskinens kontrollpanel.
- **5** Tryck på ▲ eller ▼ för att välja LAN. Tryck på **OK**.
- **6** Tryck på **∆** eller **▼** för att välja WLAN. Tryck på **OK**.
- 7 Tryck på **▲** eller ▼ för att välja SecurEasySetup. Tryck på **OK**.

**68** Om meddelandet på bilden nedan visas ska du trycka på ▲ eller ▼ för att välja På och sedan trycka på **OK**. Om du gör den inställningen kommer det trådbundna nätverksgränssnittet att avaktiveras.

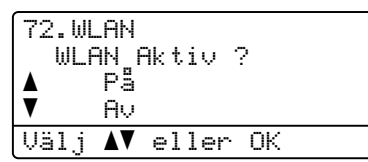

**9)** Statusen för den trådlösa nätverksanslutningen via SecureEasySetup™ programvaran visas som Kopplar WLAN, Ansluten eller Anslutningsfel.

Kopplar WLAN visas när skrivarservern försöker skapa en anslutning till routern eller åtkomstpunkten. Vänta tills antingen Ansluten eller Anslutningsfel visas.

Ansluten visas när skrivarservern har anslutits till routern eller åtkomstpunkten. Du kan då använda maskinen i det trådlösa nätverket.

Anslutningsfel visas när skrivarservern inte har anslutits till routern eller åtkomstpunkten. Försök med att [b](#page-36-0)örja om från  $\bullet$  igen. Om samma meddelande visas en gång till ska du återställa skrivarserverns fabriksinställningar och försöka på nytt.

## **Använda Brothers automatiska installationsprogram på cd-skivan till att konfigurera maskinen för ett trådlöst nätverk <sup>3</sup>**

I *[Trådlös konfiguration för Windows](#page-41-0)®* på sidan 33 och *[Trådlös konfiguration för Macintosh](#page-66-0)®* på sidan 58 finns information om hur du använder Brothers automatiska installationsprogram som finns på den cd-skiva som levererades med maskinen.

## **Ändra skrivarserverns inställningar <sup>3</sup>**

När du har konfigurerat din maskin för ett trådlöst nätverk kan du ändra de trådlösa inställningarna med hjälp av verktyget BRAdmin Professional, fjärrinställningsprogramvaran eller kontrollpanelen på framsidan av Brother-maskinen.

## **Använda verktyget BRAdmin Professional till att ändra de trådlösa inställningarna (för Windows®) <sup>3</sup>**

## **Obs**

- Använd den senaste versionen av verktyget BRAdmin Professional. Det kan hämtas från [http://solutions.brother.com.](http://solutions.brother.com) Verktyget är endast tillgängligt för Windows<sup>®</sup>-användare.
- Om du använder en personlig brandvägg ska du avaktivera den. Starta om din personliga brandvägg igen när du är säker på att du kan skriva ut.
- Nodnamn: Nodnamnet visas i det aktuella BRAdmin Professional-fönstret. Standardnodnamnet är "BRNxxxxxx" för ett trådbundet nätverk och "BRWxxxxxx" för ett trådlöst nätverk (där "xxxxxx" är de sex sista siffrorna i Ethernet-adressen) (upp till 15 tecken).
- 1 Starta verktyget BRAdmin Professional (från Windows<sup>®</sup> 2000/XP, Windows Vista™ eller Windows Server® 2003) genom att klicka på **Start**/**Alla program** [1/](#page-38-0)**Brother Administrator Utilities**/ **Brother BRAdmin Professional Utilities**/**BRAdmin Professional**.

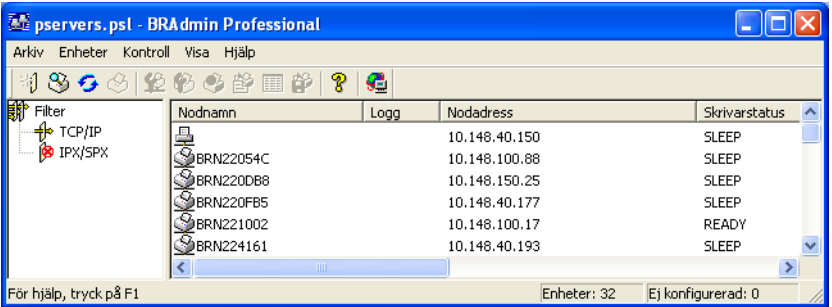

<span id="page-38-0"></span><sup>1</sup> **Program** för användare av Windows® 2000

- **2** Välj TCP/IP i den vänstra ramen i BRAdmins huvudfönster.
- **3** Välj den skrivarserver som du vill konfigurera i den högra ramen i huvudfönstret till BRAdmin.
- d Välj **Konfigurera trådlösa inställningar** i menyn **Kontroll**.
- e Ange ett lösenord. Standardlösenordet är "**access**".
- **6** Därefter kan du ändra de trådlösa inställningarna.

**3**

## **Obs**

- Om skrivarservern är inställd på de ursprungliga fabriksinställningarna, och du inte använder en DHCP/BOOTP/RARP-server, visas enheten som APIPA på skärmen för verktyget BRAdmin Professional.
- Du hittar nodnamnet och Ethernet-adressen (**nodadressen** ovan) genom att skriva ut nätverkskonfigurationslistan. Information om hur du skriver ut nätverkskonfigurationslistan på din skrivarserver ges i *[Skriva ut nätverkskonfigurationslistan](#page-112-0)* på sidan 104.

## **Använda kontrollpanelen till att ändra skrivarserverns inställningar <sup>3</sup>**

Du kan konfigurera och ändra skrivarserverns inställningar med hjälp av LAN-menyn på kontrollpanelen. Se *[Inställningar från kontrollpanelen](#page-85-0)* på sidan 77.

## **Använda fjärrinställningsprogramvaran till att ändra skrivarserverns inställningar3**

#### **Fjärrinställning för Windows® <sup>3</sup>**

Med hjälp av fjärrinställningsprogramvaran kan du konfigurera nätverksinställningar från en Windows<sup>®</sup>-dator. När du startar det här programmet kommer maskinens inställningar att hämtas automatiskt till datorn och visas på datorskärmen. Om du ändrar inställningarna kan du överföra dem direkt till maskinen.

- <span id="page-40-0"></span>a Klicka på **Start**-knappen, **Alla program** [1](#page-40-0), **Brother**, **MFC-9840CDW LAN** samt **Fjärrinställning**.
	- <sup>1</sup> **Program** för användare av Windows® 2000
- 2 Om du har angivit ett lösenord ska du skriva in det.
- **3** Klicka på **TCP/IP (WLAN)**.
- 4 Därefter kan du ändra skrivarserverns inställningar.

#### **Fjärrinställning för Macintosh® <sup>3</sup>**

Med hjälp av fjärrinställningsprogramvaran kan du konfigurera många MFC-inställningar från en Macintosh<sup>®</sup>dator. När du startar det här programmet kommer maskinens inställningar att hämtas automatiskt till din Macintosh®-dator och visas på dess skärm. Om du ändrar inställningarna kan du överföra dem direkt till maskinen.

- a Dubbelklicka på **Mac OS X** eller **Macintosh HD** (startskiva) på skrivbordet och sedan på **Bibliotek**, **Printers**, **Brother** och **Utilities**.
- **2** Dubbelklicka på symbolen **Remote setup**.
- Om du har angivit ett lösenord ska du skriva in det.
- 4 Klicka på **TCP/IP (WLAN)**.
- **b** Därefter kan du ändra skrivarserverns inställningar.

### **Använda andra metoder till att konfigurera maskinen för ett trådlöst nätverk <sup>3</sup>**

Du kan konfigurera maskinen för ett trådlöst nätverk med flera andra metoder. Se *[Andra metoder för att ställa](#page-176-0)  [in IP-adressen \(för avancerade användare och administratörer\)](#page-176-0)* på sidan 168.

# **4**

## <span id="page-41-0"></span>**Trådlös konfiguration för Windows® 4**

Med hjälp av anvisningarna nedan kan du installera Brother-maskinen i en nätverksmiljö med hjälp av det automatiska installationsprogram för Windows® som finns på den cd-skiva som levererades med maskinen.

Du kan också installera maskinen med hjälp av dess kontrollpanel, vilket vi rekommenderar. Anvisningar finns i snabbguiden som levererades med maskinen samt i *[Konfigurera maskinen för ett trådlöst](#page-28-0)  nätverk* [på sidan 20.](#page-28-0)

## **Konfiguration i infrastrukturläget <sup>4</sup>**

**För Windows® 2000 Professional/XP eller Windows Vista™ <sup>4</sup>**

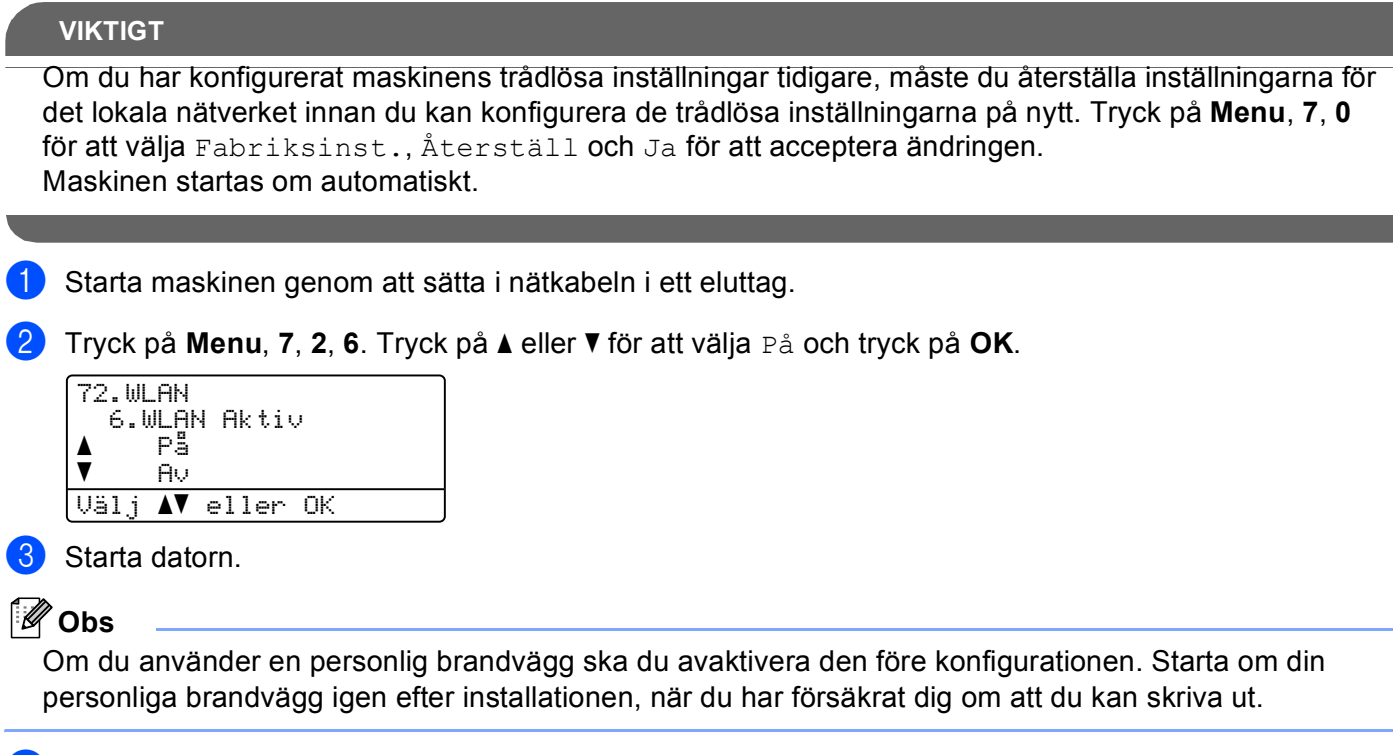

d Sätt i den medföljande cd-skivan i cd-läsaren. Välj din maskin om skärmen med modellnamn visas. Välj ditt språk om skärmen för språkval visas.

**6** Cd-skivans huvudmeny visas då. Klicka på Installera andra drivrutiner/verktyg.

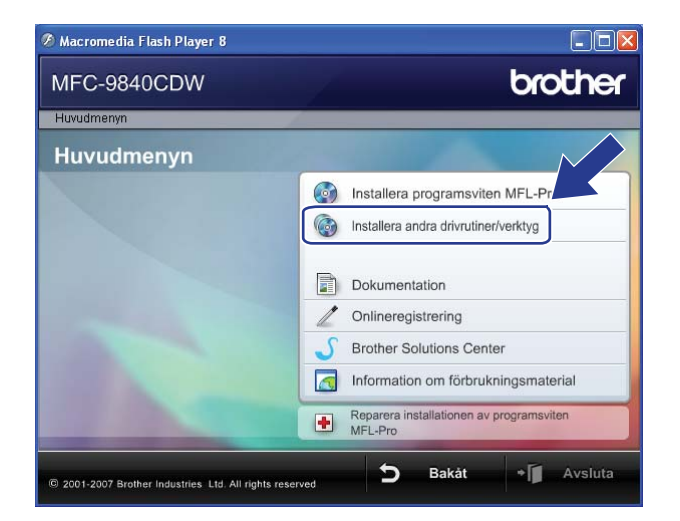

### **Obs**

Kör programmet start.exe (som finns i rotmappen på cd-skivan från Brother) i Utforskaren om fönstret inte visas.

**6** Klicka på Installationsguide för trådlöst LAN.

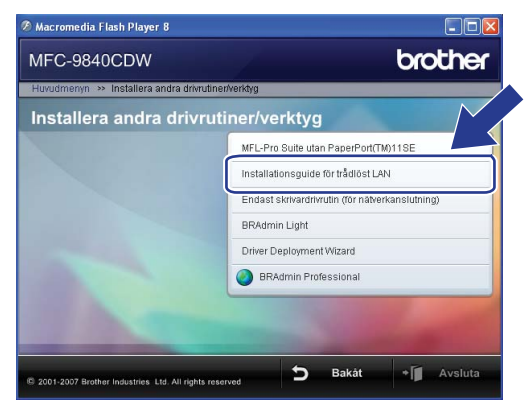

g Läs informationen under **Viktigt** och klicka på **Nästa**.

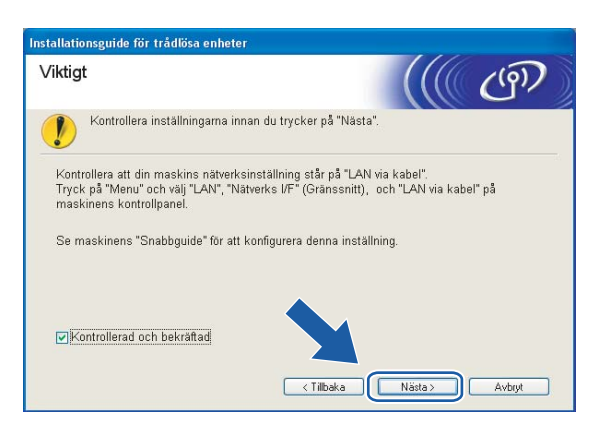

h Välj **Manuellt** och klicka sedan på **Nästa**.

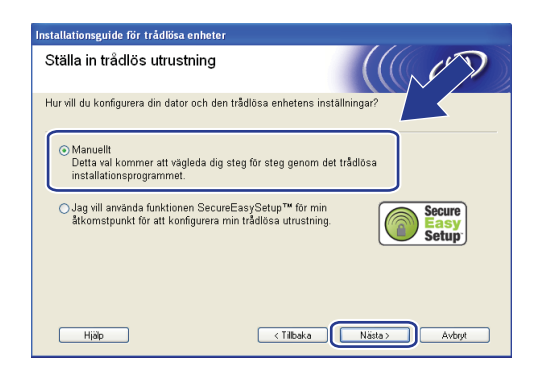

<span id="page-44-1"></span><sup>(9)</sup> Då du ska konfigurera maskinen rekommenderar vi att du tillfälligt ansluter din trådlösa Brother-enhet direkt till en ledig port på din åtkomstpunkt, hubb eller router med hjälp av en nätverkskabel.

Om du har möjlighet att ansluta enheten tillfälligt via en nätverkskabel:

Välj **Jag kan temporärt ansluta min enhet till min åtkomstpunkt med en nätverkskabel** och klicka sedan på **Nästa**.

Gå till  $\mathbf{0}$ .

 Om du inte har någon nätverkskabel eller inte kan ansluta den trådlösa Brother-enheten till åtkomstpunkten tillfälligt:

Välj **Jag kan inte koppla min utrustning till min åtkomstpunkt med en nätverkskabel** och klicka sedan på **Nästa**.

Gå till **fD**.

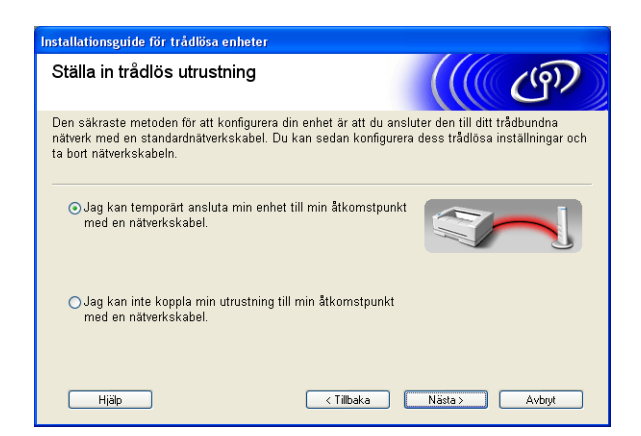

<span id="page-44-0"></span>10 Anslut den trådlösa Brother-enheten till åtkomstpunkten med hjälp av en nätverkskabel och klicka på Nästa. Gå till **@**.

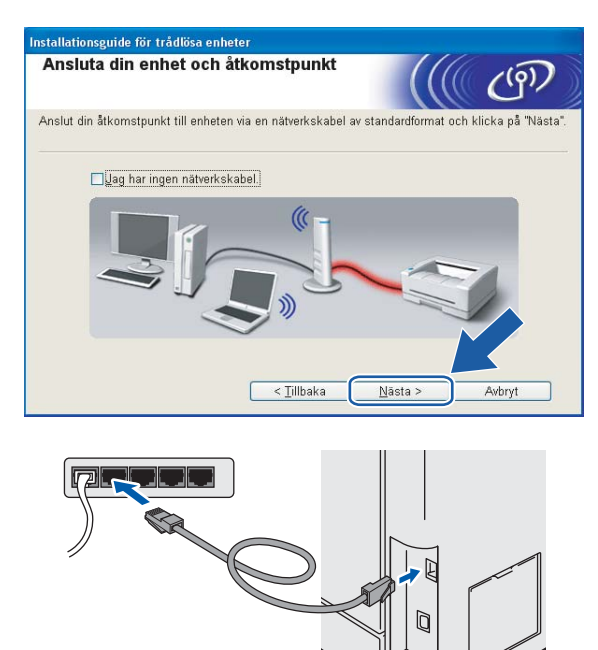

<span id="page-45-0"></span>k Om du väljer **Denna dator har en trådlös funktion**, ska du markera **Jag använder en åtkomstpunkt i infrastruktur[l](#page-45-1)äge** och sedan klicka på Nästa. Gå till @.

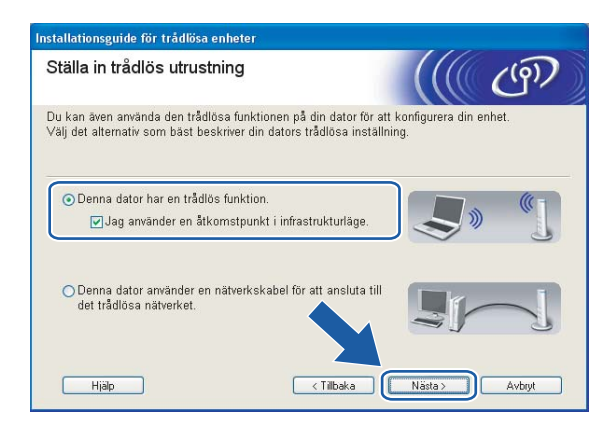

Om du använder en trådbunden dator väljer du **Denna dator använder en nätverkskabel för att ansluta till det trådlösa nätverket**, och du måste då konfigurera de trådlösa inställningarna från kontrollpanelen. Klicka på **Slutför** och följ anvisningarna på skärmen för att slutföra installationen. Se *[Använda inställningsguiden på kontrollpanelen](#page-34-0)* på sidan 26.

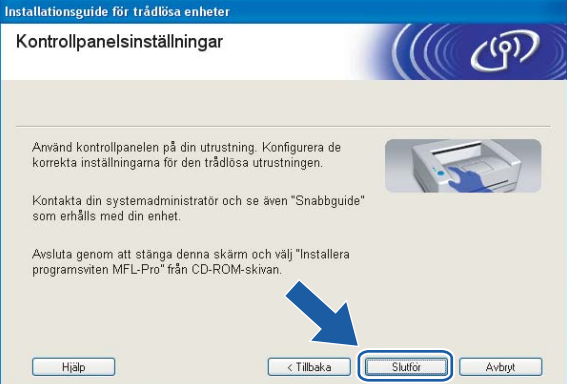

<span id="page-45-1"></span>12 Du måste ändra datorns trådlösa inställningar tillfälligt. Följ anvisningarna på skärmen och glöm inte att anteckna alla inställningar, som t.ex. SSID och datorns kanal. Du kommer att behöva dessa uppgifter för att återställa datorns ursprungliga trådlösa inställningar.

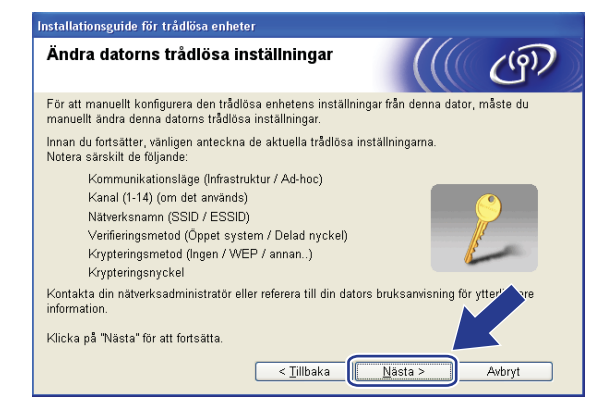

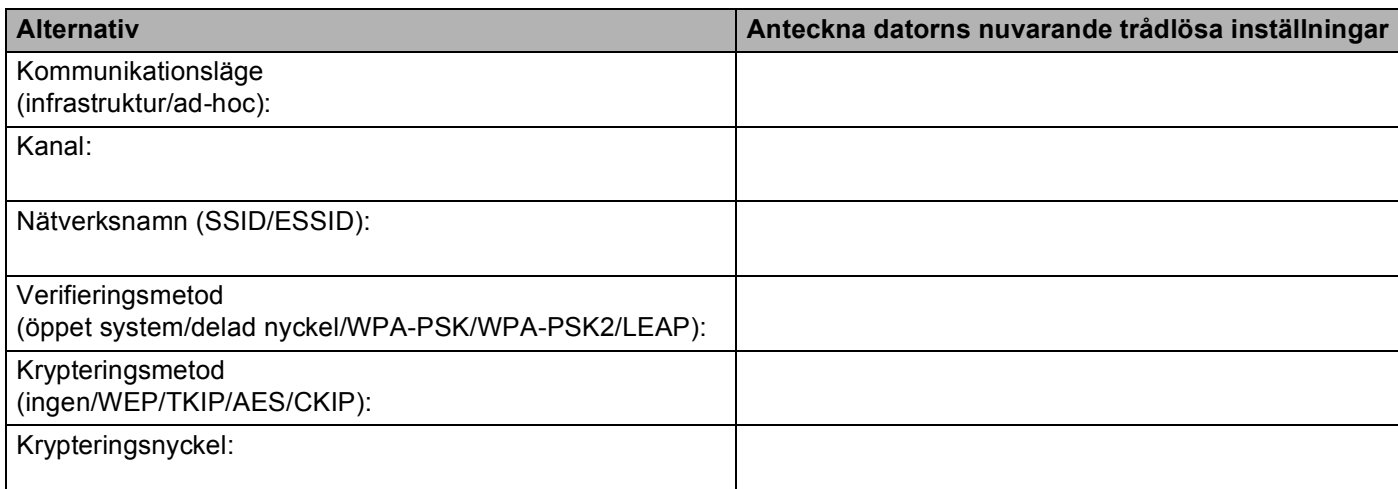

13 För att datorn ska kunna kommunicera med den okonfigurerade trådlösa maskinen måste du tillfälligt ändra datorns trådlösa inställningar till maskinens standardinställningar, vilka visas på skärmen. Klicka på **Nästa**.

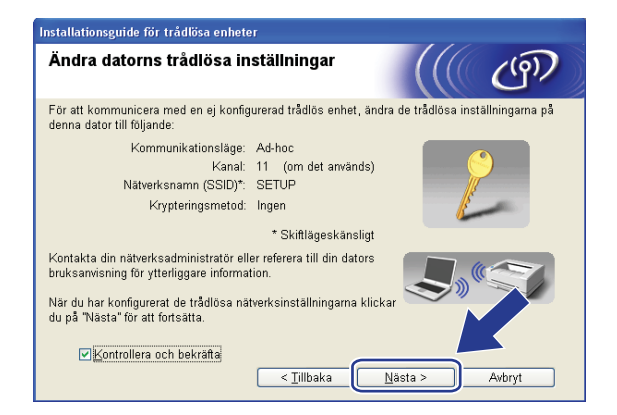

## **Obs**

- Om det visas ett meddelande om att du bör starta om din dator när de trådlösa inställningarna har ändrats, ska du starta om datorn och fortsätta med installationen från steg 4 men hoppa över steg 11, 12 och 13.
- Windows Vista™-användare: Du kan ändra de trådlösa inställningarna för datorn tillfälligt genom att följa anvisningarna nedan.
	- **1** Klicka på **Start** och sedan på **Kontrollpanelen**.
	- **2** Klicka på **Nätverk och Internet** och sedan på ikonen **Nätverk- och delningscenter**.
	- **3** Klicka på **Anslut till ett nätverk**.
	- **4** Då visas den trådlösa maskinens SSID i listan. Välj **SETUP** och klicka på **Anslut**.
	- **5** Klicka på **Anslut ändå** och sedan på **Stäng**.
	- **6** Klicka på **Visa status** för **Trådlös nätverksanslutning (SETUP)**.
	- **7** Klicka på **Information...** och kontrollera **Information om nätverksanslutningen**. Det kan ta några minuter innan IP-adressen ändras från 0.0.0.0 till 169.254.x.x på skärmen (där x.x är tal mellan 1 och 254).
- Windows® XP SP2-användare: Du kan ändra de trådlösa inställningarna för datorn tillfälligt genom att följa anvisningarna nedan.
	- **1** Klicka på **Start** och sedan på **Kontrollpanelen**.
	- **2** Klicka på ikonen **Nätverks- och Internetinställningar**.
	- **3** Klicka på ikonen **Nätverksanslutningar**.
	- **4** Markera och högerklicka på **Trådlös nätverksanslutning**. Klicka på **Visa tillgängliga trådlösa nätverk**.
	- **5** Då visas den trådlösa maskinens SSID i listan. Välj **SETUP** och klicka på **Anslut**.
	- **6** Kontrollera statusen för den **trådlösa nätverksanslutningen**. Det kan ta några minuter innan IP-adressen ändras från 0.0.0.0 till 169.254.x.x på skärmen (där x.x är tal mellan 1 och 254).

<span id="page-48-0"></span>n Följande lista visas. Om listan är tom ska du kontrollera att åtkomstpunkten och maskinen har slagits på och sedan klicka på **Uppdatera**. Välj den maskin som du vill konfigurera och klicka på **Nästa**.

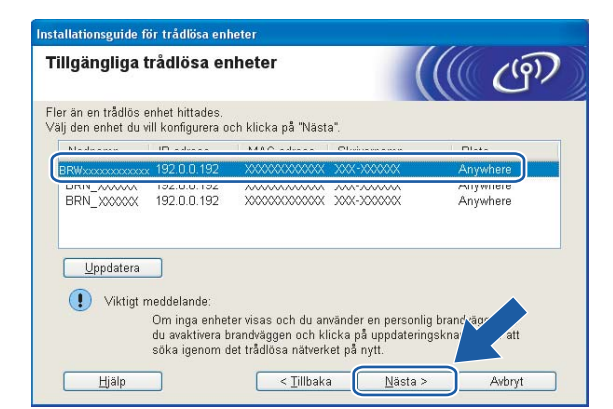

## **Obs**

Standardnodnamnet för NC-xxxx (där "xxxx" är ditt modellnamn) är "BRNxxxxxx" eller "BRWxxxxxx" (där "xxxxxx" är de sex sista siffrorna i Ethernet-adressen).

<sup>15</sup> Guiden söker efter trådlösa nätverk som är tillgängliga från din maskin. Välj den åtkomstpunkt som du vill ansluta maskinen till, och klicka sedan på **Nästa**.

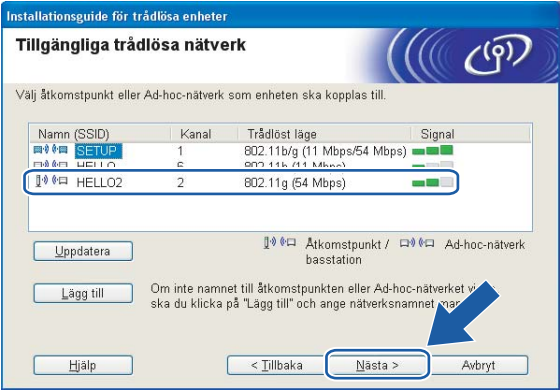

## **Obs**

- Om åtkomstpunkten är inställd på att inte sända ett SSID kan du lägga till det manuellt genom att klicka på **Lägg till**. Följ anvisningarna på skärmen för att ange **Namn (SSID)** och Kanal.
- Om listan är tom bör du kontrollera strömförsörjningen till åtkomstpunkten samt att den sänder SSID-informationen. Kontrollera även att maskinen och åtkomstpunkten står tillräckligt nära varandra för att kunna kommunicera trådlöst. Klicka sedan på **Uppdatera**.
- Maskinens standard-SSID är "SETUP". Välj inte detta SSID.

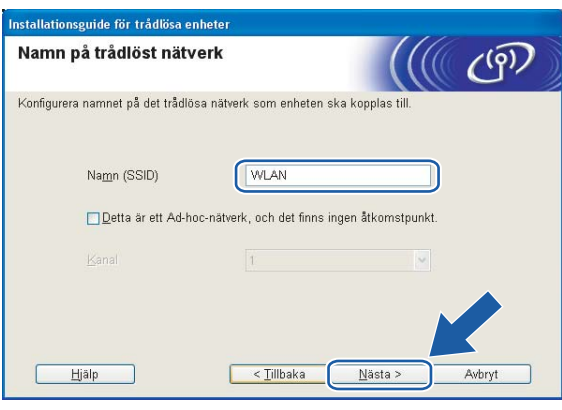

**16** Om nätverket inte är konfigurerat för verifiering och kryptering kommer följande skärmbild att visas. Om du vill fo[r](#page-50-0)tsätta med konfigurationen ska du klicka på OK och gå till  $\circled{B}$ .

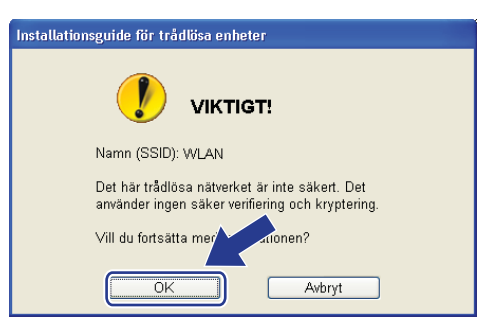

**[7]** Om nätverket har konfigurerats för verifiering och kryptering kommer följande skärmbild att visas. När du konfigurerar din trådlösa Brother-skrivare måste du se till att den är konfigurerad så att den överensstämmer med verifierings- och krypteringsinställningarna för det befintliga trådlösa nätverket. Välj **verifieringsmetod** och **krypteringsmetod** i rullgardinsmenyerna i inställningsrutorna. Ange sedan din **nätverksnyckel** och klicka på **Nästa**.

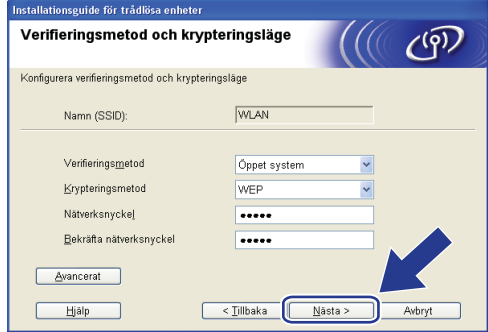

## **Obs**

- Klicka på **Avancerat** om du vill ställa in mer än en WEP-nyckel.
- Kontakta din nätverksadministratör om du inte känner till verifierings- eller krypteringsinställningarna för nätverket.
- <span id="page-50-0"></span>r Klicka på **Nästa**. Inställningarna skickas till din maskin. Om du klickar på **Avbryt** ändras inte inställningarna.

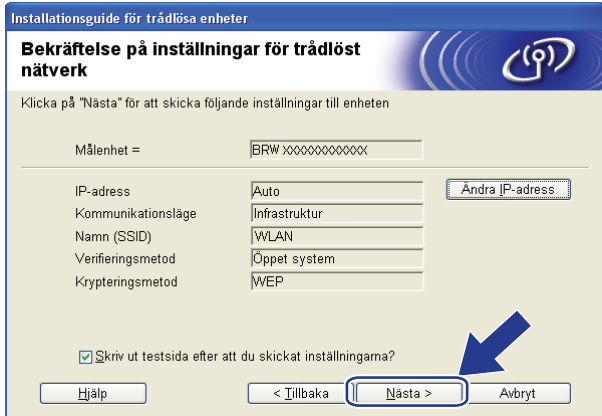

#### **Obs**

Om du vill ställa in maskinens IP-adress manuellt, klickar du på **Ändra IP-adress** och gör de IP-adressinställningar som krävs för ditt nätverk.

#### 19 Följ anvisningarna på skärmen.

 Om du valde **Jag kan temporärt ansluta min enhet till min åtkomstpunkt med en nätverkskabel [i](#page-44-1) @:** 

Koppla bort nätverkskabeln mellan åtkomstpunkten (hubb eller router) och maskinen, och klicka på **Näs[t](#page-52-0)a**. Gå till @.

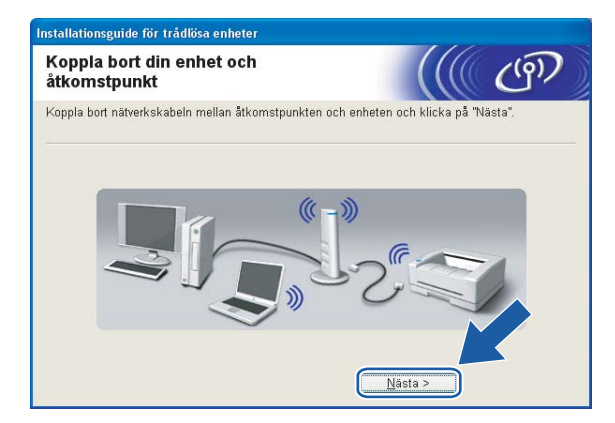

■ Om du valde **Denna dator har en trådlös fun[k](#page-45-0)tion** i **<b>i**:

Återställ de trådlösa inställningarna för din dator till de ursprungliga inställningarna, med hjälp av den information som du antecknade i **@**. K[l](#page-45-1)icka på **Nästa**.

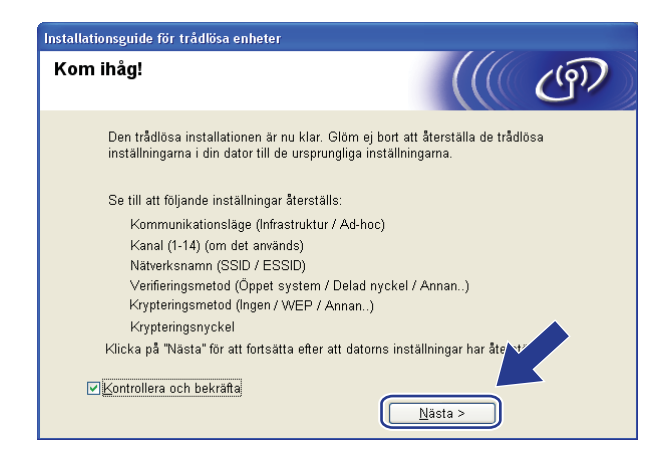

<span id="page-52-0"></span>t Du har nu slutfört den trådlösa installationen. Klicka på **Slutför**. Välj **Installera programsviten MFL-Pro** i menyn på cd-skivan om du vill fortsätta installera de drivrutiner och den programvara som krävs för att använda enheten.

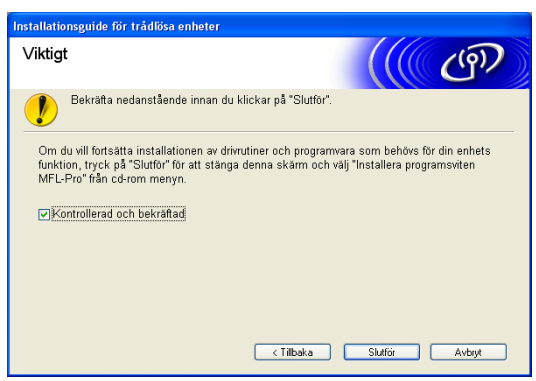

## **Konfiguration med en åtkomstpunkt som stöder SecureEasySetup™ <sup>4</sup>**

**För Windows® 2000/XP eller Windows Vista™ <sup>4</sup>**

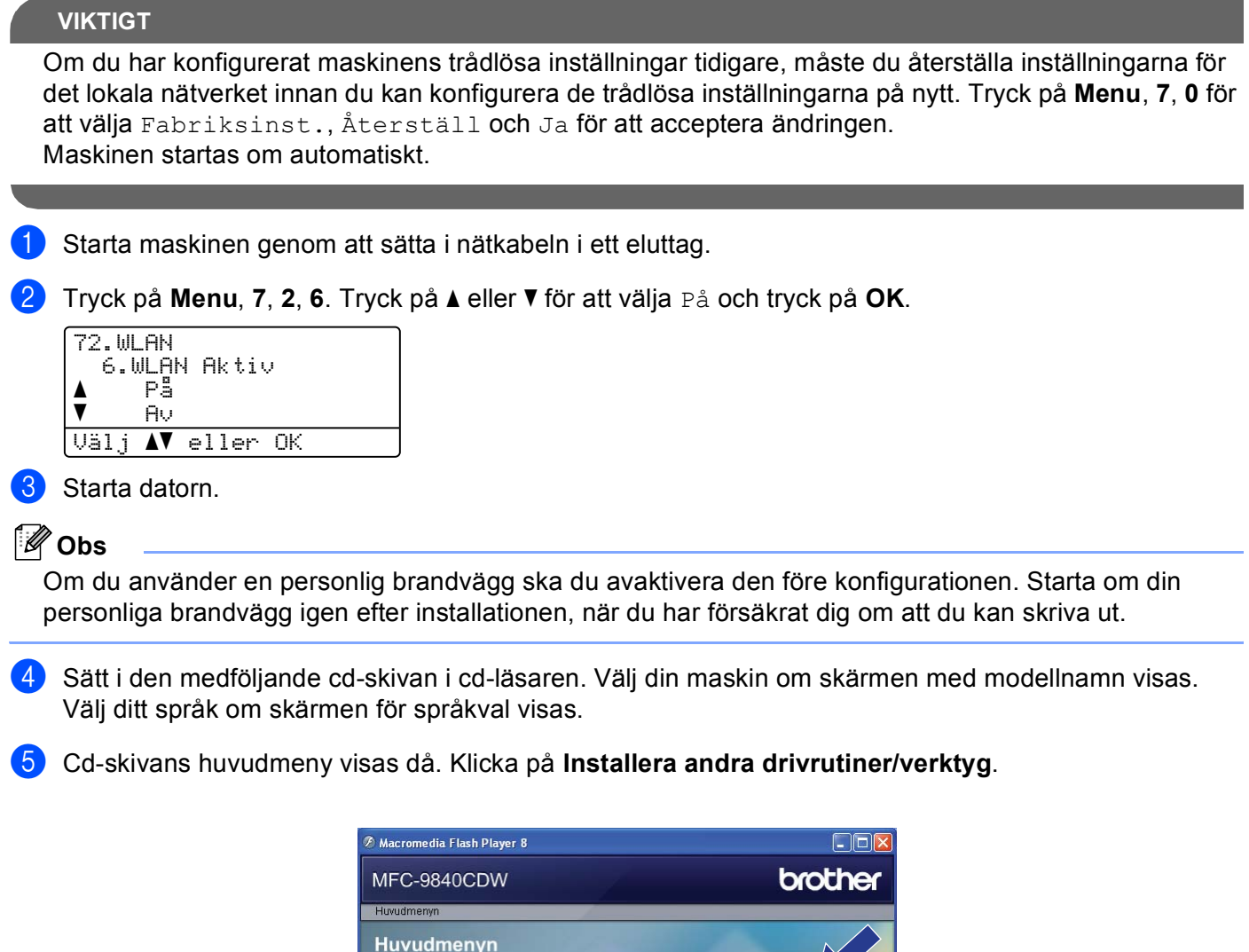

(c) Installera programsviten MFL-Pr Installera andra drivrutiner/verktyg

**Brother Solutions Center** 

Information om förbrukningsmaterial

tallationen av programsviten

\* Avsluta

Dokumentation Onlineregistrering

Reparera ins

 $\mathbf{C}$ Bakåt

1

ା

C 2001-2007 Brother Industries Ltd. All rights reserved

## **Obs**

Kör programmet start.exe (som finns i rotmappen på cd-skivan från Brother) i Utforskaren om fönstret inte visas.

#### **6** Klicka på Installationsguide för trådlöst LAN.

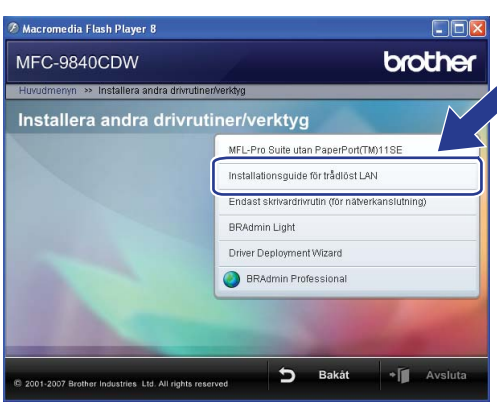

g Läs informationen under **Viktigt** och klicka på **Nästa**.

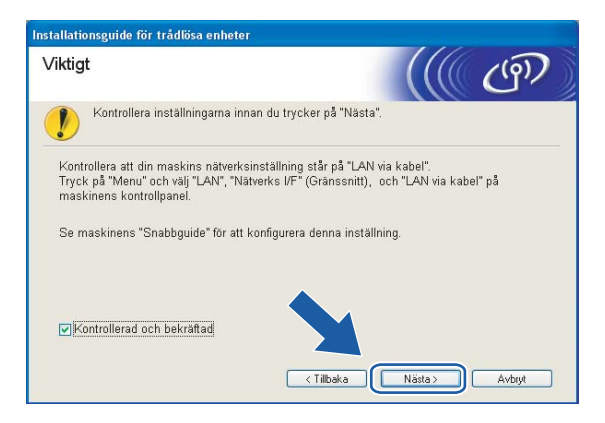

h Gör följande val och klicka på **Nästa**.

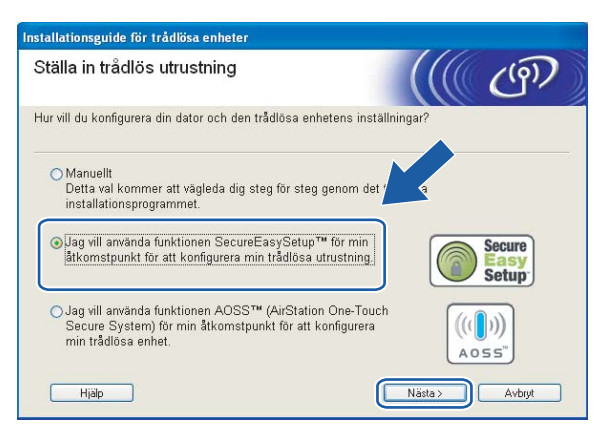

i Kontrollera meddelandet på skärmen och klicka på **Nästa**.

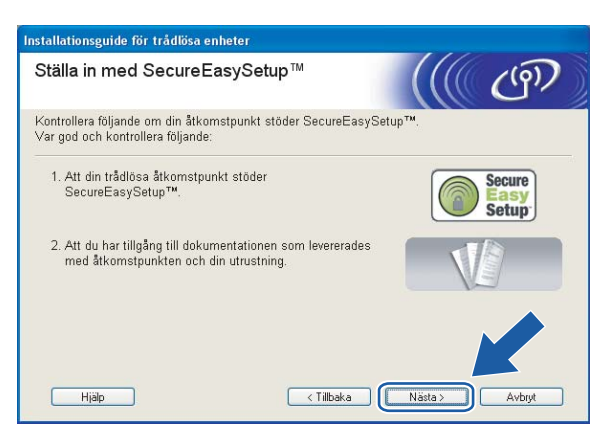

j Läs i den bruksanvisning som levererades med åtkomstpunkten för information om hur du ställer in åtkomstpunktens SecureEasySetup™-läge.

**fi** Ställ maskinen i SecureEasySetup™-läget. Tryck på **Menu**, **7**, **2**, **3** för att välja SecurEasySetup.

#### **Obs**

Försök igen om Anslutningsfel visas på LCD-displayen.

#### l Klicka på **Slutför**.

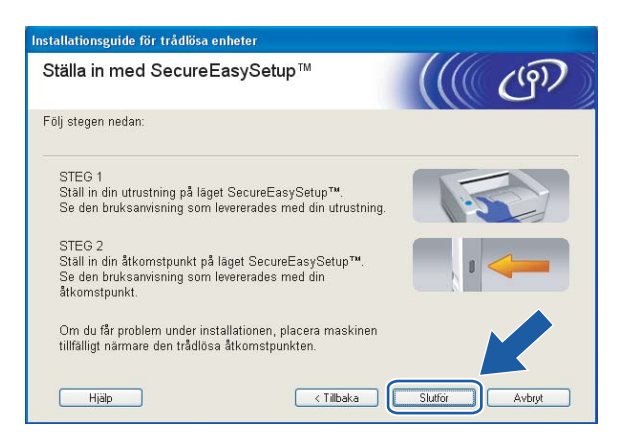

13 Konfigurationen har slutförts. Flytta maskinen till en plats där den står inom räckhåll för åtkomstpunkten.

n Du har nu slutfört den trådlösa installationen. Välj **Installera programsviten MFL-Pro** i menyn på cdskivan om du vill fortsätta installera de drivrutiner och den programvara som krävs för att använda enheten.

## **Konfiguration i ad-hoc-läget <sup>4</sup>**

## **För Windows® 2000 Professional/XP eller Windows Vista™ <sup>4</sup>**

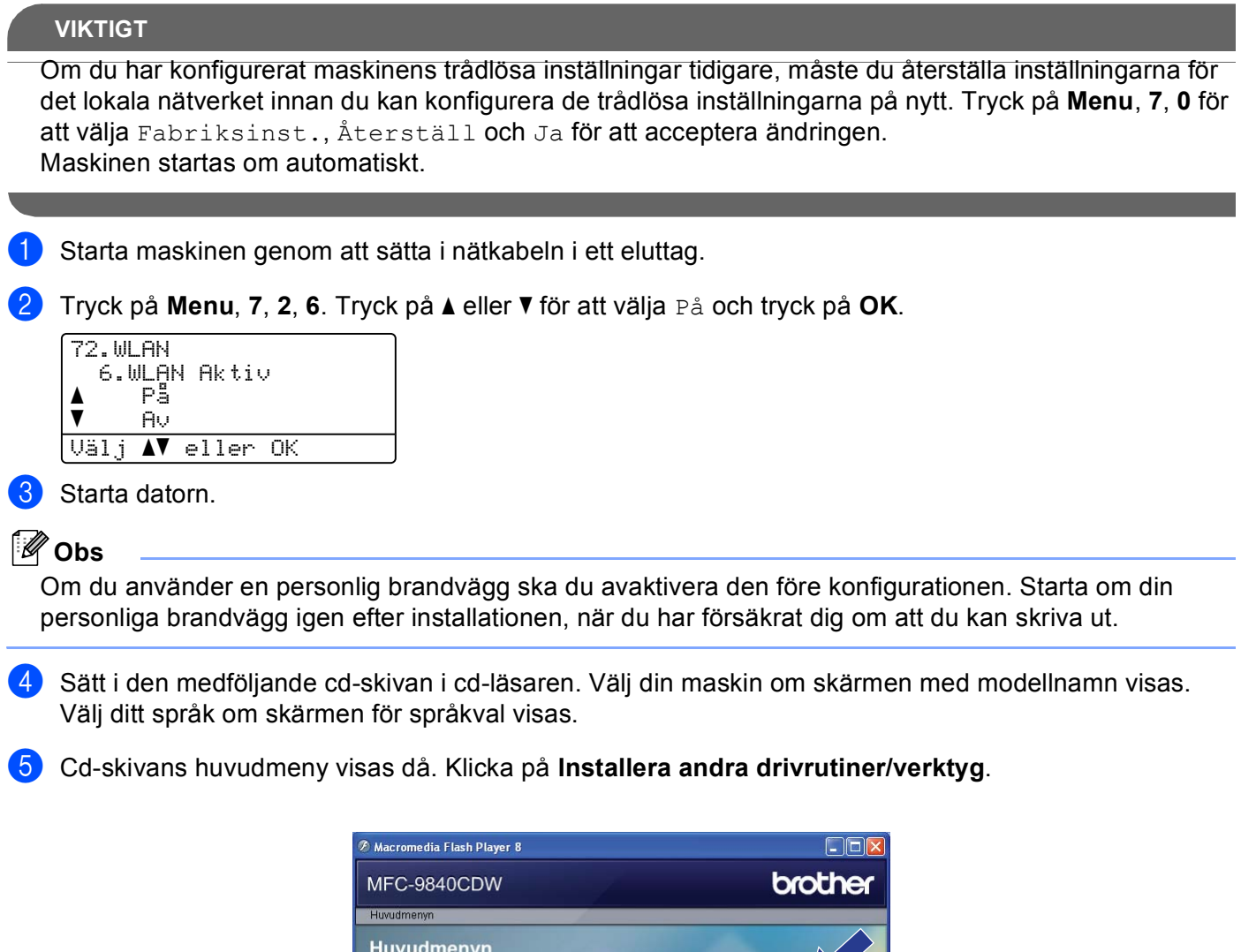

(e) Installera programsviten MFL-Pr (c) Installera andra drivrutiner/verktyg

**Brother Solutions Center** 

Information om förbrukningsmaterial Reparera installationen av programsviten

Bakåt

+ Avsluta

Dokumentation Onlineregistrering

þ

1

- 1  $\overline{\mathbb{C}}$ 

.<br>© 2001-2007 Brother Industries Ltd. All rights n

## **Obs**

Kör programmet start.exe (som finns i rotmappen på cd-skivan från Brother) i Utforskaren om fönstret inte visas.

#### **6** Klicka på Installationsguide för trådlöst LAN.

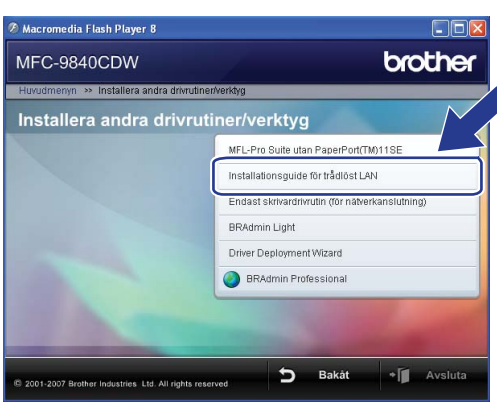

g Läs informationen under **Viktigt** och klicka på **Nästa**.

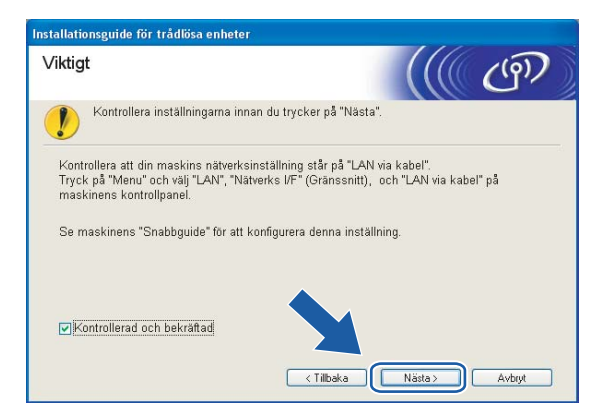

h Välj **Manuellt** och klicka sedan på **Nästa**.

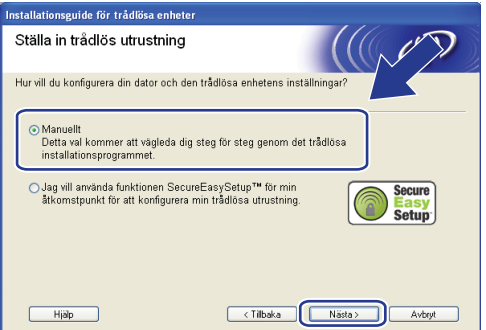

**3** Välj Jag kan inte koppla min utrustning till min åtkomstpunkt med en nätverkskabel. Klicka på **Nästa**.

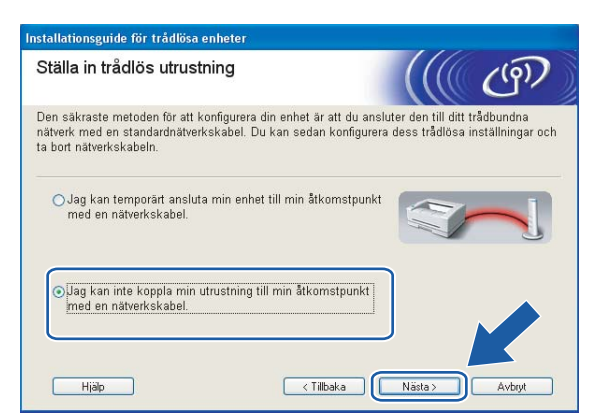

j Markera **Denna dator har en trådlös funktion**, och försäkra dig om att **Jag använder en åtkomstpunkt i infrastrukturläge** inte har markerats. Klicka på **Nästa**.

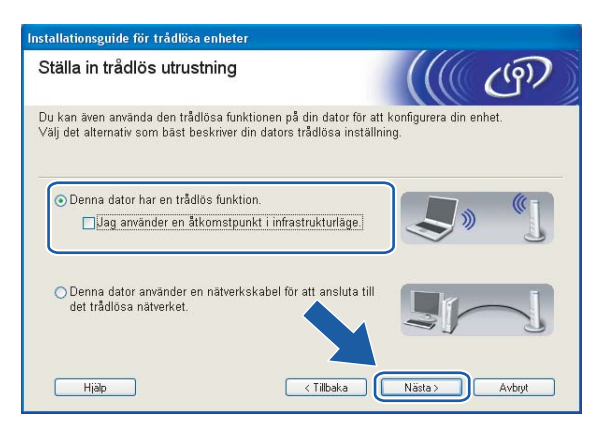

k Du måste ändra datorns trådlösa inställningar tillfälligt. Följ anvisningarna på skärmen. Se till att anteckna alla inställningar, som t.ex. SSID och datorns kanal. Du kommer att behöva dessa uppgifter för att återställa datorns ursprungliga trådlösa inställningar.

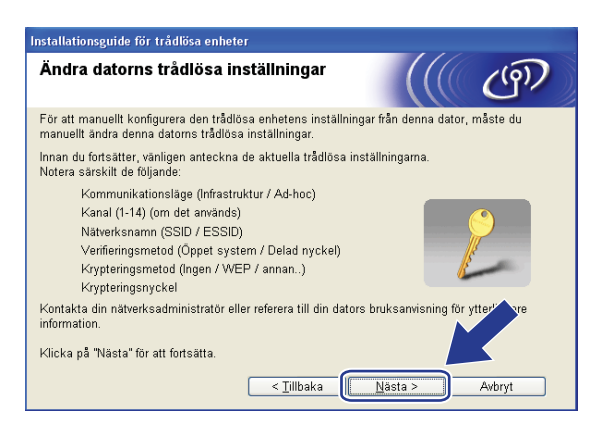

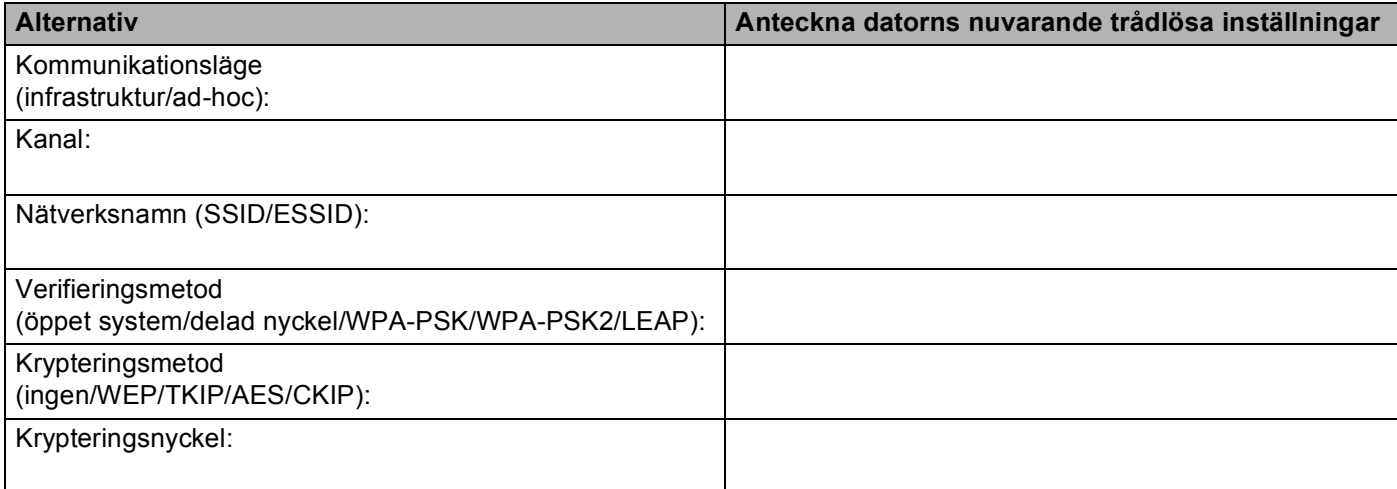

12 För att datorn ska kunna kommunicera med den okonfigurerade trådlösa maskinen måste du tillfälligt ändra datorns trådlösa inställningar till maskinens standardinställningar, vilka visas på skärmen. Klicka på **Nästa**.

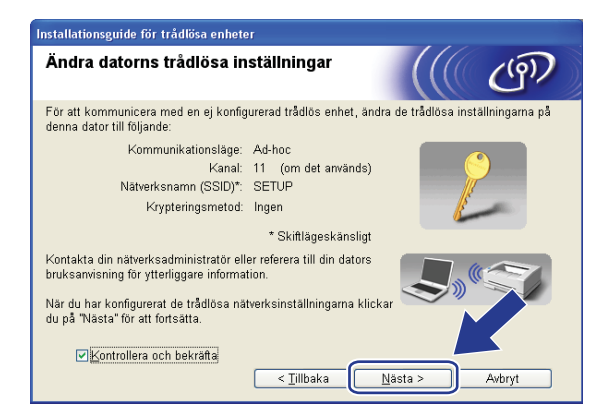

## **Obs**

- Om det visas ett meddelande om att du bör starta om din dator när de trådlösa inställningarna har ändrats, ska du starta om datorn och fortsätta med installationen från steg 4 men hoppa över steg 9, 10 och 11.
- Windows Vista™-användare: Du kan ändra de trådlösa inställningarna för datorn tillfälligt genom att följa anvisningarna nedan.
	- **1** Klicka på **Start** och sedan på **Kontrollpanelen**.
	- **2** Klicka på **Nätverk och Internet** och sedan på ikonen **Nätverk- och delningscenter**.
	- **3** Klicka på **Anslut till ett nätverk**.
	- **4** Då visas den trådlösa maskinens SSID i listan. Välj **SETUP** och klicka på **Anslut**.
	- **5** Klicka på **Anslut ändå** och sedan på **Stäng**.
	- **6** Klicka på **Visa status** för **Trådlös nätverksanslutning (SETUP)**.
	- **7** Klicka på **Information...** och kontrollera **Information om nätverksanslutningen**. Det kan ta några minuter innan IP-adressen ändras från 0.0.0.0 till 169.254.x.x på skärmen (där x.x är tal mellan 1 och 254).
- Windows<sup>®</sup> XP SP2-användare: Du kan ändra de trådlösa inställningarna för datorn tillfälligt genom att följa anvisningarna nedan.
	- **1** Klicka på **Start** och sedan på **Kontrollpanelen**.
	- **2** Klicka på ikonen **Nätverks- och Internetinställningar**.
	- **3** Klicka på ikonen **Nätverksanslutningar**.
	- **4** Markera och högerklicka på **Trådlös nätverksanslutning**. Klicka på **Visa tillgängliga trådlösa nätverk**.
	- **5** Då visas den trådlösa maskinens SSID i listan. Välj **SETUP** och klicka på **Anslut**.
	- **6** Kontrollera statusen för den **trådlösa nätverksanslutningen**. Det kan ta några minuter innan IP-adressen ändras från 0.0.0.0 till 169.254.x.x på skärmen (där x.x är tal mellan 1 och 254).

**13** Följande lista visas. Om listan är tom kontrollerar du att maskinen är påslagen och klickar sedan på **Uppdatera**. Välj den maskin som du vill konfigurera och klicka på **Nästa**.

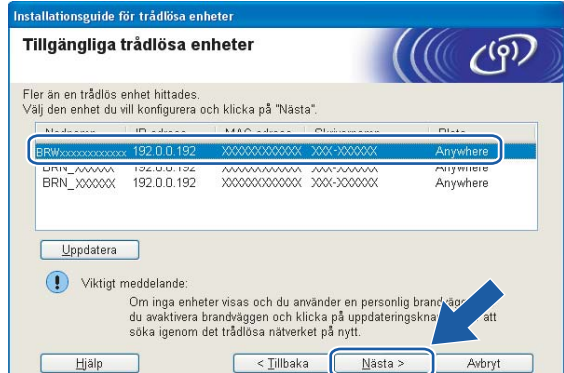

## **Obs**

Standardnodnamnet för NC-xxxx (där "xxxx" är ditt modellnamn) är "BRWxxxxxx" (där "xxxxxx" är de sex sista siffrorna i Ethernet-adressen).

n Guiden söker efter trådlösa nätverk som är tillgängliga från din maskin. Välj det ad-hoc-nätverk som du vill koppla maskinen till, och klicka sedan på **Nästa**.

Om det inte finns några tillgängliga trådlösa ad-hoc-nätverk får du skapa ett nytt trådlöst nätverk. Gå till  $\circledR$ .

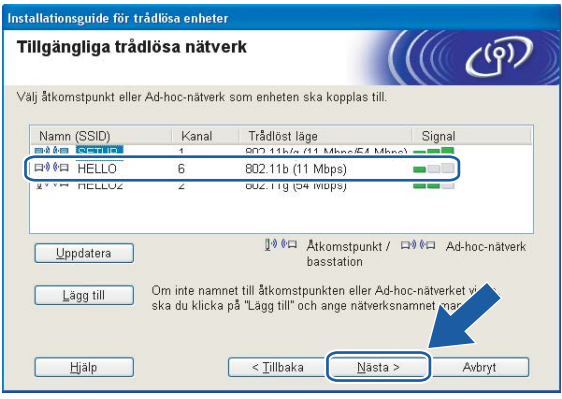

## **Obs**

• Om det önskade ad-hoc-nätverket inte sänder SSID-namnet och inte visas i listan, kan du lägga till det manuellt genom att klicka på **Lägg till**. Följ anvisningarna på skärmen för att ange **Namn (SSID)** och **Kanal**.

• Om listan är tom kontrollerar du att maskinen är inom räckhåll för trådlös kommunikation. Klicka sedan på **Uppdatera**.

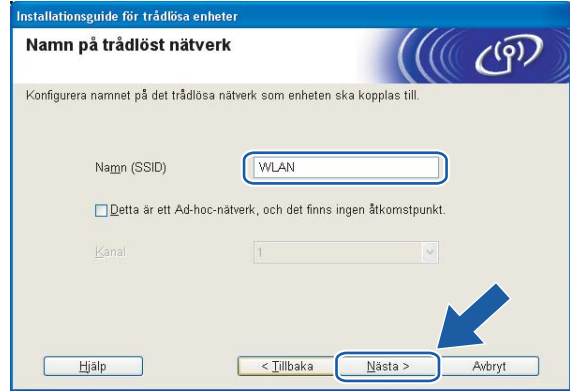

<sup>15</sup> Om nätverket inte är konfigurerat för verifiering och kryptering kommer följande skärmbild att visas. Om du vill fo[r](#page-64-0)tsätta med konfigurationen ska du klicka på OK och gå till **@**.

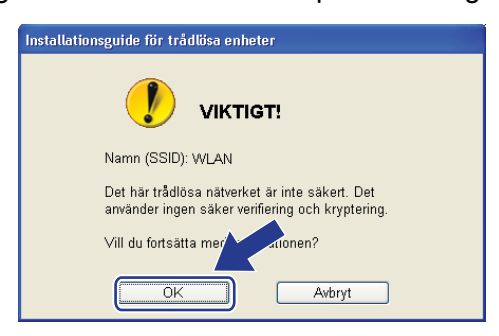

**16** Om nätverket har konfigurerats för verifiering och kryptering kommer följande skärmbild att visas. När du konfigurerar din trådlösa Brother-maskin måste du se till att den är konfigurerad så att den överensstämmer med verifierings- och krypteringsinställningarna för det befintliga trådlösa nätverket. Välj **verifieringsmetod** och **krypteringsmetod** i rullgardinsmenyerna i inställningsrutorna. Ange sedan din nätve[r](#page-64-0)ksnyckel och klicka på Nästa. Gå till **®**.

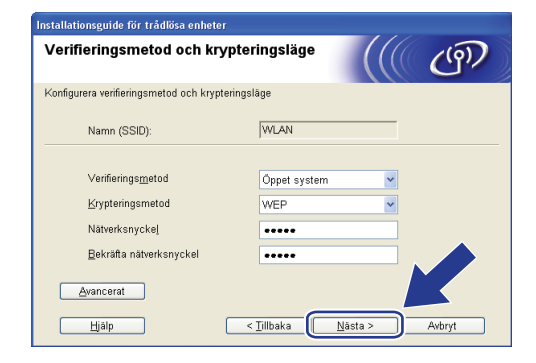

## **Obs**

- Klicka på **Avancerat** om du vill ställa in mer än en WEP-nyckel.
- Kontakta din nätverksadministratör om du inte känner till verifierings- eller krypteringsinställningarna för nätverket.
- <span id="page-63-0"></span>**(7)** Ange ett nytt SSID-namn och välj **verifieringsmetod** och **krypteringsmetod** i rullgardinsmenyerna i inställningsrutorna. Ange sedan din **nätverksnyckel** och klicka på **Nästa**.

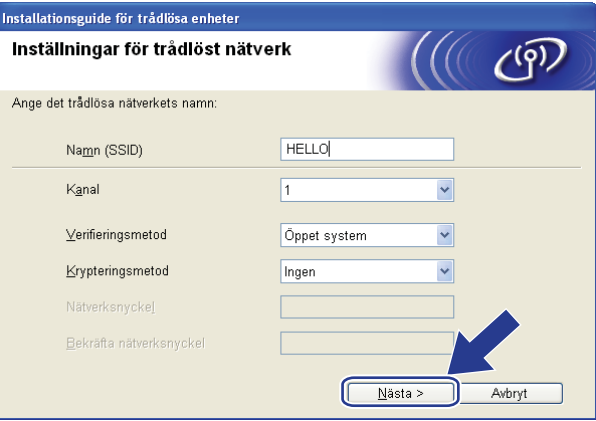

### **Obs**

Kontakta din nätverksadministratör om du inte känner till verifierings- eller krypteringsinställningarna för nätverket.

<span id="page-64-0"></span>r Klicka på **Nästa**. Inställningarna skickas till din maskin. Om du klickar på **Avbryt** ändras inte inställningarna.

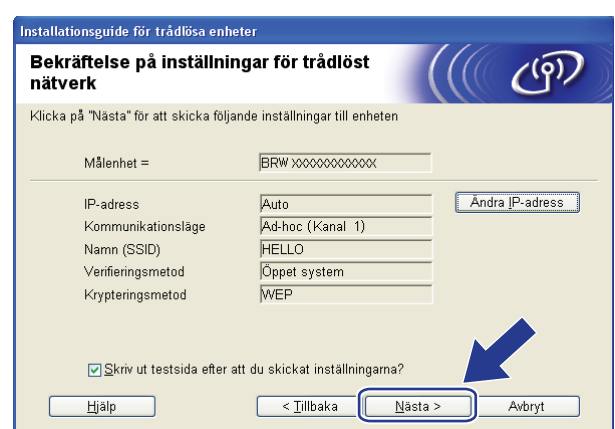

## **Obs**

Om du vill ställa in maskinens IP-adress manuellt, klickar du på **Ändra IP-adress** och gör de IP-adressinställningar som krävs för ditt nätverk.

19 För att din dator ska kunna kommunicera med den konfigurerade trådlösa enheten så måste datorn konfigureras med samma trådlösa inställningar. Ändra datorns trådlösa inställningar manuellt så att de överensstämmer med maskinens trådlösa inställningar, vilka visas på den här skärmen. Klicka på **Nästa**.

(De inställningar som visas på den här skärmen är endast ett exempel. Dina inställningar kommer att vara annorlunda.)

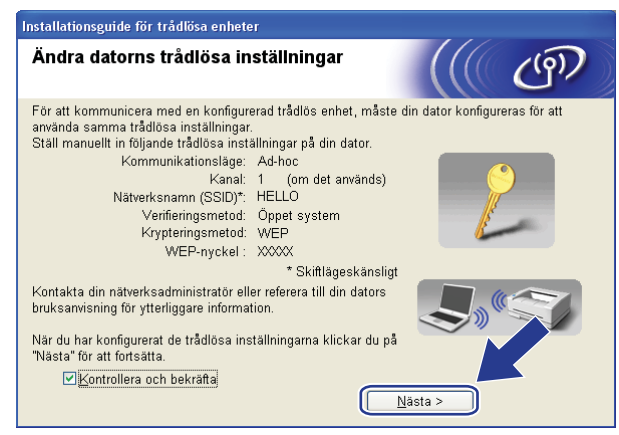

t Du har nu slutfört den trådlösa installationen. Klicka på **Slutför**. Välj **Installera programsviten MFL-Pro** i menyn på cd-skivan om du vill fortsätta installera de drivrutiner och den programvara som krävs för att använda enheten.

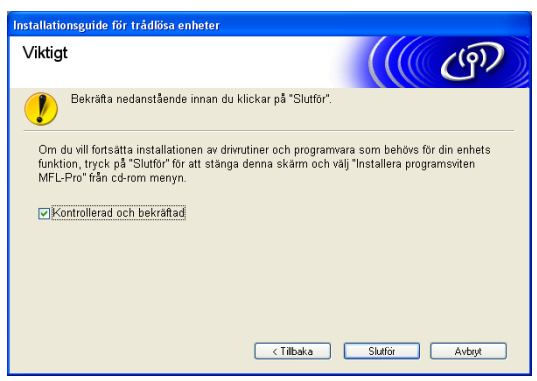

## **5**

## <span id="page-66-0"></span>**Trådlös konfiguration för Macintosh® 5**

Med hjälp av anvisningarna nedan kan du installera Brother-maskinen i en nätverksmiljö med hjälp av det automatiska installationsprogram för Macintosh® som finns på den cd-skiva som levererades med maskinen.

Du kan också installera maskinen med hjälp av dess kontrollpanel, vilket vi rekommenderar. Anvisningar finns i snabbguiden som levererades med maskinen samt i *[Konfigurera maskinen för ett trådlöst](#page-28-0)  nätverk* [på sidan 20.](#page-28-0)

## **Konfiguration i infrastrukturläget <sup>5</sup>**

## **För Mac OS® X 10.2.4 eller senare <sup>5</sup>**

#### **VIKTIGT**

Om du har konfigurerat maskinens trådlösa inställningar tidigare, måste du återställa inställningarna för det lokala nätverket innan du kan konfigurera de trådlösa inställningarna på nytt. Tryck på **Menu**, **7**, **0** för att välja Fabriksinst., Återställ och Ja för att acceptera ändringen. Maskinen startas om automatiskt.

- Starta maskinen genom att sätta i nätkabeln i ett eluttag.
- b Tryck på **Menu**, **7**, **2**, **6**. Tryck på a eller b för att välja På och tryck på **OK**.

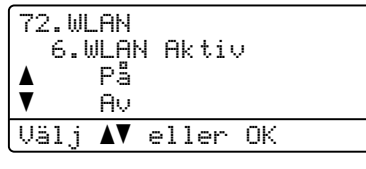

- Starta Macintosh<sup>®</sup>-datorn.
- Sätt i den medföljande cd-skivan i cd-läsaren.
- e Dubbelklicka på symbolen **Utilities** och sedan på **Installationsguide för trådlösa enheter**.

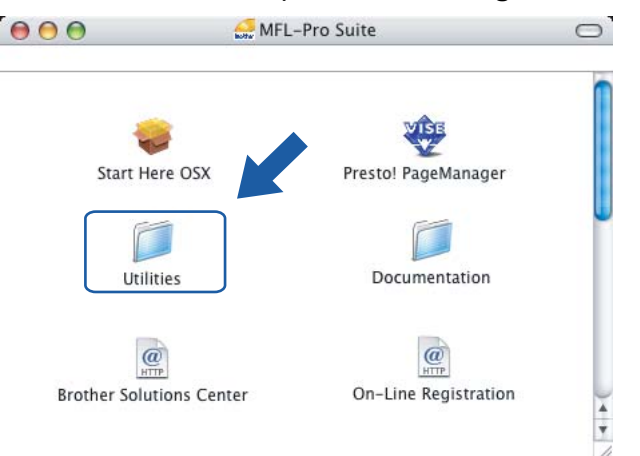

<span id="page-67-0"></span>f Läs informationen under **Viktigt** och klicka på **Nästa**.

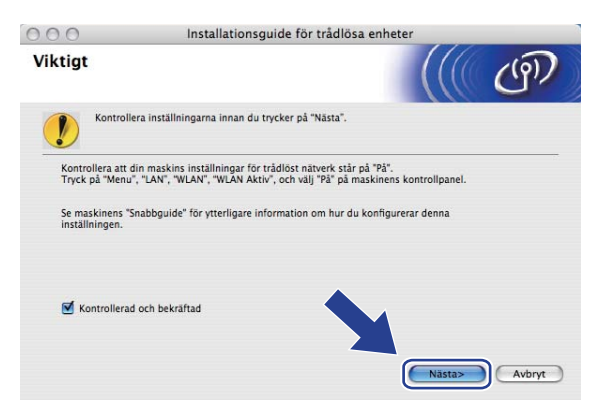

g Välj **Manuellt** och klicka sedan på **Nästa**.

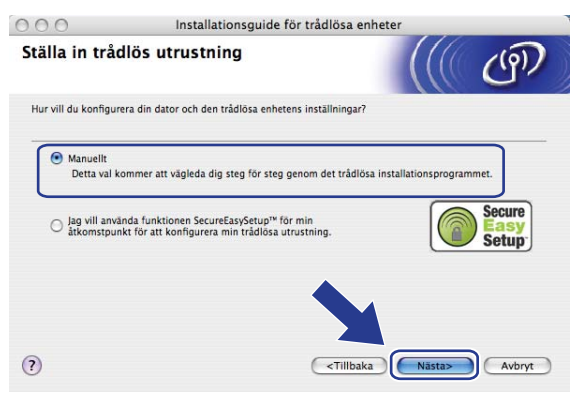

8) Då du ska konfigurera maskinen rekommenderar vi att du tillfälligt ansluter din trådlösa Brother-enhet direkt till en ledig port på din åtkomstpunkt, hubb eller router med hjälp av en nätverkskabel.

Om du har möjlighet att ansluta enheten tillfälligt via en nätverkskabel:

Välj **Jag kan temporärt ansluta min enhet till min åtkomstpunkt med en nätverkskabel** och klicka sedan på **Nästa**.

Gå till  $\odot$ .

 Om du inte har någon nätverkskabel eller inte kan ansluta den trådlösa Brother-enheten till åtkomstpunkten tillfälligt:

Välj **Jag kan inte koppla min utrustning till min åtkomstpunkt med en nätverkskabel** och klicka sedan på **Nästa**.

Gå till  $\circledR$ .

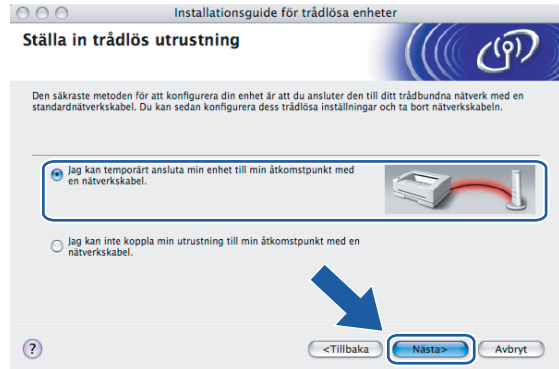

<sup>9</sup> Anslut den trådlösa Brother-enheten till åtkomstpunkten med hjälp av en nätverkskabel och klicka på Nästa. Gå till ®.

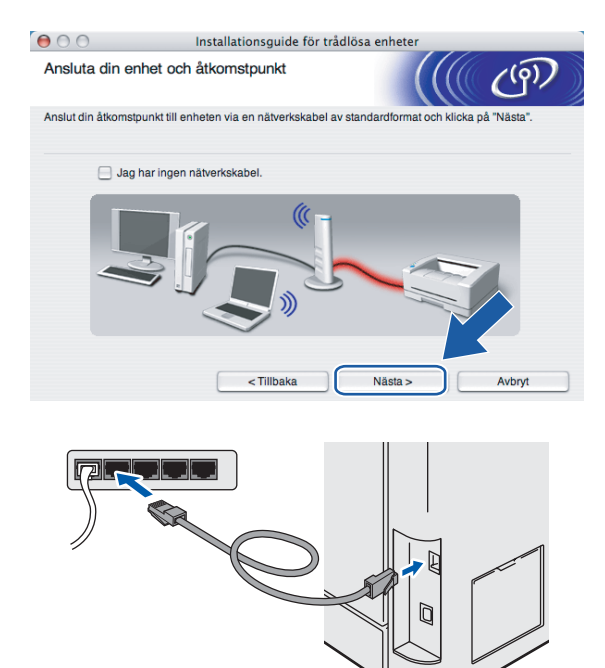

<span id="page-69-0"></span>j Om du väljer **Denna dator har en trådlös funktion**, ska du markera **Jag använder en åtkomstpunkt i infrastrukturläge** och sedan klicka på **Nästa**. Gå till [k](#page-70-0).

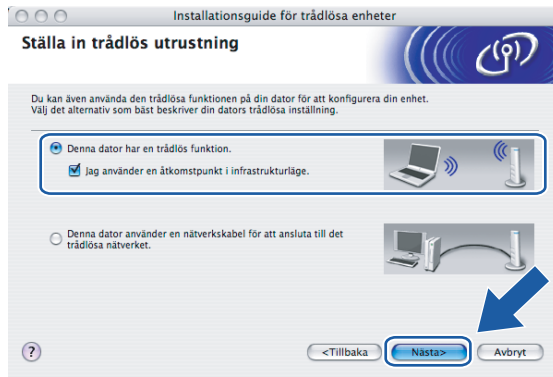

Om du använder en trådbunden dator väljer du **Denna dator använder en nätverkskabel för att ansluta till det trådlösa nätverket**, och du måste då konfigurera de trådlösa inställningarna från kontrollpanelen. Klicka på **Slutför** och följ anvisningarna på skärmen för att slutföra installationen. Se *[Använda inställningsguiden på kontrollpanelen](#page-34-0)* på sidan 26.

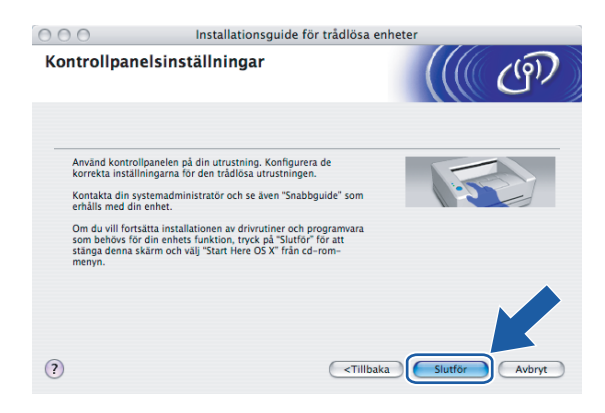

<span id="page-70-0"></span>k Du måste ändra datorns trådlösa inställningar tillfälligt. Följ anvisningarna på skärmen och glöm inte att anteckna alla inställningar, som t.ex. SSID och datorns kanal. Du kommer att behöva dessa uppgifter för att återställa datorns ursprungliga trådlösa inställningar.

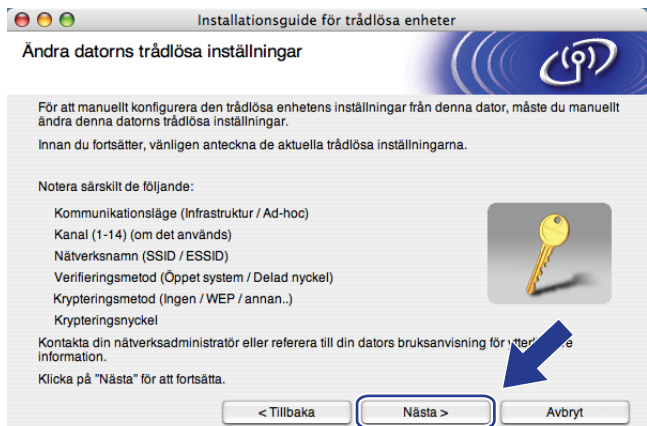

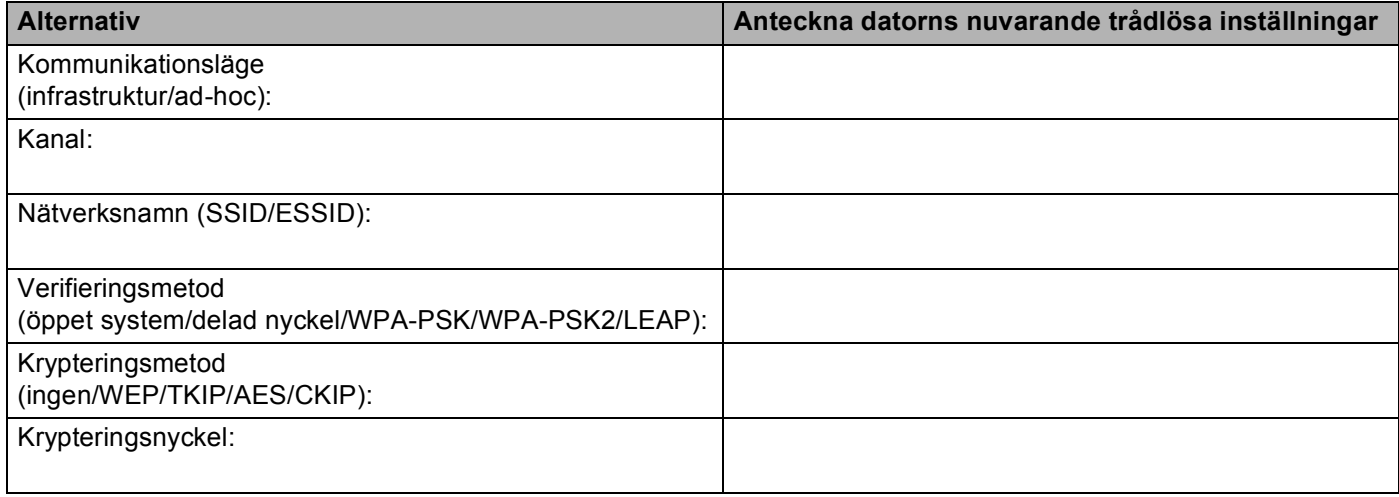

12 För att datorn ska kunna kommunicera med den okonfigurerade trådlösa maskinen måste du tillfälligt ändra datorns trådlösa inställningar till maskinens standardinställningar, vilka visas på skärmen. Klicka på **Nästa**.

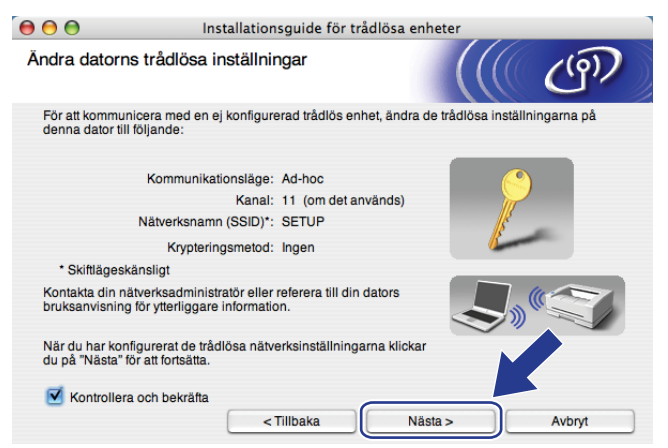

<span id="page-71-0"></span>6 Följande lista visas. Om listan är tom ska du kontrollera att åtkomstpunkten och maskinen har slagits på och sedan klicka på **Uppdatera**. Välj den maskin som du vill konfigurera och klicka på **Nästa**.

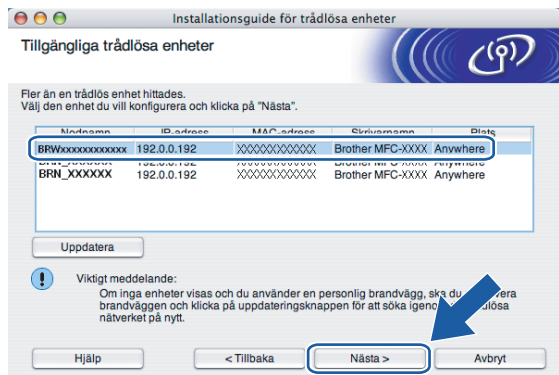

## **Obs**

Standardnodnamnet för NC-xxxx (där "xxxx" är ditt modellnamn) är "BRNxxxxxx" eller "BRWxxxxxx" (där "xxxxxx" är de sex sista siffrorna i Ethernet-adressen).

n Guiden söker efter trådlösa nätverk som är tillgängliga från din maskin. Välj den åtkomstpunkt som du vill ansluta maskinen till, och klicka sedan på **Nästa**.

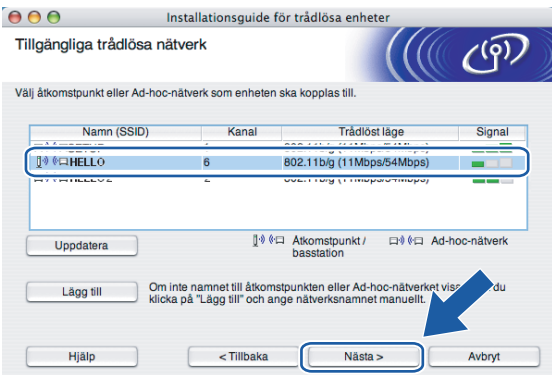
### **Obs**

- Om åtkomstpunkten är inställd på att inte sända ett SSID kan du lägga till det manuellt genom att klicka på **Lägg till**. Följ anvisningarna på skärmen för att ange **Namn (SSID)** och Kanal.
- Om listan är tom bör du kontrollera strömförsörjningen till åtkomstpunkten samt att den sänder SSID-informationen. Kontrollera även att maskinen och åtkomstpunkten står tillräckligt nära varandra för att kunna kommunicera trådlöst. Klicka sedan på **Uppdatera**.
- Maskinens standard-SSID är "SETUP". Välj inte detta SSID.

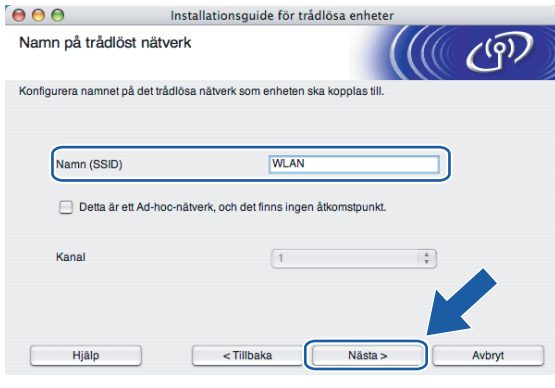

<sup>15</sup> Om nätverket inte är konfigurerat för verifiering och kryptering kommer följande skärmbild att visas. Om du vill fortsätta med installationen ska du klicka på OK och gå till  $\circled{r}$ .

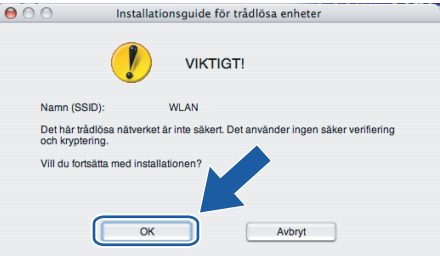

**16** Om nätverket har konfigurerats för verifiering och kryptering kommer följande skärmbild att visas. När du konfigurerar din trådlösa Brother-maskin måste du se till att den är konfigurerad så att den överensstämmer med verifierings- och krypteringsinställningarna för det befintliga trådlösa nätverket. Välj **verifieringsmetod** och **krypteringsmetod** i rullgardinsmenyerna i inställningsrutorna. Ange sedan din **nätverksnyckel** och klicka på **Nästa**.

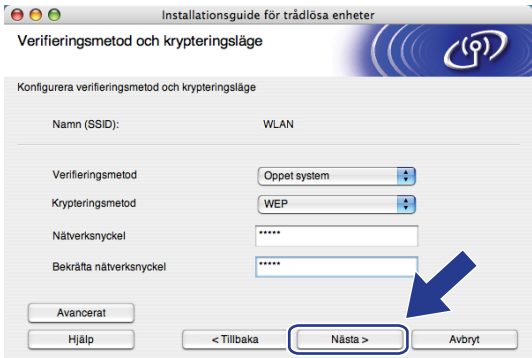

### **Obs**

- Klicka på **Avancerat** om du vill ställa in mer än en WEP-nyckel.
- Kontakta din nätverksadministratör om du inte känner till verifierings- eller krypteringsinställningarna för nätverket.

<span id="page-73-0"></span>q Klicka på **Nästa**. Inställningarna skickas till din maskin. Om du klickar på **Avbryt** ändras inte inställningarna.

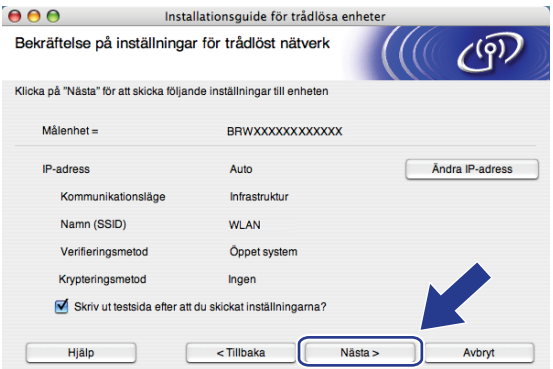

### **Obs**

Om du vill ställa in maskinens IP-adress manuellt, klickar du på **Ändra IP-adress** och gör de IP-adressinställningar som krävs för ditt nätverk.

### **18** Följ anvisningarna på skärmen.

 Om du valde **Jag kan temporärt ansluta min enhet till min åtkomstpunkt med en nätverkskabel i @:** 

Koppla bort nätverkskabeln mellan åtkomstpunkten (hubb eller router) och maskinen, och klicka på **Nä[s](#page-74-0)ta**. Gå till **@.** 

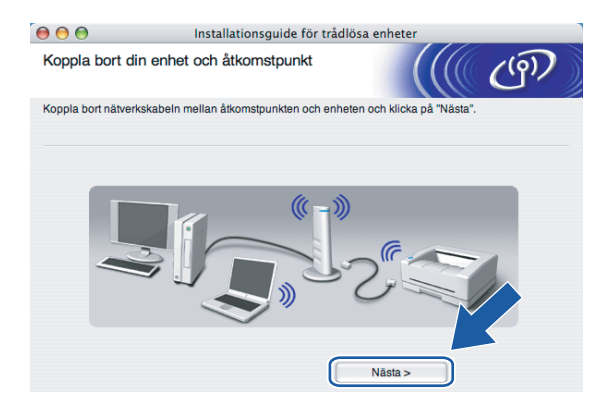

**Om du valde Denna dator har en trådlös funktion i @:** 

Återställ de trådlösa inställningarna för din dator till de ursprungliga inställningarna, med hjälp av den information som du antecknade i [k](#page-70-0). Klicka på **Nästa**.

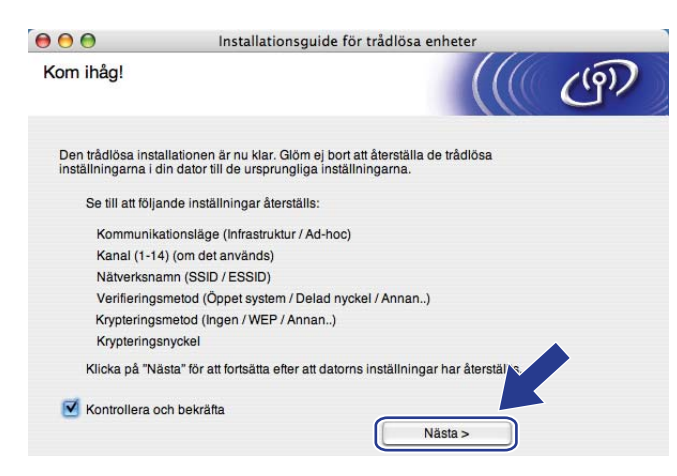

<span id="page-74-0"></span>s Du har nu slutfört den trådlösa installationen. Klicka på **Slutför**. Välj **Start Here OSX** i menyn på cd-skivan om du vill fortsätta installera de drivrutiner och den programvara som krävs för att använda enheten.

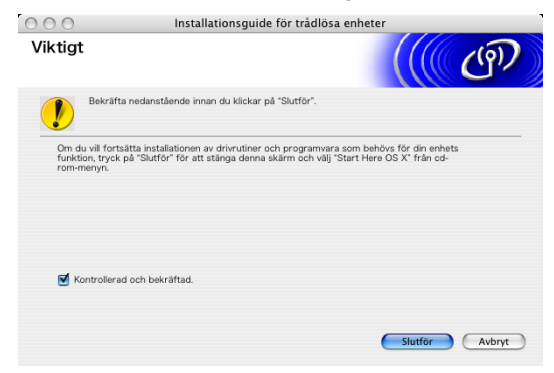

# **Konfiguration med en åtkomstpunkt som stöder SecureEasySetup™ <sup>5</sup>**

# **För Mac OS® X 10.2.4 eller senare <sup>5</sup>**

#### **VIKTIGT**

Om du har konfigurerat maskinens trådlösa inställningar tidigare, måste du återställa inställningarna för det lokala nätverket innan du kan konfigurera de trådlösa inställningarna på nytt. Tryck på **Menu**, **7**, **0** för att välja Fabriksinst., Återställ och Ja för att acceptera ändringen. Maskinen startas om automatiskt.

- a Starta maskinen genom att sätta i nätkabeln i ett eluttag.
- 

b Tryck på **Menu**, **7**, **2**, **6**. Tryck på a eller b för att välja På och tryck på **OK**.

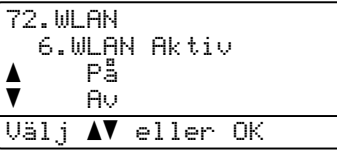

- **3** Starta Macintosh<sup>®</sup>-datorn.
- Sätt i den medföljande cd-skivan i cd-läsaren.
- e Dubbelklicka på symbolen **Utilities** och sedan på **Installationsguide för trådlösa enheter**.

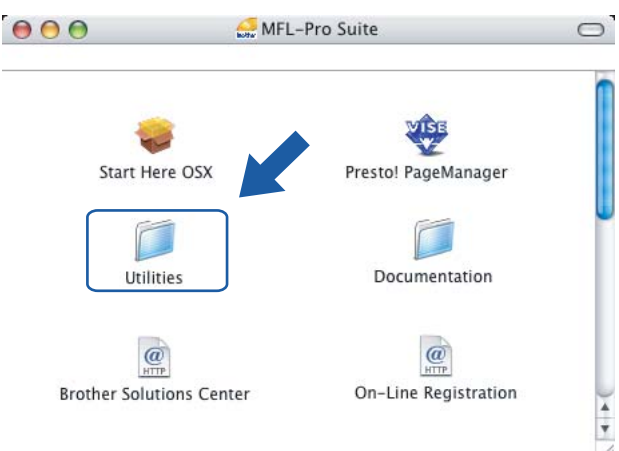

f Läs informationen under **Viktigt** och klicka på **Nästa**.

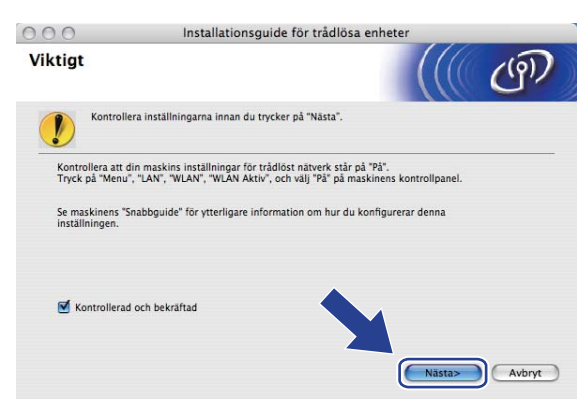

g Gör följande val och klicka på **Nästa**.

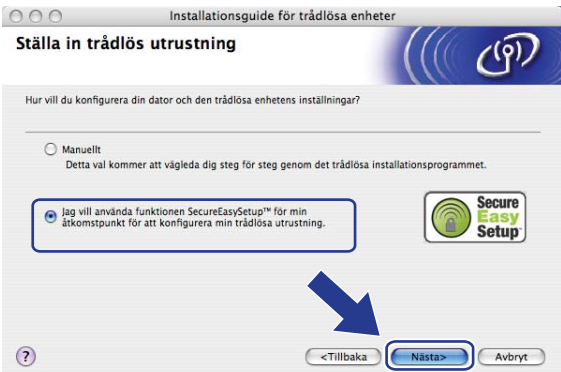

h Kontrollera meddelandet på skärmen och klicka på **Nästa**.

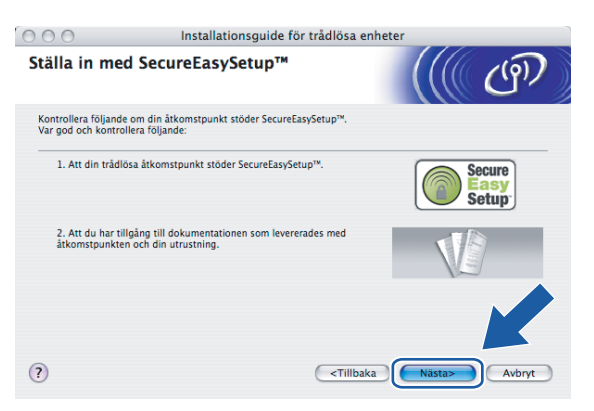

<sup>9</sup> Läs i den bruksanvisning som levererades med åtkomstpunkten för information om hur du ställer in åtkomstpunktens SecureEasySetup™-läge.

- j Ställ maskinen i SecureEasySetup™-läget. Tryck på **Menu**, **7**, **2**, **3** för att välja SecurEasySetup. **Obs** Försök igen om Anslutningsfel visas på LCD-displayen. k Klicka på **Slutför**. Installationsguide för trådlösa enheter  $000$ Ställa in med SecureEasySetup™ Följ stegen nedan: STEG 1:<br>Ställ in din utrustning på läget SecureEasySetup™.<br>Se den bruksanvisning som levererades med din ut STEG 2:<br>Ställ in din åtkomstpunkt på läget SecureEasySetup™.<br>Se den bruksanvisning som levererades med din åtkomstpunkt .<br>Om du får problem under installationen, placera maskinen tillfälligt nä<br>trådlösa åtkomstpunkten.  $\odot$  $\overline{\left(\sqrt{\frac{1}{2}}\right)}$ Slutför
- 12 Konfigurationen har slutförts. Flytta maskinen till en plats där den står inom räckhåll för åtkomstpunkten.
- m Du har nu slutfört den trådlösa installationen. Välj **Start Here OSX** i menyn på cd-skivan om du vill fortsätta installera de drivrutiner och den programvara som krävs för att använda enheten.

**5**

# **Konfiguration i ad-hoc-läget <sup>5</sup>**

# **För Mac OS® X 10.2.4 eller senare <sup>5</sup>**

### **VIKTIGT**

Om du har konfigurerat maskinens trådlösa inställningar tidigare, måste du återställa inställningarna för det lokala nätverket innan du kan konfigurera de trådlösa inställningarna på nytt. Tryck på **Menu**, **7**, **0** för att välja Fabriksinst., Återställ och Ja för att acceptera ändringen. Maskinen startas om automatiskt.

**5**

Starta maskinen genom att sätta i nätkabeln i ett eluttag.

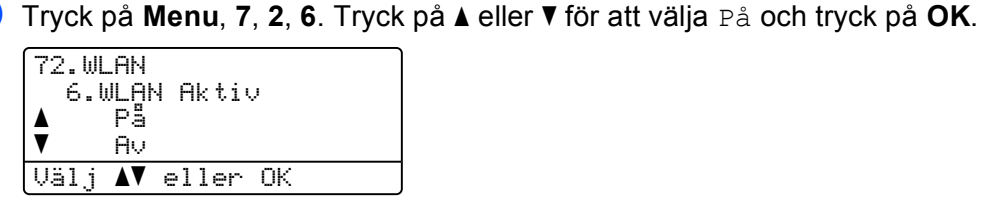

- 8 Starta Macintosh<sup>®</sup>-datorn.
- 4 Sätt i den medföljande cd-skivan i cd-läsaren.
- e Dubbelklicka på symbolen **Utilities** och sedan på **Installationsguide för trådlösa enheter**.

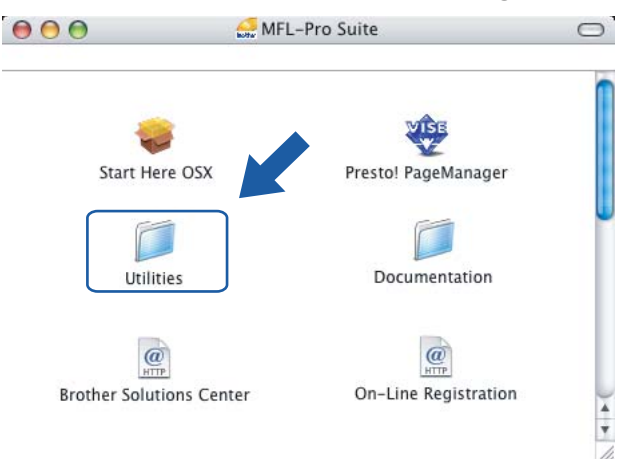

f Läs informationen under **Viktigt** och klicka på **Nästa**.

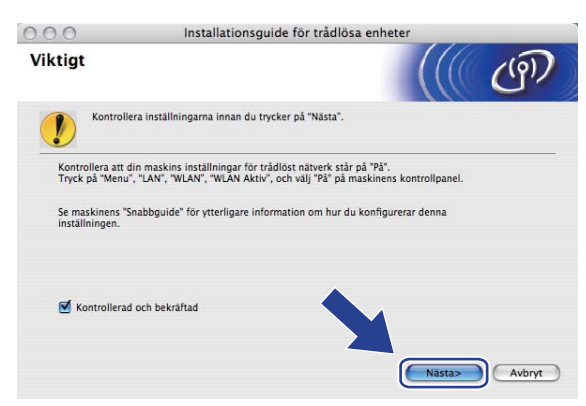

g Välj **Manuellt** och klicka sedan på **Nästa**.

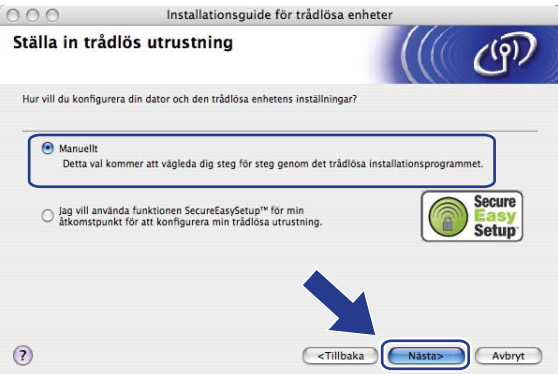

8 Välj Jag kan inte koppla min utrustning till min åtkomstpunkt med en nätverkskabel. Klicka på **Nästa**.

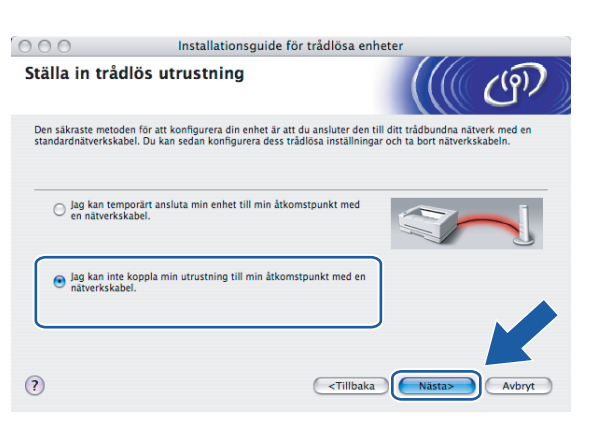

**19** Markera Denna dator har en trådlös funktion, och försäkra dig om att Jag använder en **åtkomstpunkt i infrastrukturläge** inte har markerats. Klicka på **Nästa**.

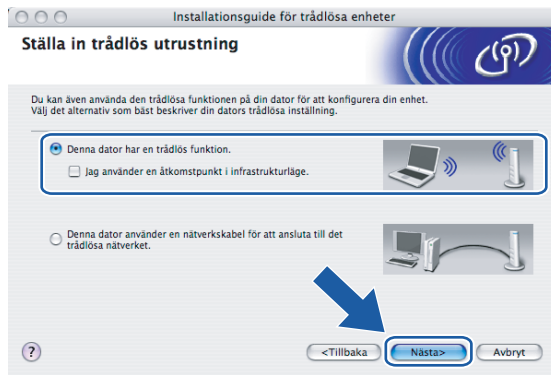

j Du måste ändra datorns trådlösa inställningar tillfälligt. Följ anvisningarna på skärmen och glöm inte att anteckna alla inställningar, som t.ex. SSID och datorns kanal. Du kommer att behöva dessa uppgifter för att återställa datorns ursprungliga trådlösa inställningar.

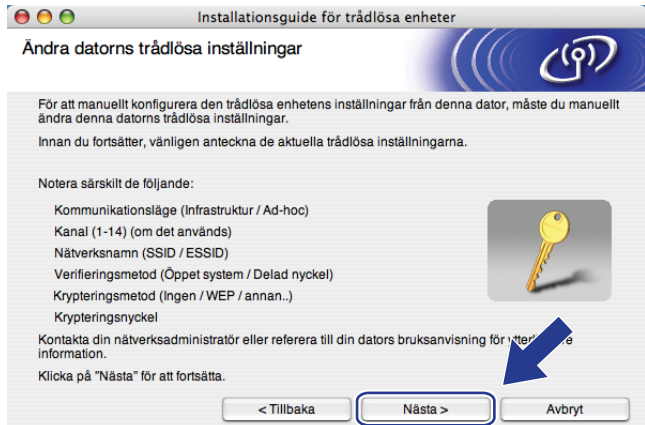

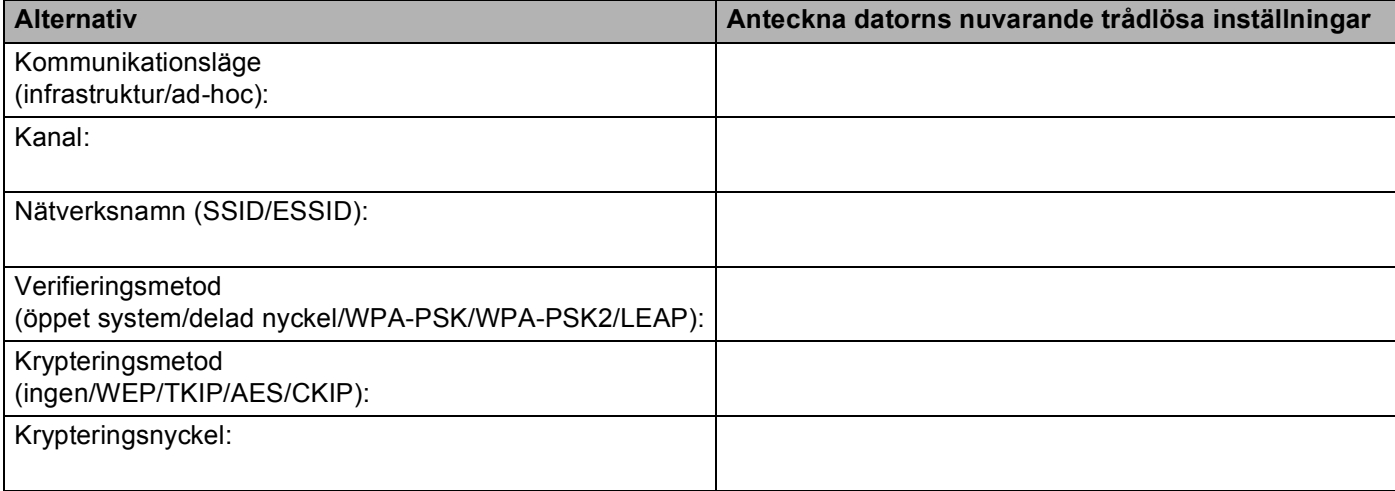

**5**

**K** För att datorn ska kunna kommunicera med den okonfigurerade trådlösa maskinen måste du tillfälligt ändra datorns trådlösa inställningar till maskinens standardinställningar, vilka visas på skärmen. Klicka på **Nästa**.

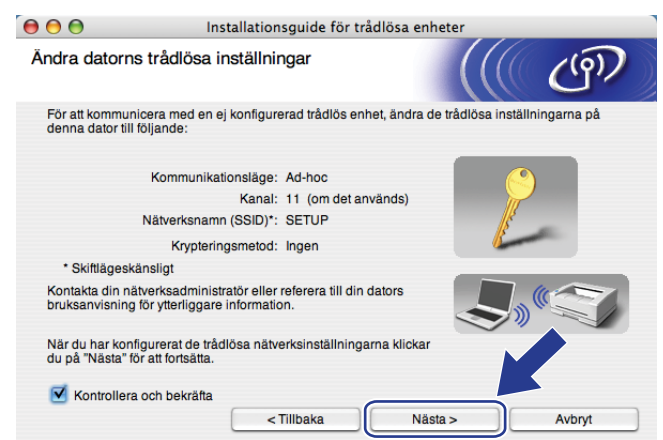

12 Följande lista visas. Om listan är tom kontrollerar du att maskinen är påslagen och klickar sedan på **Uppdatera**. Välj den maskin som du vill konfigurera och klicka på **Nästa**.

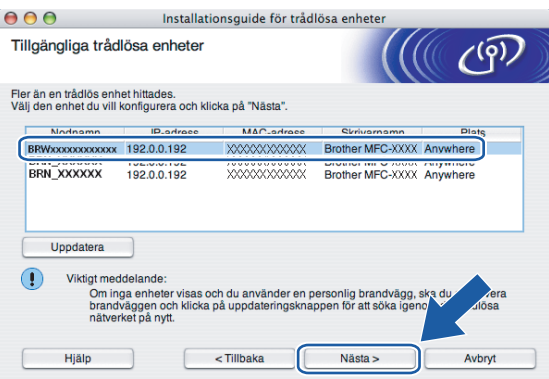

### **Obs**

Standardnodnamnet för NC-xxxx (där "xxxx" är ditt modellnamn) är "BRWxxxxxx" (där "xxxxxx" är de sex sista siffrorna i Ethernet-adressen).

63 Guiden söker efter trådlösa nätverk som är tillgängliga från din maskin. Välj det ad-hoc-nätverk som du vill koppla maskinen till, och klicka sedan på **Nästa**. Om det inte finns några tillgängliga trådlösa ad-h[o](#page-82-0)c-nätverk får du skapa ett nytt trådlöst nätverk. Gå till  $\bigcirc$ .

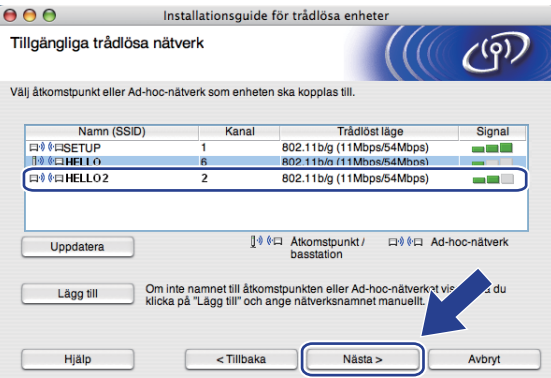

**5**

### **Obs**

- Om det önskade ad-hoc-nätverket inte sänder SSID-namnet och inte visas i listan, kan du lägga till det manuellt genom att klicka på **Lägg till**. Följ anvisningarna på skärmen för att ange **Namn (SSID)** och **Kanal**.
- Om listan är tom kontrollerar du att maskinen är inom räckhåll för trådlös kommunikation. Klicka sedan på **Uppdatera**.

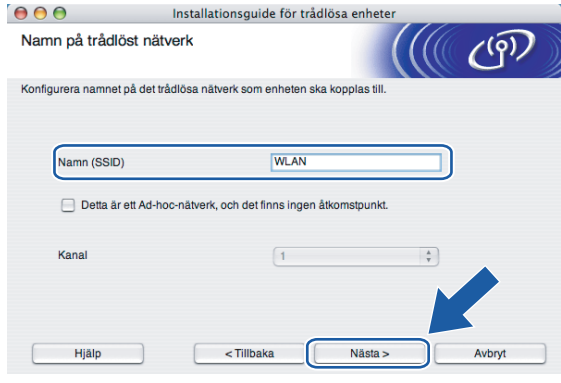

n Om nätverket inte är konfigurerat för verifiering och kryptering kommer följande skärmbild att visas. Om du vill fortsätta med installationen ska du klicka [p](#page-83-0)å OK och gå till **@**.

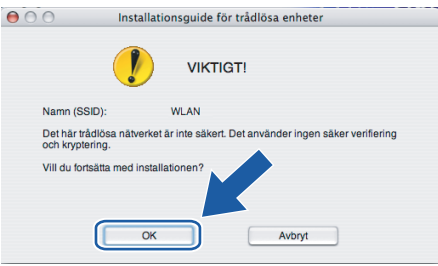

<span id="page-82-0"></span>**(5)** Om nätverket har konfigurerats för verifiering och kryptering kommer följande skärmbild att visas. När du konfigurerar din trådlösa Brother-maskin måste du se till att den är konfigurerad så att den överensstämmer med verifierings- och krypteringsinställningarna för det befintliga trådlösa nätverket. Välj **verifieringsmetod** och **krypteringsmetod** i rullgardinsmenyerna i inställningsrutorna. Ange sedan din **nätverksnyckel** och klicka på **Nästa**. Gå till [q](#page-83-1).

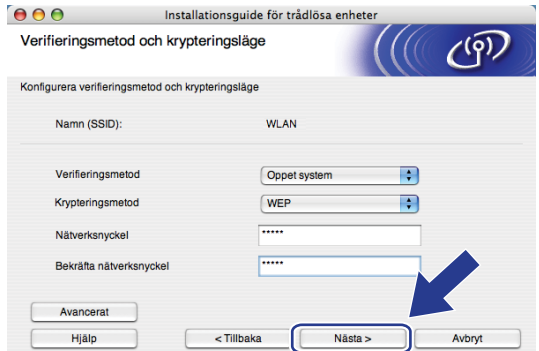

### **Obs**

- Klicka på **Avancerat** om du vill ställa in mer än en WEP-nyckel.
- Kontakta din nätverksadministratör om du inte känner till verifierings- eller krypteringsinställningarna för nätverket.

<span id="page-83-0"></span>p Ange ett nytt SSID-namn och välj **verifieringsmetod** och **krypteringsmetod** i rullgardinsmenyerna i inställningsrutorna. Ange sedan din **nätverksnyckel** och klicka på **Nästa**.

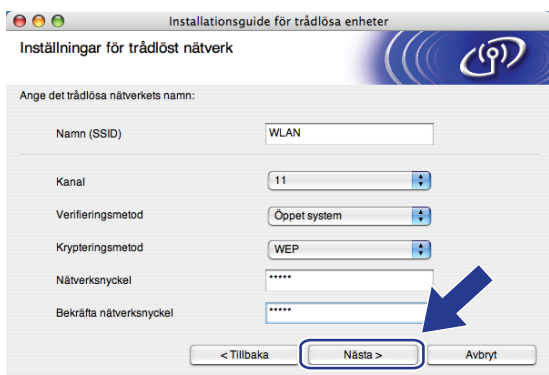

### **Obs**

Kontakta din nätverksadministratör om du inte känner till verifierings- eller krypteringsinställningarna för nätverket.

<span id="page-83-1"></span>q Klicka på **Nästa**. Inställningarna skickas till din maskin. Om du klickar på **Avbryt** ändras inte inställningarna.

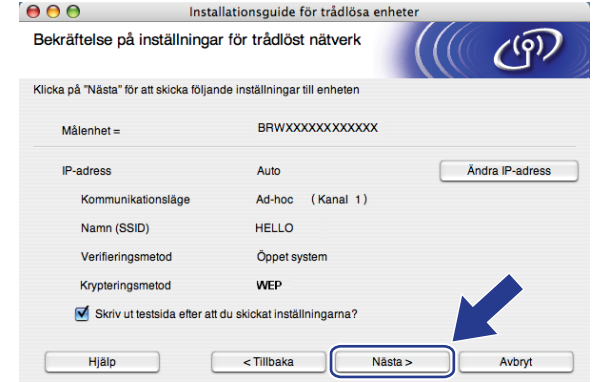

### **Obs**

Om du vill ställa in maskinens IP-adress manuellt, klickar du på **Ändra IP-adress** och gör de IP-adressinställningar som krävs för ditt nätverk.

**18** För att din dator ska kunna kommunicera med den konfigurerade trådlösa enheten så måste datorn konfigureras med samma trådlösa inställningar. Ändra datorns trådlösa inställningar manuellt så att de överensstämmer med maskinens trådlösa inställningar, vilka visas på den här skärmen. Klicka på **Nästa**. (De inställningar som visas på den här skärmen är endast ett exempel. Dina inställningar kommer att vara annorlunda.)

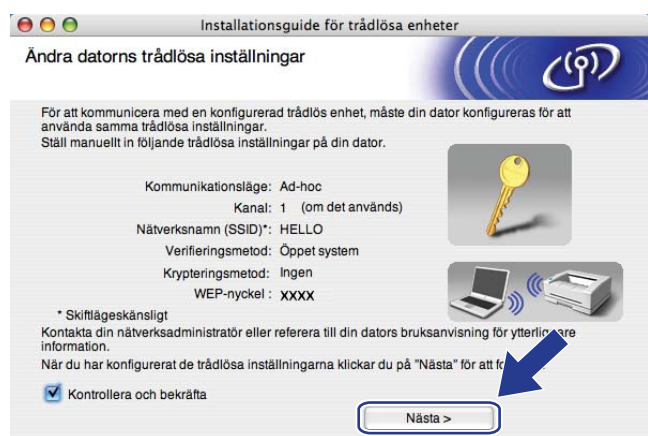

s Du har nu slutfört den trådlösa installationen. Klicka på **Slutför**. Välj **Start Here OSX** i menyn på cd-skivan om du vill fortsätta installera de drivrutiner och den programvara som krävs för att använda enheten.

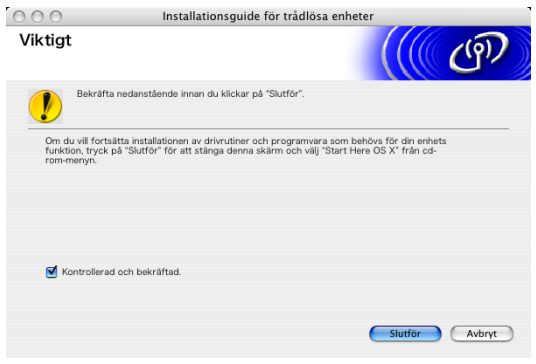

**6**

# **Inställningar från kontrollpanelen <sup>6</sup>**

# **LAN-menyn <sup>6</sup>**

Innan du kan använda Brother-produkten i en nätverksmiljö måste du konfigurera TCP/IP-inställningarna korrekt.

I det här kapitlet får du information om hur du konfigurerar nätverksinställningarna med hjälp av kontrollpanelen på maskinens framsida.

Med alternativen i kontrollpanelens LAN-meny kan du ställa in Brother-maskinen för din nätverkskonfiguration. Tryck på **Menu** och **a** eller **b** för att välja LAN. Välj därefter det menyalternativ som du vill konfigurera. Se *[Funktionstabell och fabriksinställningar](#page-188-0)* på sidan 180.

Observera att maskinen levereras med verktyget BRAdmin Light och fjärrinställningsprogram för Windows® och Macintosh® som även kan användas för att konfigurera många inställningar i nätverket. Se *[Ändra](#page-25-0)  [skrivarserverns inställningar](#page-25-0)* på sidan 17 för trådbunden anslutning eller *[Ändra skrivarserverns](#page-38-0)  [inställningar](#page-38-0)* på sidan 30 för trådlös anslutning.

# **TCP/IP <sup>6</sup>**

Använd menyalternativet Trådbundet om du ansluter maskinen till nätverket med en Ethernet-kabel. Använd menyalternativet WLAN om du ansluter maskinen till ett trådlöst Ethernet-nätverk.

På den här menyn finns tio alternativ: BOOT metod, IP-adress, Nätmask, Gateway, Nodenamn, WINSkonfig, WINS server, DNS server, APIPA och IPv6.

### <span id="page-85-0"></span>**BOOT metod <sup>6</sup>**

Detta alternativ styr hur maskinen hämtar en IP-adress. Standardinställningen är Auto.

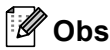

- Om du inte vill konfigurera din skrivarserver via DHCP, BOOTP eller RARP måste du ställa in BOOT metod på Statisk så att skrivarservern får en statisk IP-adress. På så vis hindras skrivarservern från att få en IP-adress från något av dessa system. Använd maskinens kontrollpanel, verktyget BRAdmin Professional, fjärrinställningsprogramvaran eller webbaserad hantering (en webbläsare), om du vill ändra BOOT metod.
- Du kan inte ändra BOOT metod med hjälp av verktyget BRAdmin Light som finns på den cd-skiva som levererades med Brother-produkten. Använd den senaste versionen av verktyget BRAdmin Professional. Det kan hämtas från [http://solutions.brother.com.](http://solutions.brother.com) Verktyget är endast tillgängligt för användare av Windows<sup>®</sup>
- **1** Tryck på **Menu**.
- **2** Tryck på ▲ eller ▼ för att välja LAN. Tryck på **OK**.
- **3** (Trådbundna enheter) Tryck på ▲ eller ▼ för att välja Trådbundet. (Trådlösa enheter) Tryck på **a** eller **b** för att välja WLAN. Tryck på **OK**.
- d Tryck på **a** eller **b** för att välja TCP/IP. Tryck på **OK**.
- **5** Tryck på **A** eller **v** för att välja BOOT metod. Tryck på **OK**.
- f Tryck på **a** eller **b** för att välja Auto, Statisk, RARP, BOOTP eller DHCP. Tryck på **OK**.
	- Gå till @ om du väljer Auto, RARP, BOOTP eller DHCP.
	- $\blacksquare$  Gå till  $\boldsymbol{0}$  om du väljer Statisk.
- <span id="page-86-0"></span>g Ange hur många gånger maskinen ska försöka hämta IP-adressen. Vi rekommenderar att du skriver in 3 eller en högre siffra. Tryck på **OK**.

<span id="page-86-1"></span>**8** Tryck på **Stop/Exit**.

### **Auto-läge <sup>6</sup>**

I det här läget kommer maskinen att genomsöka nätverket för att finna en DHCP-server. Om en DHCP-server upptäcks, och om den har konfigurerats för att tilldela en IP-adress till maskinen, så kommer den IP-adress som tillhandahålls av DHCP-servern att användas. Om ingen DHCP-server är tillgänglig kommer maskinen att söka efter en BOOTP-server. Om en BOOTP-server är tillgänglig, och är rätt konfigurerad, kommer maskinen att ta sin IP-adress från BOOTP-servern. Om ingen BOOTP-server är tillgänglig kommer maskinen att söka efter en RARP-server. Om ingen RARP-server heller svarar görs en sökning efter IP-adressen med hjälp av APIPA-funktionen; se *[Använda APIPA för att konfigurera IP-adressen](#page-178-0)* på sidan 170. Det kan ta några minuter för maskinen att genomsöka nätverket för att finna en server efter det att maskinen har startats.

### **Statiskt läge <sup>6</sup>**

I det här läget måste maskinens IP-adress tilldelas manuellt. När en IP-adress har angivits låses den till den tilldelade adressen.

#### **RARP-läge <sup>6</sup>**

Du kan konfigurera Brother-skrivarserverns IP-adress med tjänsten Reverse ARP (RARP) på din värddator. Mer information om RARP finns i *[Använda RARP för att konfigurera IP-adressen](#page-178-1)* på sidan 170.

#### **BOOTP-läge <sup>6</sup>**

BOOTP är ett alternativ till RARP som ger dig möjlighet att konfigurera nätmask och gateway. Mer information om BOOTP finns i *[Använda BOOTP för att konfigurera IP-adressen](#page-177-0)* på sidan 169.

#### **DHCP-läge <sup>6</sup>**

DHCP (Dynamic Host Configuration Protocol) är en av flera automatiska mekanismer för tilldelning av IP-adress. Om du har en DHCP-server i ditt nätverk (normalt ett UNIX®-, Windows® 2000/XP- eller Windows Vista™-nätverk), får skrivarservern automatiskt sin IP-adress från en DHCP-server och registrerar sitt namn med vilka dynamiska namntjänster baserade på RFC 1001 och 1002 som helst.

### **IP-adress <sup>6</sup>**

I det här fältet visas maskinens aktuella IP-adress. Om du har valt Statisk som BOOT metod ska du ange den IP-adress som du vill tilldela maskinen. (Fråga din nätverksadministratör om vilken IP-adress som ska användas.) Om du har valt någon annan metod än Statisk kommer maskinen att försöka bestämma IP-adressen med protokollet DHCP eller BOOTP. Standard-IP-adressen för din maskin är förmodligen inte kompatibel med IP-adressnumreringen för ditt nätverk. Vi rekommenderar att du kontaktar din nätverksadministratör för att få en IP-adress för det nätverk som enheten kommer att anslutas till.

### **and Tryck på Menu.**

- **b** Tryck på ▲ eller ▼ för att välja LAN. Tryck på **OK**.
- **6** (Trådbundna enheter) Tryck på ▲ eller ▼ för att välja Trådbundet. (Trådlösa enheter) Tryck på **a** eller **b** för att välja WLAN. Tryck på **OK**.
- d Tryck på **a** eller **b** för att välja TCP/IP. Tryck på **OK**.
- **b** Tryck på ▲ eller ▼ för att välja IP-adress. Tryck på **OK**.
- **6** Tryck på 1 för att välja Ändra.
- **Z** Ange IP-adressen. Tryck på **OK**.
- **8** Tryck på **Stop/Exit**.

### **Nätmask <sup>6</sup>**

I det här fältet visas maskinens aktuella nätmask. Om du inte använder DHCP eller BOOTP för att få nätmasken ska du ange önskad nätmask. Fråga din nätverksadministratör vilken nätmask du ska använda.

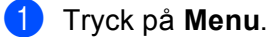

- **2** Tryck på ▲ eller ▼ för att välja LAN. Tryck på **OK**.
- **63** (Trådbundna enheter) Tryck på ▲ eller ▼ för att välja Trådbundet. (Trådlösa enheter) Tryck på **a** eller **b** för att välja WLAN. Tryck på **OK**.
- d Tryck på **a** eller **b** för att välja TCP/IP. Tryck på **OK**.
- **5** Tryck på ▲ eller ▼ för att välja Nätmask. Tryck på **OK**.
- **6** Tryck på 1 för att välja Ändra.

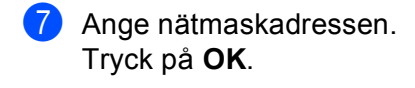

**8** Tryck på Stop/Exit.

### **Gateway <sup>6</sup>**

I det här fältet visas den aktuella gateway- eller routeradress som maskinen använder. Ange den adress du vill tilldela om du inte använder DHCP eller BOOTP för att hämta gateway-/routeradressen. Lämna fältet tomt om du inte har någon gateway eller router. Fråga din nätverksadministratör om du är osäker.

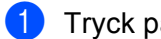

- a Tryck på **Menu**.
- **2** Tryck på ▲ eller ▼ för att välja LAN. Tryck på **OK**.
- **3** (Trådbundna enheter) Tryck på ▲ eller ▼ för att välja Trådbundet. (Trådlösa enheter) Tryck på **a** eller **b** för att välja WLAN. Tryck på **OK**.
- d Tryck på **a** eller **b** för att välja TCP/IP. Tryck på **OK**.
- **b** Tryck på ▲ eller ▼ för att välja Gateway. Tryck på **OK**.
- **6** Tryck på **1** för att välja Ändra.
- **Z** Ange gateway-adressen. Tryck på **OK**.
- **8** Tryck på **Stop/Exit**.

### **Nodnamn <sup>6</sup>**

Du kan registrera maskinens namn i nätverket. Det här namnet kallas ofta för NetBIOS-namn, och det kommer att vara det namn som registreras av WINS-servern i ditt nätverk. Brother rekommenderar namnet "BRNxxxxxx" för ett trådbundet nätverk och "BRWxxxxxx" för ett trådlöst nätverk (där "xxxxxx" är de sex sista siffrorna i Ethernet-adressen) (upp till 15 tecken).

- **a Tryck på Menu.**
- **2** Tryck på ▲ eller ▼ för att välja LAN. Tryck på **OK**.
- **3** (Trådbundna enheter) Tryck på ▲ eller ▼ för att välja Trådbundet. (Trådlösa enheter) Tryck på **a** eller **b** för att välja WLAN. Tryck på **OK**.
- **4** Tryck på **∆** eller **v** för att välja TCP/IP. Tryck på **OK**.
- **5** Tryck på ▲ eller ▼ för att välja Nodenamn. Tryck på **OK**.
- **6** Tryck på **1** för att välja Ändra.
- **Z** Ange nodnamnet. Tryck på **OK**.
- **8** Tryck på **Stop/Exit**.

### **WINS-konfig <sup>6</sup>**

Detta alternativ styr hur maskinen hämtar IP-adressen till WINS-servern.

- **and Tryck på Menu. 2** Tryck på ▲ eller ▼ för att välja LAN. Tryck på **OK**. **3)** (Trådbundna enheter) Tryck på ▲ eller ▼ för att välja Trådbundet. (Trådlösa enheter) Tryck på **a** eller **b** för att välja WLAN. Tryck på **OK**. d Tryck på **a** eller **b** för att välja TCP/IP. Tryck på **OK**. **6** Tryck på **A** eller **v** för att välja WINS-konfig. Tryck på **OK**. **6** Tryck på ▲ eller ▼ för att välja Auto eller Statisk. Tryck på **OK**.
- **7** Tryck på Stop/Exit.

### **Auto <sup>6</sup>**

Om det här alternativet har valts används automatiskt en DHCP-begäran till att bestämma IP-adresser till den primära och sekundära WINS-servern. Du måste ställa in BOOT metod på Auto för att den här funktionen ska fungera.

#### **Statisk <sup>6</sup>**

Om det här alternativet har valts används en angiven IP-adress till den primära och sekundära WINS-servern.

### **WINS server <sup>6</sup>**

#### **IP-adress för primär WINS-server <sup>6</sup>**

I det här fältet anges IP-adressen till den primära WINS-servern (Windows<sup>®</sup> Internet Naming Service). Om värdet är något annat än noll kommer maskinen att kontakta denna server för att registrera sitt namn hos Windows® Internet Name Service.

#### **IP-adress för sekundär WINS-server <sup>6</sup>**

I det här fältet anges IP-adressen till den sekundära WINS-servern. Den används som backup till den primära WINS-serveradressen. Även om den primära servern inte är tillgänglig, kan maskinen ändå registrera sig med hjälp av en sekundär server. Om värdet är något annat än noll kommer maskinen att kontakta denna server för att registrera sitt namn hos Windows® Internet Name Service. Lämna det här fältet tomt om du har en primär WINS-server men ingen sekundär WINS-server.

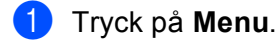

- **2** Tryck på ▲ eller ▼ för att välja LAN. Tryck på **OK**.
- **3)** (Trådbundna enheter) Tryck på ▲ eller ▼ för att välja Trådbundet. (Trådlösa enheter) Tryck på **a** eller **b** för att välja WLAN. Tryck på **OK**.
- d Tryck på **a** eller **b** för att välja TCP/IP. Tryck på **OK**.
- **6** Tryck på ▲ eller ▼ för att välja WINS server. Tryck på **OK**.
- f Tryck på **a** eller **b** för att välja Primär eller Sekundär. Tryck på **OK**.
- **7** Tryck på 1 för att välja Ändra.
- 8 Ange WINS-serveradressen. Tryck på **OK**.
- **8** Tryck på **Stop/Exit**.

#### **DNS server <sup>6</sup>**

#### **IP-adress för primär DNS-server <sup>6</sup>**

I det här fältet anges IP-adressen till den primära DNS-servern (Domain Name System).

#### **IP-adress för sekundär DNS-server <sup>6</sup>**

I det här fältet anges IP-adressen till den sekundära DNS-servern. Den används som backup till den primära DNS-serveradressen. Om den primära servern inte är tillgänglig kommer maskinen att kontakta den sekundära DNS-servern. Lämna det här fältet tomt om du har en primär DNS-server men ingen sekundär DNS-server.

#### Inställningar från kontrollpanelen

- **1** Tryck på Menu. **2** Tryck på ▲ eller ▼ för att välja LAN. Tryck på **OK**. **3** (Trådbundna enheter) Tryck på ▲ eller ▼ för att välja Trådbundet. (Trådlösa enheter) Tryck på **a** eller **b** för att välja WLAN. Tryck på **OK**. d Tryck på **a** eller **b** för att välja TCP/IP. Tryck på **OK**. **b** Tryck på **A** eller **v** för att välja DNS server. Tryck på **OK**. f Tryck på **a** eller **b** för att välja Primär eller Sekundär. Tryck på **OK**. g Tryck på **1** för att välja Ändra. 8 Ange DNS-serveradressen. Tryck på **OK**.
- **8** Tryck på **Stop/Exit**.

### **APIPA <sup>6</sup>**

Om På har ställts in kommer skrivarservern automatiskt att tilldela en länk-lokal IP-adress i intervallet 169.254.1.0–169.254.254.255 när skrivarservern inte kan få en IP-adress via den BOOT metod du har ställt in (se *[BOOT metod](#page-85-0)* på sidan 77). Väljer du Av ändras inte IP-adressen om skrivarservern inte kan få en IP-adress genom den BOOT metod du har ställt in.

- **a Tryck på Menu.**
- **2** Tryck på ▲ eller ▼ för att välja LAN. Tryck på **OK**.
- **3** (Trådbundna enheter) Tryck på ▲ eller ▼ för att välja Trådbundet. (Trådlösa enheter) Tryck på **a** eller **b** för att välja WLAN. Tryck på **OK**.
- d Tryck på **a** eller **b** för att välja TCP/IP. Tryck på **OK**.
- **6** Tryck på  $\triangle$  eller  $\nabla$  för att välja APIPA. Tryck på **OK**.
- **6** Tryck på ▲ eller ▼ för att välja På eller Av. Tryck på **OK**.
- **7** Tryck på Stop/Exit.

**83**

### **IPv6 <sup>6</sup>**

Den här maskinen är kompatibel med IPv6 som är nästa generations Internetprotokoll. Om du vill använda IPv6-protokollet ska du välja På. Standardinställningen för IPv6 är Av. Besök<http://solutions.brother.com> för mer information om IPv6-protokollet.

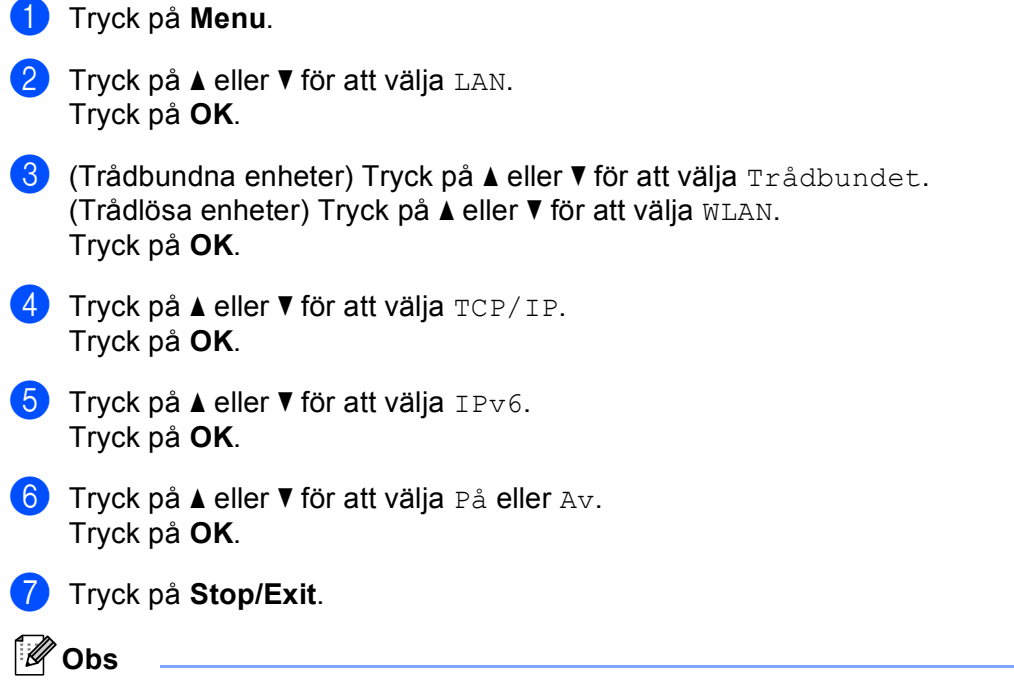

Om du har ställt in IPv6 som På används inställningen både för det trådbundna och trådlösa LAN-gränssnittet.

### **Ethernet (endast trådbundna nätverk) <sup>6</sup>**

Ethernet-uppkopplingsläge. Om Auto väljs arbetar skrivarservern med 100BASE-TX full eller halv duplex, eller med 10BASE-T full eller halv duplex, genom automatisk förhandling.

Du kan låsa serverns uppkopplingsläge till 100BASE-TX full duplex (100B-FD) eller halv duplex (100B-HD) samt 10BASE-T full duplex (10B-FD) eller halv duplex (10B-HD). Ändringen verkställs när skrivarservern har återställts. (Standardinställningen är Auto.)

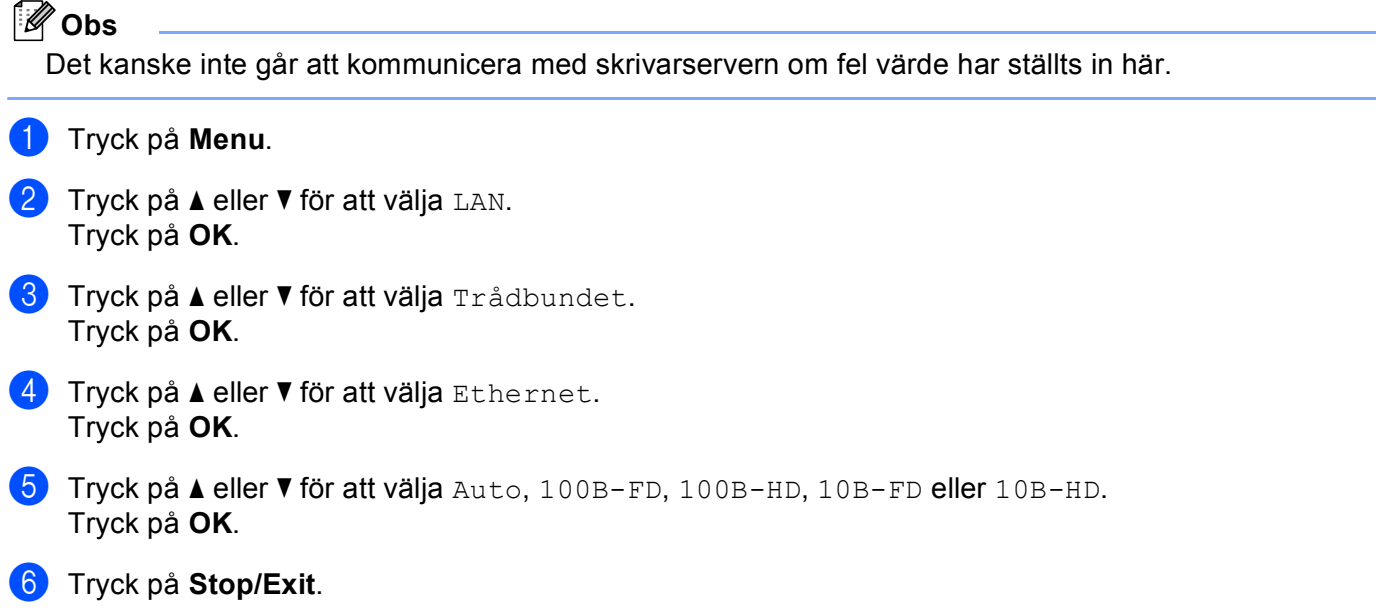

### **Inställn.guide (endast för trådlösa nätverk) <sup>6</sup>**

Funktionen **Inställn.guide** leder dig genom konfigurationen av ett trådlöst nätverk. Mer information finns i *[Använda inställningsguiden på kontrollpanelen](#page-34-0)* på sidan 26.

### **SecureEasySetup (endast för trådlösa nätverk) <sup>6</sup>**

Det är lättare att konfigurera det trådlösa nätverket med hjälp av programvaran SecureEasySetup™ än att göra det manuellt. Genom att trycka på en knapp på den trådlösa routern eller åtkomstpunkten kan du slutföra inställningarna av ditt trådlösa nätverk och göra det säkert. Din router eller åtkomstpunkt måste även stödja SecureEasySetup™. Se *[Använda programvaran SecureEasySetup™ till att konfigurera maskinen för ett](#page-36-0)  [trådlöst nätverk](#page-36-0)* på sidan 28.

### **WLAN-status (endast trådlösa nätverk) <sup>6</sup>**

### **Status <sup>6</sup>**

I det här fältet visas det trådlösa nätverkets aktuella status som  $\text{Attivt(11b)}$ , Aktivt $(11q)$ , Trådb. LAN akt., WLAN AV eller Anslutningsfel.

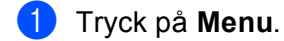

- **2** Tryck på ▲ eller ▼ för att välja LAN. Tryck på **OK**.
- **3** Tryck på ▲ eller ▼ för att välja WLAN. Tryck på **OK**.
- **4** Tryck på ▲ eller ▼ för att välja WLAN-status. Tryck på **OK**.
- **b** Tryck på **∆** eller ▼ för att välja Status. Tryck på **OK**.
- 6 Det trådlösa nätverkets aktuella status visas som  $\text{Attribute}(11b)$ ,  $\text{Attribute}(11g)$ , Trådb. LAN akt., WLAN AV eller Anslutningsfel.

**7** Tryck på **Stop/Exit**.

### **Signal <sup>6</sup>**

I det här fältet visas det trådlösa nätverkets aktuella signalstyrka som Stark, Mellan, Svag eller Ingen.

- **d** Tryck på Menu.
- **2** Tryck på ▲ eller ▼ för att välja LAN. Tryck på **OK**.
- **3** Tryck på ▲ eller ▼ för att välja WLAN. Tryck på **OK**.
- **d** Tryck på ▲ eller ▼ för att välja WLAN-status. Tryck på **OK**.
- **b** Tryck på ▲ eller ▼ för att välja Signal. Tryck på **OK**.
- 6) Det trådlösa nätverkets aktuella signalstyrka visas som Stark, Mellan, Svag eller Ingen.
- **7** Tryck på **Stop/Exit**.

### **SSID <sup>6</sup>**

I det här fältet visas det trådlösa nätverkets aktuella SSID. På displayen visas upp till 32 tecken av detta SSID.

- **a** Tryck på Menu.
- **2** Tryck på ▲ eller ▼ för att välja LAN. Tryck på **OK**.
- **3** Tryck på ▲ eller ▼ för att välja WLAN. Tryck på **OK**.
- <sup>4</sup> Tryck på ▲ eller ▼ för att välja WLAN-status. Tryck på **OK**.
- **5** Tryck på **∆** eller **v** för att välja SSID. Tryck på **OK**.
- 6 Det trådlösa nätverkets aktuella SSID visas.

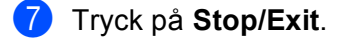

### **Komm. läge <sup>6</sup>**

I det här fältet visas det trådlösa nätverkets aktuella kommunikationsläge som Ad-hoc eller Infrastructure.

- **a Tryck på Menu.**
- **2** Tryck på ▲ eller ▼ för att välja LAN. Tryck på **OK**.
- **3** Tryck på ▲ eller ▼ för att välja WLAN. Tryck på **OK**.
- **4** Tryck på ▲ eller ▼ för att välja WLAN-status. Tryck på **OK**.
- **5** Tryck på **▲ eller ▼ för att välja** Komm. läge. Tryck på **OK**.
- 6 Det trådlösa nätverkets aktuella kommunikationsläge visas som Ad-hoc eller Infrastructure.
- **7** Tryck på Stop/Exit.

### **Ställ in std. <sup>6</sup>**

Med Ställ in std. kan du återställa alla trådbundna eller trådlösa inställningar till fabriksinställningarna. Läs *[Återställa de fabriksinställda nätverksinställningarna](#page-111-0)* på sidan 103 om du vill återställa både trådbundna och trådlösa inställningar.

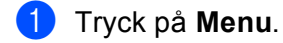

- **2** Tryck på ▲ eller ▼ för att välja LAN. Tryck på **OK**.
- **3** (Trådbundna enheter) Tryck på ▲ eller ▼ för att välja Trådbundet. (Trådlösa enheter) Tryck på **a** eller **b** för att välja WLAN. Tryck på **OK**.
- **4** Tryck på ▲ eller ▼ för att välja Ställ in std.. Tryck på **OK**.
- 6 Tryck på ▲ eller **▼** för att välja Återställ eller Avbryt. Tryck på **OK**.
- **6** Tryck på **Stop/Exit**.

### **Akt. kabelans. (endast trådbundna nätverk) <sup>6</sup>**

Ställ in Akt. kabelans. på På om du vill använda den trådbundna nätverksanslutningen.

- **1** Tryck på Menu.
- **2** Tryck på ▲ eller ▼ för att välja LAN. Tryck på **OK**.
- **63** Tryck på ▲ eller ▼ för att välja Trådbundet. Tryck på **OK**.
- **4** Tryck på ▲ eller ▼ för att välja Akt. kabelans.. Tryck på **OK**.
- **b** Tryck på ▲ eller ▼ för att välja På eller Av. Tryck på **OK**.
- **6** Tryck på Stop/Exit.

### **WLAN Aktiv (endast trådlösa nätverk) <sup>6</sup>**

Ställ in WLAN Aktiv på På om du vill använda den trådlösa nätverksanslutningen.

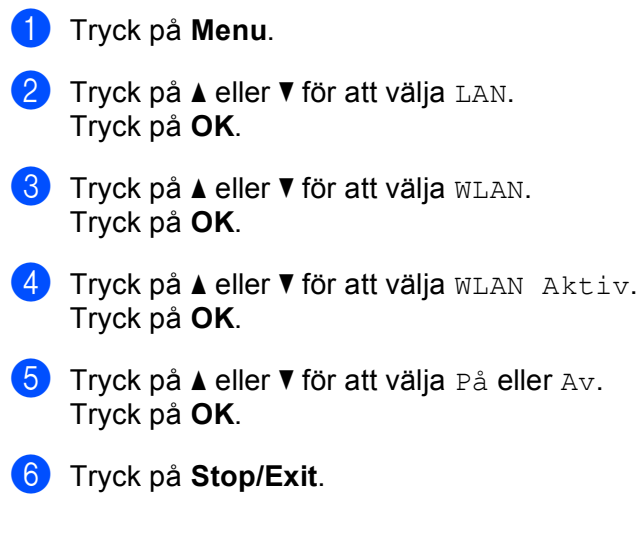

### **Konf. Internet (på menyn Ställ in IFAX) <sup>6</sup>**

På den här menyn finns nio alternativ: **E-postadress**, **SMTP server**, **SMTP port**, **Aukt. för SMTP**, **POP3 server**, **POP3 port**, **Postlådenamn**, **Postlådelösen** och **APOP**. Eftersom detta avsnitt medför att du måste skriva in en hel del bokstäver kan det vara praktiskt att använda en webbläsare för att konfigurera inställningarna. (Se *[Webbaserad hantering](#page-128-0)* på sidan 120. Mer information om Internetfax finns i *Internetfax* [på sidan 124.](#page-132-0))

Du kan få fram det tecken du önskar genom att trycka flera gånger på aktuell sifferknapp på maskinens kontrollpanel. Mer information finns i *[Skriva in text](#page-193-0)* på sidan 185.

### **E-postadress <sup>6</sup>**

- **a Tryck på Menu.**
- **2** Tryck på ▲ eller ▼ för att välja LAN. Tryck på **OK**.
- **63** Tryck på ▲ eller ▼ för att välja Ställ in IFAX. Tryck på **OK**.
- d Tryck på **a** eller **b** för att välja Konf. Internet. Tryck på **OK**.
- **5** Tryck på ▲ eller ▼ för att välja E-postadress. Tryck på **OK**.
- **6** Tryck på 1 för att ändra. Ange e-postadressen. Tryck på **OK**.
- **7** Tryck på **Stop/Exit**.

### **SMPT server <sup>6</sup>**

I det här fältet visas nodnamnet eller IP-adressen för en SMTP-e-postserver (server för utgående e-post) i nätverket.

(T.ex. "mailhost.brothermail.net" eller "192.000.000.001")

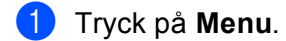

- **2** Tryck på ▲ eller ▼ för att välja LAN. Tryck på **OK**.
- **3** Tryck på ▲ eller ▼ för att välja Ställ in IFAX. Tryck på **OK**.
- **4** Tryck på ▲ eller ▼ för att välja Konf. Internet. Tryck på **OK**.
- **5** Tryck på **A** eller **v** för att välja SMTP server. Tryck på **OK**.
- **6** Tryck på ▲ eller ▼ för att välja Namn? eller IP adress?. Tryck på **OK**.
- **7** Ange SMTP-serveradressen. Tryck på **OK**.
- **8** Tryck på **Stop/Exit**.

#### **SMTP port <sup>6</sup>**

I det här fältet visas SMTP-portnumret (för utgående e-postmeddelanden) i nätverket.

- **a Tryck på Menu.**
- **2** Tryck på **A** eller **▼** för att välja LAN. Tryck på **OK**.
- **6** Tryck på ▲ eller ▼ för att välja Ställ in IFAX. Tryck på **OK**.
- **4** Tryck på ▲ eller ▼ för att välja Konf. Internet. Tryck på **OK**.
- **5** Tryck på **A** eller ▼ för att välja SMTP port. Tryck på **OK**.
- 6 Ange SMTP-portnumret. Tryck på **OK**.

**7** Tryck på **Stop/Exit**.

### **Aukt. för SMTP <sup>6</sup>**

Du kan ange säkerhetsmetod för e-postmeddelanden. Mer information om det finns i *[Säkerhetsmetoder för](#page-141-0)  [e-postmeddelanden](#page-141-0)* på sidan 133.

- **a Tryck på Menu. 2** Tryck på ▲ eller ▼ för att välja LAN. Tryck på **OK**. **3** Tryck på ▲ eller ▼ för att välja Ställ in IFAX. Tryck på **OK**. **4** Tryck på ▲ eller ▼ för att välja Konf. Internet. Tryck på **OK**. 6 Tryck på **▲ eller ▼ för att välja** Aukt. för SMTP. Tryck på **OK**. f Tryck på **a** eller **b** för att välja Ingen, SMTP-AUKT eller POP inn.SMTP. Tryck på **OK**. **7** Om du valde Ingen eller POP inn. SMTP i  $\odot$  s[k](#page-99-1)a du gå till  $\odot$ . Gå till  $\odot$  om du valde SMTP-AUKT i  $\odot$ . 8 Skriv in kontonamnet för SMTP-verifiering. Tryck på **OK**. **9** Skriv in kontolösenordet för SMTP-verifiering. Tryck på **OK**.
- <span id="page-99-2"></span><span id="page-99-0"></span>**10** Ange lösenordet till kontot på nytt. Tryck på **OK**.
- <span id="page-99-1"></span>**k Tryck på Stop/Exit.**

### **POP3** server

I det här fältet visas nodnamnet eller IP-adressen för den POP3-server (server för inkommande e-post) som Brother-maskinen använder. Den adressen krävs för att Internetfaxens funktioner ska fungera ordentligt.

(T.ex. "mailhost.brothermail.net" eller "192.000.000.001")

- **d** Tryck på Menu.
- **2** Tryck på ▲ eller ▼ för att välja LAN. Tryck på **OK**.
- **63** Tryck på ▲ eller **v** för att välja Ställ in IFAX. Tryck på **OK**.
- **4** Tryck på ▲ eller ▼ för att välja Konf. Internet. Tryck på **OK**.
- **5** Tryck på **A** eller **v** för att välja POP3 server. Tryck på **OK**.
- **6** Tryck på ▲ eller ▼ för att välja Namn? eller IP-adress?. Tryck på **OK**.
- 

7 Ange POP3-serveradressen. Tryck på **OK**.

**8** Tryck på **Stop/Exit**.

### **POP3 port <sup>6</sup>**

I det här fältet visas det POP3-portnummer (för inkommande e-postmeddelanden) som Brother-maskinen använder.

- **a** Tryck på Menu.
- **2** Tryck på ▲ eller ▼ för att välja LAN. Tryck på **OK**.
- **6** Tryck på ▲ eller ▼ för att välja Ställ in IFAX. Tryck på **OK**.
- **4** Tryck på ▲ eller ▼ för att välja Konf. Internet. Tryck på **OK**.
- **5** Tryck på **A** eller **v** för att välja POP3 port. Tryck på **OK**.
- 6 Ange POP3-portnumret. Tryck på **OK**.

**7** Tryck på **Stop/Exit**.

### **Postlådenamn <sup>6</sup>**

Du kan ange namnet på den brevlåda på POP3-servern som Internetutskriftsjobben ska hämtas ifrån.

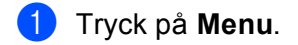

- **2** Tryck på ▲ eller ▼ för att välja LAN. Tryck på **OK**.
- **6** Tryck på ▲ eller ▼ för att välja Ställ in IFAX. Tryck på **OK**.
- **4** Tryck på ▲ eller ▼ för att välja Konf. Internet. Tryck på **OK**.
- **5** Tryck på ▲ eller ▼ för att välja Postlådenamn. Tryck på **OK**.

f Ange namnet på det användarkonto som har tilldelats Brother-maskinen för att logga in på POP3-servern. Tryck på **OK**.

**de Tryck på Stop/Exit.** 

### **Postlådelösen <sup>6</sup>**

Du kan ange ett lösenord till den POP3-server som Internetutskriftsjobben ska hämtas ifrån.

**a Tryck på Menu. 2** Tryck på **A** eller **▼** för att välja LAN. Tryck på **OK**. **63** Tryck på ▲ eller ▼ för att välja Ställ in IFAX. Tryck på **OK**. **4** Tryck på ▲ eller ▼ för att välja Konf. Internet. Tryck på **OK**. **5** Tryck på **A** eller **v** för att välja Postlådelösen. Tryck på **OK**. f Ange det användarlösenord som har tilldelats maskinen för att logga in på POP3-servern. Observera att lösenordet är skiftlägeskänsligt. Tryck på **OK**. **Z** Ange lösenordet på nytt. Tryck på **OK**. **8** Tryck på **Stop/Exit**. **Obs** Mata in ett mellanslag om du inte vill ange ett lösenord. **APOP <sup>6</sup>** Du kan aktivera eller avaktivera APOP (Authenticated Post Office Protocol). **a Tryck på Menu. 2** Tryck på ▲ eller ▼ för att välja LAN. Tryck på **OK**. **3** Tryck på ▲ eller ▼ för att välja Ställ in IFAX. Tryck på **OK**. **4** Tryck på ▲ eller ▼ för att välja Konf. Internet. Tryck på **OK**. **5** Tryck på **▲** eller ▼ för att välja APOP. Tryck på **OK**.

**f 6** Tryck på ▲ eller ▼ för att välja På eller Av. Tryck på **OK**.

**de Tryck på Stop/Exit.** 

### **Kon. e-post RX (på menyn Ställ in IFAX) <sup>6</sup>**

På den här menyn finns fem alternativ: **Auto polling**, **Poll frekvens**, **Rubrik**, **Rad.felak.post** och **Bekräftelse**.

### **Auto polling <sup>6</sup>**

När På har valts kontrollerar maskinen automatiskt om det finns nya meddelanden på POP3-servern.

- **a** Tryck på Menu.
- **2** Tryck på ▲ eller ▼ för att välja LAN. Tryck på **OK**.
- **63** Tryck på ▲ eller ▼ för att välja Ställ in IFAX. Tryck på **OK**.
- <sup>4</sup> Tryck på ▲ eller ▼ för att välja Kon. e-post RX. Tryck på **OK**.
- **6** Tryck på **A** eller **v** för att välja Auto polling. Tryck på **OK**.
- **f 6** Tryck på ▲ eller ▼ för att välja På eller Av. Tryck på **OK**.
- **7** Tryck på **Stop/Exit**.

### **Poll frekvens <sup>6</sup>**

Anger intervallet för att kontrollera om det finns nya meddelanden på POP3-servern. (Standardinställningen är 10Min.)

- a Tryck på **Menu**.
- **2** Tryck på ▲ eller ▼ för att välja LAN. Tryck på **OK**.
- **63** Tryck på ▲ eller **v** för att välja Ställ in IFAX. Tryck på **OK**.
- **4** Tryck på ▲ eller ▼ för att välja Kon. e-post RX. Tryck på **OK**.
- **b** Tryck på ▲ eller ▼ för att välja Poll frekvens. Tryck på **OK**.

**6**

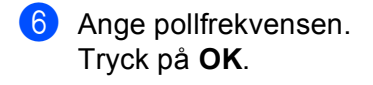

g Tryck på **Stop/Exit**.

### **Rubrik <sup>6</sup>**

Med det här alternativet kan innehållet i e-postmeddelandets rubrik skrivas ut när det mottagna meddelandet skrivs ut.

- **1** Tryck på Menu.
- **2** Tryck på ▲ eller ▼ för att välja LAN. Tryck på **OK**.
- **6** Tryck på ▲ eller ▼ för att välja Ställ in IFAX. Tryck på **OK**.
- **4** Tryck på ▲ eller ▼ för att välja Kon. e-post RX. Tryck på **OK**.
- **5** Tryck på **▲** eller  $\blacktriangledown$  för att välja Rubrik. Tryck på **OK**.
- f Tryck på **a** eller **b** för att välja Alla, Ämne+Från+Till eller Ingen. Tryck på **OK**.

**7** Tryck på **Stop/Exit**.

### **Rad.felak.post <sup>6</sup>**

När På har valts raderar maskinen automatiskt felmeddelanden som den inte kan ta emot från POP-servern.

- **1** Tryck på Menu.
- **2** Tryck på ▲ eller ▼ för att välja LAN. Tryck på **OK**.
- **6** Tryck på ▲ eller ▼ för att välja Ställ in IFAX. Tryck på **OK**.
- **4** Tryck på ▲ eller ▼ för att välja Kon. e-post RX. Tryck på **OK**.
- **6** Tryck på **A** eller **v** för att välja Rad.felak.post. Tryck på **OK**.
- **f 6** Tryck på **∆** eller **▼** för att välja På eller Av. Tryck på **OK**.
- **7** Tryck på **Stop/Exit**.

### **Bekräftelse <sup>6</sup>**

Med bekräftelsefunktionen kan en mottagningsbekräftelse överföras till den enhet som skickade försändelsen, när ett I-fax har mottagits.

Denna funktion fungerar endast på I-faxar som stöder "MDN"-specifikationen.

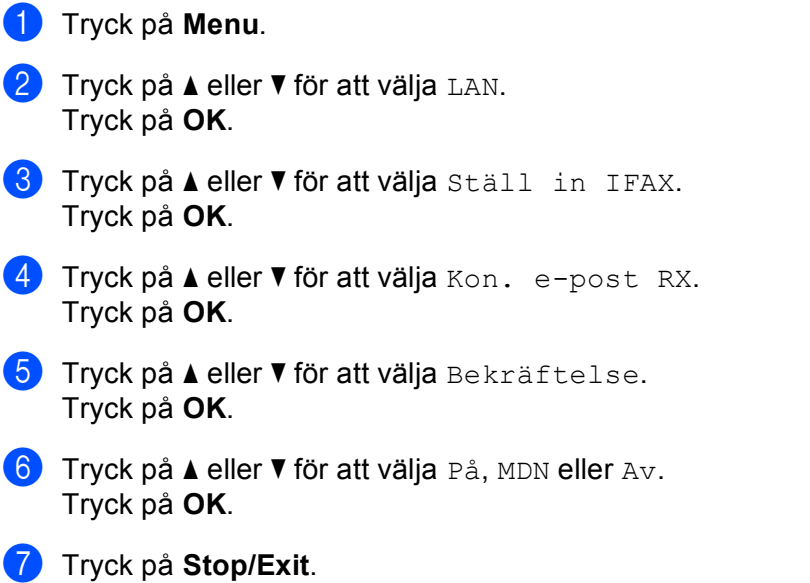

### **Kon. e-post TX (på menyn Ställ in IFAX) <sup>6</sup>**

På den här menyn finns tre alternativ: **Avsändarämne**, **Storleksbegr.** och **Bekräftelse**.

### **Avsändarämne <sup>6</sup>**

I det här fältet visas det ämne som har bifogats till de Internetfaxdata som skickas från din Brother-maskin till en dator. (Standardinställningen är "Internet faxjobb".)

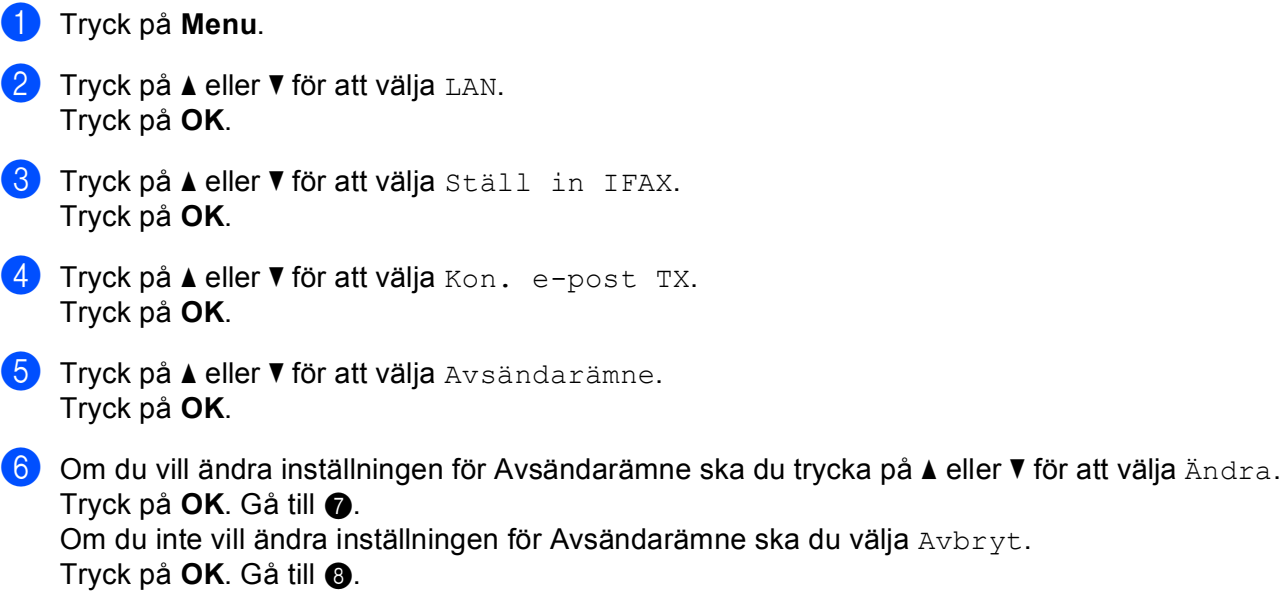

<span id="page-105-0"></span>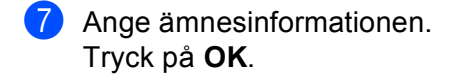

<span id="page-105-1"></span>**8** Tryck på Stop/Exit.

### **Storleksbegr. <sup>6</sup>**

Via vissa e-postservrar kan du inte skicka stora dokument med e-post. (Systemadministratören sätter ofta en gräns för e-postmeddelandenas storlek.) När den här funktionen har aktiverats, visar maskinen Minnet är fullt om du försöker skicka e-postdokument som är större än 1 MB. Dokumentet skickas inte, och en felrapport skrivs ut. Dokumentet måste då först delas upp i mindre dokument som e-postservern kan acceptera. (Ett 42-sidigt dokument baserat på testtabellen ITU-T Test Chart#1 är ungefär 1 MB stort.)

### **a Tryck på Menu.**

- **2** Tryck på ▲ eller ▼ för att välja LAN. Tryck på **OK**.
- **6** Tryck på ▲ eller ▼ för att välja Ställ in IFAX. Tryck på **OK**.
- **4** Tryck på ▲ eller ▼ för att välja Kon. e-post TX. Tryck på **OK**.
- **5** Tryck på **A** eller **v** för att välja Storleksbegr.. Tryck på **OK**.
- **f 6** Tryck på ▲ eller ▼ för att välja På eller Av. Tryck på **OK**.
- **7** Tryck på Stop/Exit.

#### **Bekräftelse <sup>6</sup>**

Med bekräftelsefunktionen kan en mottagningsbekräftelse överföras till den enhet som skickade försändelsen, när ett I-fax har mottagits.

Denna funktion fungerar endast på I-faxar som stöder "MDN"-specifikationen.

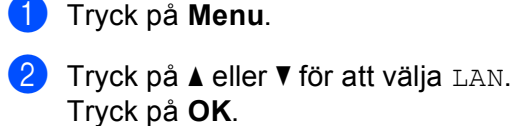

- 
- **6** Tryck på ▲ eller ▼ för att välja Ställ in IFAX. Tryck på **OK**.
- **4** Tryck på ▲ eller ▼ för att välja Kon. e-post TX. Tryck på **OK**.
- **6** Tryck på **A** eller **v** för att välja Bekräftelse. Tryck på **OK**.
- **f 6** Tryck på ▲ eller ▼ för att välja På eller Av. Tryck på **OK**.
- **de Tryck på Stop/Exit.**

### **Konfig. relay (på menyn Ställ in IFAX) <sup>6</sup>**

På den här menyn finns tre alternativ: **Vidaresändning**, **Relay domän** och **Vidaresänd rap**. Mer information om vidaresändning finns i *[Vidaresändning](#page-135-0)* på sidan 127 i den här bruksanvisningen.

### **Vidaresändning <sup>6</sup>**

Med den här funktionen kan maskinen ta emot ett dokument via Internet, och sedan skicka det vidare till andra faxar via vanliga analoga landkablar.

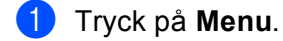

- **2** Tryck på ▲ eller ▼ för att välja LAN. Tryck på **OK**.
- **6** Tryck på ▲ eller ▼ för att välja Ställ in IFAX. Tryck på **OK**.
- <sup>4</sup> Tryck på ▲ eller ▼ för att välja Konfig. relay. Tryck på **OK**.
- **6** Tryck på **A** eller **v** för att välja Vidaresändning. Tryck på **OK**.
- **f 6** Tryck på ▲ eller ▼ för att välja På eller Av. Tryck på **OK**.
- **7** Tryck på **Stop/Exit**.

#### **Relay domän <sup>6</sup>**

Du kan registrera vilka domännamn (max. 10) som tillåts begära en vidaresändning.

- **a Tryck på Menu.**
- **2** Tryck på ▲ eller ▼ för att välja LAN. Tryck på **OK**.
- **6** Tryck på ▲ eller ▼ för att välja Ställ in IFAX. Tryck på **OK**.
- <sup>4</sup> Tryck på ▲ eller ▼ för att välja Konfig. relay. Tryck på **OK**.
- **5** Tryck på **A** eller **v** för att välja Relay domän. Tryck på **OK**.

**98**

- **6** Tryck på ▲ eller ▼ för att välja Relay (01–10). Tryck på **OK**.
- **Z** Ange ditt Relay domän-namn för den domän som tillåts begära vidaresändning. Tryck på **OK**.

**8** Tryck på **Stop/Exit**.

### **Vidaresänd rap <sup>6</sup>**

En vidaresändningsrapport kan skrivas ut på den maskin som används för alla vidaresändningar.

Funktionens främsta uppgift är att skriva ut rapporter om vidaresändningar som har skickats genom maskinen. Observera: För att du ska kunna använda den här funktionen måste du tilldela vidaresändningsdomänen (Relay domän) i avsnittet med "pålitliga domännamn" i inställningarna för vidaresändningsfunktionen.

- **a Tryck på Menu.**
- **2** Tryck på ▲ eller ▼ för att välja LAN. Tryck på **OK**.
- **6** Tryck på **A** eller **v** för att välja Ställ in IFAX. Tryck på **OK**.
- **4** Tryck på ▲ eller ▼ för att välja Konfig. relay. Tryck på **OK**.
- **b** Tryck på **A** eller **v** för att välja Vidaresänd rap. Tryck på **OK**.
- **f 6** Tryck på ▲ eller ▼ för att välja På eller Av. Tryck på **OK**.
- **7** Tryck på Stop/Exit.

### **Skann > E-post (e-postserver) <sup>6</sup>**

Du kan välja standardfärgfilstypen för funktionen Skann > E-post (e-postserver).

- **a Tryck på Menu.**
- **2** Tryck på ▲ eller ▼ för att välja LAN. Tryck på **OK**.
- **6** Tryck på ▲ eller ▼ för att välja Skann > E-post. Tryck på **OK**.
- d Tryck på **a** eller **b** för att välja Färg 150 dpi, Färg 300 dpi, Färg 600 dpi, S/V 200 dpi eller S/V 200x100 dpi. Tryck på **OK**.
**6) Tryck på ▲ eller ▼ för att välja** PDF eller JPEG om du valde Färg 150 dpi, Färg 300 dpi eller Färg 600 [d](#page-107-0)pi $\blacksquare$ .

Tryck på **∆** eller **V** för att välja PDF eller TIFF om [d](#page-107-0)u valde S/V 200 dpi eller S/V 200x100 dpi i ●. Tryck på **OK**.

**6** Tryck på **Stop/Exit**.

### **Obs**

Se avsnittet om nätverksskanning i bruksanvisningen för programanvändare på cd-skivan för information om att använda funktionen Skann > E-post (e-postserver).

### **Skanna** → **FTP <sup>6</sup>**

Du kan välja standardfärgfilstypen för funktionen Skanna till FTP.

- **1** Tryck på Menu.
- **2** Tryck på ▲ eller ▼ för att välja LAN. Tryck på **OK**.
- **63** Tryck på ▲ eller ▼ för att välja Skanna → FTP. Tryck på **OK**.
- <span id="page-108-0"></span><sup>4</sup> Tryck på ▲ eller **▼** för att välja Färg 150 dpi, Färg 300 dpi, Färg 600 dpi, S/V 200 dpi eller S/V 200x100 dpi. Tryck på **OK**.
- **6) Tryck på ▲ eller ▼ för att välja** PDF eller JPEG om du valde Färg 150 dpi, Färg 300 dpi eller Färg 600 [d](#page-108-0)pi $\blacksquare$ . Tryck på **∆** eller **V** för att välja PDF eller TIFF om [d](#page-108-0)u valde S/V 200 dpi eller S/V 200x100 dpi i ●. Tryck på **OK**.
- **6** Tryck på **Stop/Exit**.

### **Obs**

Information om hur du använder funktionen Skanna till FTP finns i *Nätverksskanning* i bruksanvisningen för programanvändare på cd-skivan.

### **Fax** → **Server <sup>6</sup>**

Med funktionen Fax → Server kan maskinen skanna ett dokument och skicka det över nätverket till en separat faxserver. Dokumentet skickas därefter från servern som faxdata till det mottagande faxnumret över telefonlinjer av standardtyp. När funktionen Fax  $\rightarrow$  Server är aktiverad skickas alla automatiska faxöverföringar från maskinen till faxservern för faxöverföring. Du kan fortsätta att skicka ett fax direkt från maskinen med hjälp av den manuella faxfunktionen. (Mer information finns i *Skicka ett fax manuellt* i bruksanvisningen.)

För att du ska kunna skicka ett dokument till faxservern måste rätt syntax för den servern användas. Det mottagande faxnumret måste skickas med ett prefix och ett tillägg som matchar de parametrar som används av faxservern. I de flesta fall utgörs prefixet av "fax=" och tillägget är domännamnet för faxserverns e-postgateway. Tillägget måste även börja med symbolen "@". Prefix- och tilläggsinformationen måste lagras i maskinen innan du kan använda funktionen Fax → Server. Mottagande faxnummer kan sparas på snabbvals- eller kortnummerplatserna eller anges med hjälp av sifferknapparna (upp till 20 siffror). Om du till exempel vill skicka ett dokument till det mottagande faxnumret 123-555-0001, används följande syntax:

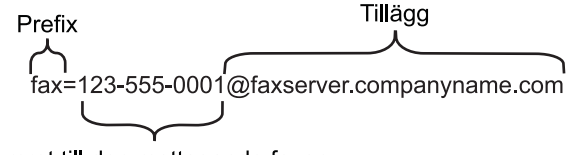

Numret till den mottagande faxen

**Obs** Ditt faxserverprogram måste stödja en e-postgateway.

### **Aktivera Fax** → **Server <sup>6</sup>**

Du kan lagra prefix-/tilläggsadressen för faxservern i maskinen.

- **1** Tryck på **Menu**.
- **2** Tryck på ▲ eller ▼ för att välja LAN. Tryck på **OK**.
- $\bullet$  Tryck på  $\blacktriangle$  eller  $\blacktriangledown$  för att välja Fax  $\rightarrow$  Server. Tryck på **OK**.
- **4** Tryck på ▲ eller ▼ för att välja PÅ. Tryck på **OK**.
- **b** Tryck på **▲** eller **v** för att välja Prefix. Tryck på **OK**.
- 6 Ange prefixet med hjälp av sifferknapparna.
- g Tryck på **OK**.
- **8** Tryck på ▲ eller ▼ för att välja Tillägg. Tryck på **OK**.

**9** Ange tillägget med hjälp av siffertangenterna.

**i0** Tryck på OK.

**i** Tryck på Stop/Exit.

### **Obs**

Du kan ange prefix- och tilläggsadressen med upp till 40 tecken sammanlagt.

#### **Använda funktionen <sup>6</sup>**

- **1)** Lägg dokumentet i den automatiska arkmataren eller på skannerglaset.
- 2 Ange faxnumret.
- c Maskinen skickar meddelandet över ett TCP/IP-nätverk till faxservern.

### **Time zone <sup>6</sup>**

I det här fältet visas tidszonen för ditt land. Den tid som visas är tidsskillnaden mellan ditt land och Greenwichtid. Tidszonen för normaltiden i östligaste USA och Kanada är t.ex. UTC –05:00.

- **1** Tryck på Menu.
- **2** Tryck på ▲ eller ▼ för att välja LAN. Tryck på **OK**.
- **3** Tryck på **▲** eller **v** för att välja Time zone. Tryck på **OK**.
- **4** Tryck på ▲ eller ▼ för att välja tiden. Tryck på **OK**.
- **6** Tryck på **Stop/Exit**.

### **Tidszonsinställning i Windows® <sup>6</sup>**

Du kan se tidsskillnaden för ditt land med hjälp av tidszonsinställningen i Windows<sup>®</sup>.

**1** För Windows Vista™: Klicka på **Start-knappen**, **Kontrollpanelen**, **Datum och tid** samt **Ändra tidszon**. För Windows® XP och Windows Server® 2003: Klicka på **Start-knappen**, **Kontrollpanelen**, **Datum och tid** samt **Tidszon**. För Windows® 2000: Klicka på **Start-knappen**, **Inställningar**, **Kontrollpanelen** och **Datum/tid**, och välj sedan **Tidszon**.

2) Ändra datumet och tiden. Kontrollera dina tidszonsinställningar i rullgardinsmenyn. (På den här menyn visas tidsskillnaden i förhållande till GMT.)

## **Återställa de fabriksinställda nätverksinställningarna <sup>6</sup>**

Följ anvisningarna nedan om du vill återställa skrivarserverns ursprungliga fabriksinställningar (varvid all information som t.ex. lösenord och IP-adress återställs):

### **Obs**

Med den här funktionen återställs alla inställningar för trådbundna och trådlösa nätverk till de ursprungliga fabriksinställningarna.

- **1** Tryck på Menu.
- **2** Tryck på ▲ eller ▼ för att välja LAN. Tryck på **OK**.
- **63** Tryck på ▲ eller ▼ för att välja Fabriksinst.. Tryck på **OK**.
- 4<sup>)</sup> Tryck på 1 för att välja Återställ.
- **5** Tryck på 1 för att välja Ja och starta om enheten.
- 6 Maskinen startas om. Därefter kan du sätta i nätverkskabeln och konfigurera nätverksinställningarna för ditt nätverk.

### <span id="page-112-0"></span>**Skriva ut nätverkskonfigurationslistan <sup>6</sup>**

### **Obs**

Nodnamn: Nodnamnet visas i nätverkskonfigurationslistan. Standardnodnamnet är "BRNxxxxxx" för ett trådbundet nätverk och "BRWxxxxxx" för ett trådlöst nätverk (där "xxxxxx" är de sex sista siffrorna i Ethernet-adressen) (upp till 15 tecken).

Nätverkskonfigurationslistan skriver ut en rapport med alla aktuella nätverkskonfigurationer, inklusive skrivarserverns nätverksinställningar.

### **a** Tryck på Menu.

- **2** Tryck på ▲ eller ▼ för att välja Skriv rapport. Tryck på **OK**.
- **6** Tryck på ▲ eller ▼ för att välja Nätverksinst.. Tryck på **OK**.
- d Tryck på **Mono Start** eller **Colour Start**.

# **7**

# **Distributionsguiden för drivrutiner (endast för Windows®) <sup>7</sup>**

# **Översikt <sup>7</sup>**

Distributionsguiden för drivrutiner kan användas för att underlätta eller till och med automatisera installationen av skrivare som är anslutna till nätverk. Dessutom kan guiden användas för att skapa körbara filer som gör installationen av skrivardrivrutinen helt automatiserad då filerna körs på en fjärransluten dator. Den fjärranslutna datorn behöver inte vara ansluten till ett nätverk.

# **Anslutningsmetoder <sup>7</sup>**

Distributionsguiden för drivrutiner har stöd för två anslutningsmetoder.

### **Peer-to-peer <sup>7</sup>**

Skrivaren är ansluten till nätverket men alla användare skriver ut direkt till skrivaren UTAN att gå genom en central utskriftskö.

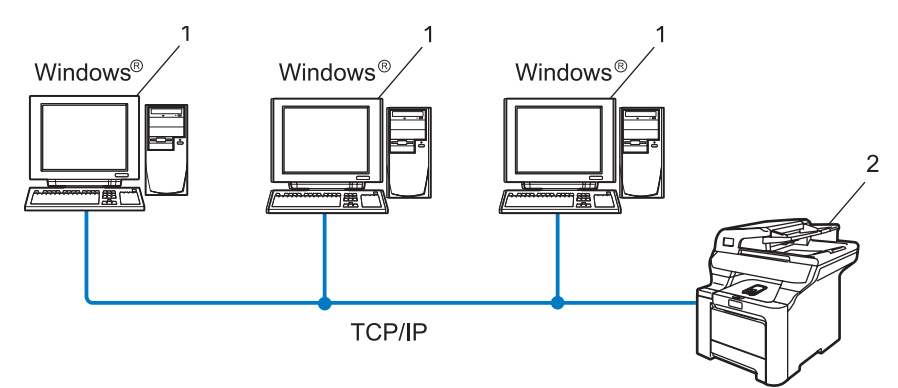

- **1 Klientdator**
- **2 Nätverksskrivare (din maskin)**

### **Delat nätverk <sup>7</sup>**

Skrivaren är ansluten till ett nätverk och en central utskriftskö används för att sköta alla utskriftsjobb.

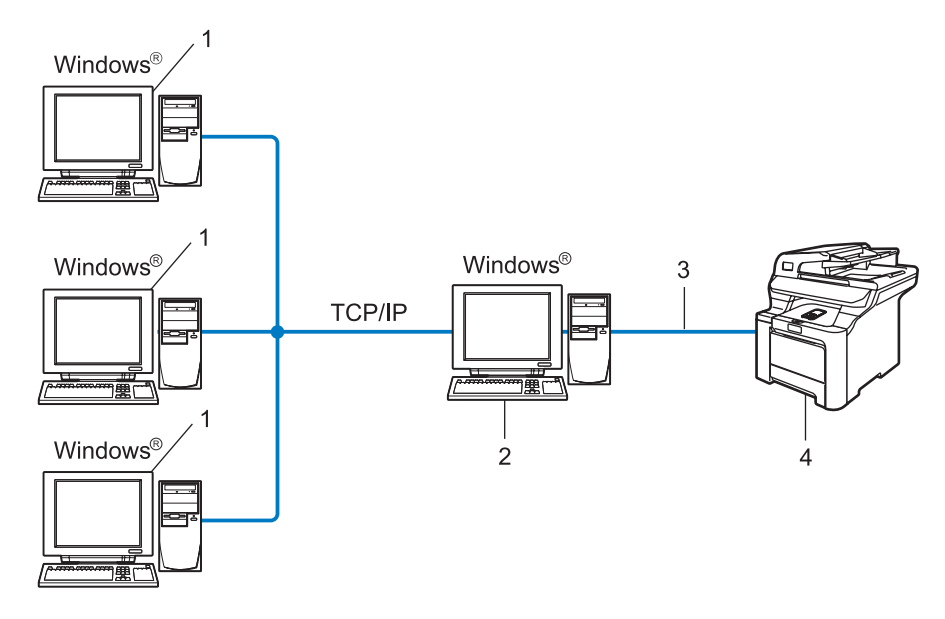

- **1 Klientdator**
- **2 Kallas även för "server" eller "skrivarserver"**
- **3 TCP/IP eller USB**
- **4 Skrivare (din maskin)**

# **Så här installerar du Distributionsguiden för drivrutiner <sup>7</sup>**

<sup>1</sup> Sätt i den medföljande cd-skivan i cd-läsaren. Välj din maskin om skärmen med modellnamn visas. Välj ditt språk om skärmen för språkval visas.

b Cd-skivans huvudmeny visas då. Klicka på **Installera andra drivrutiner/verktyg**.

c Välj installationsprogrammet **Distributionsguiden för drivrutiner**.

**Obs**

Klicka på **Fortsätt** när skärmen **Kontroll av användarkonto** visas i Windows Vista™.

- d Klicka på **Nästa** som svar på välkomstmeddelandet.
- **5** Läs noga igenom licensavtalet och följ sedan anvisningarna på skärmen.
- **6** Klicka på **Slutför**. Därmed har Distributionsguiden för drivrutiner installerats.

# **Använda Distributionsguiden för drivrutiner <sup>7</sup>**

- **1** När du kör guiden för första gången visas en välkomstskärm. Klicka på Nästa.
- b Välj **Skrivare** och klicka sedan på **Nästa**.
- 3) Välj anslutningstyp för den skrivare som du vill skriva ut till.
- **4** Välj det alternativ du behöver och följ anvisningarna på skärmen. Om du väljer **Brother peer-to-peer nätverksskrivare** visas följande skärmbild.

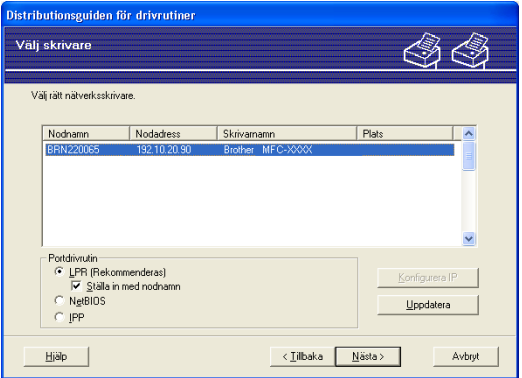

### **Ställa in IP-adressen**

Om skrivaren saknar IP-adress kan du använda guiden för att ändra IP-adress genom att välja skrivaren i listan och klicka på **Konfigurera IP**. Därefter visas en dialogruta där du kan ange information om IP-adressen, nätmasken och gateway-adressen.

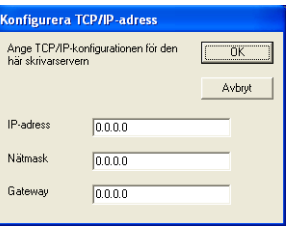

**5** Välj den skrivare som du vill installera och klicka på **Nästa**. Om den drivrutin som du vill använda inte har installerats i din dator ska du klicka på **Diskett finns** och sedan ange sökvägen till skrivardrivrutinen.

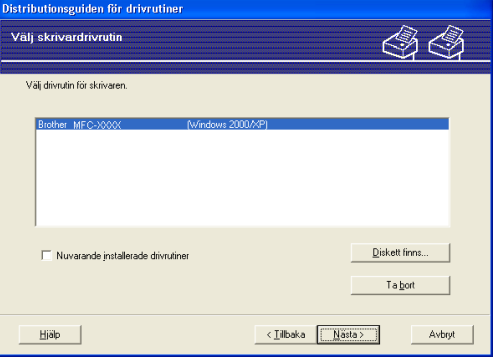

**6** Klicka på **Nästa** när du har valt rätt drivrutin.

g En skärm med en sammanfattning visas. Kontrollera drivrutinsinställningarna.

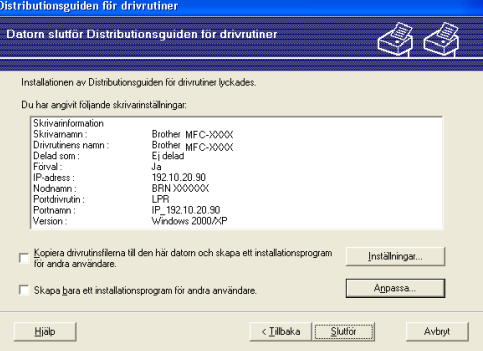

### **Skapa en körbar fil**

Distributionsguiden för drivrutiner kan också användas till att skapa körbara filer (.exe-filer). Dessa körbara .exe-filer kan sparas i nätverket, kopieras till en cd-skiva eller diskett, eller till och med skickas till en annan användare via e-post. När en sådan körbar fil körs installeras drivrutinen och inställningarna automatiskt, utan att användaren behöver göra något.

#### • **Kopiera drivrutinsfilerna till den här datorn och skapa ett installationsprogram för andra användare.**

Välj det här alternativet om du vill installera drivrutinen i din dator och skapa en körbar fil som kan användas på en annan dator som körs med samma operativsystem som används i din dator.

#### • **Skapa bara ett installationsprogram för andra användare.**

Välj det här alternativet om drivrutinen redan har installerats i din dator och du vill skapa en körbar fil utan att installera drivrutinen en gång till i datorn.

### **Obs**

Om du arbetar i ett köbaserat nätverk och skapar en körbar fil för en annan användare som inte har tillgång till samma utskriftskö som du anger i den körbara filen, blir standardinställningarna för drivrutinen på den fjärranslutna datorn att den skriver ut via LPT1.

8 Klicka på **Slutför**. Drivrutinen installeras automatiskt i datorn.

**8**

# **Nätverksutskrift från Windows®: grundläggande peer-to-peer-utskrift** med TCP/IP

# **Översikt <sup>8</sup>**

Följ anvisningarna i det här kapitlet om du använder Windows® och vill skriva ut med hjälp av TCP/IPprotokollet i en peer-to-peer-miljö. I det här kapitlet får du information om hur du ska installera den nätverksprogramvara och skrivardrivrutin som du behöver för att kunna skriva ut med din nätverksskrivare.

### **Obs**

- Innan du går vidare i kapitlet måste du ha konfigurerat maskinens IP-adress. Läs *[Ställa in IP-adress och](#page-22-0)  nätmask* [på sidan 14](#page-22-0) först om du behöver konfigurera IP-adressen.
- Kontrollera att värddatorn och skrivarservern är på samma undernät, eller att routern är rätt konfigurerad för att kunna sända data mellan de båda enheterna.
- Läs *[Installation med en nätverksskrivarkö eller resurs \(endast skrivardrivrutin\)](#page-181-0)* på sidan 173 för att få information om hur installationen görs, om du vill ansluta till en nätverksskrivarkö eller resurs (endast för utskrift).
- Standardlösenordet för Brother-skrivarservern är "**access**".

# **För Windows®-användare (Windows® 2000/XP, Windows Vista™ och Windows Server® 2003)**

Som standard installeras Windows® 2000/XP-, Windows Vista™- och Windows Server 2003-system med alla utskriftsprogram som du behöver för att kunna skriva ut. I det här avsnittet beskrivs den vanligaste

konfigurationen, nämligen utskrift med TCP/IP-port av standardtyp. De som använder Windows®-system kan även skriva ut via Internet med hjälp av IPP-protokollet. Mer information finns i *[Internetutskrift för](#page-120-0)  Windows®* [på sidan 112.](#page-120-0)

Om du redan har installerat skrivardrivrutinen kan du gå vidare till *[Skrivardrivrutin redan](#page-119-0)  installerad* [på sidan 111.](#page-119-0)

### **Konfigurera TCP/IP-porten av standardtyp <sup>8</sup>**

### **Skrivardrivrutin ännu ej installerad <sup>8</sup>**

- <sup>1</sup> Sätt i den medföljande cd-skivan i cd-läsaren. Välj din maskin om skärmen med modellnamn visas. Välj ditt språk om skärmen för språkval visas.
- b Cd-skivans huvudmeny visas då. Klicka på **Installera andra drivrutiner/verktyg**.
- **3** Klicka på **Endast skrivardrivrutin (för nätverkanslutning)**.
- 4) Klicka på **Nästa** som svar på välkomstmeddelandet. Följ anvisningarna på skärmen.
- e Välj **Standardinstallation** och klicka på **Nästa**.

Nätverksutskrift från Windows®: grundläggande peer-to-peer-utskrift med TCP/IP

f Välj **Brother peer-to-peer nätverksskrivare** och klicka sedan på **Nästa**.

g Följ anvisningarna på skärmen och klicka sedan på **OK**.

**Obs**

Kontakta din administratör om du inte känner till skrivarens placering och namn i nätverket.

h Fortsätt genom guiden och klicka på **Slutför** när du är klar.

### <span id="page-119-0"></span>**Skrivardrivrutin redan installerad <sup>8</sup>**

Om du redan har installerat skrivardrivrutinen och vill konfigurera den för nätverksutskrifter gör du så här:

- 1 För Windows Vista™: Klicka på **Start**-knappen, **Kontrollpanelen**, **Maskinvara och ljud** samt **Skrivare**. För Windows® XP och Windows Server® 2003: Klicka på **Start**-knappen och välj **Skrivare och fax**. För Windows® 2000: Klicka på **Start**-knappen och välj **Inställningar** samt **Skrivare**. b Högerklicka på den skrivardrivrutin som du vill konfigurera och välj **Egenskaper**.
- c Klicka på fliken **Portar** och sedan på **Lägg till port**.
- d Välj den port som du vill använda. Normalt är det **Standard TCP/IP-port**. Klicka därefter på **Ny Port...**
- e Då startar **guiden för Standard TCP/IP-skrivarport**.
- f Ange nätverksskrivarens IP-adress. Klicka på **Nästa**.
- g Klicka på **Slutför**.
- h Stäng dialogrutan **Skrivarportar** och **Egenskaper**.

### **Andra informationskällor <sup>8</sup>**

Läs *[Konfigurera maskinen för ett nätverk med en Ethernet-kabelanslutning](#page-20-0)* på sidan 12 och *[Konfigurera](#page-28-0)  [maskinen för ett trådlöst nätverk](#page-28-0)* på sidan 20 för att få reda på hur du konfigurerar skrivarens IP-adress.

**9**

# <span id="page-120-0"></span>**Internetutskrift för Windows® 9**

# **Översikt <sup>9</sup>**

De som använder Windows® 2000/XP, Windows Vista™ och Windows Server<sup>®</sup> 2003 kan skriva ut med TCP/IP, med hjälp av det standardprogram för nätverksutskrifter och den IPP-protokollprogramvara som är inbyggd i alla Windows® 2000/XP-, Windows Vista™- och Windows Server® 2003-installationer.

### **Obs**

- Innan du går vidare i kapitlet måste du ha konfigurerat skrivarens IP-adress. Läs *[kapitel 2](#page-20-0)* först om du behöver konfigurera IP-adressen.
- Kontrollera att värddatorn och skrivarservern är på samma undernät, eller att routern är rätt konfigurerad för att kunna sända data mellan de båda enheterna.
- Standardlösenordet för Brothers skrivarservrar är "**access**".
- Den här skrivarservern stöder även IPPS-utskrift. Mer information om det finns i *[Säker utskrift av](#page-145-0)  [dokument med hjälp av IPPS](#page-145-0)* på sidan 137.

### **IPP-utskrift i Windows® 2000/XP, Windows Vista™ och Windows Server® 2003 <sup>9</sup>**

Följ nedanstående anvisningar om du vill använda IPP-utskriftsfunktionen i Windows® 2000/XP, Windows Vista™ och Windows Server® 2003.

### **För Windows Vista™ <sup>9</sup>**

- a Klicka på **Start**-knappen, **Kontrollpanelen**, **Maskinvara och ljud** samt **Skrivare**.
- **2** Klicka på Lägg till en skrivare.
- **3** Välj Lägg till en nätverksskrivare, trådlös skrivare eller Bluetooth-skrivare.
- d Klicka på **Skrivaren jag vill använda finns inte med i listan**.
- **(5)** Välj **Välj en delad skrivare efter namn** och ange följande i adressfältet: http://skrivarens ip-adress:631/ipp (där "skrivarens ip-adress" är skrivarens IP-adress eller nodnamn).

### **Obs**

Om du har redigerat hosts-filen på din dator eller använder DNS (Domain Name System), kan du också skriva in skrivarserverns DNS-namn. Skrivarservern stöder TCP/IP- och NetBIOS-namn, så du kan även skriva in skrivarserverns NetBIOS-namn. NetBIOS-namnet visas i nätverkskonfigurationslistan. Information om hur du skriver ut nätverkskonfigurationslistan finns i *[Skriva ut](#page-112-0)  [nätverkskonfigurationslistan](#page-112-0)* på sidan 104. Det NetBIOS-namn som tilldelas är de första 15 tecknen i nodnamnet, och som standard visas detta som "BRNxxxxxx" för ett trådbundet nätverk eller "BRWxxxxxx" för ett trådlöst nätverk (där "xxxxxx" är de sex sista siffrorna i Ethernet-adressen).

**6** När du klickar på Nästa ansluter Windows Vista™ till den adress som du angav.

- Om skrivardrivrutinen redan har installerats:
	- **1** Skärmen för val av skrivare visas i **Guiden Lägg till skrivare**. Klicka på **OK**. Om rätt skrivardrivrutin redan har installerats i datorn använder Windows Vista™ automatiskt den drivrutinen. I så fall tillfrågas du bara om du vill göra drivrutinen till standarddrivrutin. Därefter slutförs guiden Installera skrivardrivrutin. Skrivaren är därmed klar för utskrift.
	- **2** Gå till **m**.
- Om skrivardrivrutinen INTE har installerats:

En av fördelarna med utskriftsprotokollet IPP är att det identifierar skrivarens modellnamn när du kommunicerar med den. När kommunikationen fungerar visas skrivarens modellnamn automatiskt. Detta innebär att du inte behöver tala om för Windows Vista™ vilken typ av skrivardrivrutin som ska användas.

Gå till @.

- <span id="page-121-1"></span>g Om skrivaren inte finns i listan över understödda skrivare klickar du på **Diskett finns**. Du blir då ombedd att sätta i skivan med skrivardrivrutinen.
- **8** Klicka på **Bläddra** och välj den cd-skiva eller nätverksresurs där den aktuella Brother-skrivardrivrutinen finns. Klicka på **Öppna**.
- **8** Klicka på **OK**.
- j Ange skrivarens modellnamn. Klicka på **OK**.

### **Obs**

- Klicka på **Fortsätt** när skärmen **Kontroll av användarkonto** visas.
- Om den skrivardrivrutin som du installerar inte har ett digitalt certifikat visas ett varningsmeddelande. Klicka på **Installera drivrutinen ändå** för att gå vidare med installationen. Då slutförs **Guiden Lägg till skrivare**.
- <span id="page-121-0"></span>k Skärmen **Skriv ett skrivarnamn** visas i **Guiden Lägg till skrivare**. Markera kryssrutan vid **Använd som standardskrivare** om du vill använda skrivaren som standardskrivare, och klicka sedan på **Nästa**.

l Klicka på **Skriv ut en testsida** om du vill testa skrivarens anslutning, och klicka sedan på **Slutför**. Skrivaren är då konfigurerad och klar för utskrift.

### **För användare av Windows® 2000/XP och Windows Server® 2003 <sup>9</sup>**

**1** För Windows<sup>®</sup> XP och Windows Server<sup>®</sup> 2003: Klicka på **Start**-knappen och välj **Skrivare och fax**. För Windows® 2000: Klicka på **Start**-knappen och välj **Inställningar** samt **Skrivare**. **2** För Windows<sup>®</sup> XP och Windows Server<sup>®</sup> 2003: Klicka på **Lägg till en skrivare** för att starta **guiden Lägg till skrivare**. För Windows® 2000: Dubbelklicka på ikonen **Lägg till skrivare** för att starta **guiden Lägg till skrivare**. **63 Klicka på Nästa** när skärmen **Välkommen till Guiden Lägg till skrivare** visas. **4 Välj Nätverksskrivare.** För Windows® XP och Windows Server® 2003: Välj **En nätverksskrivare eller skrivare som är ansluten till en annan dator**. För Windows® 2000: Välj **Nätverksskrivare**. **6** Klicka på **Nästa**. **6** För Windows<sup>®</sup> XP och Windows Server<sup>®</sup> 2003: Markera **Anslut till en skrivare på Internet eller i hem- eller kontorsnätverket** och skriv in följande i adressfältet: http://skrivarens ip-adress:631/ipp (där "skrivarens ip-adress" är skrivarens IP-adress eller nodnamn). För Windows® 2000: Markera **Anslut till en skrivare på Internet eller på intranätet** och skriv in följande i adressfältet: http://skrivarens ip-adress:631/ipp (där "skrivarens ip-adress" är skrivarens IP-adress eller nodnamn). **Obs** Om du har redigerat hosts-filen på din dator eller använder DNS (Domain Name System), kan du också skriva in skrivarserverns DNS-namn. Skrivarservern stöder TCP/IP- och NetBIOS-namn, så du kan även

skriva in skrivarserverns NetBIOS-namn. NetBIOS-namnet visas i nätverkskonfigurationslistan. Information om hur du skriver ut nätverkskonfigurationslistan finns i *[Skriva ut](#page-112-0)  [nätverkskonfigurationslistan](#page-112-0)* på sidan 104. Det NetBIOS-namn som tilldelas är de första 15 tecknen i nodnamnet, och som standard visas detta som "BRNxxxxxx" för ett trådbundet nätverk eller "BRWxxxxxx" för ett trådlöst nätverk (där "xxxxxx" är de sex sista siffrorna i Ethernet-adressen) (upp till 15 tecken).

g När du klickar på **Nästa** ansluter Windows® 2000/XP och Windows Server® 2003 till den angivna adressen.

- Om skrivardrivrutinen redan har installerats:
	- **1** Skärmen för val av skrivare visas i **Guiden Lägg till skrivare**.

Om rätt skrivardrivrutin redan har installerats i datorn, använder Windows® 2000/XP och Windows Server<sup>®</sup> 2003 automatiskt den drivrutinen. I så fall tillfrågas du bara om du vill göra drivrutinen till standarddrivrutin. Därefter slutförs guiden Installera skrivardrivrutin. Skrivaren är därmed klar för utskrift.

- $2$  Gå ti[l](#page-123-0)l  $\Omega$ .
- Om skrivardrivrutinen INTE har installerats:

En av fördelarna med utskriftsprotokollet IPP är att det identifierar skrivarens modellnamn när du kommunicerar med den. När kommunikationen fungerar visas skrivarens modellnamn automatiskt. Detta innebär att du inte behöver tala om för Windows<sup>®</sup> 2000/XP eller Windows Server<sup>®</sup> 2003 vilken typ av skrivardrivrutin som ska användas.

Gå till **@**.

<span id="page-123-1"></span>h Installationen av drivrutinen startas automatiskt.

**Obs**

Om den skrivardrivrutin som du installerar inte har ett digitalt certifikat visas ett varningsmeddelande. Klicka på **Fortsätt ändå** för att fortsätta med installationen.

- **19** Klicka på OK när skärmen Sätt in disk visas.
- **10** Klicka på **Bläddra** och välj den cd-skiva eller nätverksresurs där den aktuella Brother-skrivardrivrutinen finns. Klicka på **Öppna**.
- **k** Klicka på **OK**.

<span id="page-123-0"></span>l Markera **Ja** om du vill använda skrivaren som standardskrivare. Klicka på **Nästa**.

m Klicka på **Slutför**. Skrivaren är nu konfigurerad och klar för utskrift. Skriv ut en testsida om du vill testa skrivaranslutningen.

### **Ange en annan adress <sup>9</sup>**

Observera att du kan skriva in flera olika adresser i adressfältet.

http://skrivarens ip-adress:631/ipp

Detta är den standardadress som rekommenderas. Observera att alternativet **Mer information** inte ger några uppgifter om skrivaren.

http://skrivarens ip-adress:631/ipp/port1

Den här adressen ger kompatibilitet med HP® Jetdirect®. Observera att alternativet **Mer information** inte ger några uppgifter om skrivaren.

http://skrivarens ip-adress:631/

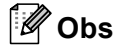

Om du glömmer bort adressuppgifterna kan du helt enkelt skriva in texten ovan (http://skrivarens ip-adress/) så kan skrivaren ta emot och bearbeta data.

"Skrivarens ip-adress" är skrivarens IP-adress eller nodnamn.

• Till exempel:

```
http://192.168.1.2/ (om skrivarens IP-adress är 192.168.1.2)
http://BRN123456/ (om skrivarens nodnamn är BRN123456)
```
### **Andra informationskällor <sup>9</sup>**

*[kapitel 2](#page-20-0)* i den här bruksanvisningen innehåller information om hur du konfigurerar skrivarens IP-adress.

### **10 Nätverksutskrift från Macintosh® <sup>10</sup>**

# **Översikt <sup>10</sup>**

I det här kapitlet får du information om hur du konfigurerar BR-Script 3-skrivardrivrutinen (PostScript® 3™ emulering) i ett nätverk med Mac OS® X 10.2.4 eller senare. Ytterligare information om hur du installerar Brothers standarddrivrutin i ett nätverk finns i den snabbguide som levererades med skrivaren.

# **Så här väljer du BR-Script 3-skrivardrivrutinen (TCP/IP) <sup>10</sup>**

- **1** Starta maskinen.
- b Välj **Program** i **Gå**-menyn.
- c Öppna mappen **Verktygsprogram**.
- d Dubbelklicka på symbolen **Skrivarinställning**. (De som använder Mac OS® X 10.2.x ska klicka på symbolen **Skrivarkontroll**.)
- **6** Klicka på Lägg till.
- f (Mac OS® X 10.2.4 till 10.3.x) Välj **IP-utskrift**. (Mac OS® X 10.4) Välj **IP-skrivare**.

(Mac  $OS^{\circledR}$  X 10.2.4 till 10.3.x) (Mac  $OS^{\circledR}$  X 10.4)

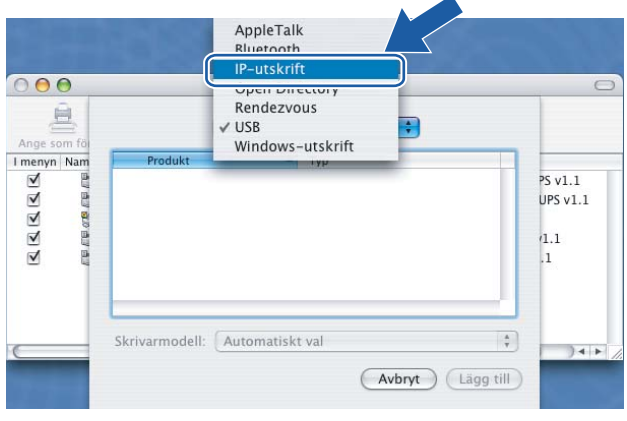

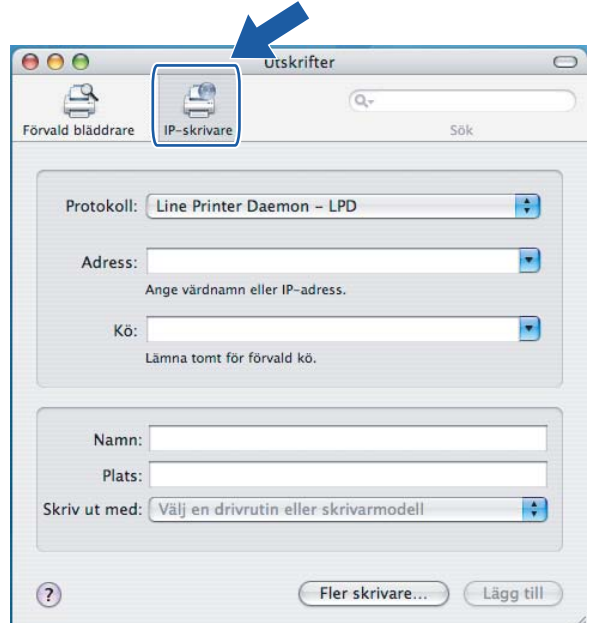

g (Mac OS® X 10.2.4 till 10.3.x) Skriv in skrivarens IP-adress i rutan **Skrivaradress**. (Mac OS® X 10.4) Skriv in skrivarens IP-adress i rutan **Adress**.

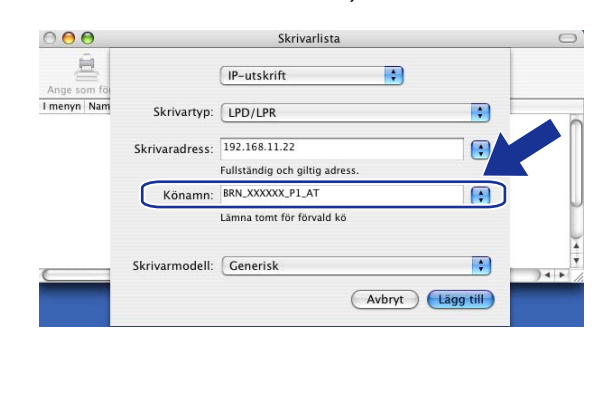

(Mac  $OS^{\circledR}$  X 10.2.4 till 10.3.x) (Mac  $OS^{\circledR}$  X 10.4)

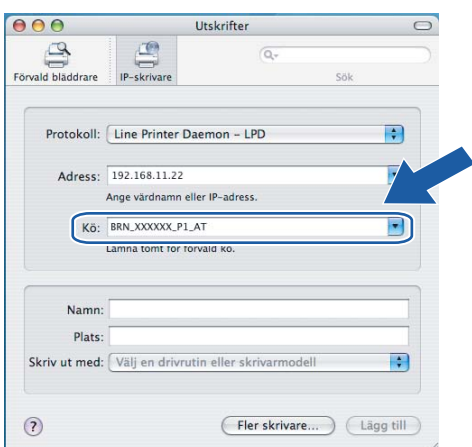

**Obs**

- Med hjälp av nätverkskonfigurationslistan kan du bekräfta IP-adressen. Ytterligare information om att skriva ut konfigurationssidan finns i *[Skriva ut nätverkskonfigurationslistan](#page-112-0)* på sidan 104.
- Vid **Könamn** skriver du in "brnxxxxxx\_p1\_at" (där "xxxxxx" är de sex sista siffrorna i Ethernet-adressen för ett trådbundet nätverk).

**10**

h Välj din modell i rullgardinsmenyn vid **Skrivarmodell**. Du kan till exempel välja **Brother MFC-9840CDW BR-Script3**.

(Mac  $OS^{\circledR}$  X 10.2.4 till 10.3.x) (Mac  $OS^{\circledR}$  X 10.4)

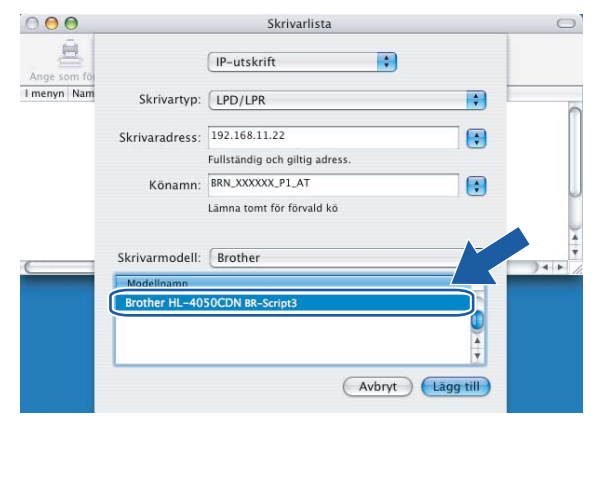

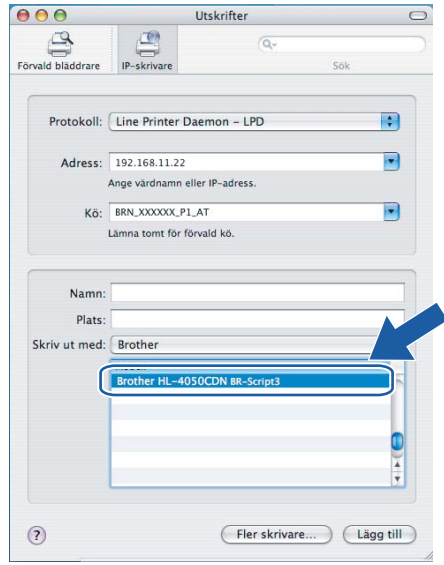

i Klicka på **Lägg till** så läggs skrivaren till i din **Skrivarlista**.

### **Andra informationskällor <sup>10</sup>**

*[Kapitel 2](#page-20-0)* i den här bruksanvisningen innehåller information om hur du konfigurerar skrivarens IP-adress.

# <span id="page-128-0"></span>**Webbaserad hantering**

# **Översikt <sup>11</sup>**

**11**

Du kan använda en standardwebbläsare till att hantera maskinens inställningar via HTTP (Hyper Text Transfer Protocol). Med hjälp av en webbläsare kan du göra följande från en maskin i ditt nätverk:

- Hämta information om skrivarens status
- Ändra parametrar i faxkonfigurationen, som till exempel allmänna inställningar samt inställningar för snabbval och fjärrfax
- Ändra nätverksinställningar såsom TCP/IP-information
- Konfigurera Skanna till FTP
- Konfigurera LDAP
- Få information om maskinens och skrivarserverns programvaruversion
- Ändra uppgifter i nätverkets och maskinens konfiguration

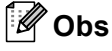

Vi rekommenderar Microsoft Internet Explorer 6.0® (eller senare) eller Firefox® 1.0 (eller senare) för Windows<sup>®</sup> och Safari™ 1.0 för Macintosh<sup>®</sup>. Se alltid till att ha JavaScript och cookies aktiverade, oavsett vilken webbläsare du använder. Vi rekommenderar att du uppgraderar till Safari™ 1.2 eller senare för att aktivera JavaScript. Om en annan webbläsare används måste du kontrollera att den är kompatibel med HTTP 1.0 och HTTP 1.1.

Du måste använda TCP/IP-protokollet i ditt nätverk och ha en giltig IP-adress inprogrammerad i skrivarservern och datorn.

- Information om hur du konfigurerar maskinens IP-adress finns i *Konfigurera maskinen för ett nätverk med [en Ethernet-kabelanslutning](#page-20-0)* på sidan 12.
- Du kan använda en webbläsare på de flesta datorplattformar. Macintosh<sup>®</sup>- och UNIX<sup>®</sup>-användare kan till exempel också ansluta till maskinen och hantera den.
- Du kan också använda något av verktygen BRAdmin Light och BRAdmin Professional för att hantera skrivaren och dess nätverkskonfiguration.

### **Ansluta till maskinen med en webbläsare <sup>11</sup>**

Skriv in "http://skrivarens ip-adress/" i webbläsaren (där "skrivarens ip-adress" är skrivarens IP-adress eller nodnamn). (Du kan också använda skrivarserverns NetBIOS-namn om du befinner dig i en Microsoftdomän/Workgroup-miljö.) Skriv in maskinens DNS-namn om du ansluter till ett nätverk som använder DNS-protokollet.

De som använder en Macintosh®-dator kan lätt nå det webbaserade hanteringssystemet genom att klicka på maskinikonen på skärmen för **statusövervakning**. Mer information finns i *kapitel 7: Statusövervakare* i bruksanvisningen för programanvändare på cd-skivan.

### **Lösenordsinformation <sup>11</sup>**

Med webbaserad hantering erbjuds två åtkomstnivåer med lösenord. Användarna har åtkomst till **General Setup**, **Fax Settings**, **Copy Settings**, **Printer Settings** och **USB Direct I/F**. Standardanvändaren har namnet "**user**" (skiftlägeskänsligt) och standardlösenordet är "**access**".

Administratörer har åtkomst till alla inställningar. Administratörens inloggningsnamn är "**admin**" (skiftlägeskänsligt) och standardlösenordet är "**access**".

# **Ändra Skanna till FTP-konfigurationen med en webbläsare 11**

Du kan konfigurera och ändra följande Skanna till FTP-inställningar med hjälp av en webbläsare. Klicka på **Administrator Settings** på MFC-9840CDW-webbsidan och klicka sedan på **Scan to FTP**. Mer information om funktionen Skanna till FTP finns i *kapitel 4* i bruksanvisningen för programanvändare.

- **Profile Name** (upp till 15 tecken)
- Host Address (FTP-serveradress)
- **Username**
- **Password**
- Store Directory
- **File Name**
- **Quality** (**Color 150**, **Color 300**, **Color 600**, **B&W 200** och **B&W 200x100**)
- **File Type** (**PDF**, **JPEG** eller **TIFF**)
- **Passive Mode** (**på** eller **av**)
- **Port Number**

# <span id="page-130-0"></span>**Ändra LDAP-konfigurationen med hjälp av en webbläsare <sup>11</sup>**

Du kan konfigurera och ändra LDAP-inställningarna med hjälp av en webbläsare.

- **LDAP Enable/Disable**
- **LDAP Server Address**
- **Port** (Standardportnumret är 389.)
- **Timeout for LDAP**
- **Authentication**
- **Username**
- **Password**
- Search Root
- **Attribute of Name (Search Key)**
- **Attribute of E-mail**
- **Attribute of Fax Number**

## **12 Använda LDAP <sup>12</sup>**

# **Översikt <sup>12</sup>**

Med hjälp av LDAP-protokollet kan du söka efter information som faxnummer och e-postadresser från din server. Du kan konfigurera LDAP-inställningarna med hjälp av en webbläsare.

### **Ändra LDAP-konfigurationen med hjälp av en webbläsare <sup>12</sup>**

Du kan konfigurera och ändra LDAP-inställningarna med hjälp av en webbläsare. Mer information finns i *[Ändra LDAP-konfigurationen med hjälp av en webbläsare](#page-130-0)* på sidan 122.

### **Använda LDAP via kontrollpanelen <sup>12</sup>**

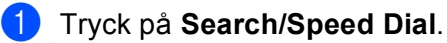

- b Mata in de första tecknen för din sökning med hjälp av sifferknapparna.
- **Obs**
- Du kan ange upp till 15 tecken.
- Mer information om att använda sifferknapparna finns i *[Skriva in text](#page-193-0)* på sidan 185.
- **8** Tryck på **Search/Speed Dial** eller OK. Resultatet av LDAP-sökningen visas på LCD-displayen före sökresultatet från den lokala adressboken med ▶. Om sökningen på servern och i den lokala adressboken inte ger något resultat visas Kontakt på LCD-displayen i två sekunder.
- 4) Tryck på  $\blacktriangle$  eller  $\blacktriangledown$  för att bläddra ned tills du hittar det namn du söker. Markera resultatet och tryck på  $\blacktriangleright$  för att bekräfta uppgifterna i resultatet.
- **6** Tryck på OK.

Om resultatet innehåller både ett faxnummer och en e-postadress, kommer du att uppmanas att trycka på ▲ eller ▼ för att välja antingen ett faxnummer eller en e-postadress.

- **6** Tryck på OK.
- g Lägg i ditt dokument och tryck på **Mono Start** eller **Colour Start**.

### **Obs**

- LDAP-funktionen i den här maskinen stöder LDAPv3.
- Du måste använda enkel verifiering för att kunna kommunicera med LDAP-servern.
- SSL/TLS stöds inte.
- Mer information finns på <http://solutions.brother.com>.

**12**

# **13 Internetfax <sup>13</sup>**

# **Översikt <sup>13</sup>**

Genom att använda Internetfaxen (I-fax) kan du skicka och ta emot faxdokument via Internet. Dokument överförs med e-postmeddelanden som bifogade TIFF-F-filer. Detta innebär att datorer också kan ta emot och skicka dokument, förutsatt att datorerna har ett program som kan skapa och visa TIFF-F-filer. För detta ändamål kan du använda Microsoft® Imaging eller ett visningsprogram för TIFF-F. Dokument som skickas via maskinen kommer automatiskt att konverteras till ett TIFF-F-format. Om du vill kunna skicka och ta emot meddelanden med din maskin, måste datorns e-postprogram stödja formatet MIME.

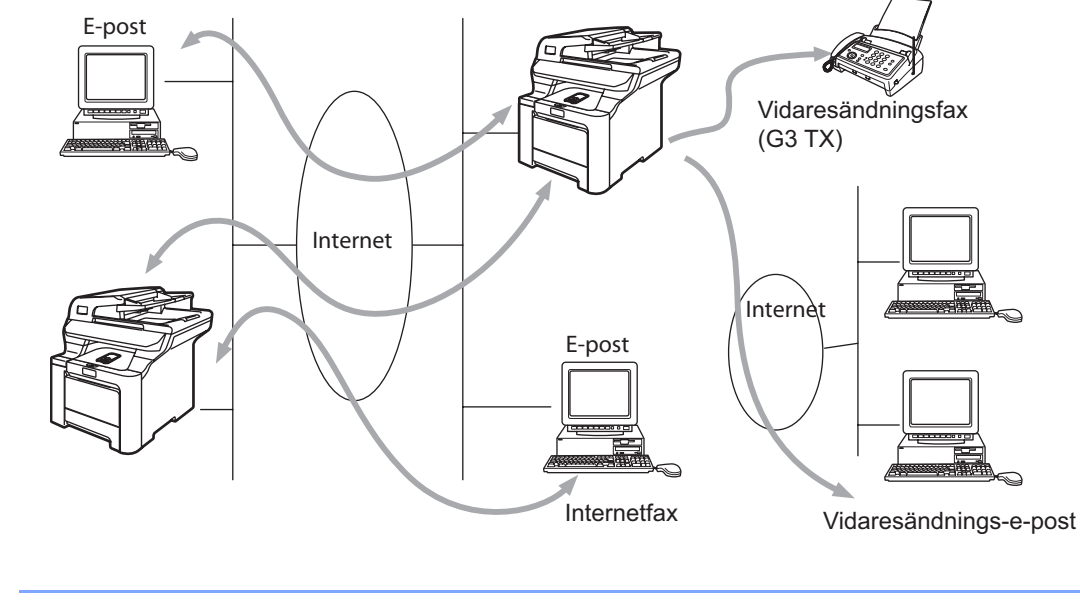

### I-fax är endast tillgängliga i svartvitt.

### **Skapa en anslutning**

**Obs**

Innan du kan skicka eller ta emot ett Internetfax måste du konfigurera Brother-maskinen så att den kan kommunicera med nätverket och e-postservern. Kontrollera att följande finns: en korrekt konfigurerad IP-adress och en e-postadress för maskinen, en IP-adress till din e-postserver/dina e-postservrar samt ett brevlådenamn och ett lösenord till Brother-maskinen. Kontakta din systemadministratör om du är osäker på någon av dessa punkter. Mer information om hur du konfigurerar informationen finns i *[Webbaserad](#page-128-0)  hantering* [på sidan 120.](#page-128-0)

### **Knapparnas funktion på kontrollpanelen <sup>13</sup>**

### **Shift + 1 <sup>13</sup>**

Används för att ändra inmatningsläge. Du kan använda sifferknapparna som vanliga bokstavstangenter.

### **Sifferknappar**

Används för att mata in vanliga bokstäver (26 st.) samt @ . mellanslag ! " # % & ' () + / : ; < > = ? [ ] ^ - \$ ,  $\star$ \_ och siffror.

### **d eller c <sup>13</sup>**

Flyttar markören på displayen åt vänster eller höger när du skriver in text.

### **OK**  $\blacksquare$

Används för att lagra flera nummer.

#### **Mono Start eller Colour Start**

Börjar sända dokumentet.

#### **Stop/Exit <sup>13</sup>**

Raderar inmatade data och stoppar skannings- eller sändningsprocessen.

#### **One Touch Search/Speed Dial**

Dessa funktioner fungerar på samma sätt som på vanliga maskiner. Observera dock att du inte kan använda kedjeuppringning för e-postadresser.

#### **Shift + Mono Start eller Colour Start**

Används för att ta emot e-post från POP3-servern manuellt.

### **Skicka ett Internetfax**

Internetfax skickas på samma sätt som ett vanligt fax. Om du redan har programmerat in adresserna till de maskiner som ska ta emot Internetfaxet som snabbval eller kortnummer, kan du skicka ett Internetfax genom att lägga i dokumentet i maskinen, använda **Resolution**-knappen för att ställa in önskad upplösning, välja ett kortnummer och trycka på **Mono Start** eller **Colour Start**.

Om du vill ange Internetfaxadressen manuellt ska du lägga i dokumentet i maskinen och trycka på **Shift** och **1** samtidigt för att ändra till "bokstavsuppringningsläget".

Information om att ange Internetfaxadressen manuellt finns i *[Skriva in text](#page-193-0)* på sidan 185.

### **Mata in text manuellt <sup>13</sup>**

Tryck på **Shift** och **1** samtidigt för att byta till "bokstavsuppringningsläget".

Du kan använda sifferknapparna till att ange e-postadressen. Mer information finns i *[Skriva in](#page-193-0)  text* [på sidan 185.](#page-193-0)

Observera att du även kan ansluta till maskinen med en webbläsare och ange e-postadressen med hjälp av webbaserad hantering. Mer information finns i *[Webbaserad hantering](#page-128-0)* på sidan 120.

När du anger Internetfaxadressen visas den tecken för tecken på LCD-displayen. Om du matar in fler än 22 tecken flyttas namnet åt vänster tecken för tecken på displayen. Du kan ange upp till 60 tecken.

Tryck på **Mono Start** eller **Colour Start** för att skicka dokumentet.

När dokumentet har lästs in skickas det automatiskt till den mottagande Internetfaxen via din SMTP-server. Du kan avbryta sändningen genom att trycka på **Stop/Exit**-knappen under inläsningen. När överföringen är klar återgår maskinen till viloläget.

Via vissa e-postservrar kan du inte skicka stora dokument med e-post. (Systemadministratören sätter ofta en gräns för e-postmeddelandenas storlek.) Du kan aktivera storleksbegränsningen i funktionen för skickade meddelanden. Maskinen visar Minnet är fullt om du försöker skicka e-postdokument som är större än 1 MB. Dokumentet skickas inte, och en felrapport skrivs ut. Dokumentet måste då först delas upp i mindre dokument som e-postservern kan acceptera. Du kan aktivera den här funktionen via webbhanteringsverktyget eller LAN-läget.

### **Ta emot e-post eller Internetfax <sup>13</sup>**

Du kan ta emot e-postmeddelanden på två sätt:

- Via POP3-hämtning som startas manuellt
- Via POP3-hämtning i regelbundna intervall

När POP3-hämtning används måste maskinen söka igenom e-postservern för att ta emot utskriftsjobb. Den genomsökningen kan ställas in så att den sker med jämna mellanrum (du kan t.ex. konfigurera maskinen så att e-postservern genomsöks med 10-minutersintervall) eller så kan du söka igenom servern manuellt genom att trycka på **Shift** + **Mono Start** eller **Colour Start**.

Om maskinen börjar ta emot e-postutskriftsjobb kommer det att visas på LCD-displayen. Du kommer till exempel att få se Mottagning på displayen, följt av "xx E-post". Om du trycker på **Shift** + **Mono Start** eller **Colour Start** för att söka igenom e-postservern manuellt och se om det finns några e-postutskriftsjobb och det inte finns några dokument som väntar på utskrift, kommer meddelandet Ingen e-post att visas på maskinens LCD-display i två sekunder.

Om det är slut på papper i maskinen när den tar emot data, kommer de data som tas emot att lagras i maskinens minne. Dessa data skrivs sedan ut automatiskt efter att papperet har fyllts på. (För europeiska, asiatiska och oceaniska maskiner måste alternativet Minnesmottagn. vara "PÅ".)

Om den e-post som har tagits emot inte är i "endast text"-format, eller om en bifogad fil inte är i TIFF-F-format, kommer följande felmeddelande att skrivas ut: "INGET STÖD FÖR BIFOGAT FILFORMAT. FILNAMN:XXXXXX.doc". Om den e-post som har tagits emot är för stor, kommer följande felmeddelande att skrivas ut: "E-POSTFILEN ÄR FÖR STOR." Om "Delete POP Receive Error Mail" är på (standardinställning) kommer felmeddelandet att raderas automatiskt från e-postservern.

### **Ta emot ett Internetfax i datorn <sup>13</sup>**

När en dator tar emot ett Internetfax medföljer dokumentet som en bilaga till ett e-postmeddelande som informerar datorn om att den har tagit emot ett dokument från en Internetfax. Detta anges i ämnesfältet i det mottagna meddelandet.

Om den dator som du vill skicka ett dokument till inte körs med något av operativsystemen Windows® 2000/XP, Windows Server® 2003 eller Windows Vista™, bör du informera mottagardatorns ägare om att han/hon måste installera programvara som kan visa TIFF-F-filer.

Du kan använda "Microsoft® Imaging" som levereras med Windows® 2000/XP, Windows Server® 2003 och Windows Vista™.

### **Vidarebefordra fax- och e-postmeddelanden som har tagits emot <sup>13</sup>**

Du kan vidarebefordra vanliga faxmeddelanden eller e-postmeddelanden som du har tagit emot till en annan e-postadress eller fax. Meddelanden som har tagits emot kan vidarebefordras via e-post till en dator eller Internetfax. De kan även vidarebefordras via det vanliga telenätet till en annan maskin.

Inställningen kan aktiveras med hjälp av webbläsare eller via maskinens kontrollpanel. Information om vilka åtgärder du måste vidta för att konfigurera vidaresändning av fax finns i den bruksanvisning som levererades med maskinen.

Läs i den bruksanvisning som levererades med maskinen för att kontrollera om denna funktion stöds.

### **Vidaresändning <sup>13</sup>**

Med den här funktionen kan din Brother-maskin ta emot ett dokument via Internet och sedan skicka det vidare till andra faxar via det vanliga telenätet.

Om du vill använda maskinen som en vidaresändningsenhet, måste du ange det domännamn (d.v.s. den del av domänen som kommer efter "@"-tecknet) som du litar på i maskinen.

Ett "pålitligt domännamn" avser e-postadressen. Om motpartens adress t.ex. är bob@brother.com, identifierar vi domännamnet som brother.com. Om e-postadressen är jack@brother.co.uk, identifierar vi domännamnet som brother.co.uk.

Var försiktig när du väljer ett pålitligt domännamn, eftersom alla användare på en pålitlig domän kommer att kunna utföra en vidaresändning. Du kan registrera upp till 10 domännamn.

Med vidaresändningsfunktionen kan du skicka ett dokument vidare till maximalt 48 faxar, via det vanliga telenätet.

### **Vidaresändning från en maskin <sup>13</sup>**

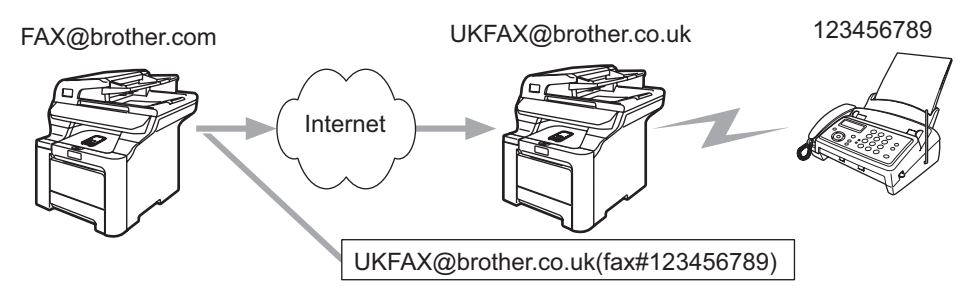

I det här exemplet har din maskin e-postadressen FAX@brother.com, och du vill skicka ett dokument från den här maskinen till en annan maskin i England, som har e-postadressen UKFAX@brother.co.uk. Den här maskinen kommer då att vidarebefordra dokumentet till en vanlig fax, med hjälp av det vanliga telenätet. Om din e-postadress är FAX@brother.com, måste du konfigurera brother.com som ett pålitligt domännamn på den maskin i England som ska överföra dokumentet till den vanliga faxen. Om du inte anger informationen om domännamn, kommer maskinen i mitten (den maskin som ska överföra dokumentet) inte att lita på några Internetjobb som den mottar från maskinen med domännamnet @brother.com.

När du har ställt in ett pålitligt domännamn kan du skicka dokumentet från din maskin (d.v.s. FAX@brother.com), genom att ange e-postadressen till den maskin (d.v.s. UKFAX@brother.co.uk) som ska vidarebefordra dokumentet, följt av telefonnumret till den fax som ska motta dokumentet. Nedan följer ett exempel på hur du anger e-postadressen och telefonnumret.

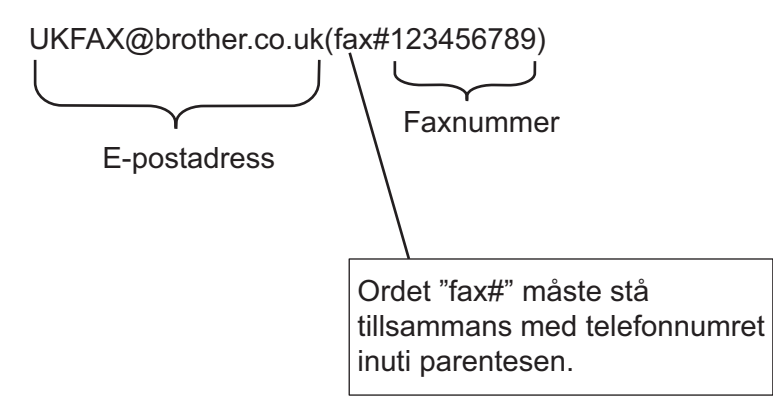

### **Skicka till flera telefonnummer**

Om du vill skicka dokumentet vidare till fler än en vanlig fax, kan du ange adressen med hjälp av följande metod:

- Ange den första faxens telefonnummer: UKFAX@brother.co.uk(fax#123).
- b Tryck på **Menu**.
- Ange den andra faxens telefonnummer: UKFAX@brother.co.uk(fax#456).
- d Tryck på **Mono Start** eller **Colour Start**.

**13**

### **Vidaresändning från en dator <sup>13</sup>**

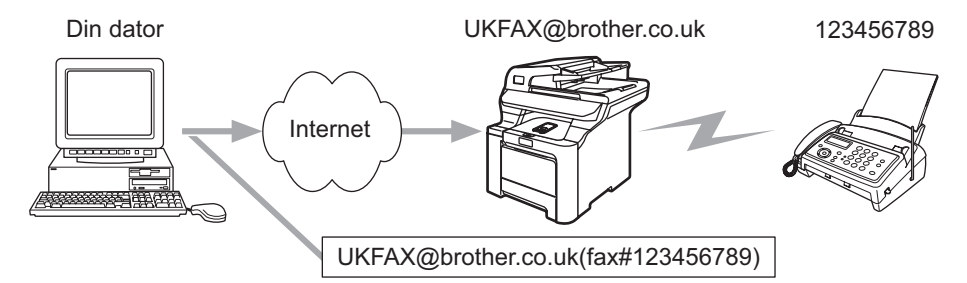

Du kan även skicka e-post från din dator och skicka meddelandet vidare till en vanlig fax. Hur du ska ange telefonnumret till den vanliga fax som ska ta emot det e-postmeddelande som skickats vidare beror på vilket e-postprogram du använder. Nedan följer några exempel på olika e-postprogram:

Vissa e-postprogram stöder inte funktionen för att skicka ett meddelande till flera olika telefonnummer. Om ditt e-postprogram inte stöder funktionen med flera telefonnummer, kan du bara skicka meddelanden vidare till en fax i taget.

I "TO"-rutan anger du adressen till den vidaresändningsmaskin som ska skicka meddelandet vidare och telefonnumret till faxen, på samma sätt som då du skickar meddelandet från en maskin.

UKFAX@brother.co.uk(fax#123456789)

### **Outlook 97/98/2000/2002/2003 <sup>13</sup>**

I Outlook 97/98/2000/2002 och 2003 måste adressinformationen skrivas in i adressboken enligt följande:

Namn: fax#123456789

E-postadress: UKFAX@brother.co.uk

### **Bekräftelser på överföringar <sup>13</sup>**

Du kan få bekräftelser på överföringar genom två olika funktioner. Med hjälp av bekräftelsemeddelanden vid sändning har du möjlighet att begära ett meddelande från den mottagande enheten när I-faxet eller e-posten har tagits emot och behandlats. Med hjälp av bekräftelsemeddelanden vid mottagandet har du möjlighet att skicka en standardrapport i retur till den enhet som skickade försändelsen, efter att du har mottagit och behandlat ett I-fax eller e-post.

Om du vill använda den här funktionen måste du välja alternativet Bekräftelse för Kon. e-post RX och Kon. e-post TX.

### **Kon. e-post TX**

Du kan ställa in alternativet Bekräftelse i Kon. e-post TX till antingen På eller Av. Om du ställer in På skickas ett extra fält med information med bilddata. Detta fält kallas för "MDN".

MDN (Mail Disposition Notification):

Detta fält begär statusen för I-faxet/e-postmeddelandet efter att det har levererats via transportsystemet SMTP (Send Mail Transfer Protocol). När meddelandet har nått den mottagande enheten, kommer dessa data att användas när maskinen eller en användare läser eller skriver ut det I-fax eller den e-post som har tagits emot. Om meddelandet till exempel öppnas och läses eller skrivs ut, skickar den mottagande enheten en bekräftelse till den maskin eller användare som först skickade meddelandet.

Den mottagande enheten måste stödja MDN-fältet för att en bekräftelserapport ska kunna skickas; i annat fall ignoreras begäran.

### **Kon. e-post RX**

Det finns tre olika inställningar för det här alternativet: På, MDN och Av.

#### **Motta bekräftelse** inställd på "På"

När "På" har valts skickas ett standardmeddelande i retur till den enhet som skickade försändelsen, för att markera att meddelandet har kommit fram ordentligt och kan behandlas. Hur dessa standardmeddelanden ser ut beror på vilken åtgärd som har begärts av den enhet som skickade försändelsen.

Rapportmeddelandena består av

LYCKAT: Mottaget från <e-postadress>

**Motta bekräftelse** inställd på "MDN"

När "MDN" har valts kommer en sådan rapport som beskrevs ovan att skickas i retur till den enhet som skickade försändelsen, om den ursprungliga enheten skickade "MDN"-fältet för att begära en bekräftelse.

**Motta bekräftelse** inställd på "Av"

När "Av" väljs stängs alla mottagningsbekräftelser av. Inga meddelanden skickas då tillbaka till den enhet som skickade försändelsen, oavsett vad som begärs.

### **Felmeddelanden**

Om det uppstår ett fel under leveransen av ett Internetfax kommer e-postservern att skicka ett felmeddelande i retur till maskinen, och detta felmeddelande skrivs ut. Om ett fel uppstår då e-post mottas, kommer ett felmeddelande att skrivas ut (t.ex. om det meddelande som skickas till maskinen inte är i TIFF-F-format).

### **Viktig information om Internetfax <sup>13</sup>**

Internetfaxkommunikation i ett lokalt nätverk är i princip detsamma som kommunikation via e-post. Den är dock inte likadan som faxkommunikation via det vanliga telenätet. Nedan följer viktig information som rör användningen av Internetfax:

- Sådana faktorer som mottagarens placering, det lokala nätverkets struktur och hur upptagen kretsen (till exempel Internet) är, kan medföra att det tar lång tid för systemet att skicka ett felmeddelande i retur (vanligtvis 20 till 30 sekunder).
- På grund av Internets låga säkerhetsnivå rekommenderar vi att du använder det vanliga telenätet för att skicka konfidentiella dokument.
- Om mottagarens e-postsystem inte är kompatibelt med MIME-formatet kan du inte skicka ett dokument till honom eller henne. I vissa fall skickas inget felmeddelande i retur, beroende på mottagarens server.
- Om ett dokuments bilddata är av enorm storlek är det inte säkert att överföringen kan genomföras.
- Du kan inte ändra teckensnittet eller teckenstorleken i ett e-postmeddelande som du har mottagit.

**13**

# **Säkerhetsfunktioner <sup>14</sup>**

# **Översikt <sup>14</sup>**

**14**

Numera finns det många säkerhetshot mot nätverk och de data som överförs i dem. I Brother-maskinen finns därför några av de allra senaste protokollen för nätverkssäkerhet och kryptering som finns tillgängliga på marknaden. De här nätverksfunktionerna kan integreras i den övergripande planen för nätverkssäkerhet, och på så vis bidra till att skydda dina data och förhindra otillåten åtkomst till maskinen. I det här kapitlet beskrivs de olika säkerhetsprotokoll som stöds och hur de konfigureras.

### **Säkerhetsbegrepp <sup>14</sup>**

Certifieringsorgan (CA)

Ett certifieringsorgan är en organisation som utfärdar digitala certifikat (i synnerhet X.509-certifikat) och styrker sambandet mellan dataposterna i ett certifikat.

■ Certifikatansökan (CSR)

En certifikatansökan är ett meddelande som någon som vill ansöka om att ett certifikat utfärdas skickar till ett certifieringsorgan. Certifikatansökan innehåller information om den sökande, den öppna nyckel som den sökande har skapat och den sökandes digitala signatur.

■ Certifikat

Ett certifikat är den information som kopplar en öppen nyckel till en identitet. Certifikat kan användas till att kontrollera att en öppen nyckel tillhör en viss person. Formatet definieras av x.509-standarden.

Digital signatur

En digital signatur är ett värde som beräknas med en krypteringsalgoritm och läggs till en datapost på ett sådant sätt att alla som mottar dessa data kan använda signaturen för att kontrollera integriteten och varifrån uppgifterna kommer.

Krypteringssystem med öppen nyckel

Ett krypteringssystem med öppen nyckel är en modern form av kryptering, där två nycklar (en öppen och en privat) används för algoritmen och olika komponenter ur paret används för olika steg i algoritmen.

Krypteringssystem med delad nyckel

Ett krypteringssystem med delad nyckel är ett slags kryptering med algoritmer som använder samma nyckel i två olika steg av algoritmen (som t.ex. kryptering och dekryptering).

### **Säkerhetsprotokoll <sup>14</sup>**

Brother-skrivarservern stöder de säkerhetsprotokoll som anges nedan.

### **Obs**

Information om att konfigurera protokollinställningarna finns i *[Använda webbaserad hantering \(en](#page-26-0)  [webbläsare\) till att ändra inställningarna för utskrift/skanning](#page-26-0)* på sidan 18.

### **SSL (Secure Socket Layer)/TLS (Transport Layer Security) <sup>14</sup>**

De här protokollen för säker kommunikation krypterar data för att skydda dem mot säkerhetshot.

### **Webbserver (HTTPS)**

Ett Internetprotokoll med HTTP (Hyper Text Transfer Protocol) och SSL.

### **IPPS <sup>14</sup>**

Ett utskriftsprotokoll med IPP (Internet Printing Protocol) version 1.0 och SSL.

### **Säkerhetsmetoder för e-postmeddelanden <sup>14</sup>**

Brother-skrivarservern stöder följande säkerhetsmetoder för e-postmeddelanden.

### **Obs**

Information om att konfigurera inställningarna för säkerhetsmetoderna finns i *[Använda webbaserad](#page-26-0)  [hantering \(en webbläsare\) till att ändra inställningarna för utskrift/skanning](#page-26-0)* på sidan 18.

### **POP before SMTP (PbS)**

En metod för användarverifiering när e-postmeddelanden skickas från en klient. Klienten får tillstånd att använda SMTP-servern genom att använda POP3-servern innan e-post skickas.

### **SMTP-AUTH (SMTP-verifiering) <sup>14</sup>**

Med SMTP-AUTH utökas SMTP (protokollet för att skicka e-post via Internet) till att inkludera en verifieringsmetod för att garantera att avsändarens rätta identitet är känd.

### **APOP (Authenticated Post Office Protocol) <sup>14</sup>**

Med APOP utökas POP3 (protokollet för att ta emot e-post via Internet) till att inkludera en verifieringsmetod som krypterar lösenordet när klienten tar emot e-post.

### <span id="page-142-0"></span>**Konfigurera protokollinställningarna <sup>14</sup>**

Du kan aktivera eller avaktivera alla protokoll och säkerhetsmetoder med hjälp av webbaserad hantering (en webbläsare).

### **Obs**

Vi rekommenderar Microsoft Internet Explorer 6.0® (eller senare) eller Firefox® 1.0 (eller senare) för Windows<sup>®</sup> och Safari™ 1.0 för Macintosh<sup>®</sup>. Se alltid till att ha JavaScript och cookies aktiverade, oavsett vilken webbläsare du använder. Vi rekommenderar att du uppgraderar till Safari™ 1.2 eller senare för att aktivera JavaScript. Om du vill använda en webbläsare måste du känna till skrivarserverns IP-adress.

- Starta webbläsaren.
- b Skriv in "http://skrivarens ip-adress/" i webbläsaren (där "skrivarens ip-adress" är skrivarens IP-adress eller nodnamn).
	- Till exempel:

http://192.168.1.2/ (om skrivarens IP-adress är 192.168.1.2)

### **Obs**

Om du har redigerat hosts-filen på din dator eller använder DNS (Domain Name System) kan du också skriva in skrivarserverns DNS-namn. Skrivarservern stöder TCP/IP och NetBIOS, så du kan även skriva in skrivarserverns NetBIOS-namn. NetBIOS-namnet hittar du på sidan med skrivarinställningar. Det NetBIOS-namn som tilldelas är de första 15 tecknen i nodnamnet, och som standard visas detta som "BRNxxxxxx" för ett trådbundet nätverk eller "BRWxxxxxx" för ett trådlöst nätverk (där "xxxxxx" är de sex sista siffrorna i Ethernet-adressen) (upp till 15 tecken).

### **8 Klicka på Network Configuration.**

- 4) Ange ett användarnamn och lösenord. Standardanvändarnamnet är  $\alpha$ dmin och standardlösenordet är access.
- e Klicka på **OK**.

### **6** Klicka på **Configure Protocols**.

Därefter kan du konfigurera protokollinställningarna.

### **Obs**

Om du vill ändra protokollinställningarna ska du starta om skrivaren när du har klickat på **Submit** för att aktivera konfigurationen.

### **Säker hantering av nätverksskrivaren <sup>14</sup>**

För att du ska kunna hantera nätverksskrivaren på ett säkert sätt behöver du använda hanteringsverktygen med säkerhetsprotokollen.

### **Säker hantering med en webbläsare (webbaserad hantering) <sup>14</sup>**

För att du ska kunna använda HTTPS-protokollet måste du göra de skrivarinställningar som beskrivs nedan.

- Ett certifikat och en privat nyckel måste installeras i skrivaren. Information om hur du installerar ett certifikat och en privat nyckel finns i *[Skapa och installera ett certifikat](#page-148-0)* på sidan 140.
- HTTPS-protokollet måste aktiveras. Information om hur du aktiverar HTTPS-protokollet finns i Konfigurera *[protokollinställningarna](#page-142-0)* på sidan 134.

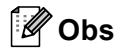

Vi rekommenderar Microsoft Internet Explorer 6.0® (eller senare) eller Firefox® 1.0 (eller senare) för Windows<sup>®</sup> och Safari™ 1.0 för Macintosh<sup>®</sup>. Se alltid till att ha JavaScript och cookies aktiverade, oavsett vilken webbläsare du använder. Vi rekommenderar att du uppgraderar till Safari™ 1.2 eller senare för att aktivera JavaScript. Om du vill använda en webbläsare måste du känna till skrivarserverns IP-adress.

Starta webbläsaren.

b Skriv in "https://Nätverksnamn/" i webbläsaren. ("Nätverksnamn" är det nätverksnamn som du har tilldelat för certifikatet, som t.ex. en IP-adress, ett nodnamn eller ett domännamn. Information om hur du tilldelar ett nätverksnamn för certifikatet finns i *[Skapa och installera ett certifikat](#page-148-0)* på sidan 140.)

Till exempel:

https://192.168.1.2/ (om nätverksnamnet är skrivarens IP-adress)

https://BRNxxxxxx/ (om nätverksnamnet är skrivarens nodnamn)

### **Obs**

Om du har redigerat hosts-filen på din dator eller använder DNS (Domain Name System) kan du också skriva in skrivarserverns DNS-namn. Skrivarservern stöder TCP/IP- och NetBIOS-namn, så du kan även skriva in skrivarserverns NetBIOS-namn. NetBIOS-namnet visas i nätverkskonfigurationslistan. Information om hur du skriver ut nätverkskonfigurationslistan finns i *[Skriva ut](#page-112-0)  [nätverkskonfigurationslistan](#page-112-0)* på sidan 104. Det NetBIOS-namn som tilldelas är de första 15 tecknen i nodnamnet, och som standard visas detta som "BRNxxxxxx" för ett trådbundet nätverk eller "BRWxxxxxx" för ett trådlöst nätverk (där "xxxxxx" är de sex sista siffrorna i Ethernet-adressen).

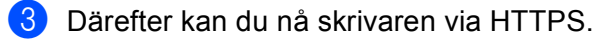

### **Obs**

Avaktivera Telnet-, FTP- och TFTP-protokollen. De protokollen ger inte säker åtkomst till maskinen. Information om att konfigurera protokollinställningarna finns i *[Använda webbaserad hantering \(en](#page-26-0)  [webbläsare\) till att ändra inställningarna för utskrift/skanning](#page-26-0)* på sidan 18.
# **Säker hantering med BRAdmin Professional (för Windows®) <sup>14</sup>**

För att du ska kunna använda verktyget BRAdmin Professional på ett säkert sätt måste du följa anvisningarna nedan.

- Vi rekommenderar starkt att du använder den senaste versionen av verktyget BRAdmin Professional eller Web BRAdmin som kan hämtas från <http://solutions.brother.com>. Om du använder en äldre version av BRAdmin<sup>1</sup> för att hantera dina Brother-enheter är inte användarverifieringen säker.
- $\blacksquare$  Om du vill förhindra åtkomst till skrivaren via äldre versioner av BRAdmin <sup>[1](#page-144-0)</sup>, måste du avaktivera åtkomsten via äldre versioner av BRAdmin [1](#page-144-0) från **Advanced Setting** i **SNMP** på sidan **Configure Protocol** med hjälp av webbaserad hantering (en webbläsare). Se *[Använda webbaserad](#page-26-0)  [hantering \(en webbläsare\) till att ändra inställningarna för utskrift/skanning](#page-26-0)* på sidan 18.
- Avaktivera Telnet-, FTP- och TFTP-protokollen. De protokollen ger inte säker åtkomst till maskinen. Information om att konfigurera protokollinställningarna finns i *[Använda webbaserad hantering \(en](#page-26-0)  [webbläsare\) till att ändra inställningarna för utskrift/skanning](#page-26-0)* på sidan 18.
- Om du använder BRAdmin Professional tillsammans med webbaserad hantering (en webbläsare), bör du använda webbaserad hantering med HTTPS-protokoll. Se *[Säker hantering med en webbläsare](#page-143-0)  [\(webbaserad hantering\)](#page-143-0)* på sidan 135.
- $\blacksquare$  Om du hanterar en grupp med flera olika äldre skrivarservrar  $^2$  $^2$  och den nya NC-6500h- eller NC-7300wskrivarservern med BRAdmin Professional, rekommenderar vi att du använder olika lösenord för varje grupp. På så vis är den nya NC-6500h- eller NC-7300w-skrivarservern garanterat säker.
- <span id="page-144-0"></span><sup>1</sup> Äldre versioner av BRAdmin Professional än ver. 2.80, äldre versioner av Web BRAdmin än ver. 1.40 eller äldre versioner av BRAdmin Light för Macintosh<sup>®</sup> än ver. 1.10
- <span id="page-144-1"></span><sup>2</sup> NC-2000-serien, NC-2100p, NC-3100h, NC-3100s, NC-4100h, NC-5100h, NC-5200h, NC-6100h, NC-6200h, NC-6300h, NC-6400h, NC-8000, NC-100h, NC-110h, NC-120w, NC-130h, NC-140w, NC-8100h, NC-9100h, NC-7100w, NC-7200w eller NC-2200w

# **Säker utskrift av dokument med hjälp av IPPS <sup>14</sup>**

Du kan skriva ut dokument säkert via Internet med hjälp av IPPS-protokollet.

# **Obs**

- Kommunikation via IPPS förhindrar inte otillåten åtkomst till skrivarservern.
- IPPS är tillgängligt för Windows® 2000/XP. Windows Vista™ och Windows Server<sup>®</sup> 2003.

För att du ska kunna använda IPPS-protokollet måste du göra de skrivarinställningar som beskrivs nedan.

- Ett certifikat och en privat nyckel måste installeras i skrivaren. Information om hur du installerar ett certifikat och en privat nyckel finns i *[Skapa och installera ett certifikat](#page-148-0)* på sidan 140.
- HTTPS-protokollet måste aktiveras. Information om hur du aktiverar HTTPS-protokollet finns i *Konfigurera [protokollinställningarna](#page-142-0)* på sidan 134.

De grundläggande stegen för IPPS-utskrift är desamma som för IPP-utskrift. Detaljerad information finns i *[Internetutskrift för Windows](#page-120-0)®*, kapitel 9.

## **Ange en annan adress**

Observera att du kan skriva in flera olika adresser i adressfältet.

https://Nätverksnamn/ipp

Detta är den standardadress som rekommenderas. Observera att alternativet **Mer information** inte ger några uppgifter om skrivaren.

https://Nätverksnamn/ipp/port1

Den här adressen ger kompatibilitet med HP® Jetdirect®. Observera att alternativet **Mer information** inte ger några uppgifter om skrivaren.

## **Obs**

Om du glömmer bort adressuppgifterna kan du helt enkelt skriva in texten ovan (https://Nätverksnamn/) så kan skrivaren ta emot och bearbeta data.

"Nätverksnamn" är det nätverksnamn som du har tilldelat för certifikatet, som t.ex. en IP-adress, ett nodnamn eller ett domännamn. Information om hur du tilldelar ett nätverksnamn för certifikatet finns i *[Skapa och installera ett certifikat](#page-148-0)* på sidan 140.

• Till exempel:

https://192.168.1.2/ (om nätverksnamnet är skrivarens IP-adress)

https://BRNxxxxxx/ (om nätverksnamnet är skrivarens nodnamn)

# **Använda e-postmeddelanden med användarverifiering <sup>14</sup>**

För att du ska kunna använda e-postmeddelandefunktionen via den säkra SMTP-servern som kräver användarverifiering, måste du använda verifieringsmetoden POP before SMTP eller SMTP-AUTH. De metoderna förhindrar otillåtna användare från att nå e-postservern. Du kan använda webbaserad hantering (en webbläsare), BRAdmin Professional och Web BRAdmin till att konfigurera de här inställningarna.

### **Obs**

Inställningarna för POP3-/SMTP-verifiering måste matcha en av e-postservrarna. Kontakta din nätverksadministratör eller Internetleverantör angående konfigurationen före användning.

Så här konfigurerar du POP3-/SMTP-inställningarna med hjälp av webbaserad hantering (en webbläsare)

Starta webbläsaren.

b Skriv in "http://skrivarens ip-adress/" i webbläsaren (där "skrivarens ip-adress" är skrivarens IP-adress eller nodnamn).

Till exempel:

http://192.168.1.2/ (om skrivarens IP-adress är 192.168.1.2)

http://BRN123456/ (om skrivarens nodnamn är BRN123456)

## **Obs**

Om du har redigerat hosts-filen på din dator eller använder DNS (Domain Name System) kan du också skriva in skrivarserverns DNS-namn. Skrivarservern stöder TCP/IP- och NetBIOS-namn, så du kan även skriva in skrivarserverns NetBIOS-namn. NetBIOS-namnet hittar du i nätverkskonfigurationslistan. Information om hur du skriver ut nätverkskonfigurationslistan finns i *[Skriva ut](#page-112-0)  [nätverkskonfigurationslistan](#page-112-0)* på sidan 104. Det NetBIOS-namn som tilldelas är de första 15 tecknen i nodnamnet, och som standard visas detta som "BRNxxxxxx" för ett trådbundet nätverk eller "BRWxxxxxx" för ett trådlöst nätverk (där "xxxxxx" är de sex sista siffrorna i Ethernet-adressen).

- **3** Klicka på **Network Configuration**.
- d Klicka på **Configure Protocol**.
- e Klicka på **Advanced Setting** för **POP3/SMTP**.

f Du kan konfigurera POP3-/SMTP-inställningarna på den här sidan.

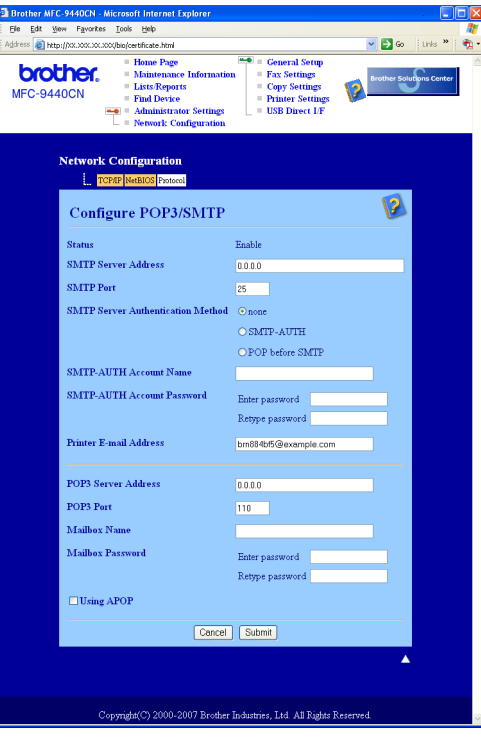

# **Obs**

- Du kan även ändra SMTP-portnummer med hjälp av webbaserad hantering. Det är användbart om din Internetleverantör inför en tjänst för att blockera utgående port 25 (s.k. "OP25B" – "Outbound Port 25 Blocking") och du inte använder leverantörens SMTP-server. Om du ändrar SMTP-portnumret till ett specifikt nummer som SMTP-servern bestämmer (till exempel port 587), kan du fortfarande skicka e-postmeddelanden via den SMTP-server du använder för närvarande. Du måste även markera **SMTP-AUTH** som **SMTP Server Authentication Method** för att aktivera SMTP-serververifieringen.
- Vi rekommenderar att du väljer "SMTP-AUTH" om du kan använda både "POP before SMTP" och "SMTP-AUTH".
- Om du väljer "POP before SMTP" som "SMTP Server Authentication Method" måste du konfigurera POP3-inställningarna. Du kan även använda APOP-metoden.
- Mer information finns i hjälptexten för webbaserad hantering.
- Du kan även kontrollera att e-postinställningarna har konfigurerats rätt genom att skicka ett testmeddelande via e-post.
- g Klicka på **Submit** när du är klar med konfigurationen. En dialogruta för att testa konfigurationen för att skicka/ta emot e-post visas.
- 8) Följ anvisningarna på skärmen om du vill testa de aktuella inställningarna.

# <span id="page-148-0"></span>**Skapa och installera ett certifikat**

Med Brother-skrivarservern kan du kommunicera via SSL/TLS genom att konfigurera ett certifikat och en tillhörande privat nyckel. Den här skrivarservern stöder två certifieringsmetoder. Ett självsignerat certifikat och ett certifikat som har utfärdats av ett certifieringsorgan (CA).

■ Använda ett självsignerat certifikat

Den här skrivarservern utfärdar egna certifikat. Med hjälp av certifikatet kan du lätt kommunicera via SSL/TLS utan att ha något certifikat från ett certifieringsorgan. Se *[Skapa och installera ett självsignerat](#page-150-0)  certifikat* [på sidan 142.](#page-150-0)

Använda ett certifikat från ett certifieringsorgan

Det går att installera ett certifikat från ett certifieringsorgan på två sätt, om du redan har ett certifieringsorgan eller vill använda ett certifikat från ett externt, pålitligt certifieringsorgan:

- Med hjälp av en certifikatansökan (CSR) från den här skrivarservern. Se *[Skapa en certifikatansökan](#page-162-0)  [och installera ett certifikat](#page-162-0)* på sidan 154.
- Genom att importera ett certifikat och en privat nyckel. Se *[Importera och exportera certifikatet och den](#page-164-0)  [privata nyckeln](#page-164-0)* på sidan 156.

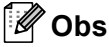

- Om du tänker kommunicera via SSL/TLS rekommenderar vi att du kontaktar systemadministratören före användningen.
- Den här skrivarservern sparar bara ett certifikat och en privat nyckel som du har installerat eller importerat. Skrivaren skriver över certifikatet och den privata nyckeln om du installerar ett nytt certifikat.
- Om du återställer skrivarserverns ursprungliga fabriksinställningar raderas det certifikat och den privata nyckel som har installerats. Om du vill behålla samma certifikat och privata nyckel efter att du har återställt skrivarservern, ska du exportera certifikatet och nyckeln innan du återställer skrivarservern och sedan installera om dem. Se *[Så här exporterar du certifikatet och den privata nyckeln](#page-165-0)* på sidan 157.

Den här funktionen kan bara konfigureras med hjälp av webbaserad hantering (en webbläsare). Följ anvisningarna nedan för att få åtkomst till sidan där du kan konfigurera certifikat med hjälp av webbaserad hantering.

Starta webbläsaren.

- b Skriv in "http://skrivarens ip-adress/" i din webbläsare (där "skrivarens ip-adress" är skrivarens IP-adress eller nodnamn).
	- Till exempel:

http://192.168.1.2/ (om skrivarens IP-adress är 192.168.1.2)

http://BRN123456/ (om skrivarens nodnamn är BRN123456)

## **Obs**

Om du har redigerat hosts-filen på din dator eller använder DNS (Domain Name System) kan du också skriva in skrivarserverns DNS-namn. Skrivarservern stöder TCP/IP och NetBIOS, så du kan även skriva in skrivarserverns NetBIOS-namn. NetBIOS-namnet hittar du i nätverkskonfigurationslistan. Information om hur du skriver ut nätverkskonfigurationslistan finns i *[Skriva ut](#page-112-0)* 

*[nätverkskonfigurationslistan](#page-112-0)* på sidan 104. Det NetBIOS-namn som tilldelas är de första 15 tecknen i nodnamnet, och som standard visas detta som "BRNxxxxxx" för ett trådbundet nätverk eller "BRWxxxxxx" för ett trådlöst nätverk (där "xxxxxx" är de sex sista siffrorna i Ethernet-adressen).

- **8** Klicka på Network Configuration.
- d Ange ett användarnamn och lösenord. Standardanvändarnamnet är "**admin**" och standardlösenordet är "**access**".
- **6** Klicka på OK.
- f Klicka på **Configure Certificate**.
- g Du kan konfigurera certifikatsinställningarna på den skärm som visas nedan.

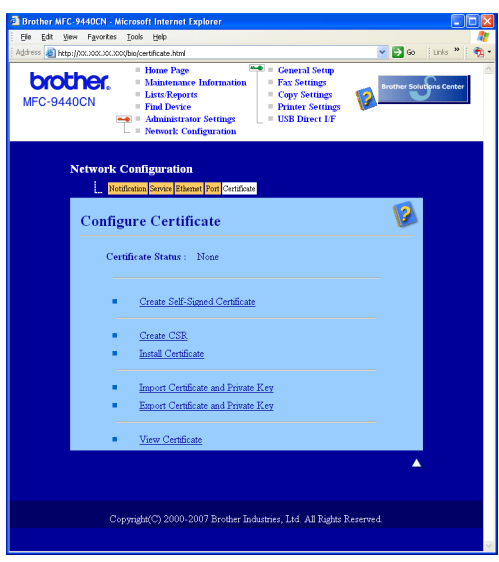

# **Obs**

- De funktioner som har gråmarkerats och inte är länkade är inte tillgängliga.
- Mer information om konfiguration finns i hjälptexten för webbaserad hantering.

**14**

## <span id="page-150-0"></span>**Skapa och installera ett självsignerat certifikat <sup>14</sup>**

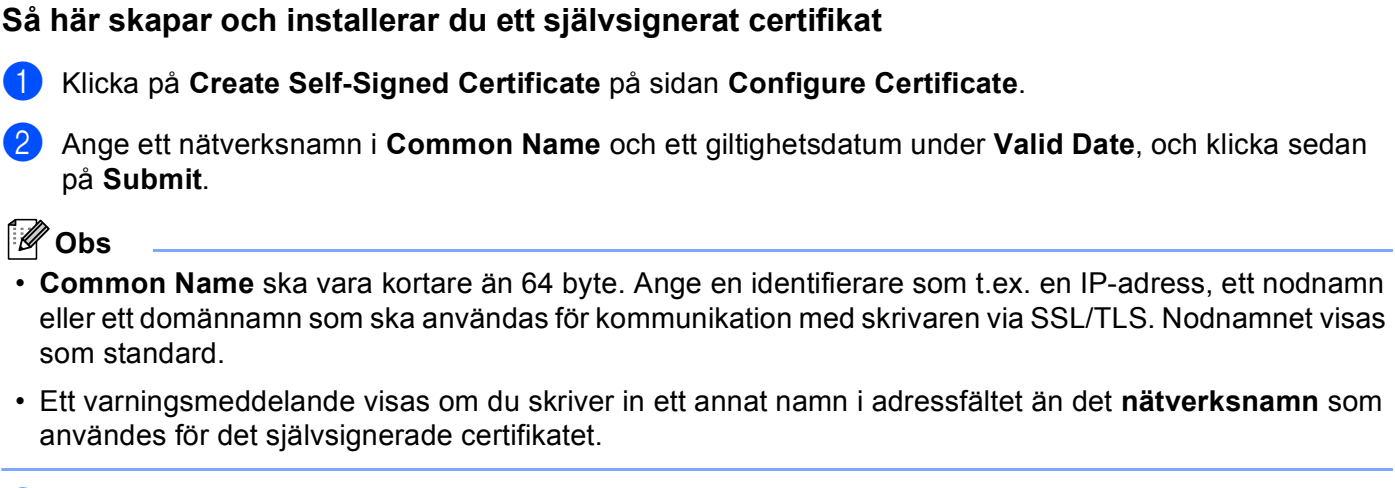

c Därefter skapas det självsignerade certifikatet. Markera rutan till vänster om varje funktion som du vill avaktivera och klicka på **OK**.

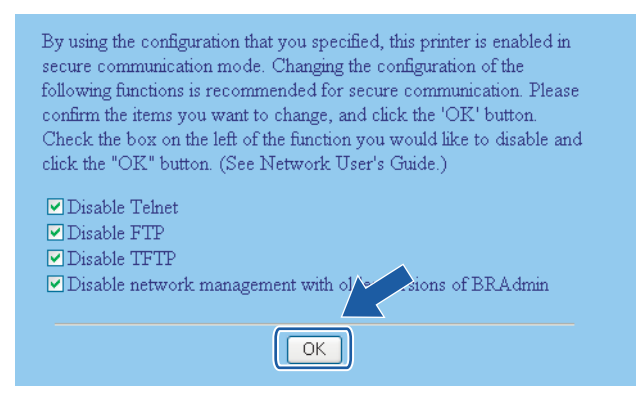

# **Obs**

- Vi rekommenderar att du avaktiverar Telnet-, FTP- och TFTP-protokollen samt nätverkshanteringen för äldre versioner av BRAdmin<sup>[1](#page-150-1)</sup> för säker kommunikation. Om du aktiverar dem är användarverifieringen inte säker.
- <span id="page-150-1"></span>• En kryssruta visas bara för ett separat protokoll eller det äldre BRAdmin-verktyget om de redan har aktiverats.
	- <sup>1</sup> Äldre versioner av BRAdmin Professional än ver. 2.80, äldre versioner av Web BRAdmin än ver. 1.40 eller äldre versioner av BRAdmin Light för Macintosh<sup>®</sup> än ver. 1.10.
- 4) Starta om skrivaren för att aktivera konfigurationen.
- e Det självsignerade certifikatet sparas då i skrivarens minne. För att du ska kunna kommunicera via SSL/TLS måste du även installera det självsignerade certifikatet i datorn. Gå vidare till nästa avsnitt.

### **Så här installerar du det självsignerade certifikatet i datorn <sup>14</sup>**

## **Obs**

Anvisningarna nedan gäller för Microsoft Internet Explorer. Om du använder en annan webbläsare ska du följa anvisningarna i hjälptexten för den aktuella webbläsaren.

#### **För de som använder Windows Vista™ och har administratörsrättigheter <sup>14</sup>**

- a Klicka på **Start** och **Alla program**.
- b Högerklicka på **Internet Explorer** och klicka på **Kör som administratör**.

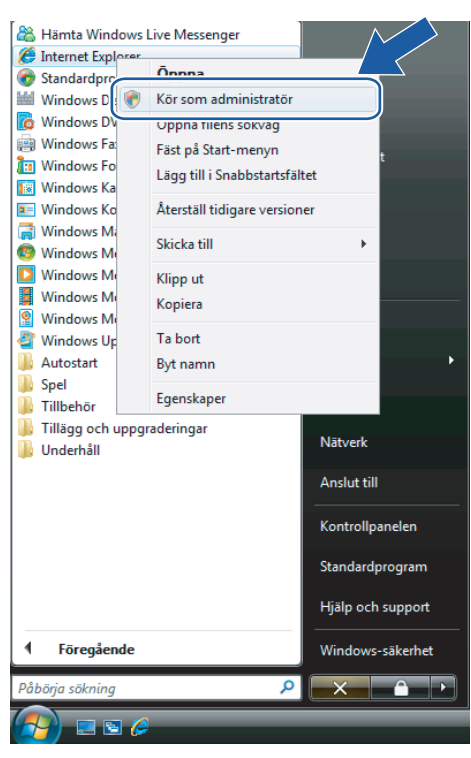

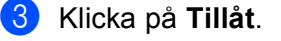

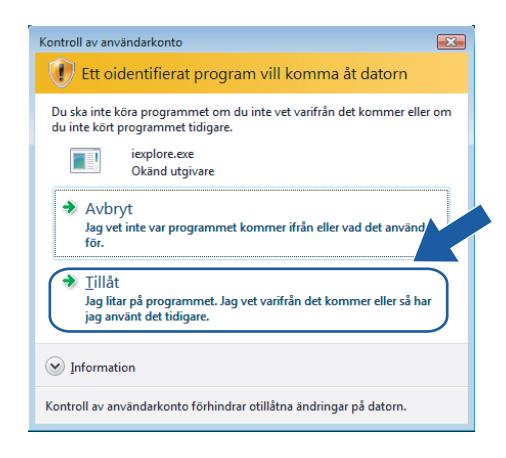

d Skriv in "https://skrivarens ip-adress/" i webbläsaren för att få åtkomst till skrivaren (där "skrivarens ip-adress" är skrivarens IP-adress eller nodnamn).

Klicka sedan på **Fortsätt till den här webbplatsen (rekommenderas inte)**.

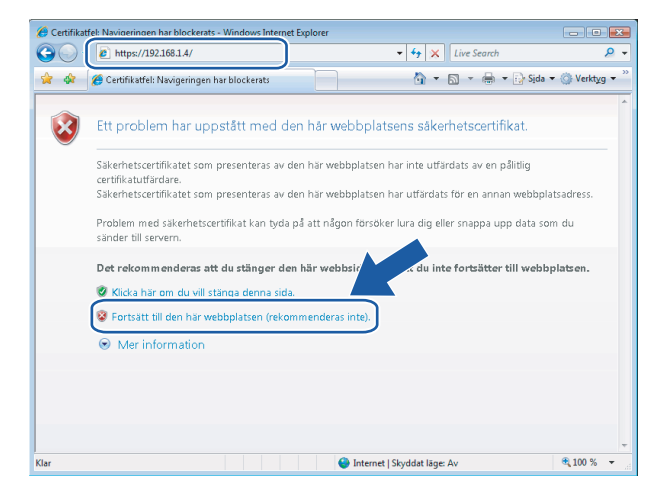

e Klicka på **Certifikatfel** och **Visa certifikat**. Följ sedan anvisningarna från steg [d](#page-159-0) på sidan [151.](#page-159-0)

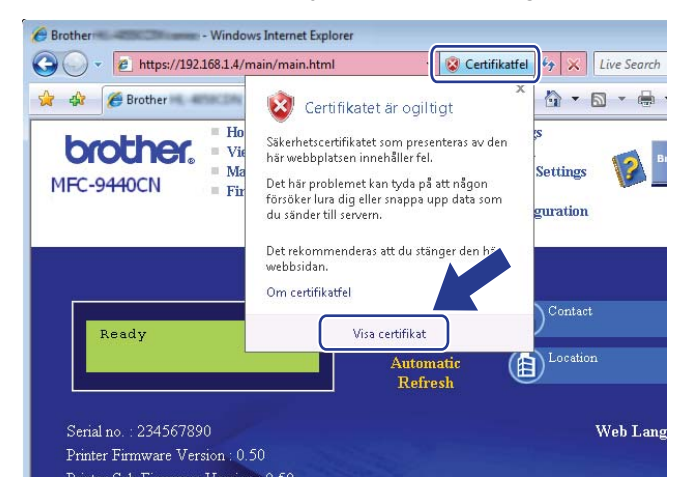

**För de som använder Windows Vista™ men inte har administratörsrättigheter <sup>14</sup>**

- a Klicka på **Start** och **Alla program**.
- b Högerklicka på **Internet Explorer** och klicka på **Kör som administratör**.

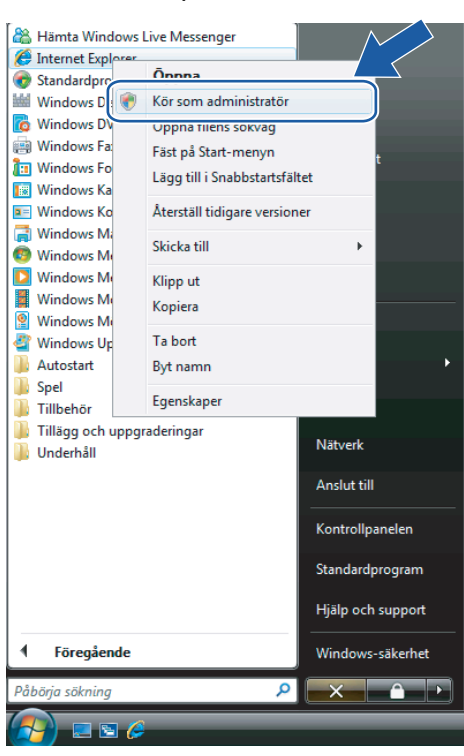

c Välj den administratör som du vill installera med och ange administratörslösenordet. Klicka sedan på **OK**.

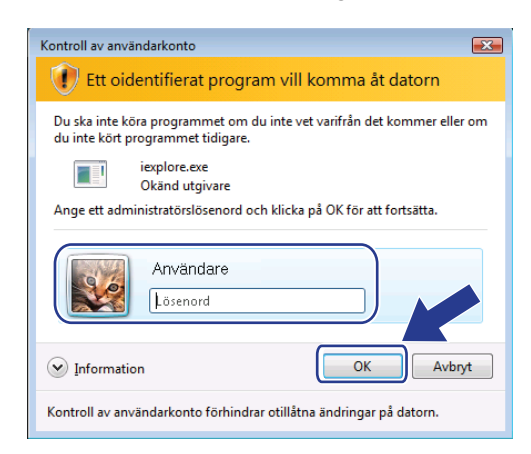

4 Skriv in "https://skrivarens ip-adress/" i webbläsaren för att få åtkomst till skrivaren (där "skrivarens ipadress" är skrivarens IP-adress eller nodnamn).

Klicka sedan på **Fortsätt till den här webbplatsen (rekommenderas inte)**.

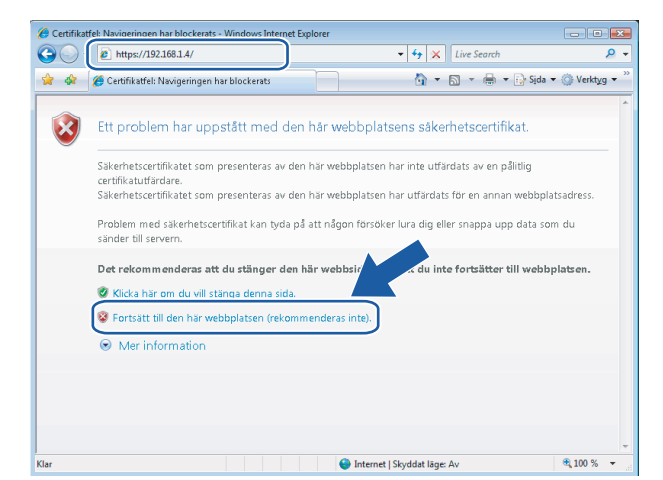

e Klicka på **Certifikatfel** och **Visa certifikat**.

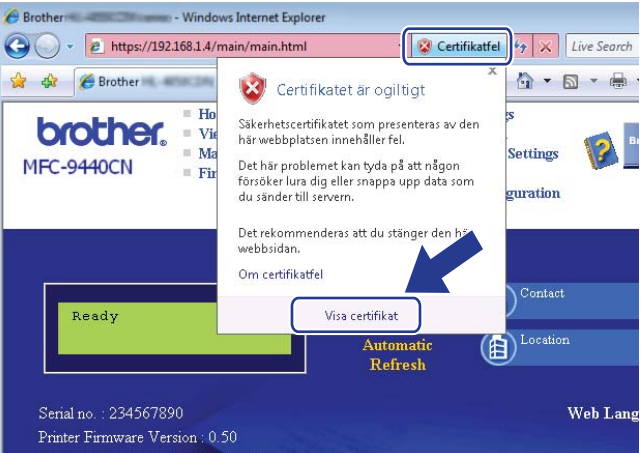

f Gå till fliken **Information** och klicka på **Kopiera till fil...**

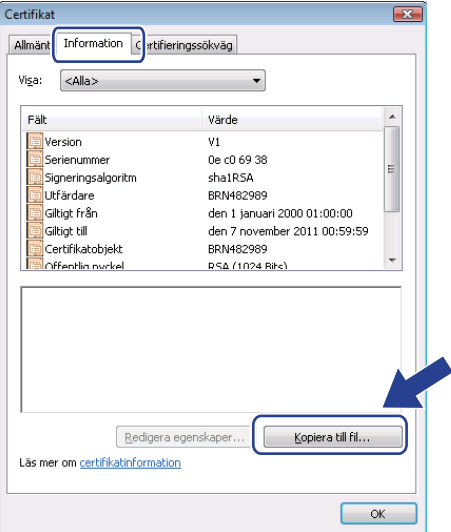

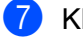

g Klicka på **Nästa**.

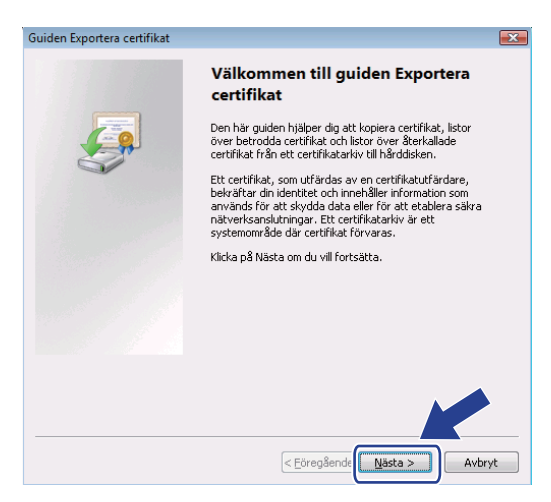

h Kontrollera att **DER-kodad binärfil X.509 (.cer)** har markerats och klicka sedan på **Nästa**.

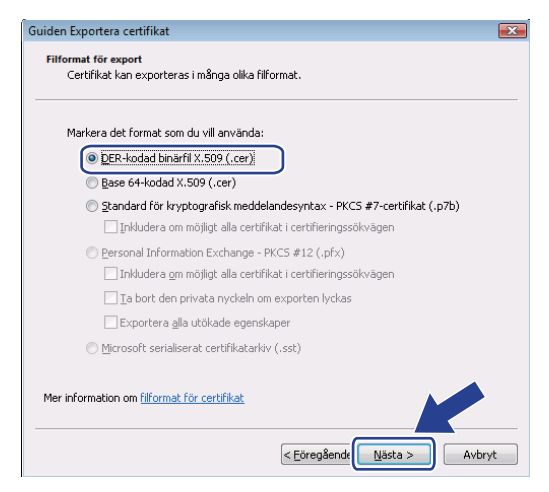

#### <sup>9</sup> Klicka på **Bläddra...**

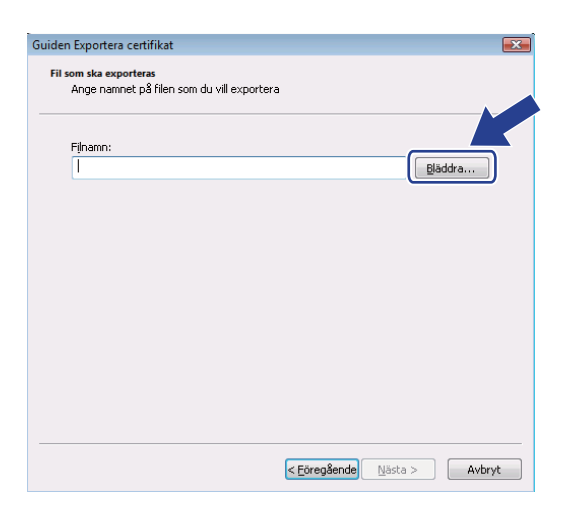

**14**

### j Klicka på **Bläddra i mappar**.

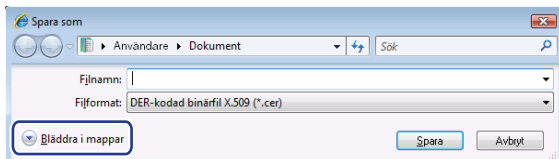

<span id="page-156-0"></span>k Välj den mapp som du vill spara certifikatfilen i, ange ett filnamn och klicka på **Spara**.

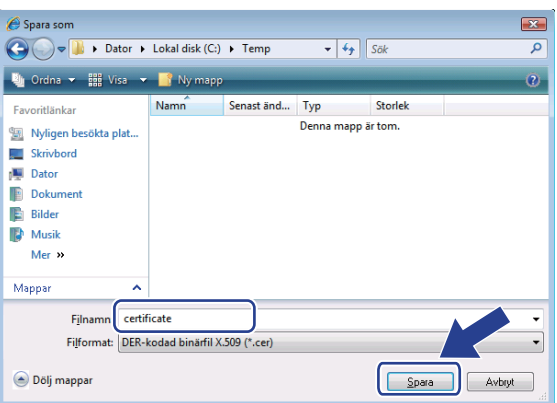

## **Obs**

Om du väljer **Skrivbordet** sparas certifikatfilen på skrivbordet för den administratör som du väljer.

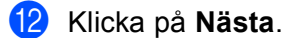

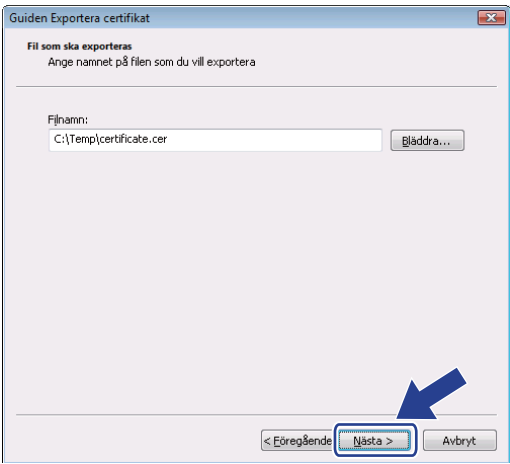

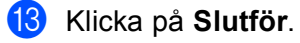

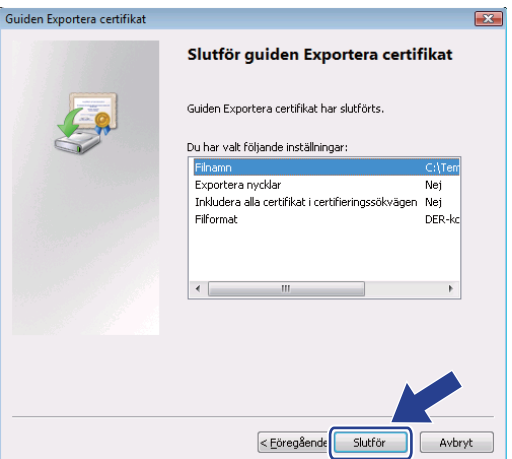

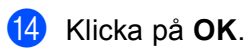

**b** Klicka på OK.

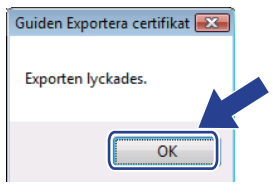

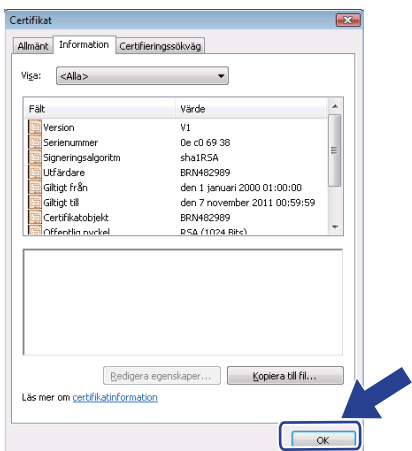

**16** Öppna den mapp där du sparade certifi[k](#page-156-0)atfilen i steg  $\theta$  och dubbelklicka på filen. Följ se[d](#page-159-0)an anvisningarna från steg @ på [sidan 151.](#page-159-0)

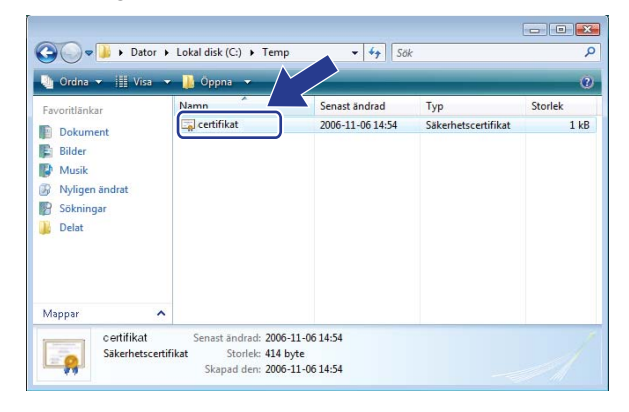

**För användare av Windows® 2000/XP och Windows Server® 2003 <sup>14</sup>**

- Starta webbläsaren.
- b Skriv in "https://skrivarens ip-adress/" i webbläsaren för att få åtkomst till skrivaren (där "skrivarens ipadress" är IP-adressen eller det nodnamn som du har tilldelat för certifikatet).
- c Klicka på **Visa certifikat** när dialogrutan nedan visas.

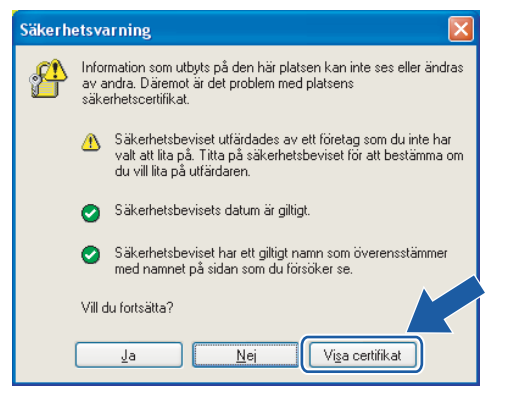

<span id="page-159-0"></span>d Klicka på **Installera certifikat…** på fliken **Allmänt**.

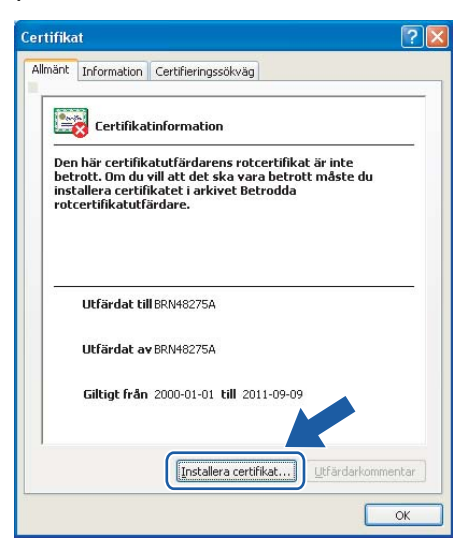

e Klicka på **Nästa** när **guiden Importera certifikat** visas.

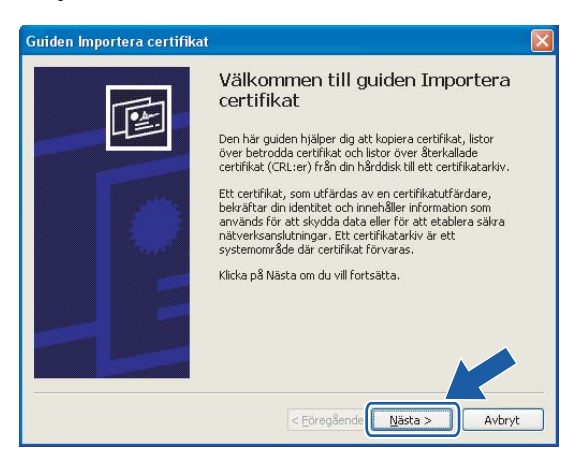

**6** Välj Placera alla certifikat i nedanstående arkiv och klicka på Bläddra...

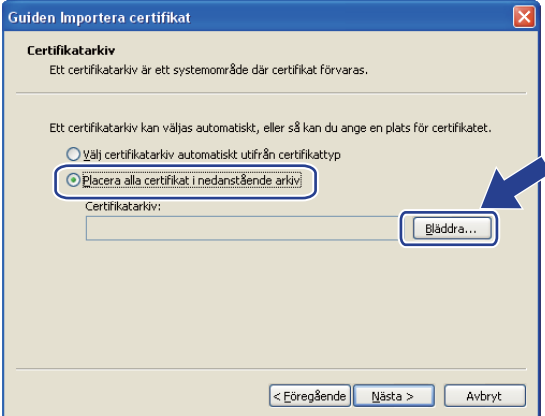

**14**

g Välj **Betrodda rotcertifikatutfärdare** och klicka på **OK**.

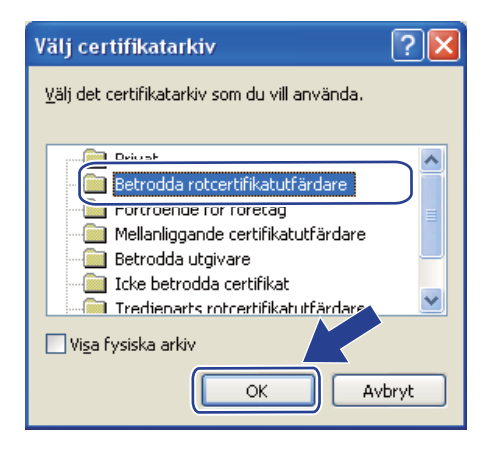

### 8 Klicka på **Nästa**.

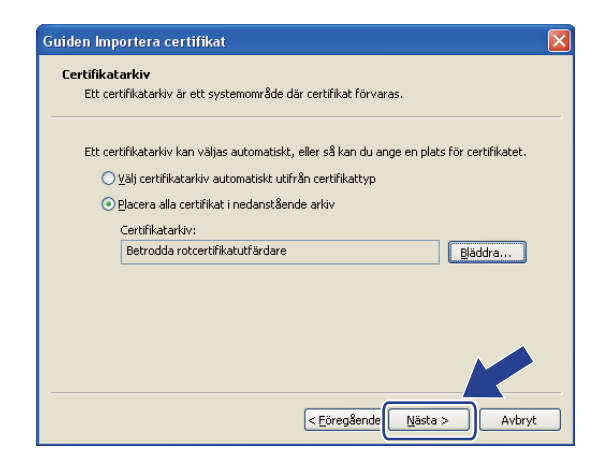

**9** Klicka på **Slutför**.

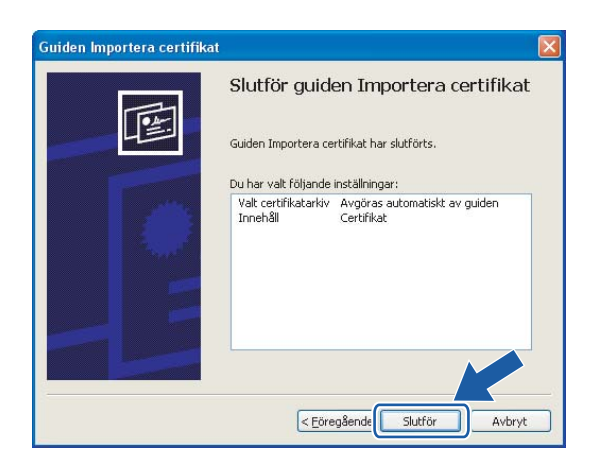

**14**

**jo** Klicka på Ja om tumavtrycket är korrekt.

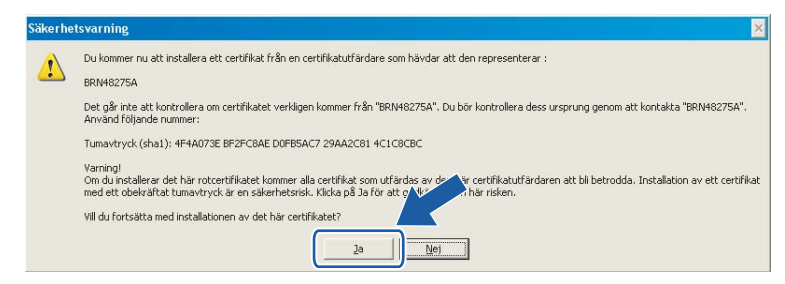

# **Obs**

Tumavtrycket finns i nätverkskonfigurationslistan. Information om hur du skriver ut nätverkskonfigurationslistan finns i *[Skriva ut nätverkskonfigurationslistan](#page-112-0)* på sidan 104.

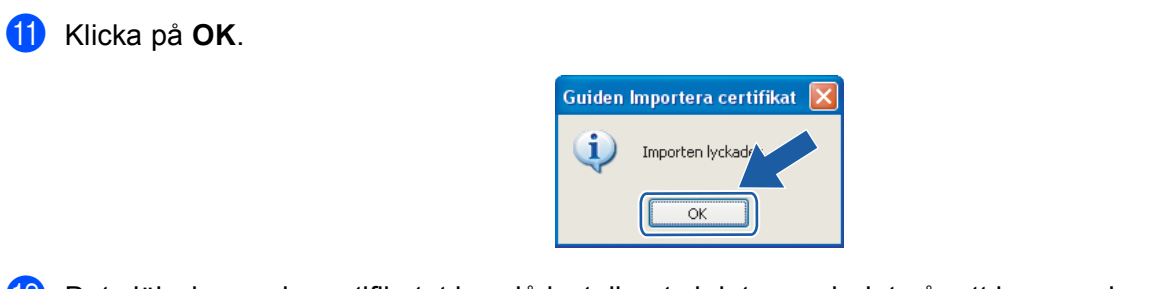

12 Det självsignerade certifikatet har då installerats i datorn och det går att kommunicera via SSL/TLS.

## <span id="page-162-0"></span>**Skapa en certifikatansökan och installera ett certifikat <sup>14</sup>**

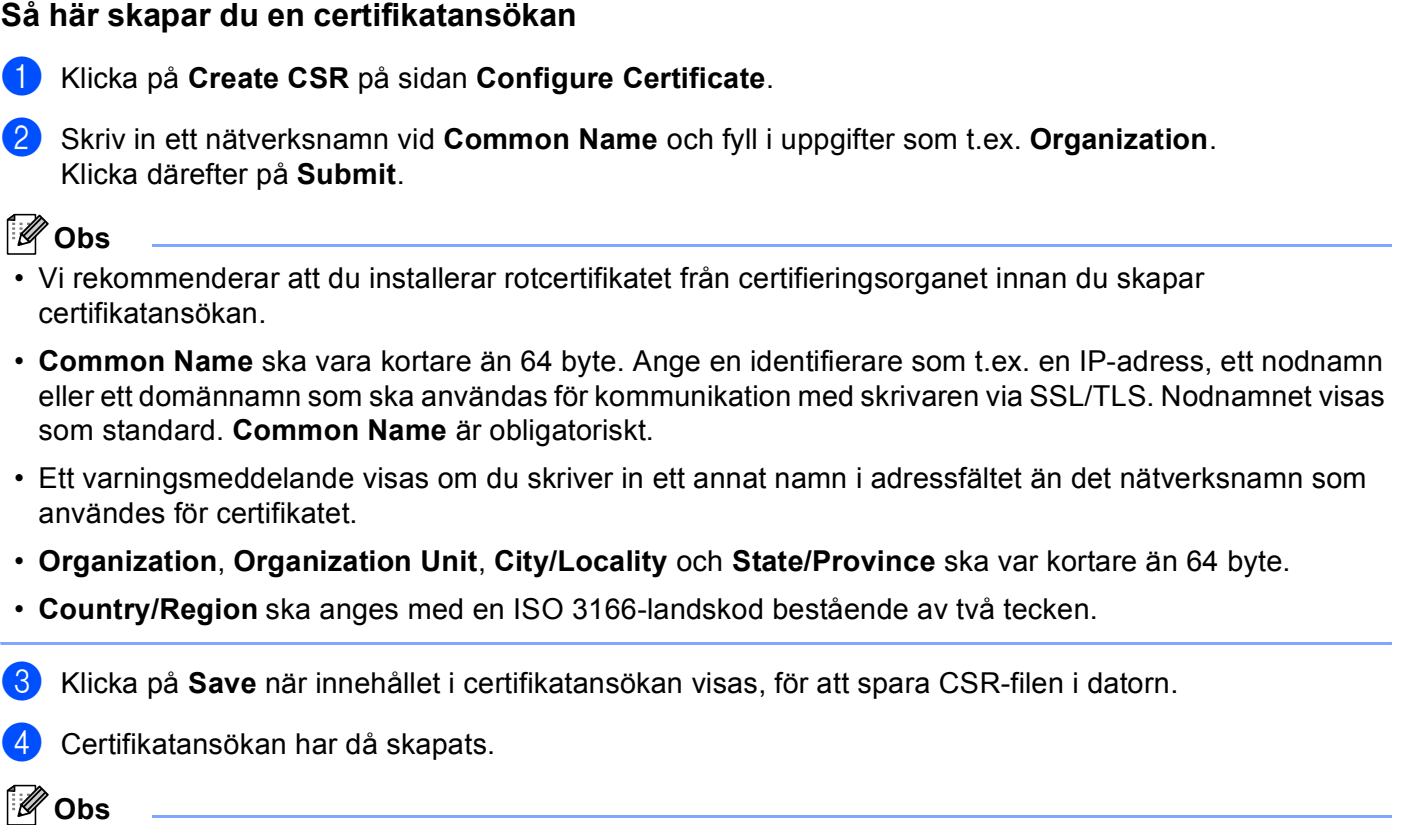

- Följ de riktlinjer ni har för certifieringsorgan för att skicka en certifikatansökan till certifieringsorganet.
- Om du använder **Företagets rotcertifikatutfärdare** i Windows Server® 2003, rekommenderar vi att du använder alternativet **Certifikatmall** i **Webbserver** när du skapar certifikatet. Mer information finns på [http://solutions.brother.com.](http://solutions.brother.com)

**14**

### **Så här installerar du certifikatet i skrivaren <sup>14</sup>**

Följ anvisningarna nedan för att installera certifikatet i skrivarservern när du har fått ett certifikat från ett certifieringsorgan.

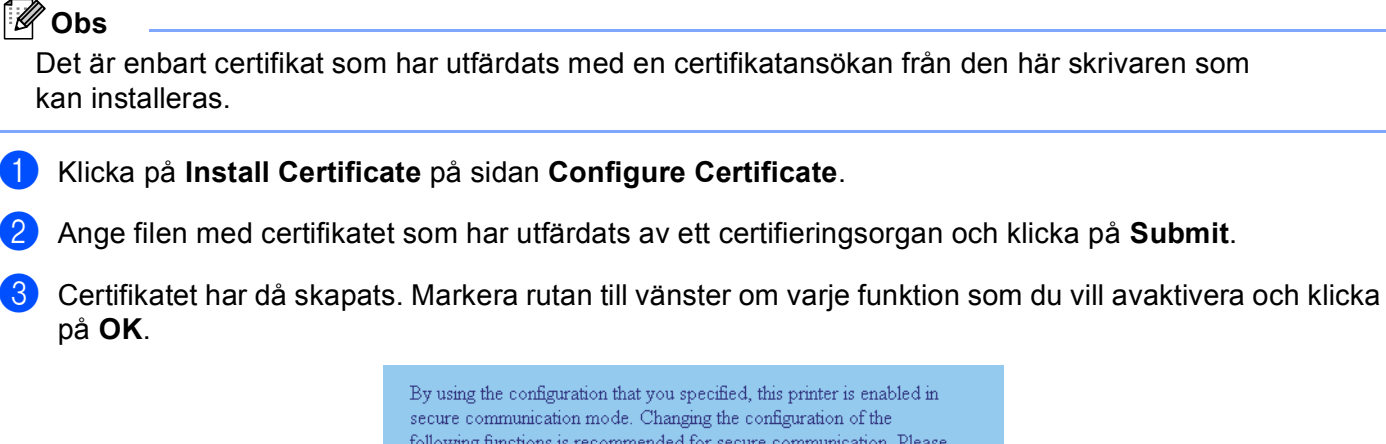

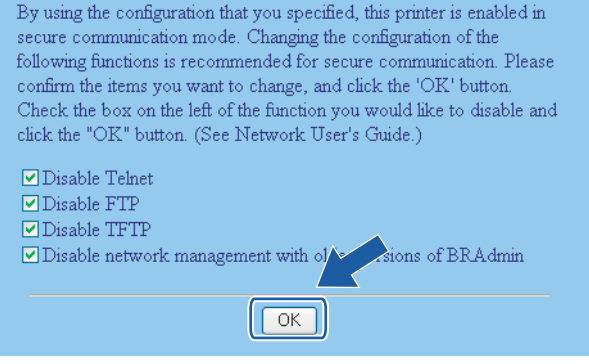

## **Obs**

- Vi rekommenderar att du avaktiverar Telnet-, FTP- och TFTP-protokollen samt nätverkshanteringen för äldre versioner av BRAdmin <sup>[1](#page-163-0)</sup> för säker kommunikation. Om du aktiverar dem är användarverifieringen inte säker.
- <span id="page-163-0"></span>• En kryssruta visas bara för ett separat protokoll eller det äldre BRAdmin-verktyget om de redan har aktiverats.
	- <sup>1</sup> Äldre versioner av BRAdmin Professional än ver. 2.80, äldre versioner av Web BRAdmin än ver. 1.40 eller äldre versioner av BRAdmin Light för Macintosh® än ver. 1.10.
- 4) Starta om skrivaren för att aktivera konfigurationen.
- e Certifikatet sparas då i skrivaren. För att du ska kunna kommunicera via SSL/TLS måste du installera certifieringsorganets rotcertifikat i datorn. Kontakta din nätverksadministratör om installationen.

# <span id="page-164-0"></span>**Importera och exportera certifikatet och den privata nyckeln <sup>14</sup>**

#### **Så här importerar du certifikatet och den privata nyckeln <sup>14</sup>**

- a Klicka på **Import Certificate and Private Key** på sidan **Configure Certificate**.
- 2 Ange vilken fil du vill importera.
- **3** Ange lösenordet om filen är krypterad och klicka på **Submit**.
- 4) Certifikatet och den privata nyckeln importeras. Markera rutan till vänster om varje funktion som du vill avaktivera och klicka på **OK**.

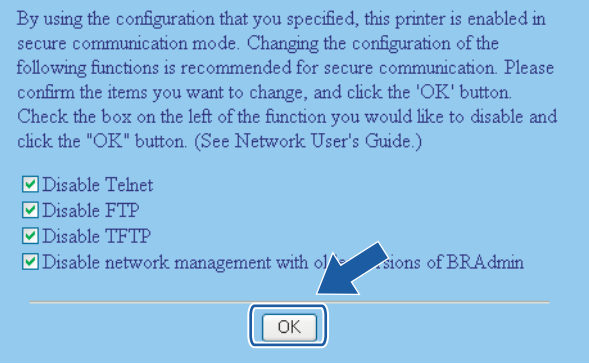

# **Obs**

- Vi rekommenderar att du avaktiverar Telnet-, FTP- och TFTP-protokollen samt nätverkshanteringen för äldre versioner av BRAdmin <sup>[1](#page-164-1)</sup> för säker kommunikation. Om du aktiverar dem är användarverifieringen inte säker.
- <span id="page-164-1"></span>• En kryssruta visas bara för ett separat protokoll eller det äldre BRAdmin-verktyget om de redan har aktiverats.
	- <sup>1</sup> Äldre versioner av BRAdmin Professional än ver. 2.80, äldre versioner av Web BRAdmin än ver. 1.40 eller äldre versioner av BRAdmin Light för Macintosh® än ver. 1.10.

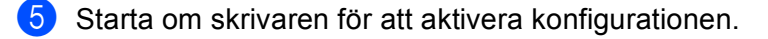

6) Certifikatet och den privata nyckeln importeras i skrivaren. För att du ska kunna kommunicera via SSL/TLS måste du även installera certifieringsorganets rotcertifikat i datorn. Kontakta din nätverksadministratör om installationen.

### <span id="page-165-0"></span>**Så här exporterar du certifikatet och den privata nyckeln <sup>14</sup>**

a Klicka på **Export Certificate and Private Key** på sidan **Configure Certificate**.

- 2 Ange lösenordet om du vill kryptera filen.
- **Obs**

Om inget lösenord anges krypteras inte uppgifterna.

- **3** Ange lösenordet på nytt som bekräftelse och klicka på Submit.
- 4 Ange den plats där du vill spara filen.
- **6** Certifikatet och den privata nyckeln exporteras till datorn.
- **Obs**

Du kan importera den fil som du har exporterat.

# **15 Felsökning <sup>15</sup>**

# **Översikt <sup>15</sup>**

I det här kapitlet får du information om hur du löser typiska nätverksproblem som du kan stöta på när du använder maskinen. Om du fortfarande inte kan lösa ett visst problem efter att ha läst det här kapitlet, kan du besöka Brother Solutions Center på: [http://solutions.brother.com.](http://solutions.brother.com)

Kapitlet är indelat i följande avsnitt:

- Allmänna problem
- Problem vid installationen av programvaran för nätverksutskrift
- Utskriftsproblem
- **Problem med skanning och PC-fax**
- **Protokollspecifik felsökning**
- Felsökning som är specifik för trådlösa nätverk

# <span id="page-166-0"></span>**Allmänna problem <sup>15</sup>**

#### **Cd-skivan är isatt men den startar inte automatiskt <sup>15</sup>**

Om din dator inte stöder funktionen Spela upp automatiskt visas inte menyn automatiskt efter det att cd-skivan har satts i. I så fall ska du köra filen **start.exe** i rotkatalogen på cd-skivan.

#### **Datorn hittar inte maskinen/skrivarservern**

#### **Jag lyckas inte ansluta till maskinen/skrivarservern Maskinen/skrivarservern visas inte i fönstret för fjärrinställningsprogramvaran, BRAdmin Light eller BRAdmin Professional**

För Windows $^{\circledR}$ 

Datorns brandvägg kanske hindrar den nätverksanslutning som krävs till maskinen. Om så är fallet måste du avaktivera datorns brandvägg och installera om drivrutinerna.

### **Användare av Windows® XP SP2: <sup>15</sup>**

- a Klicka på **Start**, **Kontrollpanelen** och **Nätverks- och Internet-anslutningar**.
- **2** Klicka på Windows-brandväggen.
- **(3)** Klicka på fliken **Allmänt**. Kontrollera att **Av (rekommenderas inte)** har valts.
- d Klicka på **OK**.

### **Obs**

Aktivera brandväggen på nytt när du har installerat Brother-programvarupaketet.

#### **Användare av Windows Vista™: <sup>15</sup>**

a Klicka på **Start**, **Kontrollpanelen**, **Nätverk och Internet**, **Windows-brandväggen** och **Ändra inställningar**. **2** Följ anvisningarna nedan när skärmen **Kontroll av användarkonto** visas.

- Användare som har administratörsrättigheter: Klicka på **Fortsätt**.
- Användare som saknar administratörsrättigheter: Ange administratörslösenordet och klicka på **OK**.
- **63** Klicka på fliken **Allmänt**. Kontrollera att **Av (rekommenderas inte)** har valts.
- d Klicka på **OK**.

### **Obs**

Aktivera brandväggen på nytt när du har installerat Brother-programvarupaketet.

■ För Macintosh®

Välj din maskin på nytt i DeviceSelector-programvaran som finns i **Mac OS X** eller **Macintosh HD** (startskiva)/**Bibliotek**/**Printers**/**Brother**/**Utilities** eller från rullgardinslistan med modeller i ControlCenter3.

# **Problem vid installationen av programvaran för nätverksutskrift**

**Brother-skrivarservern hittas inte under installationen av programvaran för nätverksutskrift eller under installationen av skrivardrivrutinen till Brother-maskinen i Windows®**

### **Brother-skrivarservern hittas inte med hjälp av funktionerna för enkel nätverkskonfiguration i** Mac  $\text{OS}^{\circledR}$  **X**  $\blacksquare$

Kontrollera att du har ställt in IP-adressen för Brother-skrivarservern i enlighet med kapitel 2 i den här bruksanvisningen, innan du installerar programvaran för nätverksutskrift eller skrivardrivrutinen.

■ För ett nätverk med en Ethernet-kabelanslutning

Kontrollera att du har ställt in IP-adressen för Brother-skrivarservern i enlighet med kapitel 2 i den här bruksanvisningen, innan du installerar programvaran för nätverksutskrift eller skrivardrivrutinen.

■ För ett trådlöst nätverk

Kontrollera att du har ställt in Brother-skrivarserverns IP-adress och konfigurerat inställningarna för trådlösa nätverk helt i enlighet med kapitel 3 i den här bruksanvisningen, innan du installerar programvaran för nätverksutskrift eller skrivardrivrutinen.

Kontrollera följande:

<span id="page-167-0"></span>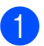

**B** Se till att maskinen är påslagen, online och klar för utskrift.

2) (Trådbundna nätverk) Kontrollera om någon lampa tänds eller släcks. Det finns två lampor på Brotherskrivarserverns bakpanel. Med den övre gröna lampan visas länk- och aktivitetsstatusen (mottagning/sändning). Med den nedre orange lampan visas hastighetsstatusen.

- Ingen lampa lyser: Om den övre lampan är släckt är inte skrivarservern ansluten till nätverket.
- Den övre lampan är grön: Länk-/aktivitetslampan lyser med grönt sken om skrivarservern är ansluten till ett Ethernet-nätverk.
- Den nedre lampan är orange: Hastighetslampan är orange om skrivarservern är ansluten till ett 100BASE-TX Fast Ethernet-nätverk.
- Den nedre lampan är släckt: Hastighetslampan är släckt om skrivarservern är ansluten till ett 10BASE-T Ethernet-nätverk.

**3** Skriv ut nätverkskonfigurationslistan och kontrollera om inställningarna för exempelvis IP-adressen är korrekta för ditt nätverk. Problemet kan bero på att IP-adressen inte stämmer eller att det finns två IP-adresser. Kontrollera att IP-adressen har laddats korrekt i skrivarservern och att inga andra noder i nätverket har denna specifika IP-adress. Läs *[Skriva ut nätverkskonfigurationslistan](#page-112-0)* på sidan 104 för mer information om att skriva ut nätverkskonfigurationslistan.

<span id="page-168-1"></span>d Kontrollera att skrivarservern finns i ditt nätverk på följande vis:

#### **För Windows®**

Försök att "pinga" skrivarservern från värdoperativsystemets kommandoprompt med kommandot. Klicka på **Start**, **Alla program** [1](#page-168-0) och **Tillbehör**, och välj sedan **Kommandotolken**.

<span id="page-168-0"></span><sup>1</sup> **Program** för användare av Windows® 2000

#### ping ip-adress

där ip-adress är skrivarserverns IP-adress. Observera att det i vissa fall kan ta upp till två minuter (efter det att IP-adressen har ställts in) innan skrivarservern laddar sin IP-adress.

#### **För Mac OS® X 10.2.4 eller senare**

- **1** Välj **Program** i **Gå**-menyn.
- **2** Öppna mappen **Verktygsprogram**.
- **3** Dubbelklicka på symbolen **Terminal**.
- **4** Försök att "pinga" skrivarservern från Terminal-fönstret:
	- ping ip-adress

där ip-adress är skrivarserverns IP-adress. Observera att det i vissa fall kan ta upp till två minuter (efter det att IP-adressen har ställts in) innan skrivarservern laddar sin IP-adress.

**b** Om du h[a](#page-167-0)r provat steg  $\bullet$  till  $\bullet$  ovan och [d](#page-168-1)etta inte har fungerat, ska du återställa skrivarserverns ursprungliga fabriksinställningar och börja om igen från den inledande installationen. Information om att återställa de ursprungliga fabriksinställningarna finns i *[Återställa de fabriksinställda](#page-111-0)  [nätverksinställningarna](#page-111-0)* på sidan 103.

#### $\left(6\right)$  (För Windows<sup>®</sup>)

Om installationen misslyckas kan det bero på att den nätverksanslutning som krävs till maskinen hindras av datorns brandväggsinställningar. Om så är fallet måste du avaktivera datorns brandvägg och installera om drivrutinerna. Information om hur du avaktiverar brandväggen finns i *[Allmänna](#page-166-0)  problem* [på sidan 158](#page-166-0). Läs i bruksanvisningen till din brandväggsprogramvara eller kontakta programvarutillverkaren om du använder en personlig brandvägg.

**15**

# **Utskriftsproblem <sup>15</sup>**

#### **Utskriftsjobbet skrivs inte ut**

Kontrollera skrivarserverns status och konfiguration. Kontrollera följande:

<span id="page-169-1"></span>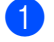

**1** Se till att maskinen är påslagen, online och klar för utskrift.

- 2) Skriv ut maskinens nätverkskonfigurationslista och kontrollera om inställningarna för exempelvis IP-adressen är korrekta för ditt nätverk. Problemet kan bero på att IP-adressen inte stämmer eller att det finns två likadana IP-adresser. Kontrollera att IP-adressen har laddats korrekt i skrivarservern. Kontrollera också att inga andra noder i nätverket har denna specifika IP-adress. Läs *[Skriva ut](#page-112-0)  [nätverkskonfigurationslistan](#page-112-0)* på sidan 104 för mer information om att skriva ut nätverkskonfigurationslistan.
	- Kontrollera att skrivarservern finns i ditt nätverk på följande vis:

#### <span id="page-169-2"></span>**För Windows®**

**1** Försök att "pinga" skrivarservern från värdoperativsystemets kommandoprompt med kommandot:

ping ip-adress

där ip-adress är skrivarserverns IP-adress. Observera att det i vissa fall kan ta upp till två minuter (efter det att IP-adressen har ställts in) innan skrivarservern laddar sin IP-adress.

**2** Om det lyckas ska du fortsätta med *[Felsökning för IPP-utskrift i Windows](#page-174-0)® 2000/XP, Windows [Vista™ och Windows Server](#page-174-0)<sup>®</sup> 2003* på si[d](#page-169-0)an 166. I annat fall går du till **4**.

#### **För Mac OS® X 10.2.4 eller senare**

- **1** Välj **Program** i **Gå**-menyn.
- **2** Öppna mappen **Verktygsprogram**.
- **3** Dubbelklicka på symbolen **Terminal**.
- **4** Försök att "pinga" skrivarservern från Terminal-fönstret:

ping ip-adress

där ip-adress är skrivarserverns IP-adress. Observera att det i vissa fall kan ta upp till två minuter (efter det att IP-adressen har ställts in) innan skrivarservern laddar sin IP-adress.

<span id="page-169-0"></span> $\overline{a}$  $\overline{a}$  $\overline{a}$  Om du har provat steg  $\overline{a}$  till  $\overline{a}$  ovan o[c](#page-169-2)h detta inte har fungerat, ska du återställa skrivarserverns ursprungliga fabriksinställningar och börja om igen från den inledande installationen. Läs *[Återställa de](#page-111-0)  [fabriksinställda nätverksinställningarna](#page-111-0)* på sidan 103 för att få information om att återställa de ursprungliga fabriksinställningarna.

#### **Fel under utskrift**

Om du försöker att skriva ut samtidigt som andra användare skriver ut stora mängder data (t.ex. många sidor eller färgsidor med hög upplösning), kan inte skrivaren acceptera ditt utskriftsjobb förrän den pågående utskriften har avslutats. Om väntetiden för ditt utskriftsjobb överstiger en viss tidsgräns uppstår en timeoutsituation som orsakar ett felmeddelande. I sådana situationer ska du försöka skriva ut ditt utskriftsjobb igen efter att de andra jobben är klara.

# **Problem med skanning och PC-fax**

### **Funktionen för nätverksskanning fungerar inte i Windows® Funktionen för PC-fax i nätverk fungerar inte i Windows® <sup>15</sup>**

Den nätverksanslutning som krävs kan förhindras av datorns brandväggsinställningar. Följ anvisningarna nedan för att avaktivera brandväggen. Läs i bruksanvisningen till din brandväggsprogramvara eller kontakta den som tillverkat brandväggsprogramvaran om du använder en personlig brandvägg.

#### **Användare av Windows® XP SP2: <sup>15</sup>**

- **1** Klicka på Start, Kontrollpanelen och Nätverks- och Internetanslutningar samt Windows**brandväggen**. Kontrollera att **Windows-brandväggen** på fliken **Allmänt** är inställd på "På".
- b Gå till fliken **Avancerat** och klicka på **Inställningar...** under **Inställningar för nätverksanslutningar**.
- **3** Klicka på **Lägg till**.
- $\overline{4}$  Skriv in informationen nedan för att lägga till port 54925 för nätverksskanning:
	- 1. Under **Tjänstens beskrivning**: Skriv in en beskrivning som t.ex. "Brother-skanner".

2. Under **Namn eller IP-adress (t.ex. 192.168.0.12) för den dator som är värd för tjänsten på ditt nätverk**: Skriv in "Localhost".

- 3. Under **Externt portnummer för den här tjänsten**: Skriv in "54925".
- 4. Under **Internt portnummer för den här tjänsten**: Skriv in "54925".
- 5. Markera **UDP**.
- 6. Klicka på **OK**.
- **6** Klicka på **Lägg till**.
- f Skriv in informationen nedan för att lägga till port 54926 för PC-fax i nätverk:
	- 1. Under **Tjänstens beskrivning**: Skriv in en beskrivning som t.ex. "Brother PC-fax".

2. Under **Namn eller IP-adress (t.ex. 192.168.0.12) för den dator som är värd för tjänsten på ditt nätverk**: Skriv in "Localhost".

- 3. Under **Externt portnummer för den här tjänsten**: Skriv in "54926".
- 4. Under **Internt portnummer för den här tjänsten**: Skriv in "54926".
- 5. Markera **UDP**.
- 6. Klicka på **OK**.

**7** Klicka på Lägg till om nätverksanslutningen fortfarande inte fungerar.

8) Skriv in informationen nedan för att lägga till port 137 för nätverksskanning, nätverksutskrifter och mottagande av PC-fax i nätverk:

1. Under **Tjänstens beskrivning**: Skriv in en beskrivning som t.ex. "Mottagande av Brother PC-fax".

2. Under **Namn eller IP-adress (t.ex. 192.168.0.12) för den dator som är värd för tjänsten på ditt nätverk**: Skriv in "Localhost".

- 3. Under **Externt portnummer för den här tjänsten**: Skriv in "137".
- 4. Under **Internt portnummer för den här tjänsten**: Skriv in "137".
- 5. Markera **UDP**.
- 6. Klicka på **OK**.

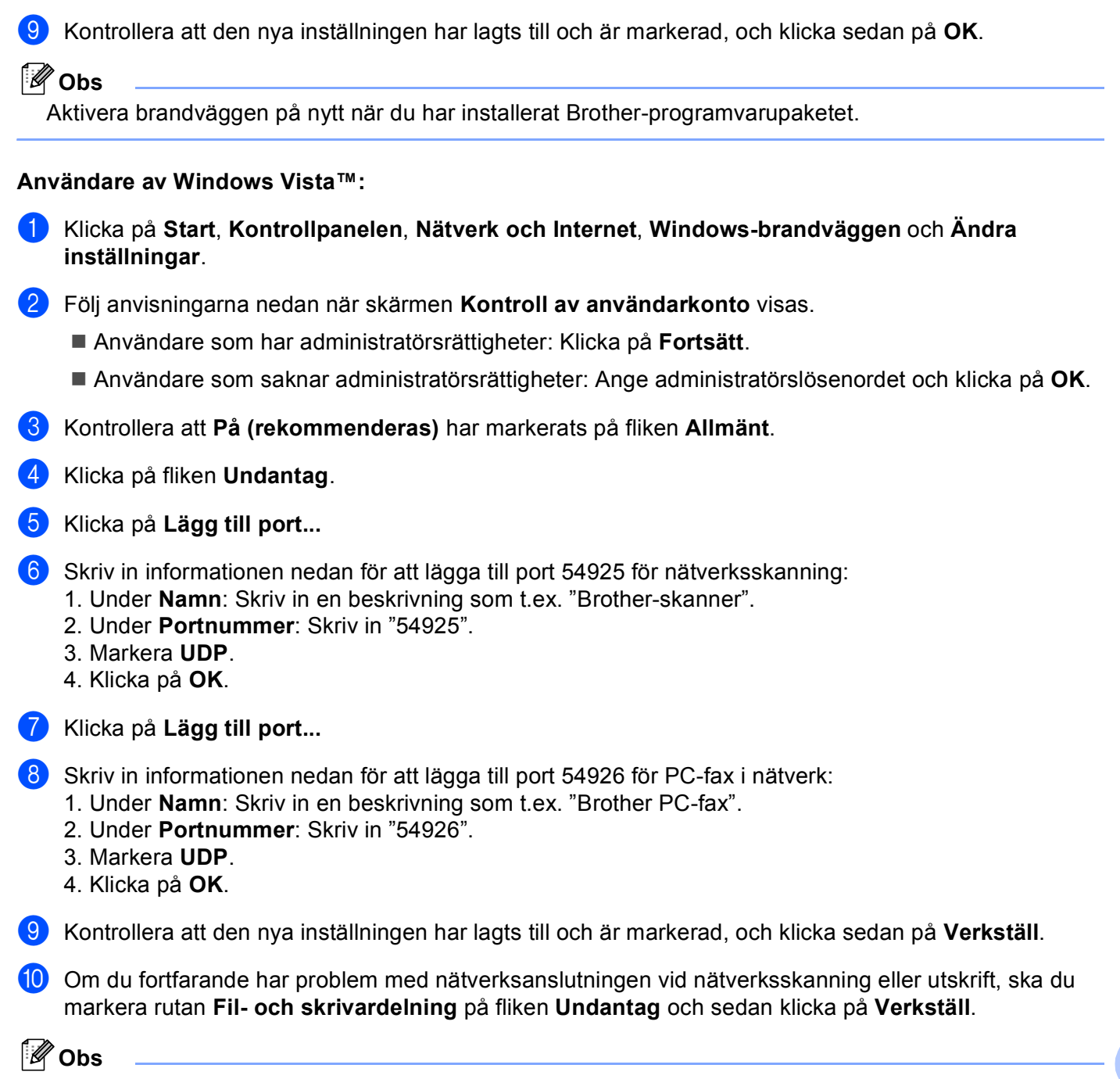

Aktivera brandväggen på nytt när du har installerat Brother-programvarupaketet.

# **Felsökning för trådlösa nätverk <sup>15</sup>**

# **Problem med trådlös installation**

#### **Installationsguiden för trådlösa enheter hittar inte Brother-skrivarservern under installationen <sup>15</sup>**

- **1** Se till att maskinen är påslagen, online och klar för utskrift.
- b Flytta datorn närmare Brother-maskinen och försök på nytt.
- c Återställ skrivarserverns ursprungliga fabriksinställningar och försök på nytt. Läs *[Återställa de](#page-111-0)  [fabriksinställda nätverksinställningarna](#page-111-0)* på sidan 103 för information om att återställa de ursprungliga fabriksinställningarna.

#### **Varför måste jag ändra maskinens nätverksinställning till "LAN via kabel" under installationen, fastän jag försöker installera trådlöst LAN? <sup>15</sup>**

Om du använder Windows® 98/98SE/Me/2000, Mac OS® X 10.2.4 eller senare, eller om datorn är ansluten till det trådlösa nätverket via en nätverkskabel, rekommenderar vi att du tillfälligt ansluter maskinen till åtkomstpunkten, hubben eller routern via en nätverkskabel. Dessutom måste du tillfälligt ändra maskinens nätverksinställning till LAN via kabel. Maskinens nätverksinställning ändras till trådlöst LAN under installationen.

För Windows $^{\circledR}$ :

Läs *[Använda inställningsguiden på kontrollpanelen](#page-34-0)* på sidan 26 eller *[Trådlös konfiguration för](#page-41-0)  Windows®* [på sidan 33.](#page-41-0)

■ För Macintosh<sup>®</sup>:

Läs *[Använda inställningsguiden på kontrollpanelen](#page-34-0)* på sidan 26 eller *[Trådlös konfiguration för](#page-66-0)  [Macintosh®](#page-66-0)* på sidan 58.

## **Problem med trådlös anslutning <sup>15</sup>**

#### **Ibland avaktiveras den trådlösa nätverksanslutningen <sup>15</sup>**

Det trådlösa nätverkets anslutningsstatus påverkas av den miljö som Brother-skrivaren och andra trådlösa enheter finns i. Följande faktorer kan medföra anslutningsproblem:

- En betongvägg eller vägg med metallram finns mellan Brother-maskinen och åtkomstpunkten.
- Elektriska apparater såsom tv-apparater, datortillbehör, mikrovågsugnar, snabbtelefoner, mobiltelefoner och batteriladdare samt nätadaptrar har installerats nära nätverket.
- Det finns en utsändningsstation eller högspänningsledning nära nätverket.
- Lysrörsbelysning slås på eller av i närheten.

# **Protokollspecifik felsökning <sup>15</sup>**

# <span id="page-174-0"></span>**Felsökning för IPP-utskrift i Windows® 2000/XP, Windows Vista™ och Windows Server<sup>®</sup> 2003**

#### **Jag vill använda ett annat portnummer än 631 <sup>15</sup>**

Om du använder port 631 för IPP-utskrift kan det hända att din brandvägg inte släpper igenom utskriftsdata. I så fall kan du använda ett annat portnummer (port 80) eller konfigurera din brandvägg så att data från port 631 släpps igenom.

För att skicka ett utskriftsjobb till en skrivare med IPP över port 80 (standard-HTTP-porten) skriver du in följande när du konfigurerar ditt Windows® 2000/XP-, Windows Vista™- eller Windows Server® 2003-system.

http://ip-address/ipp

### **Alternativet "Gå till skrivarens webbplats" fungerar inte i Windows® XP och Windows Vista™ Alternativet "Mer information" fungerar inte i Windows® 2000 och Windows Server® 2003 <sup>15</sup>**

Om du använder följande adress:

http://ip-adress:631 eller http://ip-adress:631/ipp

fungerar inte alternativet **Mer information** i Windows® 2000/XP, Windows Vista™ och Windows Server® 2003. Om du vill använda alternativet **Mer information** bör du använda följande adress:

http://ip-adress

Då tvingas Windows<sup>®</sup> 2000/XP, Windows Vista™ och Windows Server<sup>®</sup> 2003 att använda port 80 för att kommunicera med Brother-skrivarservern.

## **Felsökning för webbläsare (TCP/IP) <sup>15</sup>**

- **1** Om du inte kan ansluta till skrivarservern med webbläsaren kan det löna sig att kontrollera webbläsarens proxyinställningar. Kontrollera inställningarna för undantag och skriv vid behov in skrivarserverns IP-adress. Då försöker inte datorn koppla upp sig mot din ISP- eller proxyserver varje gång som du vill se skrivarservern.
- **2** Se till att du använder rätt webbläsare. Vi rekommenderar Microsoft Internet Explorer 6.0<sup>®</sup> (eller senare) eller Firefox<sup>®</sup> 1.0 (eller senare) för Windows<sup>®</sup> och Safari™ 1.0 för Macintosh<sup>®</sup>. Se alltid till att ha JavaScript och cookies aktiverade, oavsett vilken webbläsare du använder. Vi rekommenderar att du uppgraderar till Safari™ 1.2 eller senare för att aktivera JavaScript. Om en annan webbläsare används måste du kontrollera att den är kompatibel med HTTP 1.0 och HTTP 1.1.

# **LDAP-felsökning <sup>15</sup>**

Kontakta din nätverksadministratör och kontrollera säkerhetsalternativen för LDAP om du har problem med att ansluta till en Windows® LDAP-server.

Mer information finns på <http://solutions.brother.com>.

# **Använda tjänster <sup>A</sup>**

En tjänst är en resurs som datorer som vill skriva ut till Brother-skrivarservern kan få åtkomst till. Brother-skrivarservern tillhandahåller nedanstående fördefinierade tjänster (ge kommandot SHOW SERVICE på Brother-skrivarserverns fjärrkonsol för att se en lista över tillgängliga tjänster). Skriv in HELP vid kommandoprompten för att se en lista över de kommandon som stöds.

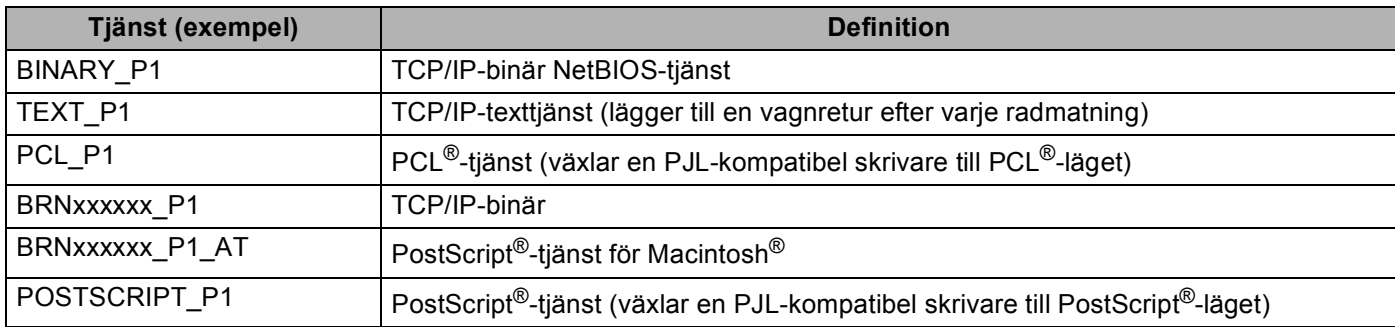

Där "xxxxxx" är de sex sista siffrorna i Ethernet-adressen (t.ex. BRN310107\_P1).

# **Andra metoder för att ställa in IP-adressen (för avancerade användare och administratörer) <sup>A</sup>**

Läs *[Ställa in IP-adress och nätmask](#page-22-0)* på sidan 14 för att få information om hur du konfigurerar maskinen för ett nätverk med hjälp av verktyget BRAdmin Light.

# **Använda DHCP för att konfigurera IP-adressen <sup>A</sup>**

DHCP (Dynamic Host Configuration Protocol) är en av flera automatiska mekanismer för tilldelning av IP-adress. Om du har en DHCP-server i ditt nätverk får skrivarservern automatiskt sin IP-adress från DHCP-servern och registrerar sitt namn med vilka dynamiska namntjänster som baseras på RFC 1001 och 1002 som helst.

## **Obs**

Om du inte vill konfigurera skrivarservern via DHCP, BOOTP eller RARP måste du ställa in BOOT metod på Statisk, så att skrivarservern får en statisk IP-adress. På så vis hindras skrivarservern från att få en IP-adress från något av dessa system. Använd LAN-menyn på maskinens kontrollpanel, verktyget BRAdmin, fjärrinställningsprogramvaran eller webbaserad hantering (en webbläsare), om du vill ändra BOOT metod.

**A**

## **Använda BOOTP för att konfigurera IP-adressen <sup>A</sup>**

BOOTP är ett alternativ till RARP som ger dig möjlighet att konfigurera nätmask och gateway. För att du ska kunna använda BOOTP till att konfigurera IP-adressen måste du kontrollera att BOOTP har installerats och körs på din värddator. (Det ska visas i filen /etc/services på din värd som en riktig tjänst. Skriv in man bootpd eller läs i dokumentationen för ditt system om du behöver mer information.) BOOTP startas normalt via filen /etc/inetd.conf, så du kan behöva aktivera den genom att ta bort "#" framför bootpposten i den filen. En bootp-post i filen /etc/inetd.conf kan t.ex. se ut så här:

#bootp dgram udp wait /usr/etc/bootpd bootpd -i

I vissa system kan denna post heta "bootps" i stället för "bootp".

# **Obs**

För att aktivera BOOTP använder du helt enkelt en redigerare för att ta bort "#". (Om det inte finns något "#" har BOOTP redan aktiverats.) Redigera sedan BOOTP-konfigurationsfilen (vanligen /etc/bootptab) och skriv in skrivarserverns namn, nätverkstyp (1 för Ethernet), Ethernet- och IP-adress samt nätmask och gateway. Tyvärr är det exakta formatet för detta inte standardiserat, så du

måste läsa i dokumentationen för ditt system för att se hur du skriver in denna information. Många UNIX® system har också exempel på mallar i filen bootptab som kan användas som referens. Nedan ges exempel på poster som ofta förekommer i /etc/bootptab: ("BRN" nedan är "BRW" i trådlösa nätverk.)

BRN310107 1 00:80:77:31:01:07 192.168.1.2

och:

BRN310107:ht=ethernet:ha=008077310107:\ ip=192.168.1.2:

Vissa värdimplementeringar av BOOTP reagerar inte på BOOTP-förfrågningar om du inte har inkluderat ett filnamn för nedladdning i konfigurationsfilen. Om detta inträffar kan du skapa en nollfil på värden och ange namn och sökväg för den filen i konfigurationsfilen.

Precis som med RARP hämtar skrivarservern sin IP-adress från BOOTP-servern när skrivaren startas.

**A**

## **Använda RARP för att konfigurera IP-adressen <sup>A</sup>**

Du kan konfigurera Brother-skrivarserverns IP-adress med funktionen Reverse ARP (RARP) på din värddator. Detta gör du genom att redigera filen /etc/ethers (om filen inte finns kan du skapa den) med en post som ser ut ungefär så här: ("BRN" nedan är "BRW" i trådlösa nätverk.)

00:80:77:31:01:07 BRN310107

Den första posten är skrivarserverns Ethernet-adress och den andra posten är skrivarserverns namn (som måste vara detsamma som det som du skrev in i filen /etc/hosts).

Om daemonen RARP inte redan körs ska du starta den. (Beroende på vilket system som används kan kommandot vara rarpd, rarpd -a, in.rarpd -a eller något annat. Ange man rarpd eller läs i dokumentationen till ditt system om du behöver mer information.) För att kontrollera att daemonen RARP körs på ett Berkeley UNIX<sup>®</sup>-baserat system anger du följande kommando:

ps -ax | grep -v grep | grep rarpd

För AT&T UNIX<sup>®</sup>-baserade system skriver du:

ps -ef | grep -v grep | grep rarpd

Brother-skrivarservern får sin IP-adress från daemonen RARP när den startas.

### **Använda APIPA för att konfigurera IP-adressen <sup>A</sup>**

Brother-skrivarservern stöder APIPA-protokollet (Automatic Private IP Addressing). Med APIPA konfigurerar DHCP-klienter automatiskt en IP-adress och nätmask när det inte finns någon tillgänglig DHCP-server. Enheten väljer en IP-adress i intervallet 169.254.1.0 till 169.254.254.255. Nätmasken ställs automatiskt in på 255.255.0.0 och gateway-adressen ställs in på 0.0.0.0.

APIPA-protokollet är aktiverat som standard. Du kan avaktivera APIPA-protokollet på maskinens kontrollpanel. Mer information finns i *APIPA* [på sidan 83.](#page-91-0)

Om APIPA-protokollet har avaktiverats blir standard-IP-adressen för en Brother-skrivarserver 192.0.0.192. Du kan dock enkelt ändra den här IP-adressen så att den stämmer överens med IP-adressuppgifterna i ditt nätverk.

## **Använda ARP för att konfigurera IP-adressen <sup>A</sup>**

Om du inte kan använda BRAdmin-programmet och ditt nätverk inte använder en DHCP-server, kan du använda ARP-kommandot. ARP-kommandot finns på Windows®-system som har TCP/IP installerat och även på UNIX<sup>®</sup>-system. För att använda ARP skriver du in följande kommando vid kommandoprompten:

```
arp -s ip-adress ethernet-adress
```
ping ip-adress

där ethernet-adress är skrivarserverns Ethernet-adress (MAC-adressen) och ip-adress är skrivarserverns IP-adress. Till exempel:

Bilaga A

#### **Windows®-system**

I Windows<sup>®</sup>-system krävs normalt ett tankstreck "–" mellan varje siffra i Ethernet-adressen.

```
arp -s 192.168.1.2 00-80-77-31-01-07
```
ping 192.168.1.2

#### **UNIX®-/Linux-system**

I UNIX<sup>®</sup>- och Linux-system krävs normalt ett kolontecken ":" mellan varje siffra i Ethernet-adressen.

```
arp -s 192.168.1.2 00:80:77:31:01:07
ping 192.168.1.2
```
## **Obs**

Du måste vara i samma Ethernet-segment (d.v.s. det kan inte finnas en router mellan skrivarservern och operativsystemet) för att kunna använda kommandot arp -s.

Om det finns en router kan du använda BOOTP eller andra metoder som beskrivs i detta kapitel för att ange IP-adressen. Om din administratör har konfigurerat systemet så att det tilldelar IP-adresser med hjälp av BOOTP, DHCP eller RARP kan Brother-skrivarservern ta emot en IP-adress från vilket som helst av dessa system för tilldelning av IP-adresser. I så fall behöver du inte använda ARP-kommandot. ARP-kommandot fungerar bara en gång. Av säkerhetsskäl kan du inte använda ARP-kommandot igen för att ändra adressen när du väl en gång har konfigurerat en Brother-skrivarservers IP-adress med kommandot. Skrivarservern ignorerar alla nya försök. Om du vill ändra IP-adressen igen måste du använda webbaserad hantering (en webbläsare) eller TELNET (med kommandot SET IP ADDRESS), eller återställa skrivarserverns fabriksinställningar (då kan du använda ARP-kommandot på nytt).

## **Använda Telnet-konsolen för att konfigurera IP-adressen <sup>A</sup>**

Du kan också använda kommandot Telnet för att ändra IP-adressen.

Telnet är en effektiv metod för att ändra maskinens IP-adress, men en giltig IP-adress måste redan ha programmerats in i skrivarservern.

Skriv in Telnet <kommandorad> vid kommandoprompten för systemprompten, där "<kommandorad>" är skrivarserverns IP-adress. Tryck på Return eller Enter när du är ansluten så visas "#"-prompten. Skriv in lösenordet "**access**". (Lösenordet visas inte på skärmen.)

Du blir ombedd att skriva in ett användarnamn. Skriv in vad som helst vid denna prompt.

Då visas prompten Local>. Skriv in SET IP ADDRESS ip-adress, där ip-adress är den IP-adress som du vill tilldela skrivarservern. (Fråga din nätverksadministratör om vilken IP-adress du ska använda.) Till exempel:

Local> SET IP ADDRESS 192.168.1.3

Du måste sedan ställa in nätmasken genom att skriva in SET IP SUBNET nätmask, där nätmask är den nätmask du vill tilldela skrivarservern. (Fråga din nätverksadministratör om vilken nätmask du ska använda.) Till exempel:

Local> SET IP SUBNET 255.255.255.0

Om du inte har några undernätverk kan du använda en av dessa standardnätmasker:

**A**
**A**

255.0.0.0 för nätverk av klass A

255.255.0.0 för nätverk av klass B

255.255.255.0 för nätverk av klass C

Du kan se i siffergruppen längst till vänster i din IP-adress vilken typ av nätverk du har. Värdet i den gruppen ligger mellan 1 och 127 för nätverk av klass A (t.ex. 13.27.7.1), 128 och 191 för nätverk av klass B (t.ex. 128.10.1.30), och 192 och 255 för nätverk av klass C (t.ex. 192.168.1.4).

Om du har en gateway (router), skriver du in adressen till den med kommandot SET IP ROUTER routeradress, där "routeradress" är IP-adressen till den gateway som du vill tilldela skrivarservern. Till exempel:

Local> SET IP ROUTER 192.168.1.4

Skriv in SET IP METHOD STATIC för att ställa in metoden för IP-åtkomstkonfiguration på statisk.

För att kontrollera att du har skrivit in rätt IP-information skriver du SHOW IP.

Skriv in EXIT eller Ctrl-D (d.v.s. håll ned Ctrl-tangenten och tryck på "D") för att avsluta fjärrkonsolsessionen.

**A**

#### **Använda serverprogramvaran Brother Web BRAdmin till IIS för att konfigurera IP-adressen <sup>A</sup>**

Serverprogramvaran Web BRAdmin har skapats för att hantera alla Brothers LAN-/WAN-anslutna

nätverksenheter. Genom att installera serverprogramvaran Web BRAdmin på en dator som kör IIS<sup>1</sup>, kan administratörer ansluta till Web BRAdmin-servern med hjälp av en webbläsare. Servern kommunicerar sedan direkt med enheten. Till skillnad från verktyget BRAdmin Professional, som endast har konstruerats för Windows®-system, kan man få tillgång till serverprogramvaran Web BRAdmin från alla klientdatorer som har en webbläsare som stöder Java.

Observera att den här programvaran inte finns med på den cd-skiva som levererades med din Brother-produkt.

På<http://solutions.brother.com>finns mer information om programvaran, och där kan du även hämta den.

<span id="page-181-0"></span><sup>1</sup> Internet Information Server 4.0 eller Internet Information Service 5.0/5.1/6.0/7.0

# **Installation med en nätverksskrivarkö eller resurs (endast skrivardrivrutin) <sup>A</sup>**

**Obs**

- Innan du går vidare i detta avsnitt måste du ha konfigurerat maskinens IP-adress. Läs *[Konfigurera](#page-20-0)  [maskinen för ett nätverk med en Ethernet-kabelanslutning](#page-20-0)* på sidan 12 först om du inte har konfigurerat IP-adressen.
- Kontrollera att värddatorn och skrivarservern är på samma undernät, eller att routern är rätt konfigurerad för att kunna sända data mellan de båda enheterna.
- Om du använder en personlig brandvägg (som t.ex. Windows-brandväggen) ska du avaktivera den före installationen. Starta om din personliga brandvägg igen när du är säker på att du kan skriva ut.
- **1** Starta installationsmenyprogrammet från cd-skivan enligt anvisningarna i snabbguiden.
- b Välj modellnamn och språk (vid behov), och klicka sedan på **Installera andra drivrutiner/verktyg**.
- **3** Klicka på **Endast skrivardrivrutin (för nätverkanslutning)**.
- 4. Klicka på **Nästa** som svar på välkomstmeddelandet. Följ anvisningarna på skärmen.
- e Välj **Standardinstallation** och klicka på **Nästa**.
- f Välj **Nätverksskrivare, delad**, och klicka sedan på **Nästa**.
- g Markera utskriftskön och klicka på **OK**.
- **Obs**

Kontakta din administratör om du inte känner till skrivarens placering och namn i nätverket.

h Klicka på **Slutför**.

# <span id="page-182-3"></span>**Specifikationer för skrivarservern <sup>B</sup>**

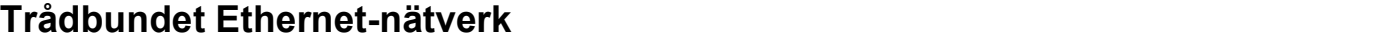

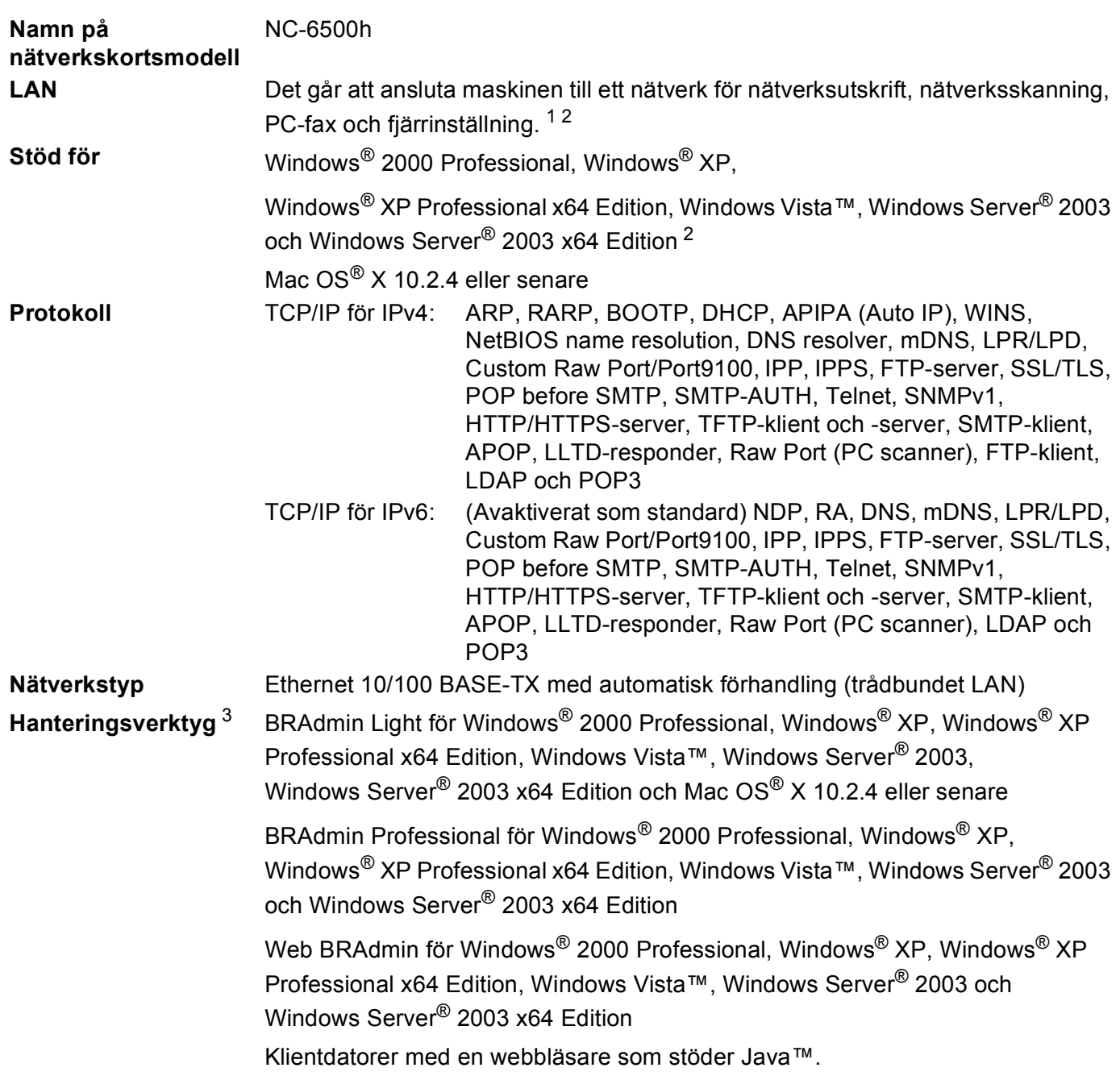

<span id="page-182-0"></span><sup>1</sup> Skicka PC-fax för Mac®

<span id="page-182-1"></span><sup>2</sup> Endast utskrift för Windows Server® 2003

<span id="page-182-2"></span><sup>3</sup> BRAdmin Professional och Web BRAdmin kan hämtas från<http://solutions.brother.com>

# **Trådlöst Ethernet-nätverk <sup>B</sup>**

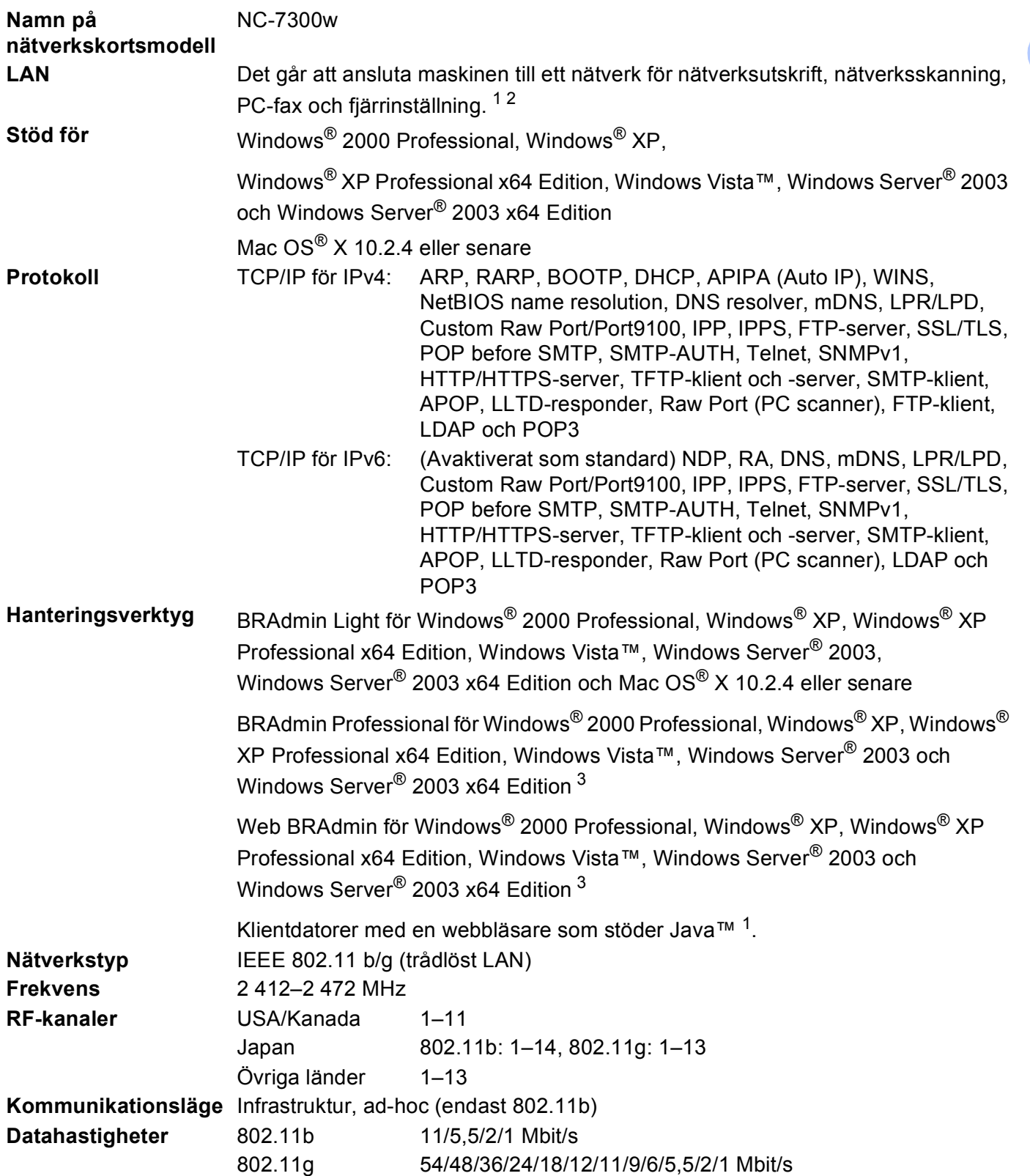

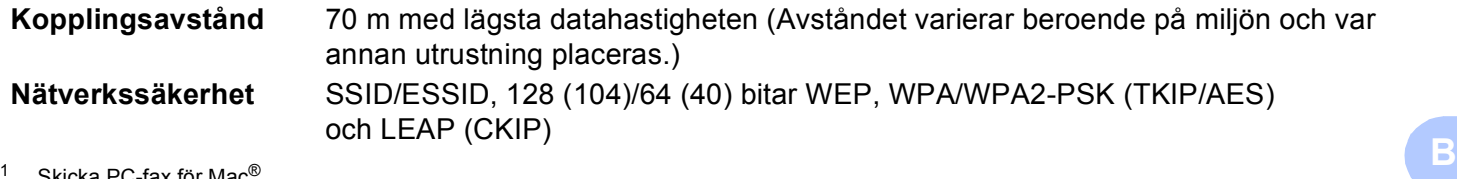

<span id="page-184-0"></span>Skicka PC-fax för Mac®

<span id="page-184-1"></span><sup>2</sup> Endast utskrift för Windows Server® 2003

<span id="page-184-2"></span><sup>3</sup> BRAdmin Professional och Web BRAdmin kan hämtas från<http://solutions.brother.com>

# **Systemkrav**

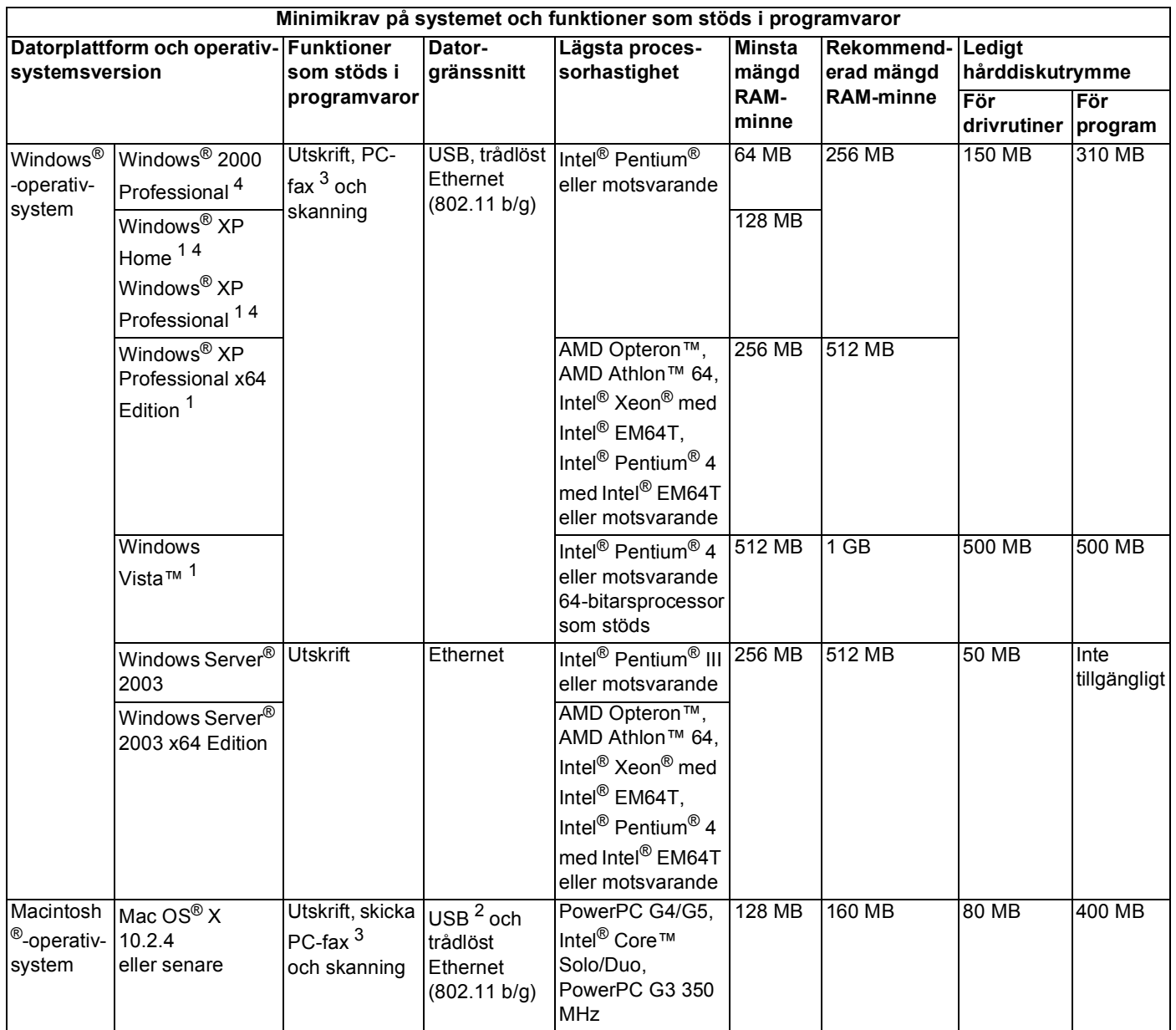

<span id="page-185-2"></span><sup>1</sup> För WIA; upplösning på 1 200 x 1 200. Med Brothers skannerverktyg kan du förbättra upp till 19 200 x 19 200 dpi.

<span id="page-185-3"></span><sup>2</sup> Tredje parters USB-portar stöds inte.

<span id="page-185-1"></span><sup>3</sup> PC-fax stöds bara i svartvitt.

<span id="page-185-0"></span><sup>4</sup> PaperPort™ 11SE stöder Microsoft® SP4 eller högre för Windows® 2000 och SP2 eller högre för XP.

### **Verifiering och kryptering gäller enbart trådlösa användare <sup>B</sup>**

#### **Verifieringsmetod <sup>B</sup>**

Brother-maskinen stöder följande metoder:

■ Oppet system

Trådlösa enheter får åtkomst till nätverket utan verifiering.

Delad nyckel

En hemlig nyckel som har bestämts i förväg delas av alla enheter som får åtkomst till det trådlösa nätverket. Brother-maskinen använder WEP-nycklarna som förinställd nyckel.

WPA-PSK/WPA2-PSK

Aktiverar en WPA-PSK-nyckel (Wi-Fi® Protected Access Pre-shared key), som ger den trådlösa Brothermaskinen möjlighet att kopplas till åtkomstpunkter med TKIP för WPA-PSK- eller AES-kryptering för WPA-PSK och WPA2-PSK (WPA-Personal).

LEAP

Cisco® LEAP (Light Extensible Authentication Protocol) har utvecklats av Cisco Systems, Inc., och med det kan den trådlösa Brother-produkten kopplas till åtkomstpunkter med hjälp av CKIP- och CMIC-kryptering.

#### **Krypteringsmetoder <sup>B</sup>**

Kryptering används för att skydda data när de skickas över ett trådlöst nätverk. Brother-maskinen stöder följande krypteringsmetoder:

■ WEP

Då WEP (Wired Equivalent Privacy) används, skickas och mottas data med hjälp av en säker nyckel.

 $\blacksquare$  TKIP

TKIP (Temporal Key Integrity Protocol) ger en ny nyckel till varje paket, genom att kombinera en meddelandeintegritetskontroll med en dynamisk nyckelmekanism.

**AES** 

AES (Advanced Encryption Standard) är en stark, Wi-Fi®-auktoriserad krypteringsstandard.

■ CKIP

Det ursprungliga Key Integrity Protocol för LEAP av Cisco Systems, Inc.

#### **Nätverksnyckel <sup>B</sup>**

Det finns vissa regler för de olika säkerhetsmetoderna:

■ Öppet system/delad nyckel med WEP

**B** Denna nyckel utgörs av ett 64 eller 128 bitars värde som måste anges i ett ASCII- eller hexadecimalformat.

• 64 (40) bitar ASCII:

Använder 5 texttecken, som t.ex. "WSLAN" (som är skiftlägeskänsligt).

• 64 (40) bitar hexadecimal:

Använder 10 hexadecimala tecken, som t.ex. "71f2234aba".

• 128 (104) bitar ASCII:

Använder 13 texttecken, som t.ex. "Wirelesscomms" (som är skiftlägeskänsligt).

• 128 (104) bitar hexadecimal:

Använder 26 hexadecimala tecken, som t.ex. "71f2234ab56cd709e5412aa2ba".

WPA-PSK/WPA2-PSK och TKIP eller AES

Använder en PSK-nyckel (Pre-Shared Key) som består av fler än 8 och maximalt 63 tecken.

#### **LEAP**

Använder ett användar-ID och lösenord.

- Användar-ID: Kortare än 64 tecken.
- Lösenord: Kortare än 32 tecken.

# **Funktionstabell och fabriksinställningar**

Standardinställningarna visas i fet stil med en asterisk.

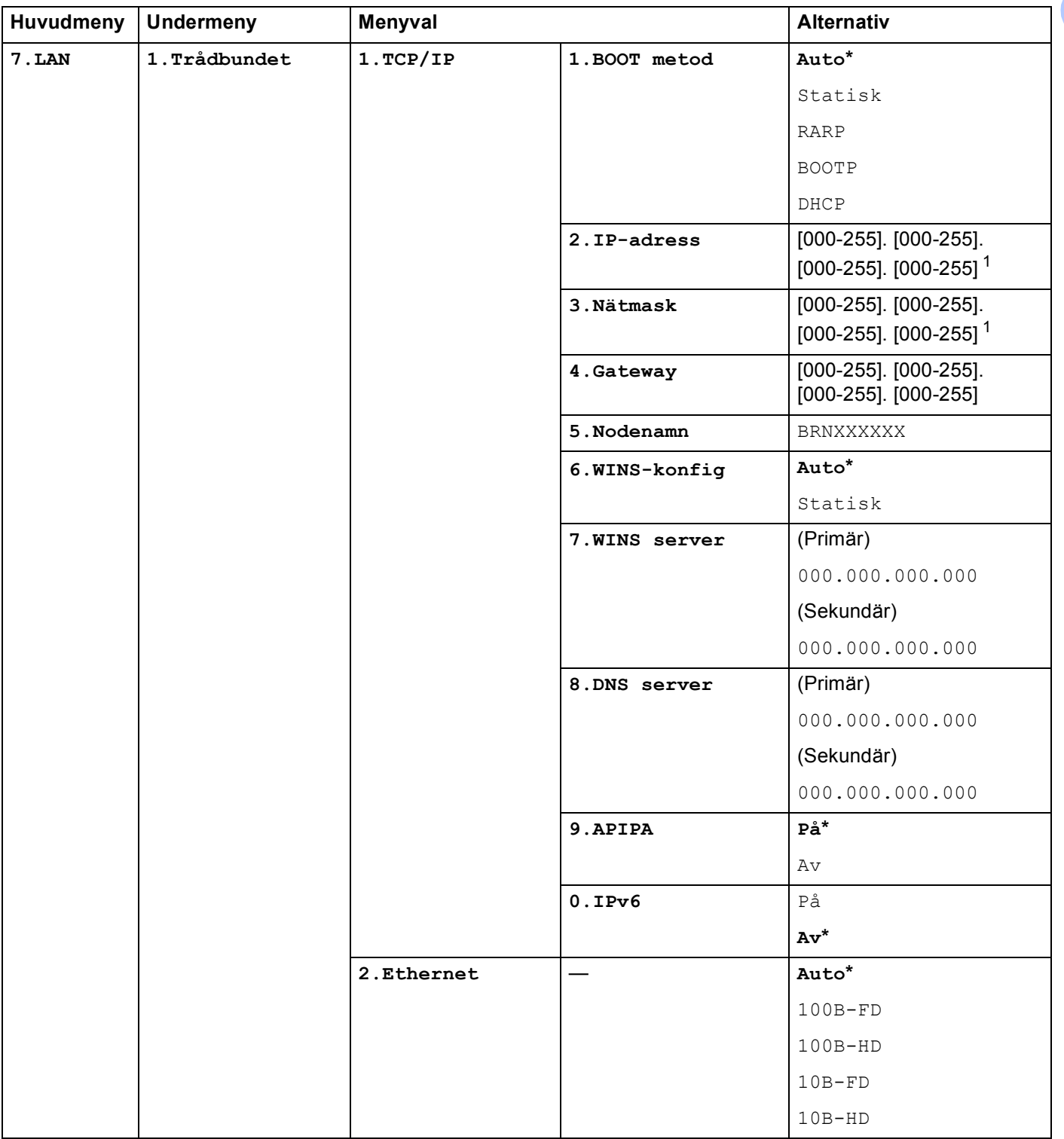

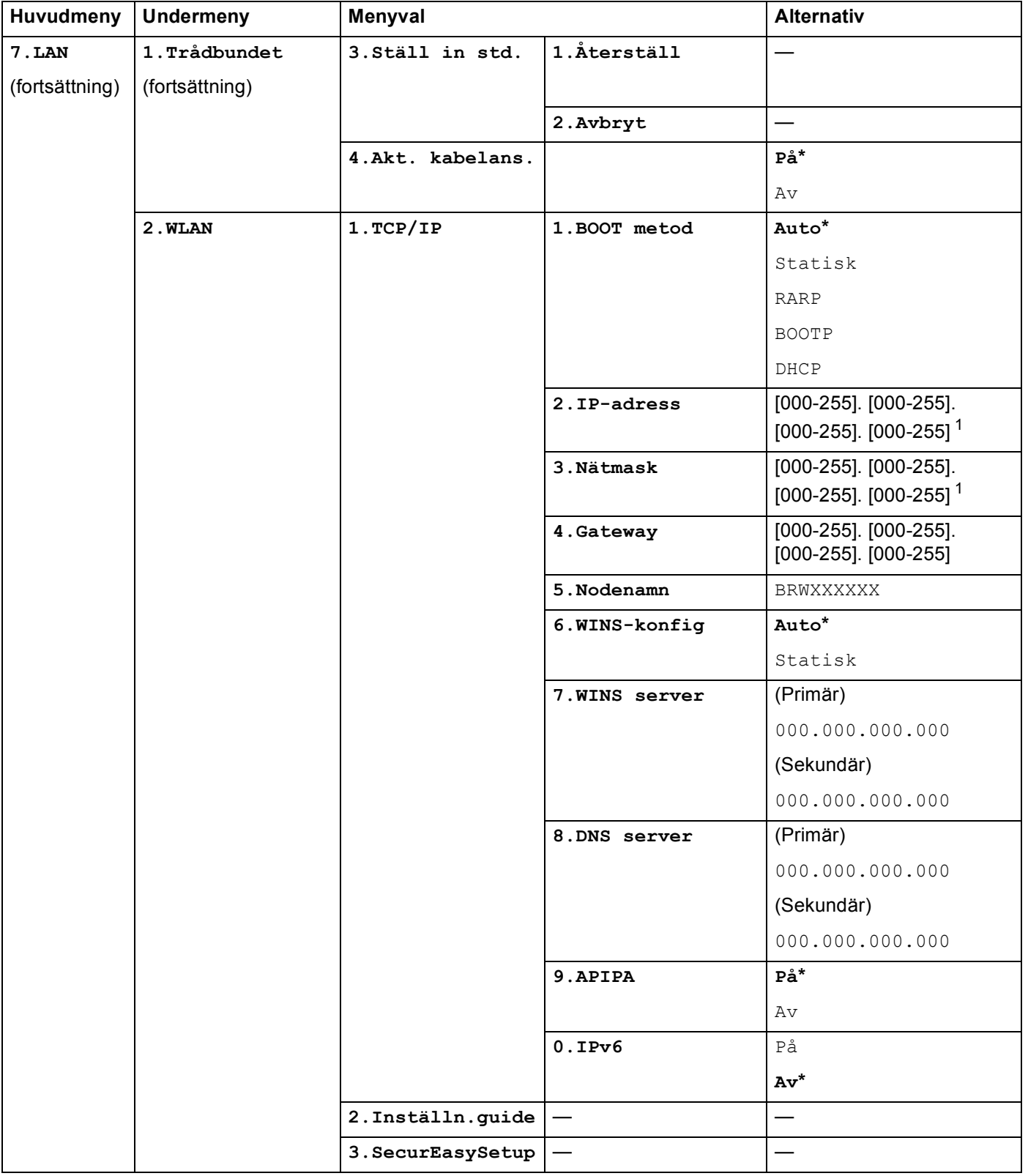

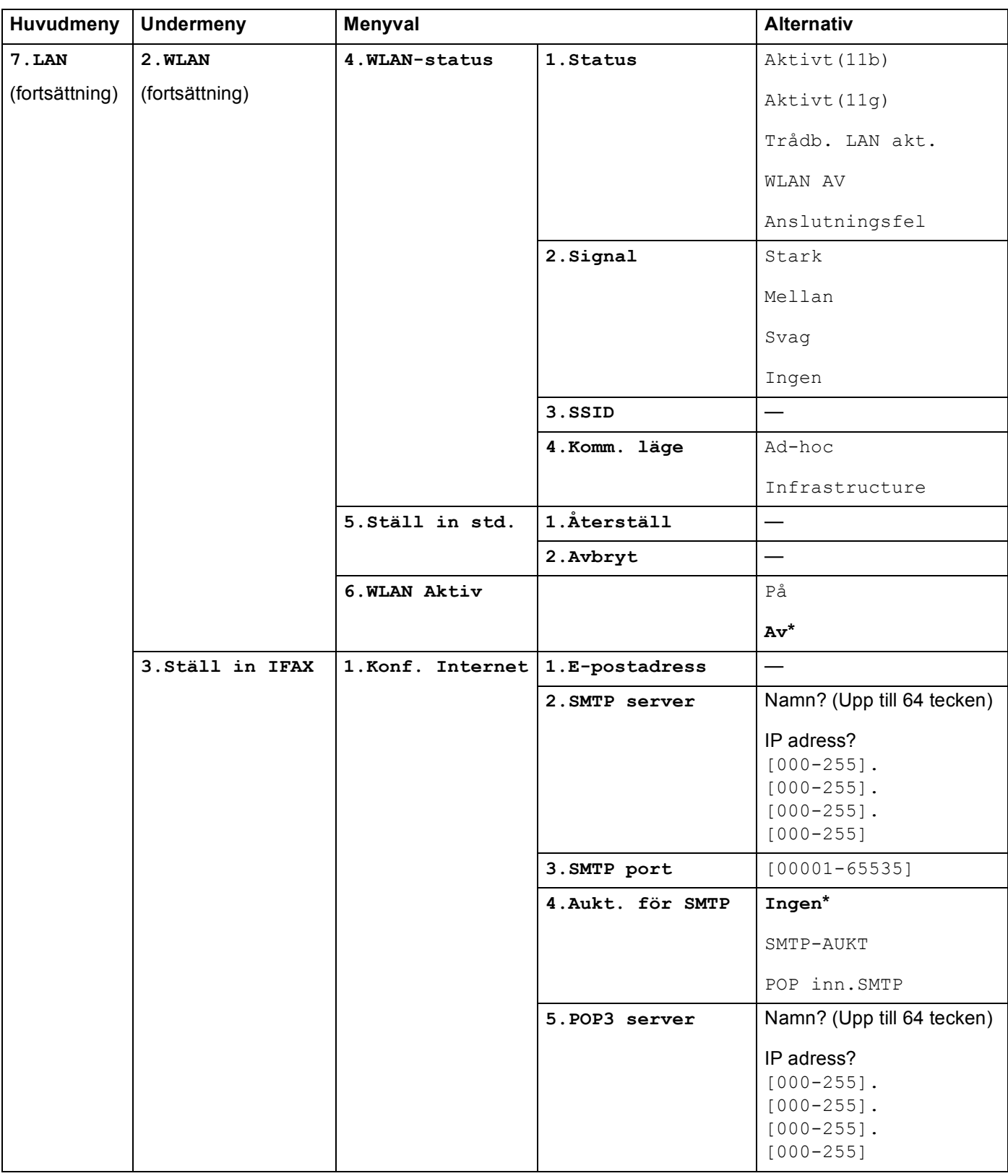

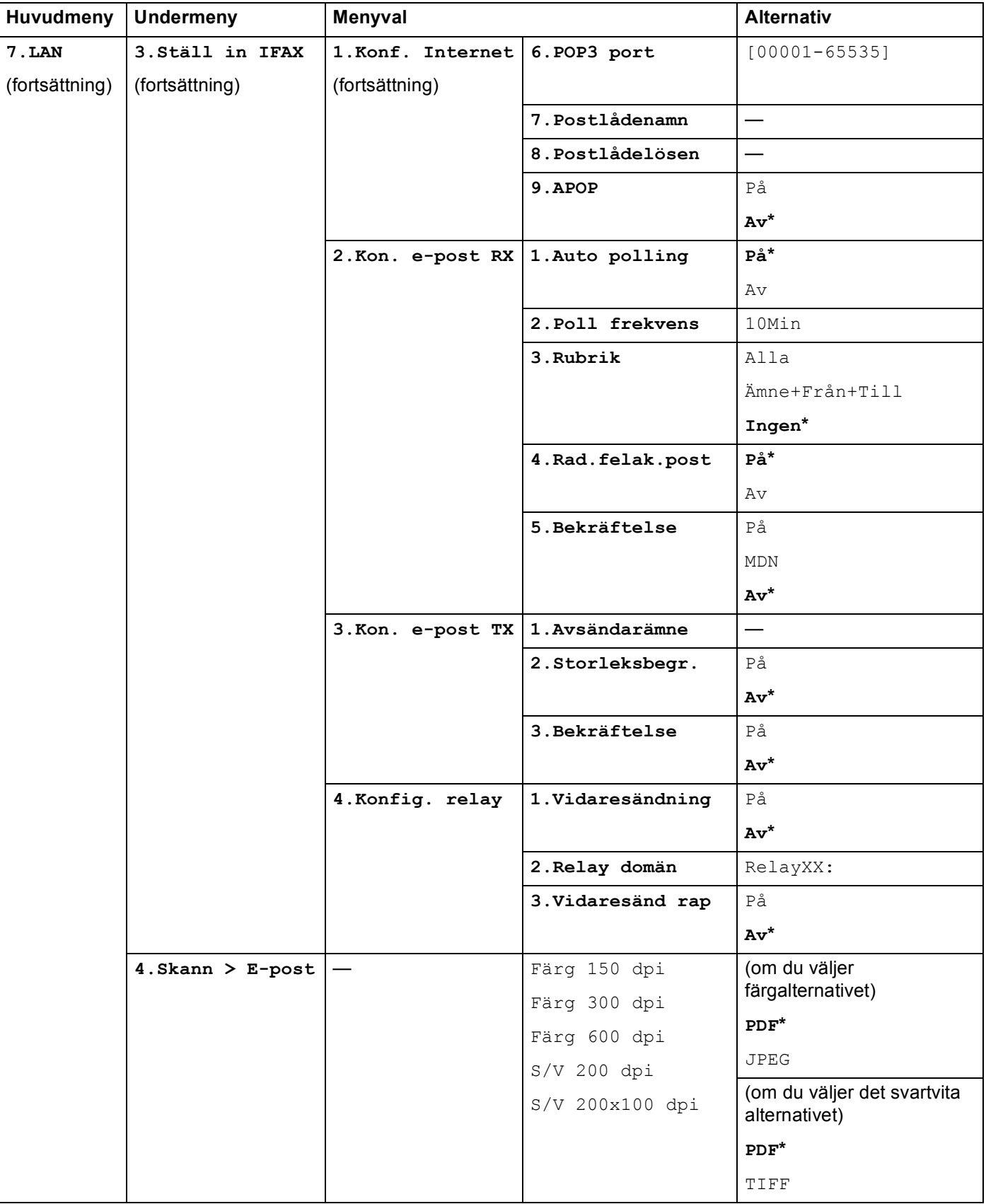

Bilaga B

**B**

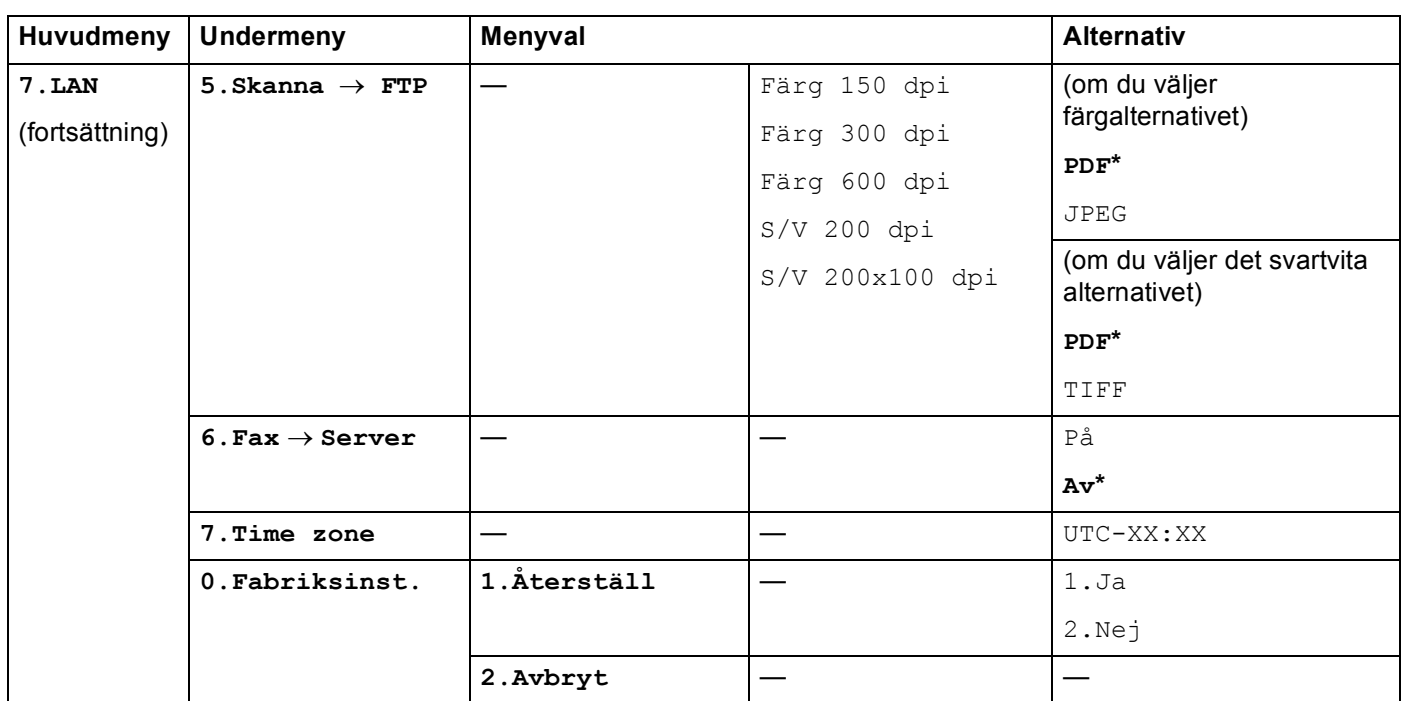

<span id="page-192-0"></span><sup>1</sup> När maskinen ansluts till ett nätverk ställs den IP-adress och nätmask som är lämplig för nätverket in automatiskt.

# <span id="page-193-0"></span>**Skriva in text**

När du ställer in vissa menyval, som till exempel Fax-ID, behöver du skriva in bokstäver. Sifferknapparna har märkts med bokstäver. På knapparna **0**, **#** och **l** har inga bokstäver tryckts, eftersom de används för specialtecken.

Tryck på aktuell sifferknapp så många gånger som krävs för att få fram bokstäverna nedan:

För att ställa in en e-postadress, menyalternativen Skanna till FTP och Ställ in IFAX (**Menu**, **7**, **3**)

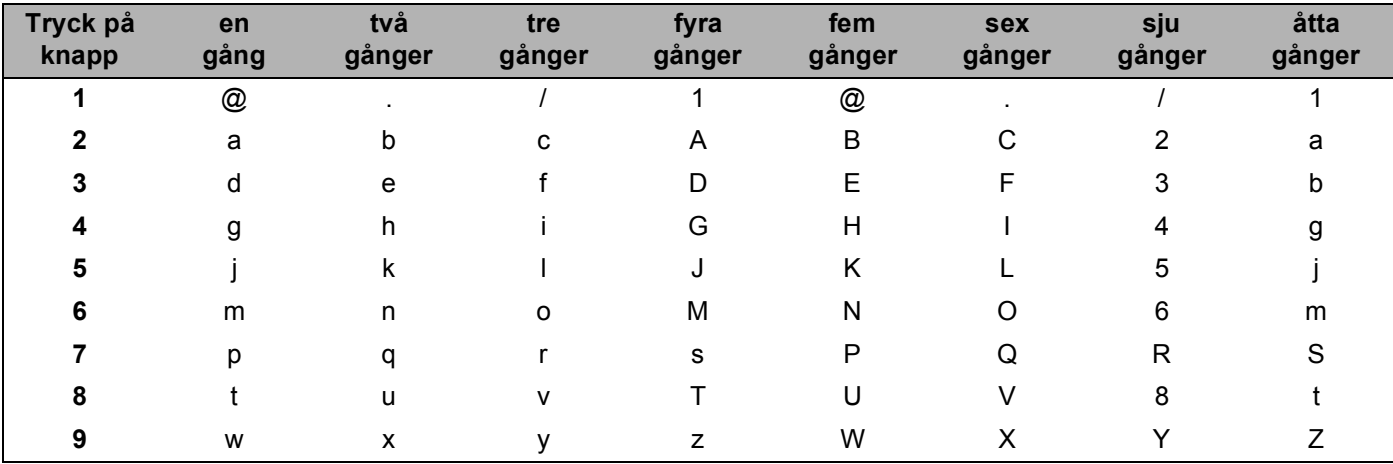

■ För att ställa in andra menyalternativ

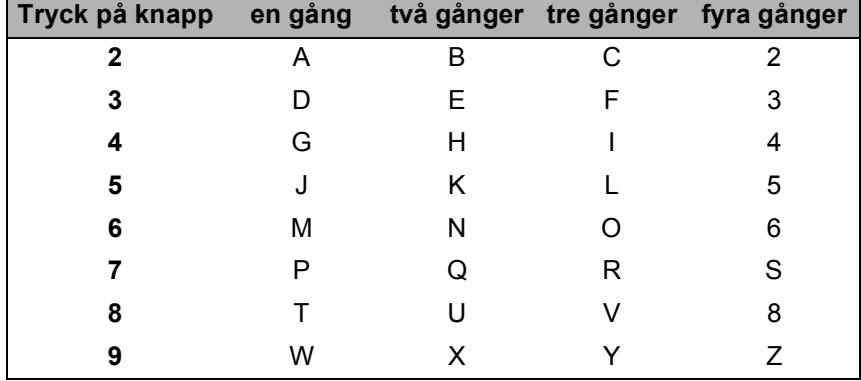

#### **Infoga mellanrum <sup>B</sup>**

Tryck på ▶ en gång mellan siffrorna om du vill infoga ett mellanrum i ett faxnummer. Tryck på ▶ två gånger mellan tecknen om du vill infoga ett mellanrum i ett namn.

#### **Göra rättelser <sup>B</sup>**

Om du har skrivit in fel bokstav och vill ändra den ska du trycka på **d** för att ställa markören under den bokstav som är felaktig. Tryck sedan på **Clear/Back**.

#### **Upprepa tecken <sup>B</sup>**

För att skriva in en bokstav som finns på samma knapp som föregående bokstav, trycker du på **>** för att flytta markören åt höger innan du trycker på knappen igen.

#### <span id="page-194-0"></span>**Specialtecken och symboler**

Tryck på  $*$ , # eller 0, och tryck sedan på ◀ eller ▶ för att ställa markören under den symbol eller det tecken som du vill infoga. Tryck på **OK** för att göra ett val. Beroende på vad du väljer i menyn visas de symboler och tecken som anges nedan.

Tryck på \* för (blanksteg) ! " # \$ % & ' ( ) \* + , - . / € Tryck på **#** för : ; < = > ? @ [ ] ^ \_ \app  $\mathbb{I}$   $\mathbb{I}$   $\mathbb{I}$   $\mathbb{I}$   $\mathbb{I}$   $\mathbb{I}$   $\mathbb{I}$   $\mathbb{I}$   $\mathbb{I}$   $\mathbb{I}$   $\mathbb{I}$   $\mathbb{I}$   $\mathbb{I}$   $\mathbb{I}$   $\mathbb{I}$   $\mathbb{I}$   $\mathbb{I}$   $\mathbb{I}$   $\mathbb{I}$   $\mathbb{I$ Tryck på **0** för Ä Å É Ö Ü 0

# <span id="page-195-0"></span>**Information om licens för öppen källkod <sup>C</sup>**

#### **Meddelande om OpenSSL**

#### **OpenSSL License**

Copyright © 1998-2007 The OpenSSL Project. All rights reserved.

Redistribution and use in source and binary forms, with or without modification, are permitted provided that the following conditions are met:

1. Redistributions of source code must retain the above copyright notice, this list of conditions and the following disclaimer.

2. Redistributions in binary form must reproduce the above copyright notice, this list of conditions and the following disclaimer in the documentation and/or other materials provided with the distribution.

3. All advertising materials mentioning features or use of this software must display the following acknowledgment: "This product includes software developed by the OpenSSL Project for use in the OpenSSL Toolkit. [\(http://www.openssl.org/\)](http://www.openssl.org/)"

4. The names "OpenSSL Toolkit" and "OpenSSL Project" must not be used to endorse or promote products derived from this software without prior written permission. For written permission, please contact openssl-core@openssl.org.

5. Products derived from this software may not be called "OpenSSL" nor may "OpenSSL" appear in their names without prior written permission of the OpenSSL Project.

6. Redistributions of any form whatsoever must retain the following acknowledgment: "This product includes software developed by the OpenSSL Project for use in the OpenSSL Toolkit [\(http://www.openssl.org/\)](http://www.openssl.org/)"

THIS SOFTWARE IS PROVIDED BY THE OpenSSL PROJECT "AS IS" AND ANY EXPRESSED OR IMPLIED WARRANTIES, INCLUDING, BUT NOT LIMITED TO, THE IMPLIED WARRANTIES OF MERCHANTABILITY AND FITNESS FOR A PARTICULAR PURPOSE ARE DISCLAIMED. IN NO EVENT SHALL THE OpenSSL PROJECT OR ITS CONTRIBUTORS BE LIABLE FOR ANY DIRECT, INDIRECT, INCIDENTAL, SPECIAL, EXEMPLARY, OR CONSEQUENTIAL DAMAGES (INCLUDING, BUT NOT LIMITED TO, PROCUREMENT OF SUBSTITUTE GOODS OR SERVICES; LOSS OF USE, DATA, OR PROFITS; OR BUSINESS INTERRUPTION) HOWEVER CAUSED AND ON ANY THEORY OF LIABILITY, WHETHER IN CONTRACT, STRICT LIABILITY, OR TORT (INCLUDING NEGLIGENCE OR OTHERWISE) ARISING IN ANY WAY OUT OF THE USE OF THIS SOFTWARE, EVEN IF ADVISED OF THE POSSIBILITY OF SUCH DAMAGE.

This product includes cryptographic software written by Eric Young (eay@cryptsoft.com). This product includes software written by Tim Hudson (tjh@cryptsoft.com).

#### **Original SSLeay License**

Copyright © 1995-1998 Eric Young (eay@cryptsoft.com) All rights reserved.

This package is an SSL implementation written by Eric Young (eay@cryptsoft.com). The implementation was written so as to conform with Netscapes SSL.

**C**

This library is free for commercial and non-commercial use as long as the following conditions are aheared to. The following conditions apply to all code found in this distribution, be it the RC4, RSA, lhash, DES, etc., code; not just the SSL code. The SSL documentation included with this distribution is covered by the same copyright terms except that the holder is Tim Hudson (tjh@cryptsoft.com).

Copyright remains Eric Young's, and as such any Copyright notices in the code are not to be removed. If this package is used in a product, Eric Young should be given attribution as the author of the parts of the library used. This can be in the form of a textual message at program startup or in documentation (online or textual) provided with the package.

Redistribution and use in source and binary forms, with or without modification, are permitted provided that the following conditions are met:

1. Redistributions of source code must retain the copyright notice, this list of conditions and the following disclaimer.

2. Redistributions in binary form must reproduce the above copyright notice, this list of conditions and the following disclaimer in the documentation and/or other materials provided with the distribution.

3. All advertising materials mentioning features or use of this software must display the following acknowledgement: "This product includes cryptographic software written by Eric Young (eay@cryptsoft.com)" The word 'cryptographic' can be left out if the rouines from the library being used are not cryptographic related :-).

4. If you include any Windows specific code (or a derivative thereof) from the apps directory (application code) you must include an acknowledgement: "This product includes software written by Tim Hudson (tjh@cryptsoft.com)"

THIS SOFTWARE IS PROVIDED BY ERIC YOUNG "AS IS" AND ANY EXPRESS OR IMPLIED WARRANTIES, INCLUDING, BUT NOT LIMITED TO, THE IMPLIED WARRANTIES OF MERCHANTABILITY AND FITNESS FOR A PARTICULAR PURPOSE ARE DISCLAIMED. IN NO EVENT SHALL THE AUTHOR OR CONTRIBUTORS BE LIABLE FOR ANY DIRECT, INDIRECT, INCIDENTAL, SPECIAL, EXEMPLARY, OR CONSEQUENTIAL DAMAGES (INCLUDING, BUT NOT LIMITED TO, PROCUREMENT OF SUBSTITUTE GOODS OR SERVICES; LOSS OF USE, DATA, OR PROFITS; OR BUSINESS INTERRUPTION) HOWEVER CAUSED AND ON ANY THEORY OF LIABILITY, WHETHER IN CONTRACT, STRICT LIABILITY, OR TORT (INCLUDING NEGLIGENCE OR OTHERWISE) ARISING IN ANY WAY OUT OF THE USE OF THIS SOFTWARE, EVEN IF ADVISED OF THE POSSIBILITY OF SUCH DAMAGE.

The licence and distribution terms for any publically available version or derivative of this code cannot be changed. i.e. this code cannot simply be copied and put under another distribution licence [including the GNU Public Licence.]

#### **Meddelande om OpenLDAP**

#### **This product includes software developed by the OpenLDAP Project. <sup>C</sup>**

Unless otherwise expressly stated herein, The OpenLDAP Public License Version 2.8 shall be applied to individual files

Copyright 1998-2007 The OpenLDAP Foundation All rights reserved.

Redistribution and use in source and binary forms, with or without modification, are permitted only as authorized by the OpenLDAP Public License.

A copy of this license is available in the file LICENSE in the top-level directory of the distribution or, alternatively, at <http://www.OpenLDAP.org/license.html>.

Portions Copyright 1999 Lars Uffmann.

Portions Copyright 1998 A. Hartgers.

All rights reserved.

Redistribution and use in source and binary forms, with or without modification, are permitted only as authorized by the OpenLDAP Public License.

Portions Copyright ©1990, 1993-1996 Regents of the University of Michigan. All rights reserved.

Redistribution and use in source and binary forms are permitted provided that this notice is preserved and that due credit is given to the University of Michigan at Ann Arbor. The name of the University may not be used to endorse or promote products derived from this software without specific prior written permission. This software is provided "as is" without express or implied warranty.

Portions Copyright ©1999, 2000 Novell, Inc. All Rights Reserved.

THIS WORK IS SUBJECT TO U.S. AND INTERNATIONAL COPYRIGHT LAWS AND TREATIES. USE, MODIFICATION, AND REDISTRIBUTION OF THIS WORK IS SUBJECT TO VERSION 2.0.1 OF THE OPENLDAP PUBLIC LICENSE, A COPY OF WHICH IS AVAILABLE AT HTTP://WWW.OPENLDAP.ORG/LICENSE.HTML OR IN THE FILE "LICENSE" IN THE TOP-LEVEL DIRECTORY OF THE DISTRIBUTION. ANY USE OR EXPLOITATION OF THIS WORK OTHER THAN AS AUTHORIZED IN VERSION 2.0.1 OF THE OPENLDAP PUBLIC LICENSE, OR OTHER PRIOR WRITTEN CONSENT FROM NOVELL, COULD SUBJECT THE PERPETRATOR TO CRIMINAL AND CIVIL LIABILITY.

Portions Copyright ©The Internet Society (1997).

See RFC 2251 for full legal notices.

#### **The OpenLDAP Public License Version 2.8, 17 August 2003**

Redistribution and use of this software and associated documentation ("Software"), with or without modification, are permitted provided that the following conditions are met:

1. Redistributions in source form must retain copyright statements and notices,

2. Redistributions in binary form must reproduce applicable copyright statements and notices, this list of conditions, and the following disclaimer in the documentation and/or other materials provided with the distribution, and

**C**

3. Redistributions must contain a verbatim copy of this document.

The OpenLDAP Foundation may revise this license from time to time. Each revision is distinguished by a version number. You may use this Software under terms of this license revision or under the terms of any subsequent revision of the license.

THIS SOFTWARE IS PROVIDED BY THE OPENLDAP FOUNDATION AND ITS CONTRIBUTORS "AS IS" AND ANY EXPRESSED OR IMPLIED WARRANTIES, INCLUDING, BUT NOT LIMITED TO, THE IMPLIED WARRANTIES OF MERCHANTABILITY AND FITNESS FOR A PARTICULAR PURPOSE ARE DISCLAIMED. IN NO EVENT SHALL THE OPENLDAP FOUNDATION, ITS CONTRIBUTORS, OR THE AUTHOR(S) OR OWNER(S) OF THE SOFTWARE BE LIABLE FOR ANY DIRECT, INDIRECT, INCIDENTAL, SPECIAL, EXEMPLARY, OR CONSEQUENTIAL DAMAGES (INCLUDING, BUT NOT LIMITED TO, PROCUREMENT OF SUBSTITUTE GOODS OR SERVICES; LOSS OF USE, DATA, OR PROFITS; OR BUSINESS INTERRUPTION) HOWEVER CAUSED AND ON ANY THEORY OF LIABILITY, WHETHER IN CONTRACT, STRICT LIABILITY, OR TORT (INCLUDING NEGLIGENCE OR OTHERWISE) ARISING IN ANY WAY OUT OF THE USE OF THIS SOFTWARE, EVEN IF ADVISED OF THE POSSIBILITY OF SUCH DAMAGE.

The names of the authors and copyright holders must not be used in advertising or otherwise to promote the sale, use or other dealing in this Software without specific, written prior permission. Title to copyright in this Software shall at all times remain with copyright holders.

OpenLDAP is a registered trademark of the OpenLDAP Foundation. Copyright 1999-2003 The OpenLDAP Foundation, Redwood City,California, USA. All Rights Reserved.

Permission to copy and distribute verbatim copies of this document is granted.

A number of files contained in OpenLDAP Software contain a statement:

 USE, MODIFICATION, AND REDISTRIBUTION OF THIS WORK IS SUBJECT TO VERSION 2.0.1 OF THE OPENLDAP PUBLIC LICENSE, A COPY OF WHICH IS AVAILABLE AT HTTP://WWW.OPENLDAP.ORG/LICENSE.HTML OR IN THE FILE "LICENSE" IN THE TOP-LEVEL DIRECTORY OF THE DISTRIBUTION.

The following is a verbatim copy of version 2.0.1 of the OpenLDAP Public License referenced in the above statement.

#### **The OpenLDAP Public License**

Version 2.0.1, 21 December 1999

Copyright 1999, The OpenLDAP Foundation, Redwood City, California, USA. All Rights Reserved.

Redistribution and use of this software and associated documentation ("Software"), with or without modification, are permitted provided that the following conditions are met:

1. Redistributions of source code must retain copyright statements and notices. Redistributions must also contain a copy of this document.

2. Redistributions in binary form must reproduce the above copyright notice, this list of conditions and the following disclaimer in the documentation and/or other materials provided with the distribution.

**C**

3. The name "OpenLDAP" must not be used to endorse or promote products derived from this Software without prior written permission of the OpenLDAP Foundation. For written permission, please contact foundation@openldap.org.

4. Products derived from this Software may not be called "OpenLDAP" nor may "OpenLDAP" appear in their names without prior written permission of the OpenLDAP Foundation. OpenLDAP is a trademark of the OpenLDAP Foundation.

5. Due credit should be given to the OpenLDAP Project (http://www.openldap.org/).

THIS SOFTWARE IS PROVIDED BY THE OPENLDAP FOUNDATION AND CONTRIBUTORS "AS IS" AND ANY EXPRESSED OR IMPLIED WARRANTIES, INCLUDING, BUT NOT LIMITED TO, THE IMPLIED WARRANTIES OF MERCHANTABILITY AND FITNESS FOR A PARTICULAR PURPOSE ARE DISCLAIMED. IN NO EVENT SHALL THE OPENLDAP FOUNDATION OR ITS CONTRIBUTORS BE LIABLE FOR ANY DIRECT, INDIRECT, INCIDENTAL, SPECIAL, EXEMPLARY, OR CONSEQUENTIAL DAMAGES (INCLUDING, BUT NOT LIMITED TO, PROCUREMENT OF SUBSTITUTE GOODS OR SERVICES; LOSS OF USE, DATA, OR PROFITS; OR BUSINESS INTERRUPTION) HOWEVER CAUSED AND ON ANY THEORY OF LIABILITY, WHETHER IN CONTRACT, STRICT LIABILITY, OR TORT (INCLUDING NEGLIGENCE OR OTHERWISE) ARISING IN ANY WAY OUT OF THE USE OF THIS SOFTWARE, EVEN IF ADVISED OF THE POSSIBILITY OF SUCH DAMAGE.

#### **RFC 2251 Full Copyright Statement**

Copyright ©The Internet Society (1997). All Rights Reserved.

This document and translations of it may be copied and furnished to others, and derivative works that comment on or otherwise explain it or assist in its implementation may be prepared, copied, published and distributed, in whole or in part, without restriction of any kind, provided that the above copyright notice and this paragraph are included on all such copies and derivative works. However, this document itself may not be modified in any way, such as by removing the copyright notice or references to the Internet Society or other

Internet organizations, except as needed for the purpose of developing Internet standards in which case the procedures for copyrights defined in the Internet Standards process must be followed, or as required to translate it into languages other than English.

The limited permissions granted above are perpetual and will not be revoked by the Internet Society or its successors or assigns.

This document and the information contained herein is provided on an "AS IS" basis and THE INTERNET SOCIETY AND THE INTERNET ENGINEERING TASK FORCE DISCLAIMS ALL WARRANTIES, EXPRESS OR IMPLIED, INCLUDING BUT NOT LIMITED TO ANY WARRANTY THAT THE USE OF THE INFORMATION HEREIN WILL NOT INFRINGE ANY RIGHTS OR ANY IMPLIED WARRANTIES OF MERCHANTABILITY OR FITNESS FOR A PARTICULAR PURPOSE.

# Register

#### A

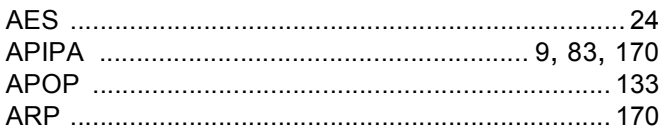

#### $\mathbf B$

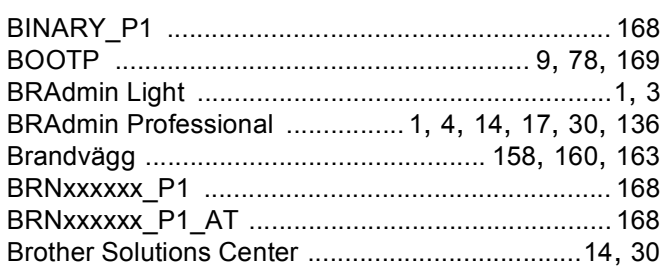

# $\mathbf{c}$

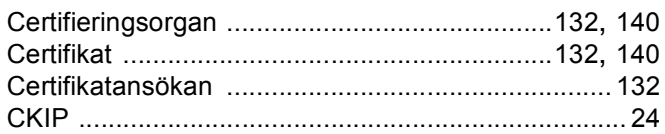

# $\mathbf{D}$

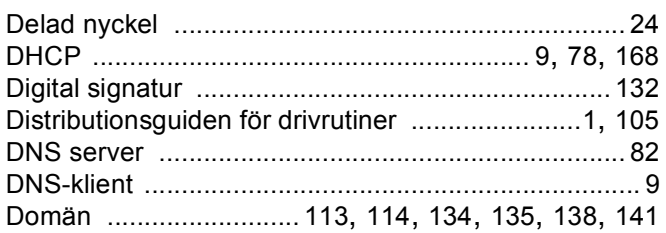

#### E.

Enkel nätverkskonfiguration för Mac OS® X ........... 159

#### F

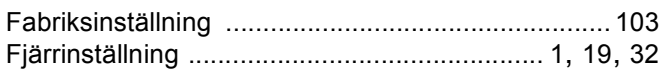

<u> 1980 - Jan Stein Berlin, amerikan berlin berlin berlin berlin berlin berlin berlin berlin berlin berlin berl</u>

#### G

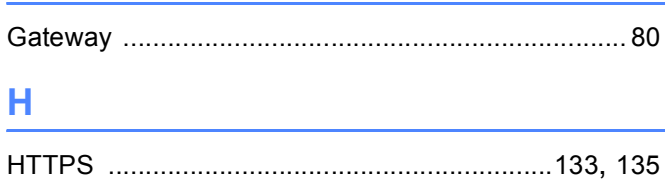

#### L.

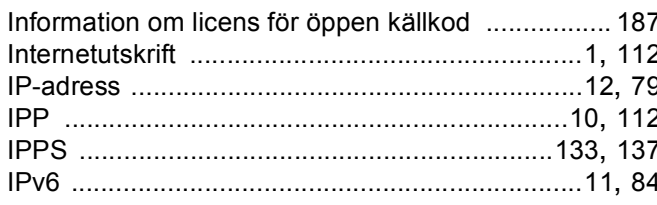

# K

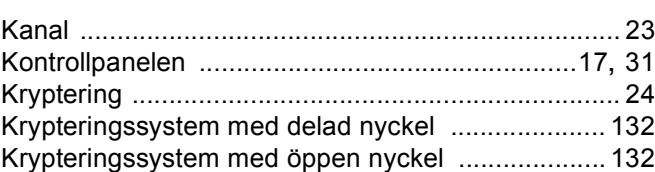

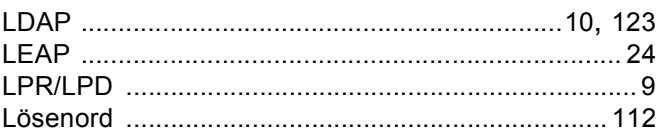

#### M

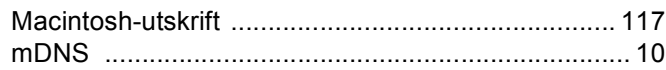

<u> 1980 - Jan Barat, martin a</u>

#### N

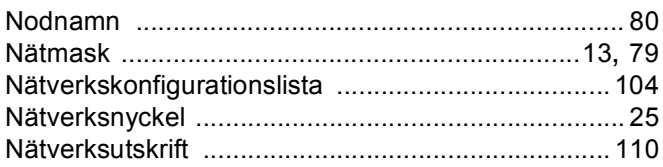

#### $\overline{O}$

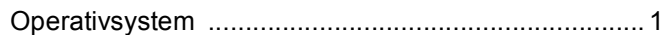

<u> 1989 - Johann Barn, mars eta bainar eta idazlea (</u>

#### P

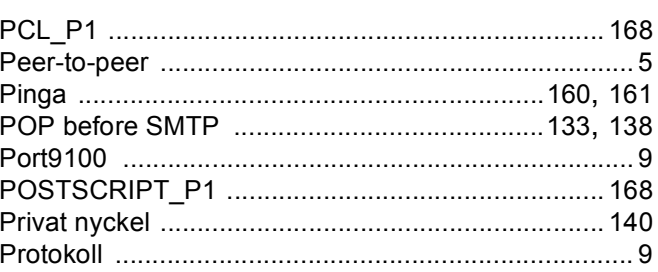

#### $\overline{\mathsf{R}}$

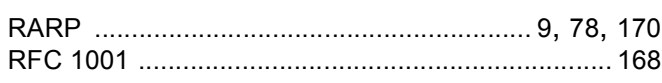

#### S

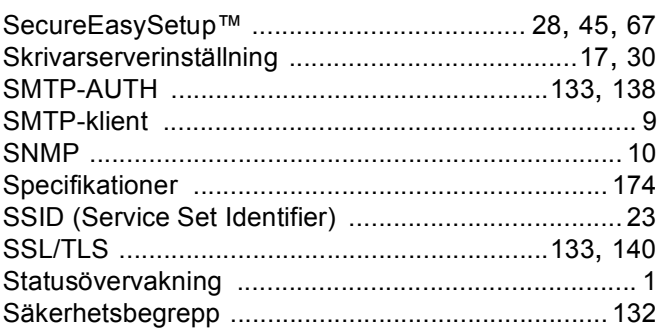

# $\mathsf T$

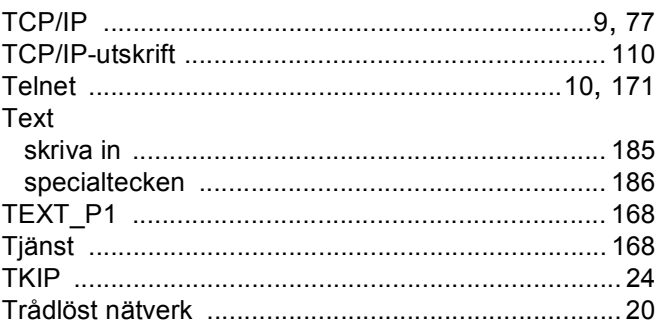

### U

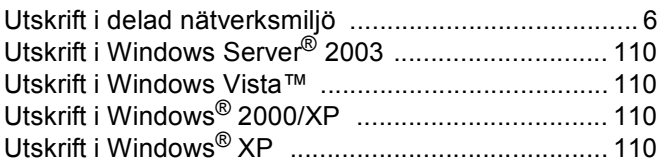

#### $\overline{\mathsf{V}}$

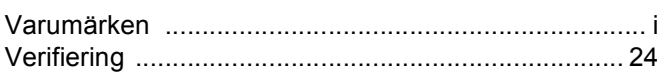

#### W

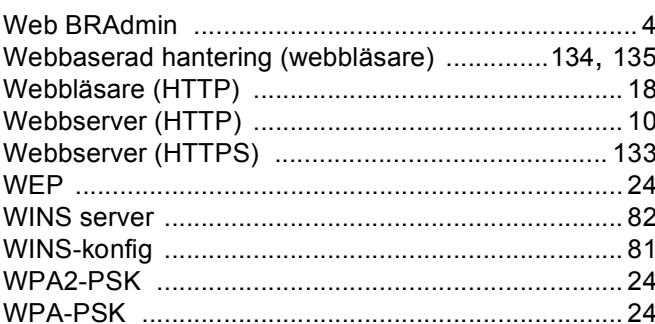

### Α

Återställa nätverksinställningarna ............................. 103

# Ö

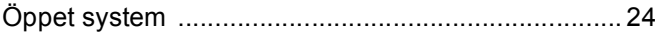